**BETRIEBSANLEITUNG** 

# **AUSTROMAT®** *624 / 644*

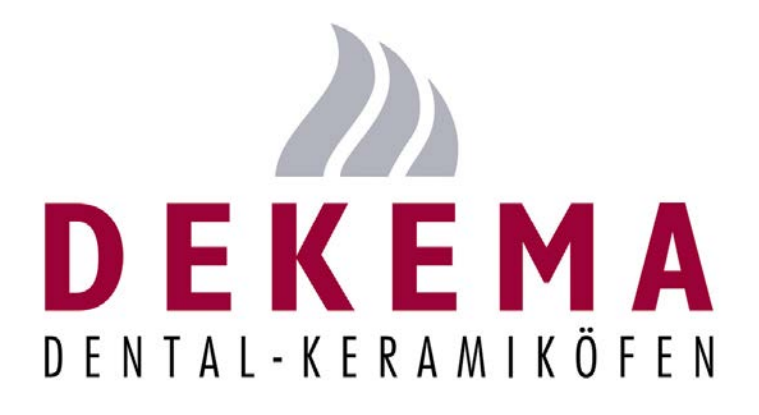

**Version 06/2016** 

<span id="page-1-0"></span>DEKEMA Dental-Keramiköfen GmbH Industriestrasse 22 D-83395 Freilassing Tel. +49-8654-4639-0 Fax +49-8654-66195 E-Mail: [info@dekema.com](mailto:info@dekema.com) Website: [www.dekema.com](http://www.dekema.com/)

Copyright © DEKEMA Dental-Keramiköfen GmbH 2016. Alle Rechte vorbehalten.

Die Weitergabe und Vervielfältigung dieses Dokumentes sowie die Verwendung und Offenlegung dessen Inhalts ist ohne ausdrückliche Erlaubnis der DEKEMA Dental-Keramiköfen GmbH nicht gestattet. Bei Verstössen gegen diese Regelung behalten wir uns vor, Schadensersatz geltend zu machen. Alle Rechte sind vorbehalten, insbesondere wenn ein Patent erteilt oder ein Gebrauchsmuster eingetragen ist.

#### **Haftungsausschluss**

Obwohl wir die Inhalte dieses Dokumentes auf Übereinstimmung mit der beschriebenen Hardund Software überprüft haben, können Unterschiede nicht ausgeschlossen werden. Wir übernehmen keine Haftung für eine vollständige Übereinstimmung. Die Informationen in diesem Dokument werden regelmässig geprüft. Die nötigen Korrekturen erscheinen in den nachfolgenden Ausgaben.

Änderungen vorbehalten

# Inhaltsverzeichnis

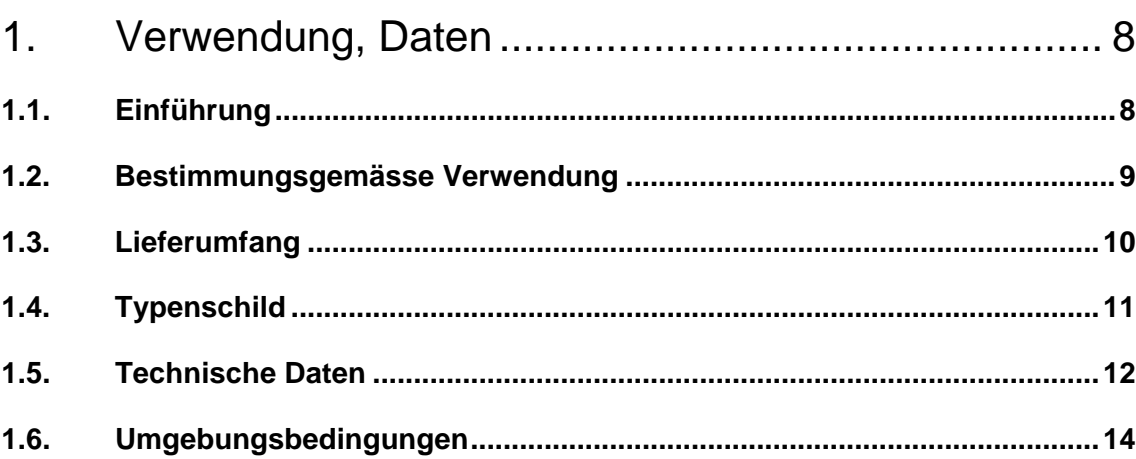

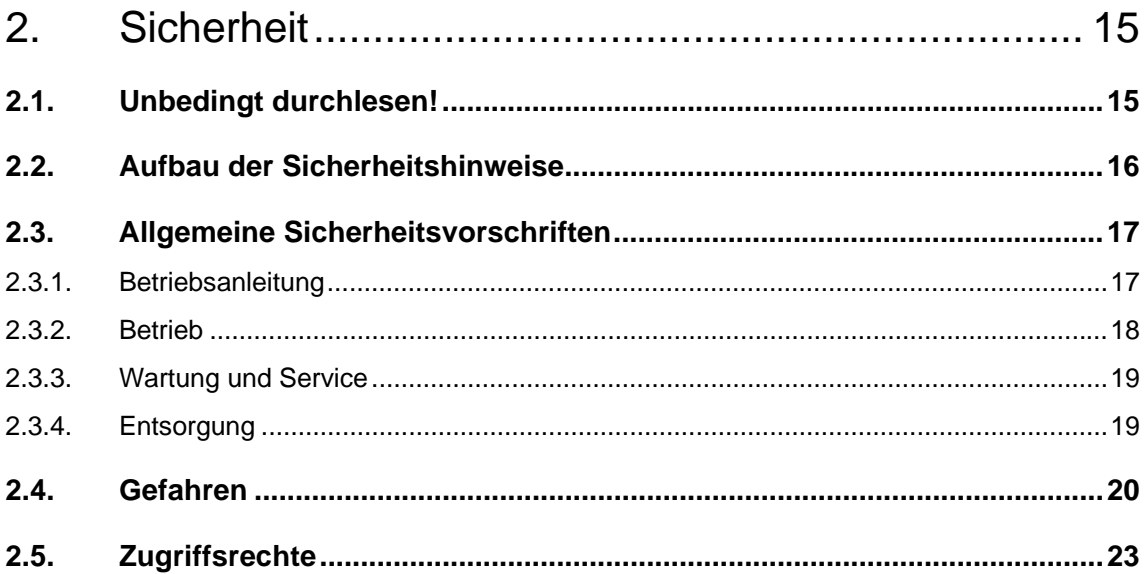

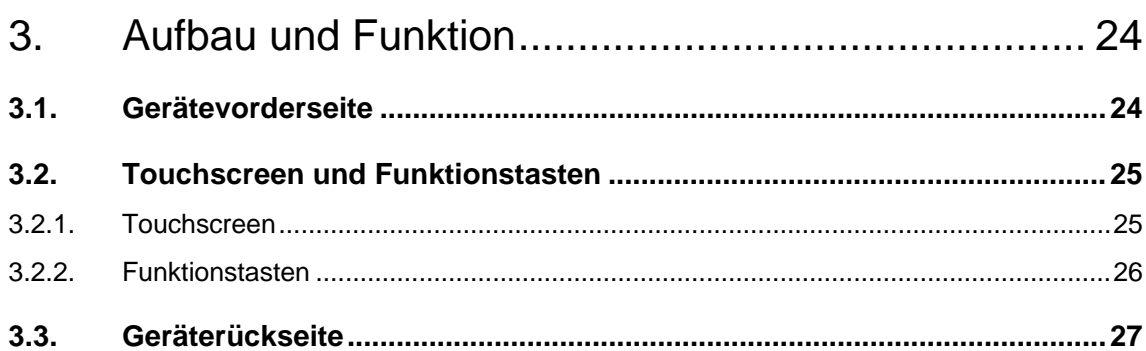

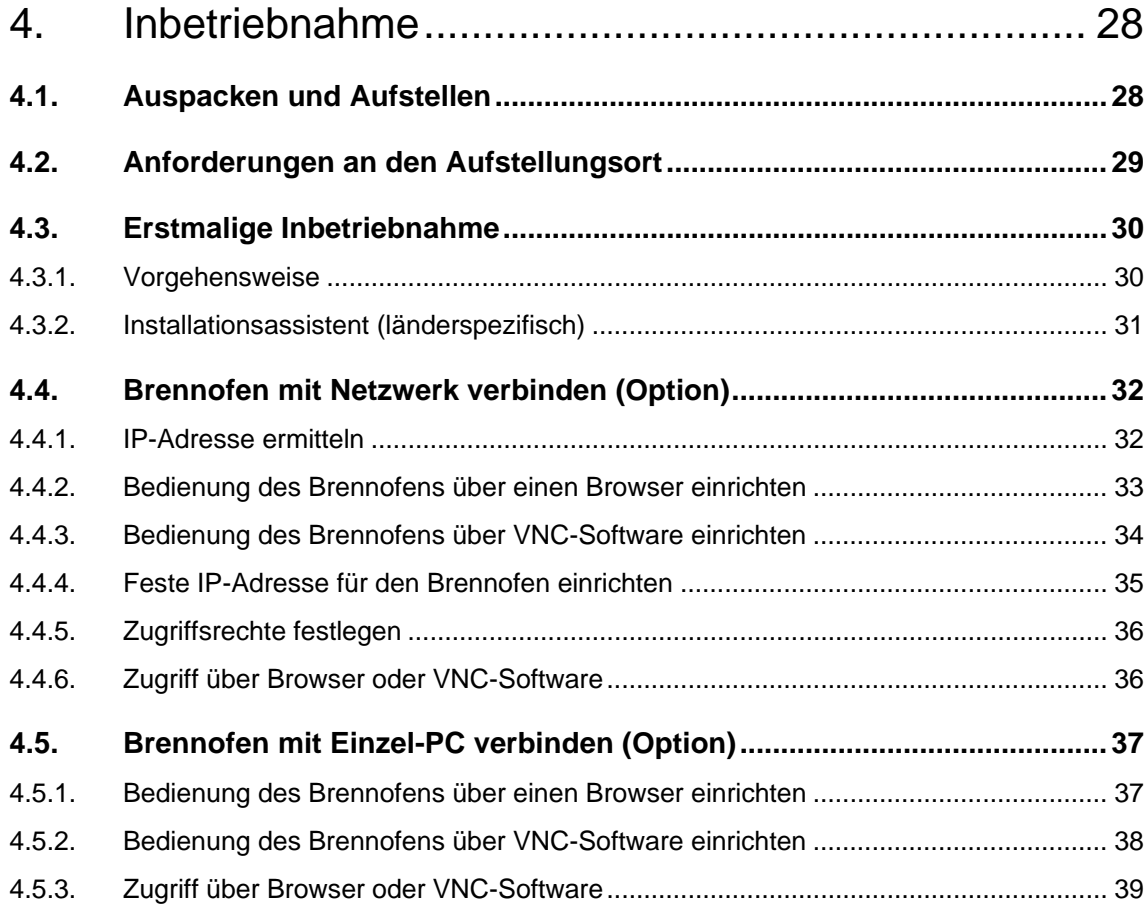

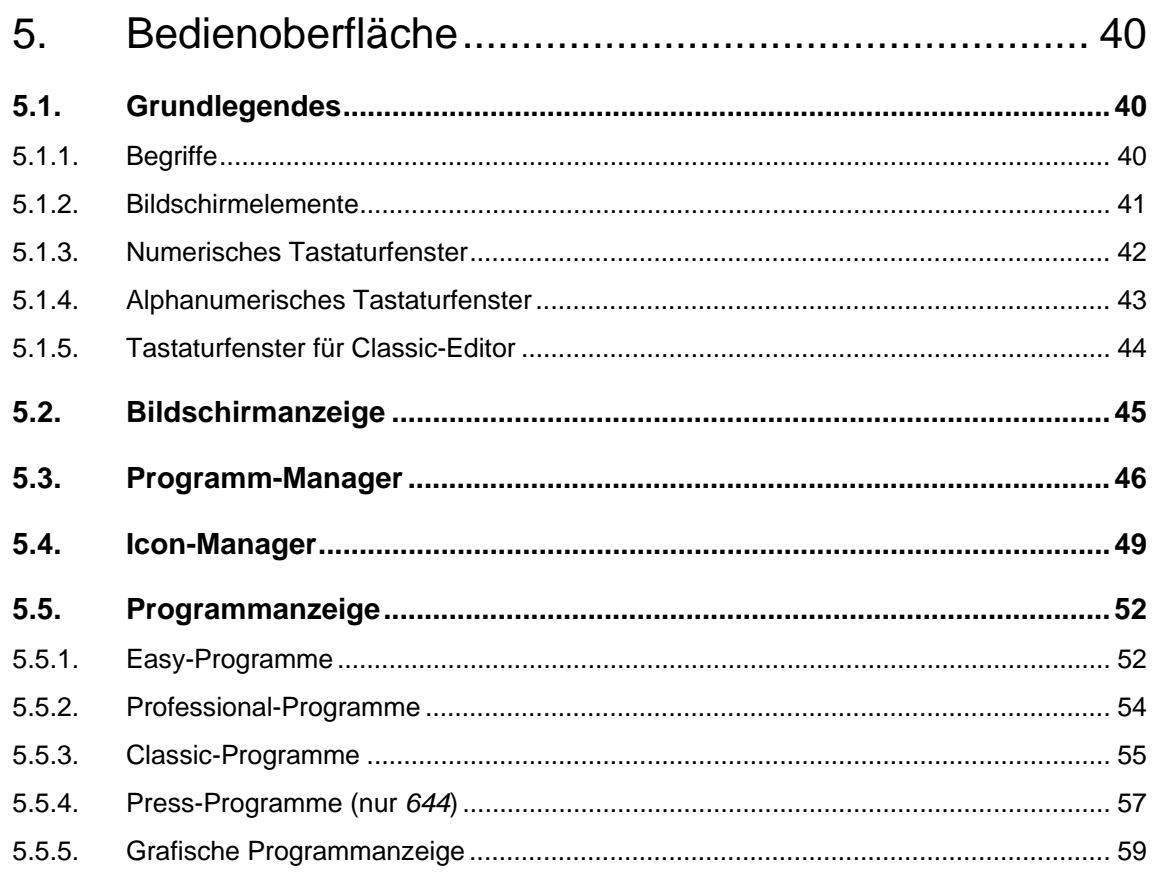

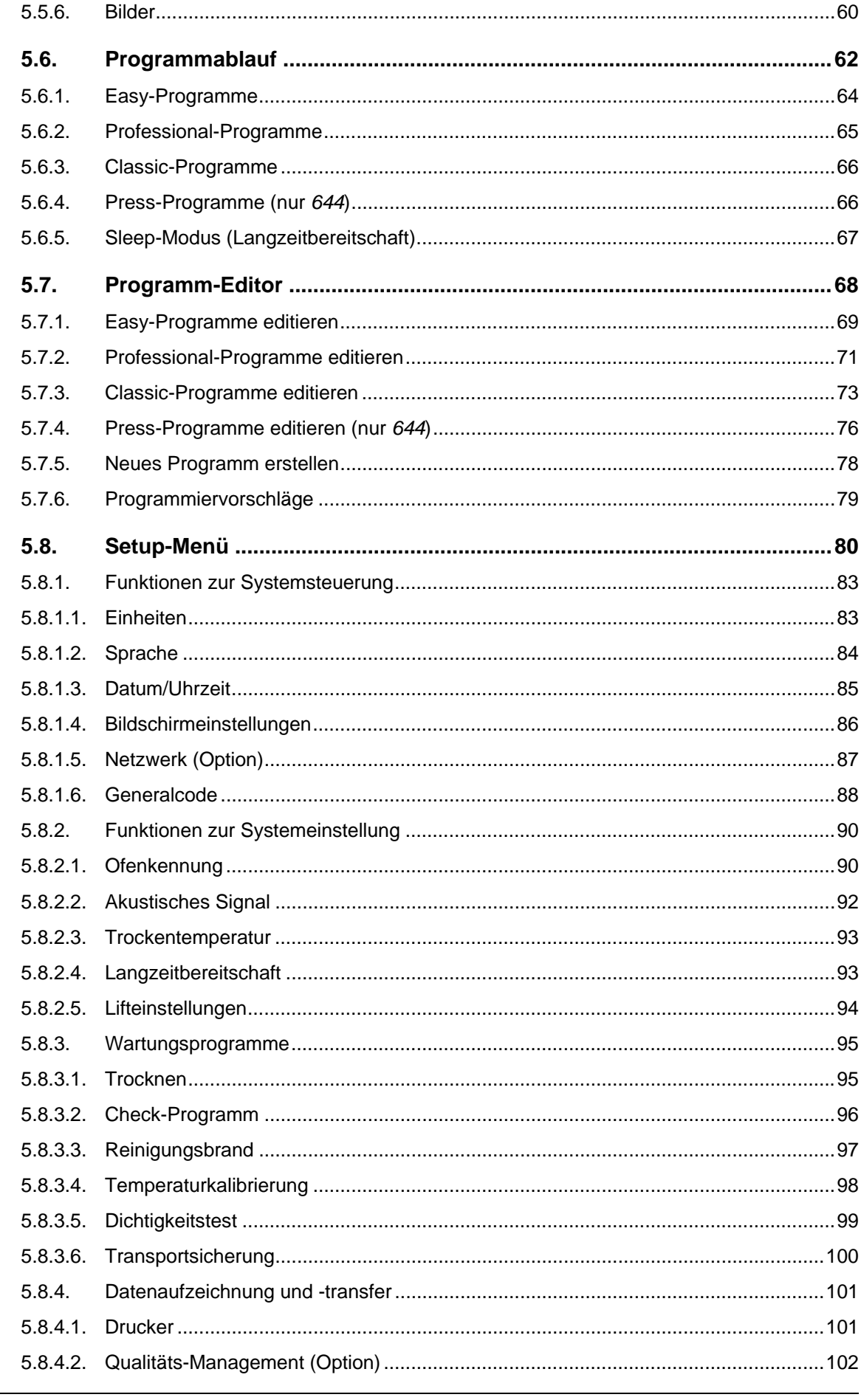

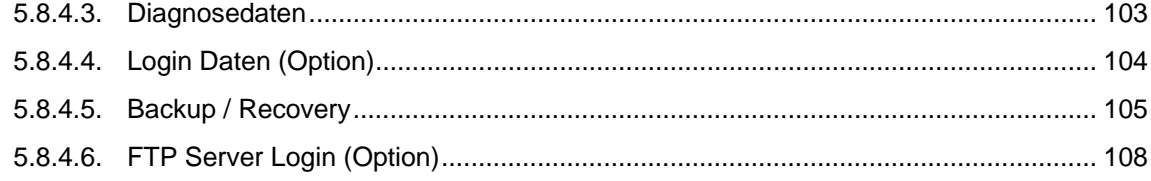

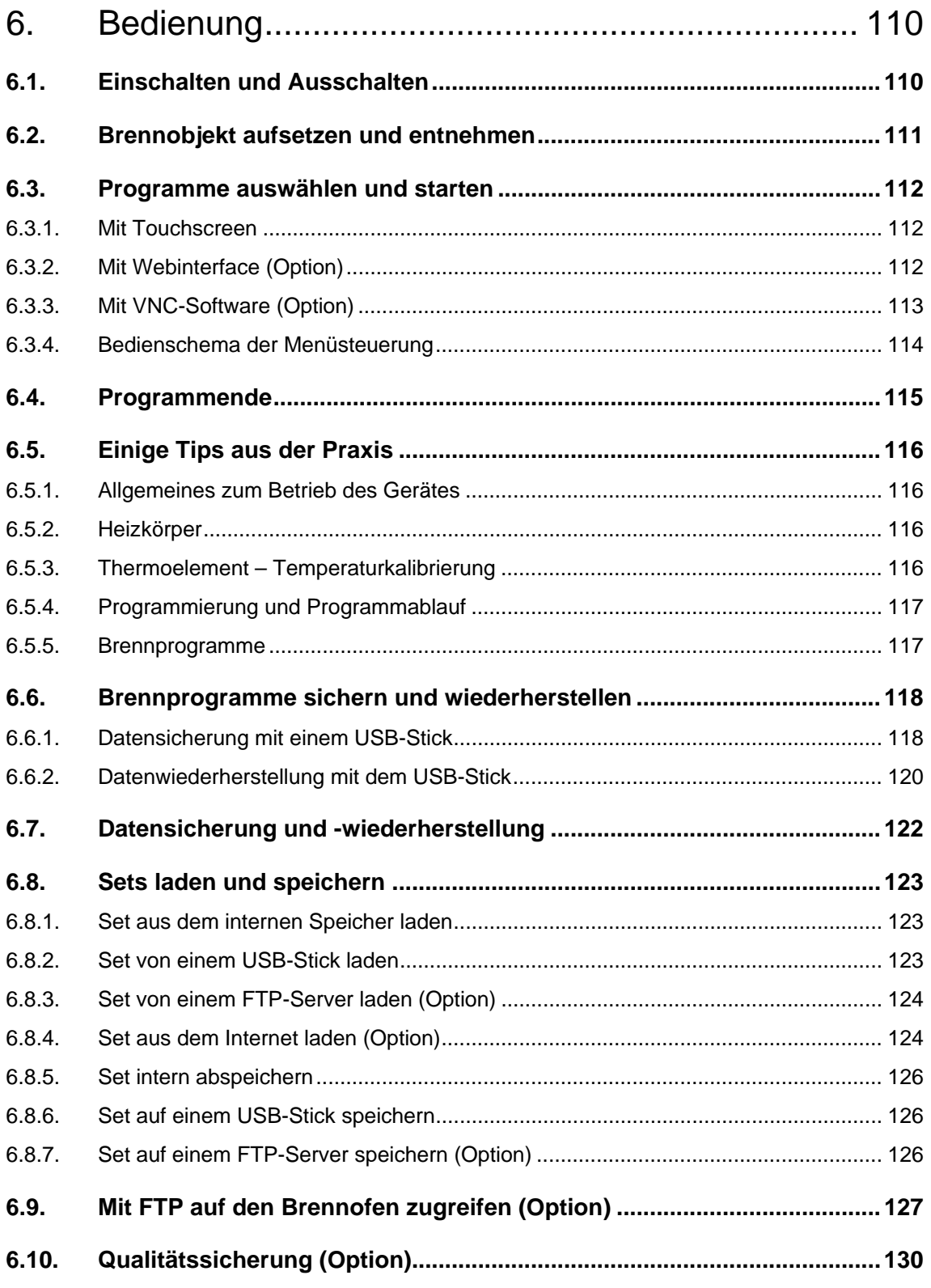

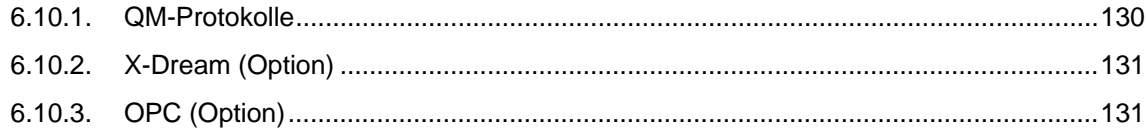

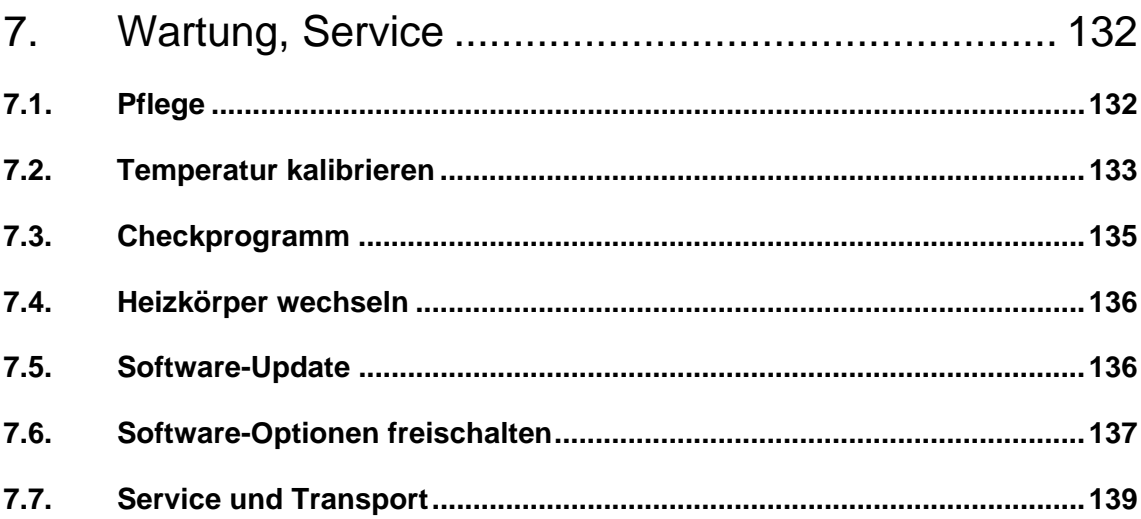

#### 8.

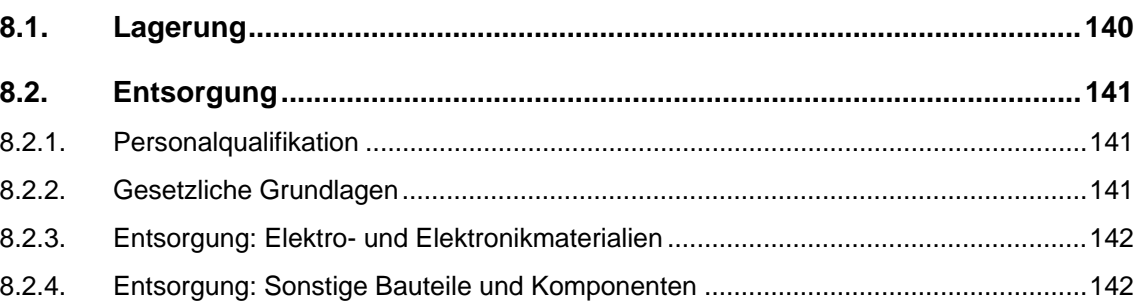

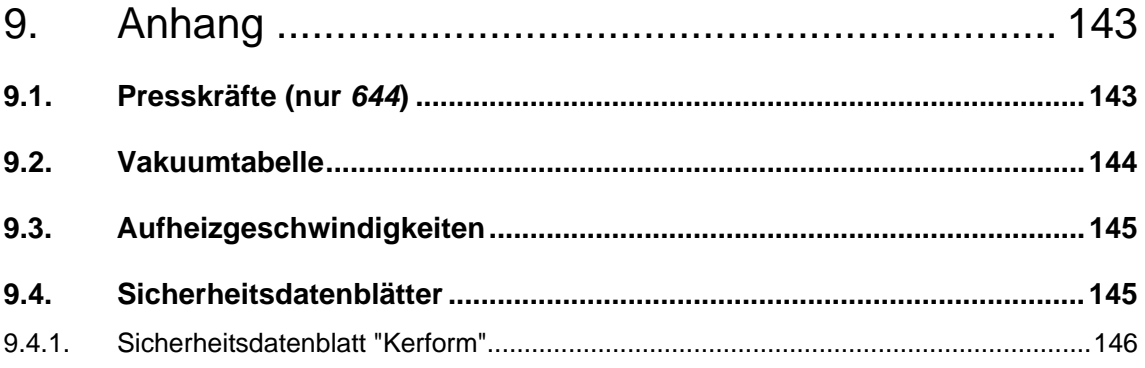

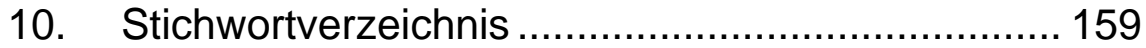

# <span id="page-7-0"></span>1. Verwendung, Daten

# <span id="page-7-1"></span>1.1. Einführung

Sehr geehrte Kundin, sehr geehrter Kunde,

herzlichen Glückwunsch zu Ihrem neuen Brennofen AUSTROMAT®.

In dieses Gerät sind die jahrelangen Erfahrungen der Firma DEKEMA im Brennofenbau eingegangen. Diese gewährleisten ein hohes Qualitätsniveau, eine ausserordentliche Leistungsfähigkeit und Zuverlässigkeit. Damit Sie die vielfältigen Möglichkeiten Ihres Brennofens nutzen können und optimale Ergebnisse erzielen, möchten wir Sie bitten, etwas Zeit zu investieren und diese Betriebsanleitung durchzuarbeiten.

- Die technischen Daten und den Verwendungszweck des Brennofens finden Sie in Kapitel [1](#page-7-0)  [Verwendung, Daten.](#page-7-0)
- Bevor Sie mit dem Brennofen arbeiten, sollten Sie unbedingt Kapitel [2](#page-14-0) [Sicherheit](#page-14-0) lesen, um Personen- und Sachschäden zu vermeiden.
- Kapitel [3 Aufbau und Funktion](#page-23-0) gibt eine kurze Gerätebeschreibung des Brennofens.
- Das Aufstellen und die Inbetriebnahme des Brennofens ist in Kapitel [4 Inbetriebnahme](#page-27-0)  beschrieben. Hier finden Sie insbesondere, wie Sie den Brennofen an ein Netzwerk anschliessen oder an einen Einzel-PC.
- Die Menüsteuerung des Brennofens wird in Kapitel [5 Bedienoberfläche](#page-39-0) umfassend beschrieben.
- Das Bedienen des Brennofens wird in Kapitel [6 Bedienung](#page-109-0) von den ersten Schritten bis zum Erstellen von Brennprogrammen erläutert. Praxisnahe Anwendungsbeispiele und Tipps helfen Ihnen, eine Fehlerursache zu erkennen und gegebenenfalls zu beheben.
- Beachten Sie bitte die Vorschläge hinsichtlich Wartung und Service des Gerätes in Kapitel [7 Wartung, Service.](#page-131-0)
- Schliesslich erleichtert Ihnen das Stichwortverzeichnis das schnelle Nachschlagen einzelner Funktionen oder Befehle.

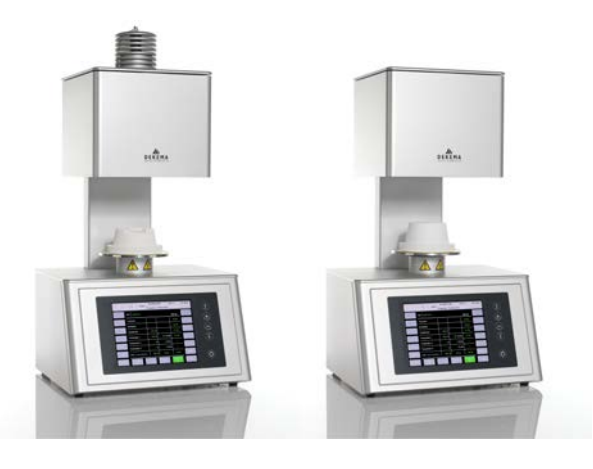

*Fig. 1-1 AUSTROMAT® 644 (links) und 624 (rechts)* 

## <span id="page-8-0"></span>1.2. Bestimmungsgemässe Verwendung

Der Brennofen AUSTROMAT® wurde zum Brennen und Pressen (nur *644*) von dentalkeramischen Objekten mit und ohne Vakuum konstruiert. Beachten Sie bei allen am Brennofen durchgeführten Arbeiten die Sicherheitshinweise in Kapitel [Sicherheit.](#page-14-0)

Jede Verwendung, die über diese Angaben hinausgeht, gilt als nicht bestimmungsgemäss und kann Personen- oder Sachschäden zur Folge haben. Jegliche Garantieansprüche erlöschen bei unsachgemässer Behandlung oder nicht bestimmungsgemässem Gebrauch. Für hieraus entstandene Schäden lehnt DEKEMA jegliche Haftung ab.

Insbesondere ist die Wärmebehandlung von Materialien nicht gestattet, die im Hinblick auf die Gefahr von Explosionen, Implosionen oder der Entstehung gesundheitsgefährdender oder brennbarer Gase bedenklich sind.

Zur bestimmungsgemässen Verwendung gehört darüberhinaus, dass Sie:

- diese Betriebsanleitung lesen und befolgen,
- die technischen Daten einhalten. Siehe Kapitel [1.5,](#page-11-0)
- die Wartungsarbeiten rechtzeitig durchführen. Siehe Kapitel [7.](#page-131-0)

# <span id="page-9-0"></span>1.3. Lieferumfang

Der Lieferumfang des Brennofens umfasst folgende Komponenten:

- Geräteeinheit Brennofen AUSTROMAT® mit Netzkabel,
- Vakuumpumpe mit Vakuumschlauch und Anschlusskabel,
- Isoliertisch und Ofenpinzette,
- Betriebsanleitung,
- Verpackungsmaterial:
	- Kartons,
	- Schaumstoffmaterial zum Schutz vor Stosseinwirkungen ,
- Kalibrierset zur Temperaturkalibrierung.

Überprüfen Sie, ob die Lieferung vollständig erfolgt ist, und ob die Komponenten den Transport ohne sichtbare Beschädigungen überstanden haben. Sollte dies nicht der Fall sein, wenden Sie sich unverzüglich an Ihren Servicepartner. Bewahren Sie bitte das Verpackungsmaterial für einen eventuellen späteren Transport auf.

## <span id="page-10-0"></span>1.4. Typenschild

Die Angaben auf dem Typenschild kennzeichnen den Brennofen und geben auch mögliche kundenspezifische Anpassungen wieder. Geben Sie im Verkehr mit DEKEMA immer alle Daten an, die sich auf dem Typenschild befinden.

Das Typenschild ist an der Rückseite des Brennofens angebracht.

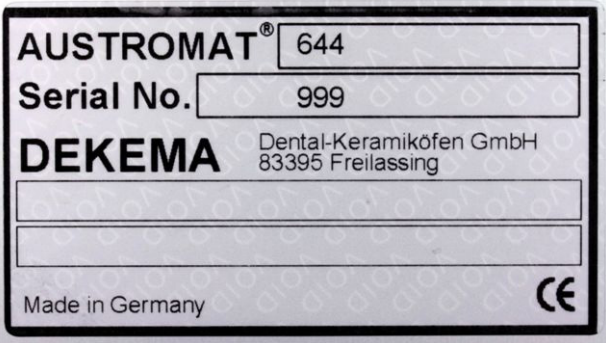

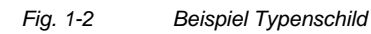

# <span id="page-11-0"></span>1.5. Technische Daten

In der folgenden Tabelle sind die technischen Daten des Brennofens zusammengefasst. Die Einhaltung der hier genannten Anschlusswerte und deren Toleranzen sind unbedingte Voraussetzungen für den ordnungsgemässen Betrieb des Brennofens und dessen Gewährleistung.

## **Abmessungen und Gewicht**

- Abmessungen: 383 x 757 x 343 mm (Breite x Höhe x Tiefe) für 644 383 x 653 x 343 (Breite x Höhe x Tiefe) für 624 siehe *[Fig.](#page-11-1)* 1-3
- Nutzmasse Brennraum: Brennfunktion: 52 mm x 36 mm (Durchmesser x Höhe) Pressfunktion: 80 mm x 65 mm (Durchmesser x Höhe) (nur *644*)
- Gewicht: 17,5 kg für *624*  18,5 kg für *644*
- Gewicht Pumpe: 7,5 kg

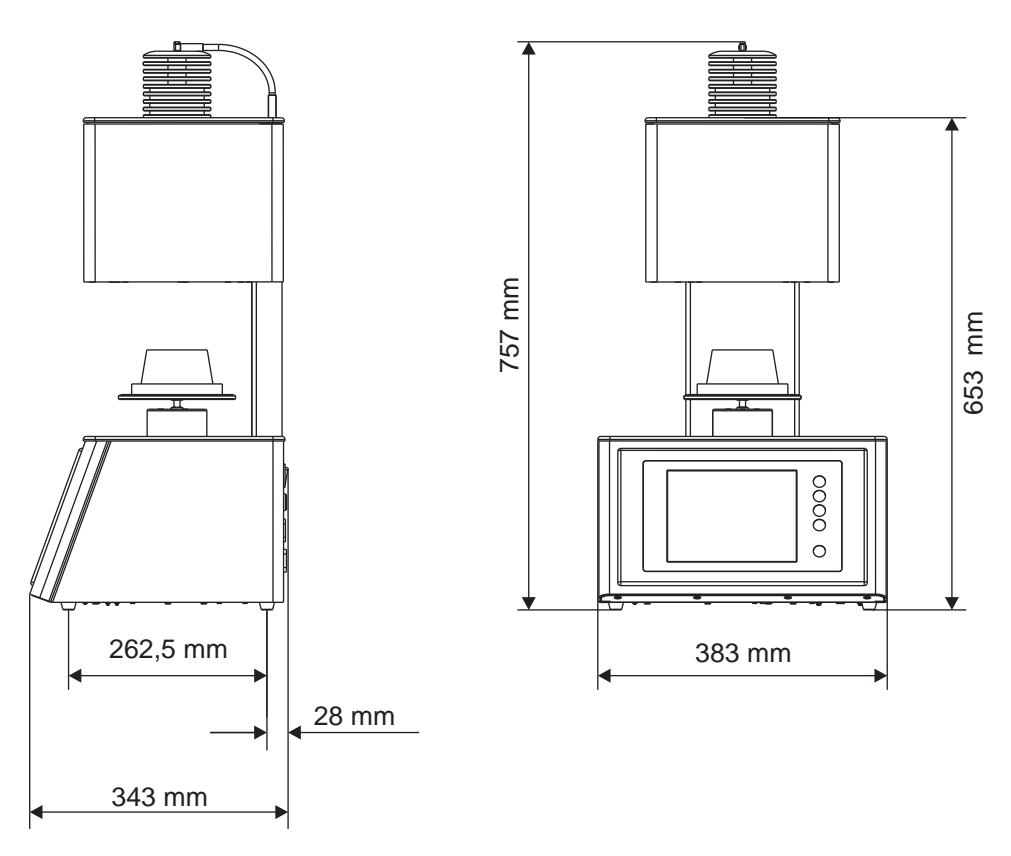

<span id="page-11-1"></span>*Fig. 1-3 Abmessungen* 

## **Elektrische Versorgungsdaten**

## **HINWEIS:**

**Verwenden Sie nur Sicherungen der angegebenen Trägheit und Nennstromstärke.** 

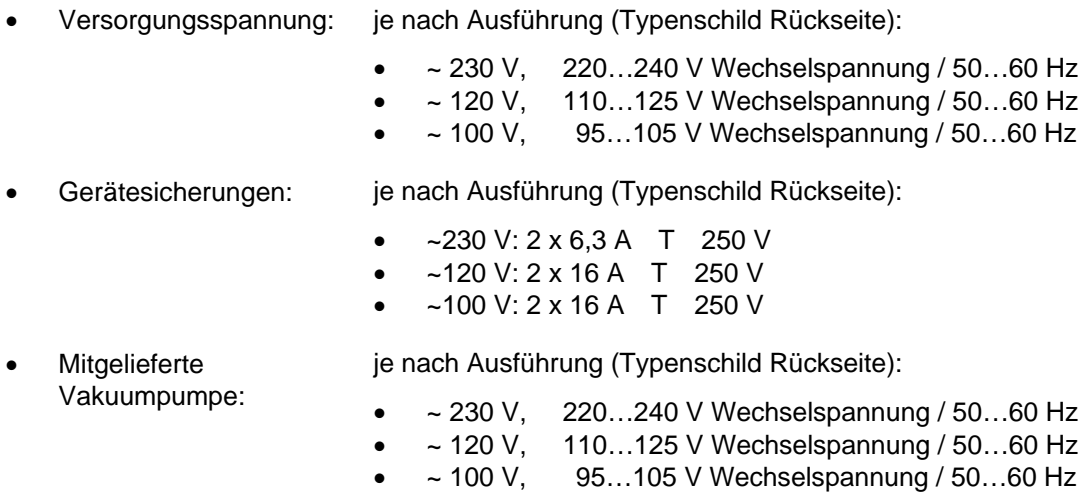

#### **Leistungsdaten**

Die angegebenen Werte gelten nur bei Verwendung der mitgelieferten Vakuumpumpe.

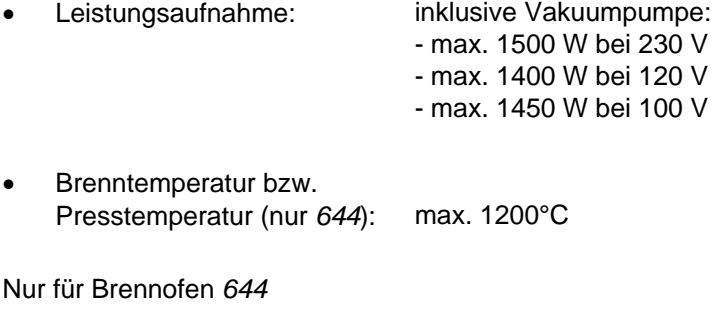

- Pressweg: max. 26 mm
- Presskraft: ca. 30…280 N

## **Schnittstellen**

- USB-Schnittstelle
- Netzwerk-Schnittstelle (optional verwendbar)

# <span id="page-13-0"></span>1.6. Umgebungsbedingungen

## **HINWEIS:**

**Der Brennofen sollte nach einem plötzlichen Wechsel der Umgebungstemperatur einige Zeit nicht betrieben werden, da es aufgrund von Kondenswasserbildung in der Elektronik zu deren Beschädigung kommen kann.** 

Die Daten für Umgebungstemperatur und Luftfeuchtigkeit sind auf NN-Bedingungen ausgelegt.

- Während des Betriebs:
	- Temperatur: +15°C … +35°C
	- Luftfeuchtigkeit: max. 60 %, nicht kondensierend
	- Höhenlage über NN max. 2000 m
- Ausser Betrieb, Lagerung:
	- Temperatur: +10°C … +50°C
	- Luftfeuchtigkeit: max. 80 %, nicht kondensierend
- Während des Transports:
	- Temperatur: -10°C … +55°C
	- Luftfeuchtigkeit: max. 80 %, nicht kondensierend

# <span id="page-14-0"></span>2. Sicherheit

# <span id="page-14-1"></span>2.1. Unbedingt durchlesen!

Lesen Sie dieses Kapitel unbedingt durch, bevor Sie mit dem Brennofen arbeiten! Es enthält wichtige Hinweise für Ihre persönliche Sicherheit.

Dieses Kapitel muss von allen Personen durchgelesen und verstanden werden, die in irgendeiner Produktlebensphase des AUSTROMAT® mit diesem Brennofen arbeiten, um Schäden an Personen und/oder Material zu vermeiden.

# <span id="page-15-0"></span>2.2. Aufbau der Sicherheitshinweise

Die folgenden Sicherheitshinweise machen auf die verschiedenen Gefahrenstufen aufmerksam.

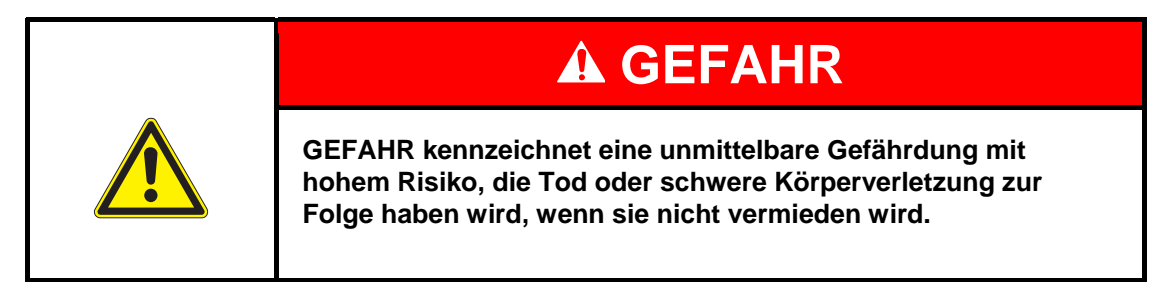

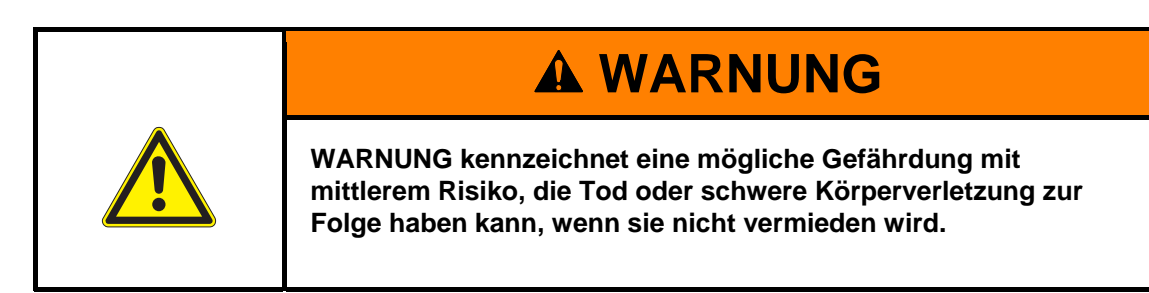

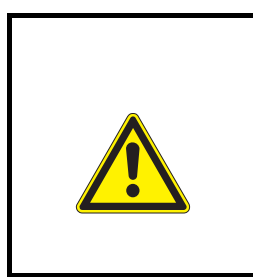

# **A VORSICHT**

**VORSICHT kennzeichnet eine Gefährdung mit geringem Risiko, die leichte oder mittlere Körperverletzungen oder Sachschäden zur Folge haben könnte, wenn sie nicht vermieden wird.** 

**HINWEIS:** 

**Ein Hinweis wie dieser weist auf besonders wichtige, jedoch nicht sicherheitsrelevante Informationen hin.** 

# <span id="page-16-0"></span>2.3. Allgemeine Sicherheitsvorschriften

## <span id="page-16-1"></span>2.3.1. Betriebsanleitung

## **Lesen und Verstehen**

Jede Person, die in irgendeiner Produktlebensphase an oder mit dem Brennofen AUSTROMAT® arbeitet, muss diese Betriebsanleitung gelesen und verstanden haben. Dies betrifft insbesondere Kapitel 2 Sicherheit.

## **Aufbewahrung**

Die Betriebsanleitung wird zusammen mit dem Brennofen ausgeliefert und gilt als wesentlicher Bestandteil des Produktes. Sie ist gut sichtbar und unmittelbar zugänglich bei dem Brennofen aufzubewahren. Sie können weitere Exemplare der Betriebsanleitung bei DEKEMA bestellen, siehe Seite [2](#page-1-0).

## **Vollständigkeit**

Verwenden Sie grundsätzlich nur das vollständige Original dieser Betriebsanleitung! Die Instruktionen in der Betriebsanleitung enthalten Querverweise zu anderen Abschnitten, in denen wichtige Hinweise enthalten sind. Unvollständige Exemplare oder Kopien einzelner Seiten können nicht die gesamte Information der Betriebsanleitung vermitteln.

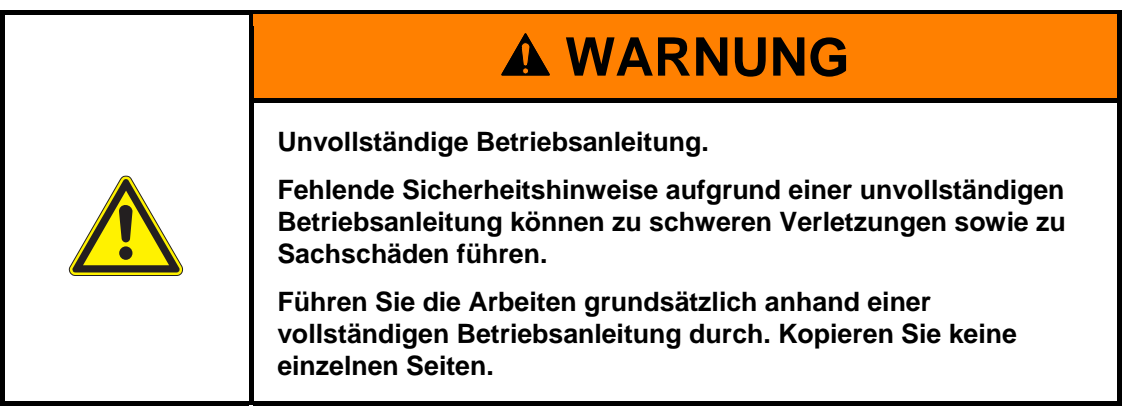

## <span id="page-17-0"></span>2.3.2. Betrieb

## **Verwendung**

Der Brennofen AUSTROMAT® darf nur bestimmungsgemäss verwendet werden. Siehe Kapitel [1.2](#page-8-0). Jede Arbeitsanweisung und Arbeitsweise, die die Sicherheit von Personen oder des Brennofens beeinträchtigen könnte, ist untersagt. Die branchenspezifischen und lokalen Vorschriften zur Unfallverhütung müssen befolgt werden.

Bitte schließen Sie den Lift bei Nichtgebrauch. Aufgrund erhöhter Oberflächentemperaturen muss vermieden werden, dass der Brennofen bei geöffnetem Lift und mehr als 800 °C länger als eine Stunde läuft.

## **Zustand**

Der Brennofen darf nur in technisch einwandfreiem Zustand betrieben werden. Halten Sie die technischen Daten in Kapitel [1.5](#page-11-0) ein.

Ist ein gefahrloser Betrieb des Brennofens nicht mehr möglich, so muss das Gerät sofort von der Spannungsquelle getrennt und gegen einen unbeabsichtigten Betrieb gesichert werden. Gründe für die Annahme, dass ein gefahrloser Betrieb nicht mehr möglich ist, können z.B. sein:

- Auftreten der Fehlermeldung "TEMPERATURGRENZE ÜBERSCHRITTEN! ",
- Sichtbare Beschädigungen an Gehäuse oder Netzkabel,
- Funktionsuntüchtigkeit,
- Häufig nötiger Austausch der Sicherungen,
- Längere Lagerung in ungünstiger Umgebung (Feuchtigkeit, siehe Kapitel [1.6\)](#page-13-0).

## **Sicherheitsaufkleber**

Sicherheitsaufkleber sind auf dem Brennofen angebracht und machen auf die Restgefahren aufmerksam. Diese Sicherheitsaufkleber dürfen nicht entfernt werden. Sie sind zu ersetzen, falls sie abhanden gekommen oder nicht mehr deutlich lesbar sind.

## **Arbeitsplatz**

Der Betreiber hat durch entsprechende Anweisungen und Kontrollen die Ordnung und Sauberkeit des Arbeitsplatzes und der Umgebung des Brennofens AUSTROMAT<sup>®</sup> zu gewährleisten.

## **Abfälle**

Entstehen betriebsbedingt umweltschädliche Abfälle, so ist der Betreiber für eine umweltgerechte Entsorgung verantwortlich.

## <span id="page-18-0"></span>2.3.3. Wartung und Service

## **Ersatzteile**

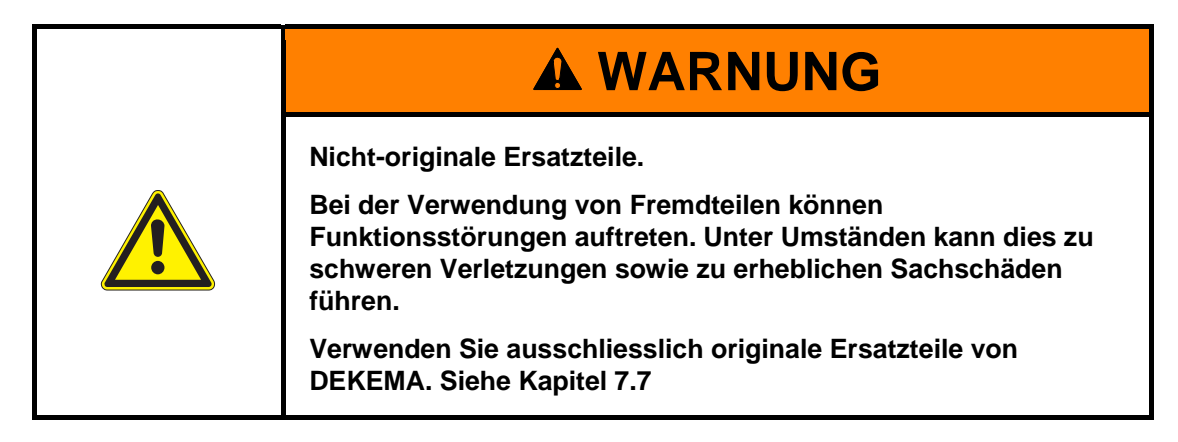

## **Umbauten**

Eigenmächtige Umbauten und Veränderungen, welche die Sicherheit des Brennofens beeinflussen, sind unzulässig.

## <span id="page-18-1"></span>2.3.4. Entsorgung

Der Betreiber muss den Brennofen vorschriftsmässig entsorgen. Er kann ihn einem konzessionierten privaten oder öffentlichen Sammelunternehmen übergeben oder selbst wiederverwerten oder beseitigen. Siehe Kapitel [8.2.](#page-140-0)

# <span id="page-19-0"></span>2.4. Gefahren

Beachten Sie bei allen Arbeiten am Brennofen die folgenden Gefahrenhinweise.

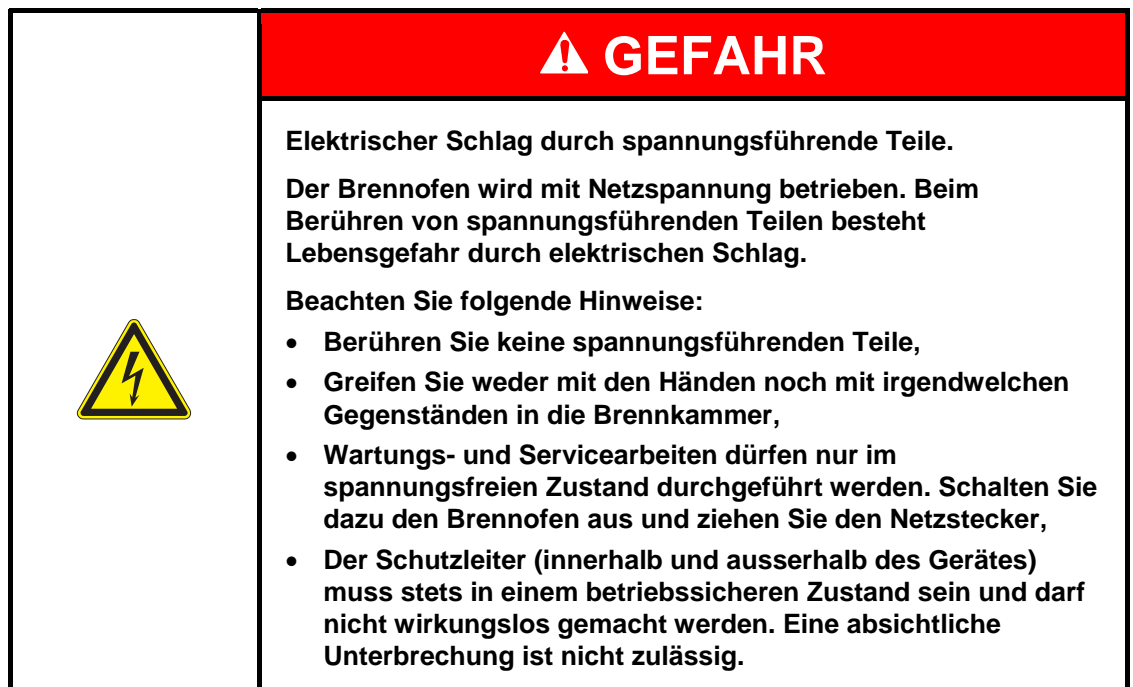

## **HINWEIS:**

**Nur Personal mit elektrotechnischer Fachausbildung und Erfahrung im Umgang mit Netzspannungsgeräten darf Arbeiten an den elektrischen Komponenten durchführen.** 

## **Schutz des Bedienpersonals vor Stromschlägen**

Der Brennofen muss an eine Stromversorgung mit Schutzschalter angeschlossen werden, der bei einem Differenzstrom von 30 mA oder weniger die Versorgung unterbricht.

Bedienpersonal muss sich gegen Stromschläge schützen, auch gegen Stromschläge durch ein mögliches gleichzeitiges Berühren von spannungsführenden Teilen und Teilen, die mit der Schutzleiterklemme verbunden sind. Dazu werden die folgenden vorbeugenden Massnahmen empfohlen:

- Elektrisch isolierte Werkzeuge verwenden,
- Elektrisch isolierende Schutzkleidung tragen,
- Auf elektrisch isolierendem Grund stehen,
- Teile abdecken, die mit der Schutzleiterklemme verbunden sind, und die im Normalbetrieb berührt werden könnten.

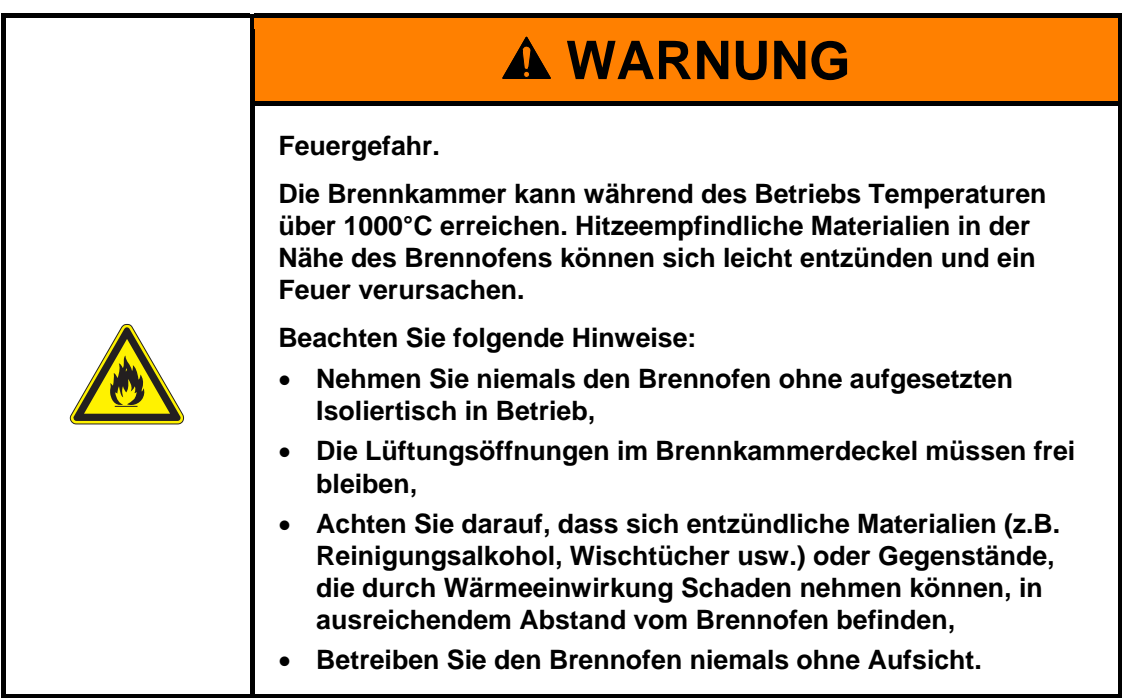

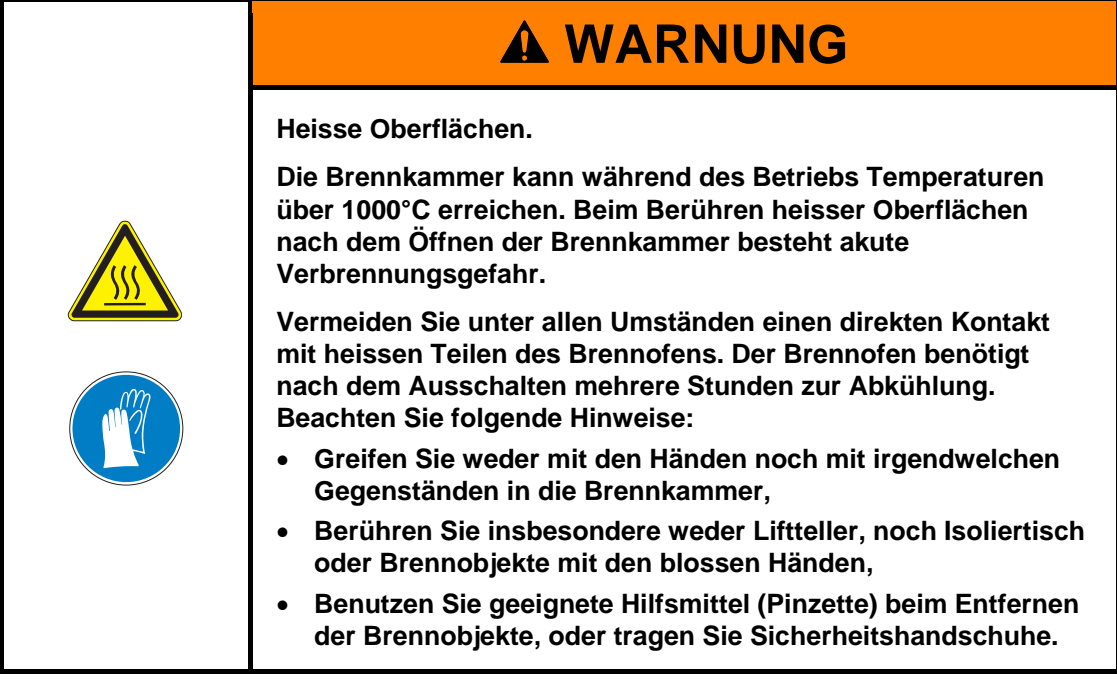

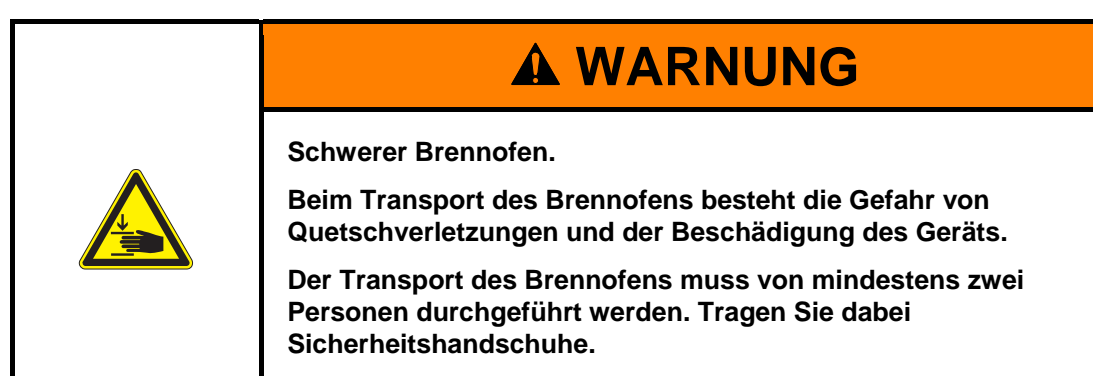

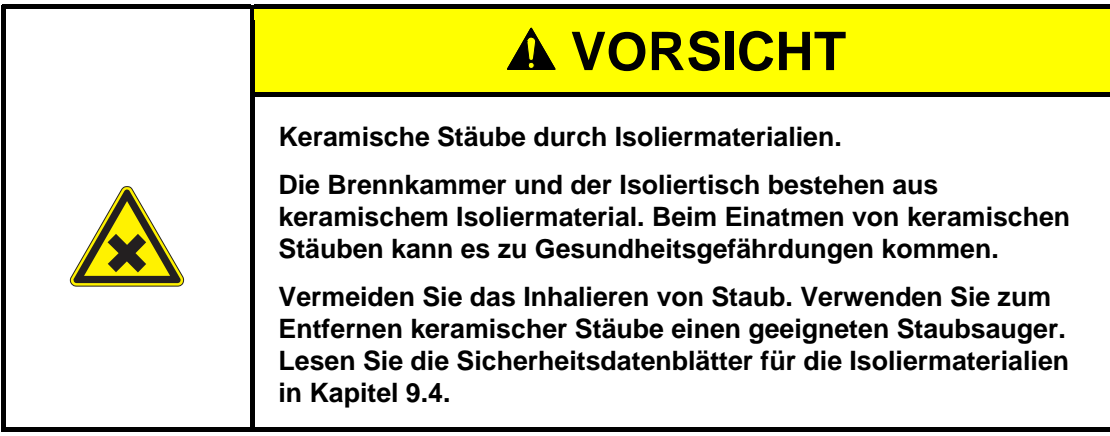

# <span id="page-22-0"></span>2.5. Zugriffsrechte

Für den Zugriff auf die Benutzeroberfläche des Brennofens AUSTROMAT® sind drei Ebenen definiert. Die Zugriffsebenen 1 und 2 (siehe folgende Tabelle) sind passwortgeschützt. Die Passwörter werden im Menü "Service" über die Funktion "Passwörter" definiert.

Die Zugriffsrechte sollten an die Bediener des Brennofens nach ihrem Wissen, der Erfahrung und der Verantwortung vergeben werden.

Der Brennofen startet standardmässig im Menü "Bedienung", mit "General Code" eine Ebene höher (Ebene 0).

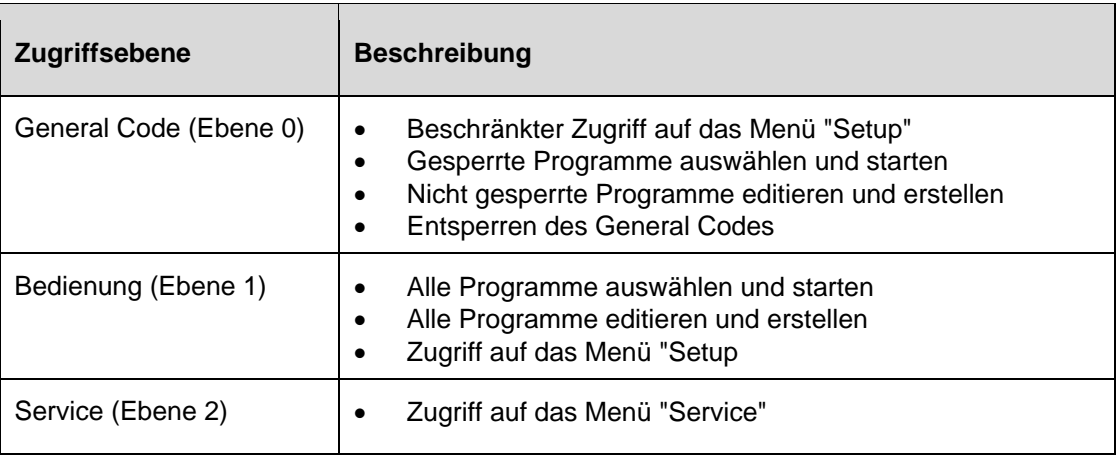

*Tab. 2-1 Zugriffsebenen* 

# <span id="page-23-0"></span>3. Aufbau und Funktion

## <span id="page-23-1"></span>3.1. Gerätevorderseite

Die folgende Abbildung zeigt die Frontansicht des Brennofens AUSTROMAT® und kennzeichnet die wichtigsten Komponenten.

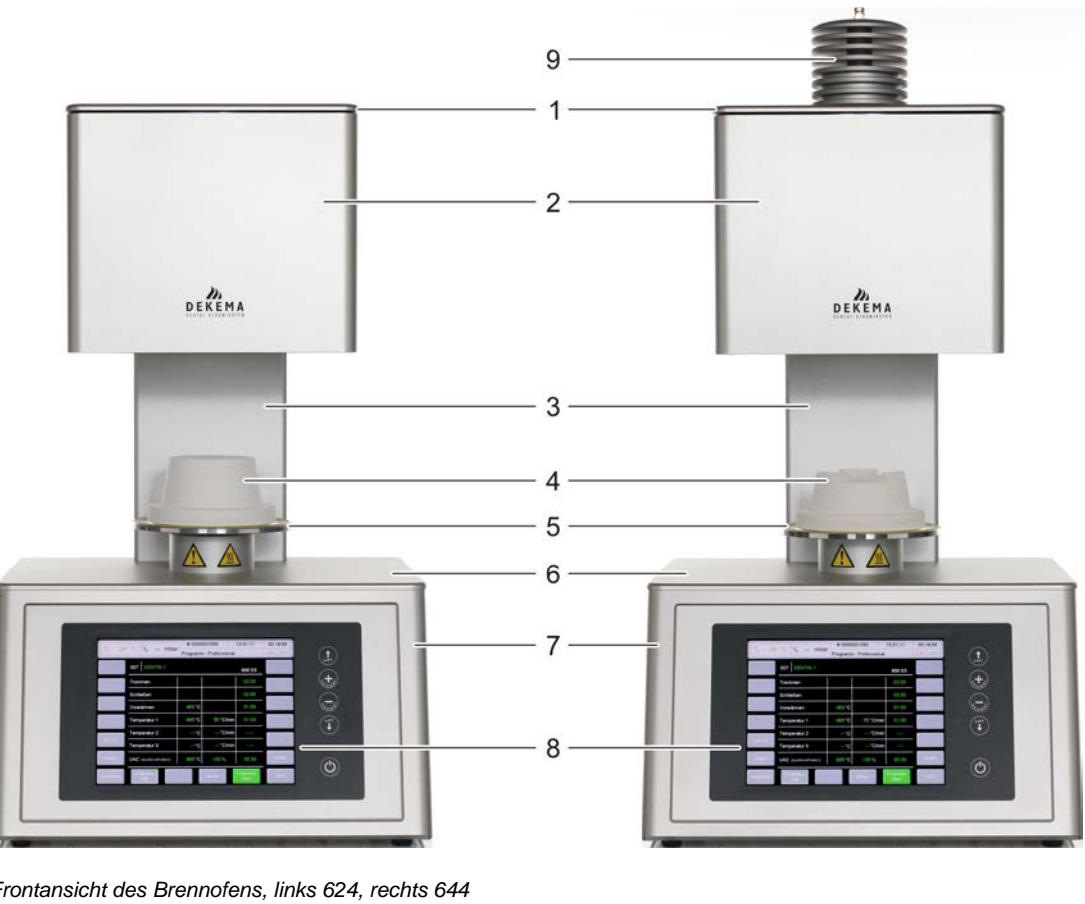

*Fig. 3-1 Frontansicht des Brennofens, links 624, rechts 644* 

- *1 Brennkammerdeckel 6 Untere Abdeckplatte*
- *2 Ofenoberteil mit Brennkammer 7 Ofenunterteil mit Elektronik*
- *3 Rückensäule 8 Bedienoberfläche mit Touchscreen*
- 
- *5 Liftteller mit Dichtring*
- 
- 
- *4 Isoliertisch 9 Presssäule (nur 644)*

Das Oberteil des Brennofens enthält die Brennkammer. Der Brennkammerdeckel hat Lüftungsschlitze zum Kühlen des Brennofens, zusätzlich ist beim *644* die Presssäule montiert. Im unteren Gehäusebereich befinden sich die elektronischen und mechanischen Komponenten. Diese bewegen das Liftsystem, das aus Liftstange, Liftteller mit Dichtring (O-Ring) und Isoliertisch zum Aufsetzen der Brennobjekte besteht. Der Brennofen wird über Touchscreen und Funktionstasten bedient.

## <span id="page-24-0"></span>3.2. Touchscreen und Funktionstasten

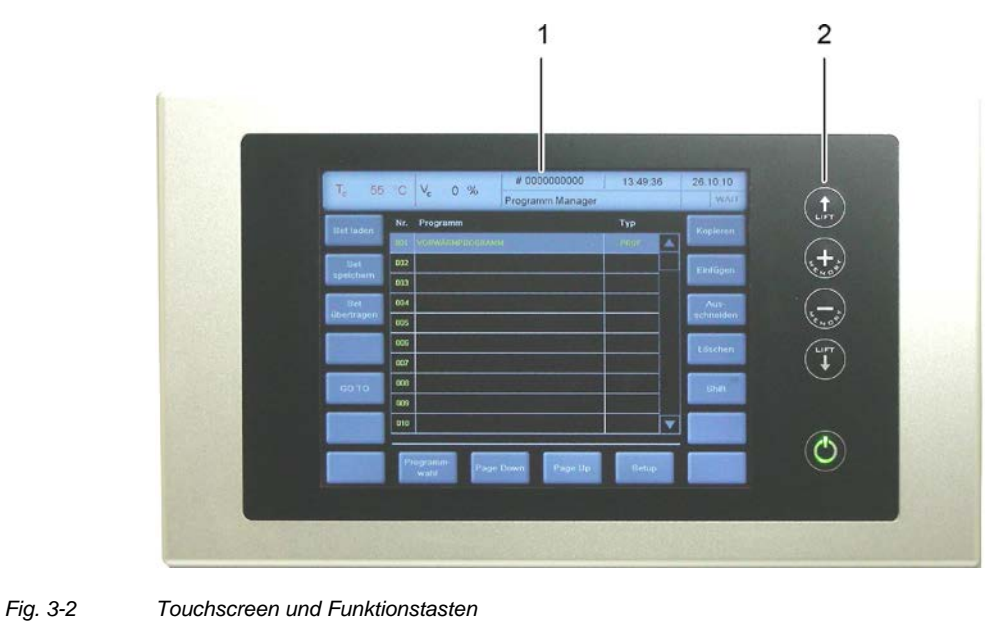

*1 Touchscreen 2 Funktionstasten* 

## <span id="page-24-1"></span>3.2.1. Touchscreen

## **HINWEIS:**

**Benutzen Sie keinesfalls harte oder spitze Gegenstände (wie Schraubenzieher, Pinzette usw.), um den Touchscreen zu bedienen. Damit verkratzen und beschädigen Sie den Bildschirm.** 

Der Touchscreen ermöglicht die Bedienung des Brennofens. Die Schaltflächen auf dem Touchscreen sind berührungssensitiv. Drücken Sie mit der Fingerspitze leicht auf die gewünschte Schaltfläche, um die zugehörige Funktion auszuführen.

Beachten Sie: Nach dem Einschalten des Brennofens fährt die Steuerung hoch. Dies kann ca. eine Minute dauern. Erst dann erscheint der Touchscreen.

Die Beschreibung der Bedienoberfläche finden Sie in Kapitel [5.](#page-39-0)

## <span id="page-25-0"></span>3.2.2. Funktionstasten

Mit den Funktionstasten neben dem Touchscreen können Sie den Lift aufwärts oder abwärts fahren, im Programmspeicher blättern, das laufende Programm abbrechen bzw. in den Standby-Betrieb gehen. Wenn der Brennofen mit einem Netzwerk oder Einzel-PC verbunden und entsprechend eingerichtet ist (siehe Kapitel [4.4\)](#page-31-0), können Sie diese Funktionen zugleich über die Tastatur des PC ausführen.

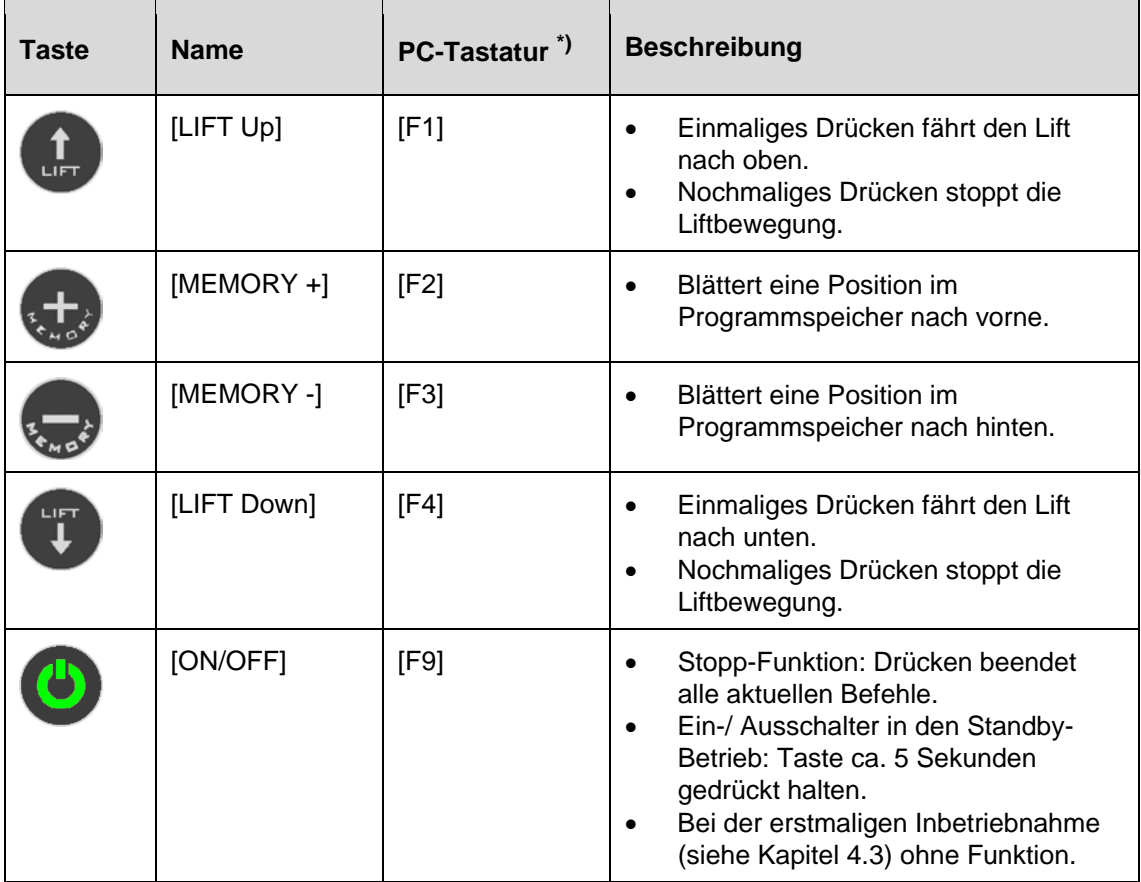

#### *Tab. 3-1 Funktionstasten*

*\*) Die Funktionstasten auf der PC-Tastatur müssen zum Bedienen freigeschaltet sein, siehe Kapitel 5.7.4.4* 

## <span id="page-26-0"></span>3.3. Geräterückseite

Die folgende Abbildung zeigt die Rückansicht des unteren Teils des Brennofens AUSTROMAT<sup>®</sup> und kennzeichnet die wichtigsten Komponenten.

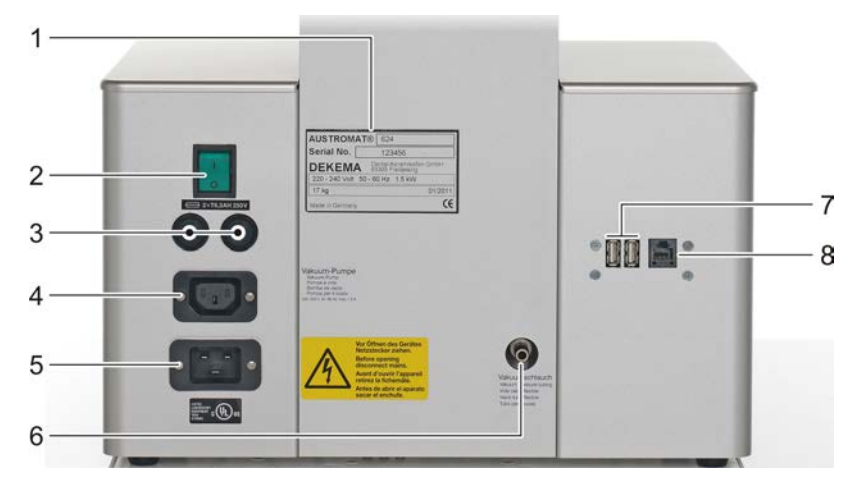

*Fig. 3-3 Rückansicht des Brennofens (Beispiel)* 

- *1 Typenschild mit Seriennummer 5 Anschlussbuchse für Netzkabel*
- 
- *3 Gerätesicherungshalter 7 USB-Schnittstelle*
- *4 Elektrischer Anschluss für Vakuumpumpe 8 Netzwerk-Schnittstelle (Option)*
- 
- *2 Hauptschalter 6 Anschluss für Vakuumschlauch* 
	-
	-

Auf der Rückseite des Brennofens befinden sich standardmässig:

- der Hauptschalter zum Ein- und Ausschalten des Gerätes,
- zwei Gerätesicherungshalter mit integrierten Sicherungen (siehe Kapitel [1.5\)](#page-11-0),
- die elektrische Anschlussbuchse für das Netzkabel der Vakuumpumpe,
- Anschlussbuchse für das Netzkabel,
- Anschluss für den Vakuumschlauch,
- zwei Schnittstellen:
	- USB-Schnittstelle zum Anschliessen eines USB-Gerätes, z.B. USB-Stick, USB-Tastatur oder USB-Maus,
	- Optional verwendbare Netzwerk-Schnittstelle zum Anschliessen eines Ethernet-Kabels (Verbinden des Brennofens mit einem Netzwerk) oder eines gekreuzten Netzwerk-Kabels (Verbinden des Brennofens mit einem Einzel-PC).

# <span id="page-27-0"></span>4. Inbetriebnahme

# <span id="page-27-1"></span>4.1. Auspacken und Aufstellen

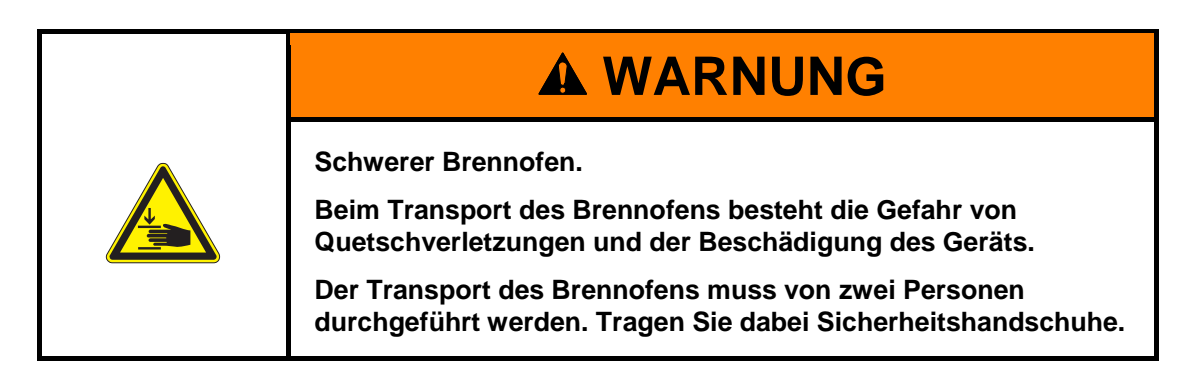

## **Verpackungssymbole**

Die Verpackung kann mit den unten dargestellten Verpackungssymbolen gekennzeichnet sein. Die Symbole müssen unbedingt beachtet werden.

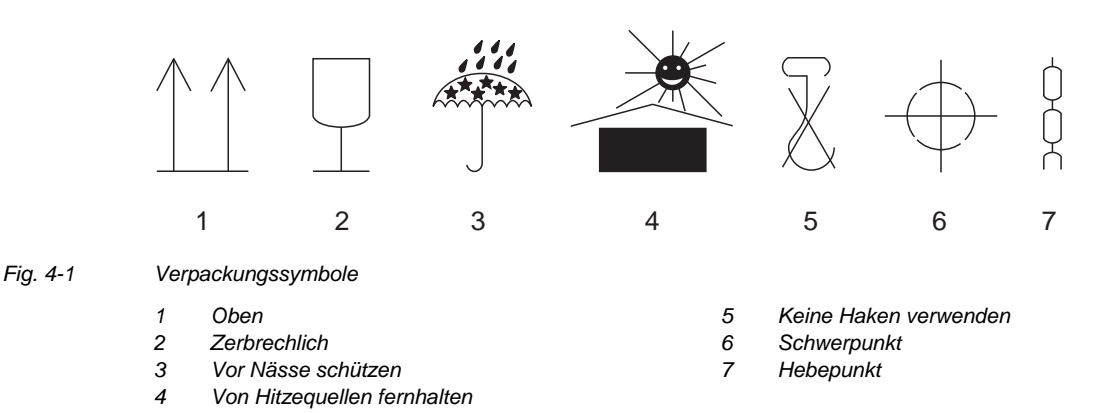

## **Auspacken**

- 1. Entfernen Sie die Verpackung, und bewahren Sie das Verpackungsmaterial für die Lagerung des Brennofens oder für einen späteren Transport auf.
- 2. Vergewissern Sie sich, dass alle im Lieferumfang aufgeführten Teile im Lieferpaket enthalten sind, siehe Kapitel [1.3](#page-9-0).
- 3. Prüfen Sie die Lieferung auf Transportschäden. Machen Sie eventuelle Reklamationen sofort geltend.
- 4. Transportieren Sie den Brennofen an den vorgesehenen Aufstellungsort. Siehe Kapitel [4.2.](#page-28-0)

## **HINWEIS:**

**Sichtbare Beschädigungen an Gehäuse oder Netzkabel deuten darauf hin, dass ein gefahrloser Betrieb des Brennofens nicht gewährleistet ist.** 

## <span id="page-28-0"></span>4.2. Anforderungen an den Aufstellungsort

#### **HINWEIS:**

**Die folgenden Anforderungen müssen bei jedem Ortswechsel und nach einer Reparatur des Brennofens erfüllt sein.** 

#### **Brennofen**

Der Aufstellungsort des Brennofens muss die folgenden Anforderungen erfüllen:

- Stellen Sie den Brennofen auf eine trockene, ebene und feste Unterlage.
- Die Unterlage muss für das Gewicht des Brennofens (siehe Kapitel [1.5](#page-11-0)) geeignet sein.
- Materialien und Gegenstände, die durch Wärmeeinwirkung Schaden nehmen können, müssen sich in ausreichendem Abstand vom Brennofen befinden.
- Die Lüftungsöffnungen am Brennofen müssen frei bleiben, um eine kühlende Luftzirkulation zu ermöglichen.
- Eine Netzsteckdose muss sich in der Nähe des Gerätes befinden und problemlos zugänglich sein.
- Die Umgebungsbedingungen am Aufstellungsort müssen die Anforderungen in Kapitel [1.6](#page-13-0)  erfüllen.

#### **Vakuumpumpe**

Der Aufstellungsort der Vakuumpumpe muss die folgenden Anforderungen erfüllen:

- Stellen Sie die Vakuumpumpe an einem gut belüfteten, vor Staub und Schmutz geschützten Ort auf.
- Leicht brennbare und temperaturempfindliche Materialien und Gegenstände müssen sich in ausreichendem Abstand von der Vakuumpumpe befinden.
- Die Lüftungsöffnungen der Vakuumpumpe müssen frei bleiben, um eine kühlende Luftzirkulation zu ermöglichen.

# <span id="page-29-0"></span>4.3. Erstmalige Inbetriebnahme

## <span id="page-29-1"></span>4.3.1. Vorgehensweise

## **HINWEIS:**

**Beachten Sie beim Anschliessen des Brennofens und der Vakuumpumpe:** 

- **Der Brennofen wird mit Netzspannung betrieben.**
- **Überzeugen Sie sich, dass die elektrischen Anschlusswerte der Vakuumpumpe (Typenschild!) mit den Versorgungsdaten des Brennofens übereinstimmen.**
- **Benutzen Sie nur geeignete Netzsteckdosen mit Schutzkontakt, und keinesfalls Adapterstecker.**
- **Führen Sie die Anschlussleitungen nicht an den heissen Stellen des Brennofens vorbei und vermeiden Sie insbesondere einen direkten Kontakt.**
- 1. Überzeugen Sie sich, dass der Brennofen ausgeschaltet ist. Der Schalter EIN/AUS befindet sich auf der Rückseite des Gerätes, siehe Kapitel [3.3](#page-26-0).
- 2. Schliessen Sie die Vakuumpumpe an den Brennofen an:
	- Schieben Sie den Vakuumschlauch ca. 2 cm über die Schlauchtülle an der Rückseite des Brennofens,
	- Schliessen Sie den Pumpenstecker an der Vakuumpumpe und an der entsprechenden Anschlussbuchse auf der Rückseite des Brennofens an.
- 3. Wenn Sie den Brennofen über ein Netzwerk (Ethernet) bedienen wollen: Schliessen Sie ein Netzwerkkabel an die Schnittstelle auf der Rückseite des Gerätes an, siehe Kapitel [3.3.](#page-26-0)
- 4. Wenn Sie den Brennofen über einen Einzel-PC bedienen wollen: Schliessen Sie ein gekreuztes Netzwerkkabel an die Schnittstelle auf der Rückseite des Gerätes an, siehe Kapitel [3.3.](#page-26-0)
- 5. Schliessen Sie das Netzkabel des Brennofens an eine Netzsteckdose mit Schutzkontakt an.
- 6. Schalten Sie den Brennofen ein. Die Steuerung des Brennofens fährt hoch, Dauer ca. 1 min. Anschliessend erfolgt eine interne Überprüfung der Hard- und Software des Brennofens und der Lift fährt automatisch nach unten.
- 7. Überzeugen Sie sich, dass der Isoliertisch auf dem Liftteller aufgesetzt ist. Falls nicht: Schalten Sie den Brennofen aus und setzen Sie den Isoliertisch auf.
- 8. Falls erforderlich: Reinigen Sie den Liftteller und den Dichtungsring von Keramikstaub. Verwenden Sie dazu einen Pinsel und ein Auffanggefäss. Blasen Sie den Keramikstaub nicht weg und atmen Sie ihn nicht ein.
- 9. Ungefähr 3 min nach dem Erscheinen des Programm-Managers heizt der Brennofen automatisch auf die Starttemperatur des Vorwärmprogramms auf.
- 10. Für die Bedienung des Brennofens (Steuerungssoftware) stehen folgende Möglichkeiten zur Verfügung:
	- Bedienung über den Touchscreen und die Funktionstasten, siehe Kapitel [3.2](#page-24-0),
	- Bedienung über den Touchscreen mit USB-Maus und USB-Tastatur (über USB-Hub), siehe Kapitel [3.2,](#page-24-0)
	- Optional Bedienung über einen Netzwerk-PC: Verbinden Sie den Brennofen mit dem Netzwerk, siehe Kapitel [4.4](#page-31-0).
	- Optional Bedienung über einen Einzel-PC: Verbinden Sie den Brennofen mit dem PC, siehe Kapitel [4.5.](#page-36-0)

## <span id="page-30-0"></span>4.3.2. Installationsassistent (länderspezifisch)

Die Software "Installationsassistent" (länderspezifisch) wird gegebenenfalls vor der Auslieferung im Werk aktiviert.

Der Installationsassistent fordert Sie zum Aufsetzen des Isoliertisches auf und arbeitet nach dem Bestätigen mit der Taste [WEITER] eine Installationsroutine ab: Die Brennkammer wird getrocknet, der Brennofen wird überprüft. Die Installationsroutine dauert ca. 45 min und kann mit der Taste [ABBRUCH] jederzeit abgebrochen werden. Der Installationsassistent wird jedes Mal nach Einschalten des Gerätes gestartet, bis die gesamte Installationsroutine einmal abgearbeitet wurde.

## **HINWEIS:**

**Nach dem Ende der Installationsroutine erscheint eine Meldung am USB-Terminal, und fordert Sie auf die Brennkammer aus Verschleißgründen zu schliessen. Diese Meldung erscheint immer, wenn die Brennkammer länger als 15 Minuten bei einer Kammertemperatur > 200 °C geöffnet ist.** 

- **Bestätigen Sie die Meldung.**
- **Schliessen Sie die Brennkammer.**

# <span id="page-31-0"></span>4.4. Brennofen mit Netzwerk verbinden (Option)

## **HINWEIS:**

**Diese Funktionalität ist als Option verfügbar.** 

- **Die Optionen, die für Ihren Brennofen freigeschaltet sind, finden Sie im Menü**  *Setup > Ofenkennung > Optionen***. Siehe Kapitel [5.8.2.1.](#page-89-1)**
- **Informationen zum Freischalten von Optionen finden Sie in Kapitel [7.6.](#page-136-0)**
- **Das Gerät darf nicht direkt an TNV-Netzwerke angeschlossen werden.**

## **Übersicht Vorgehensweise**

- 1. IP-Adresse des Brennofens ermitteln. Siehe Kapitel [4.4.1](#page-31-1).
- 2. Fernzugriff auf den Brennofen (Bedienung) einrichten:
	- Zugriff über einen Browser. Erfordert, dass Java am PC installiert und der Browser Java-fähig ist. Siehe Kapitel [4.4.2.](#page-32-0)
	- Zugriff über VNC-Software. Erfordert, dass eine VNC-Software am PC installiert ist. Siehe Kapitel [4.4.3](#page-33-0).
- 3. Feste IP-Adresse für den Brennofen einrichten. Siehe Kapitel [4.4.4](#page-34-0).
- 4. Zugriffsrechte für Bediener des Brennofens festlegen. Siehe Kapitel [4.4.5](#page-35-0).
- 5. Falls gewünscht: Art des Fernzugriffs (Browser oder VNC-Software) festlegen. Siehe Kapitel [4.4.6.](#page-35-1)

## <span id="page-31-1"></span>4.4.1. IP-Adresse ermitteln

## **HINWEIS:**

**Fragen Sie Ihren Netzwerk-Administrator, wenn Sie sich nicht sicher sind.** 

- 1. Überzeugen Sie sich, dass der Brennofen mit dem Ethernet verbunden ist (Schnittstelle für Netzwerkkabel an der Geräterückseite).
- 2. Schalten Sie den Brennofen ein und bestätigen Sie eventuelle Fehlermeldungen. Nach dem Einschalten erscheint automatisch der Programm-Manager.
- 3. Klicken Sie im Programm-Manager auf [Setup] > [Netzwerk]. Das Fenster "Netzwerkeinstellungen" öffnet sich.

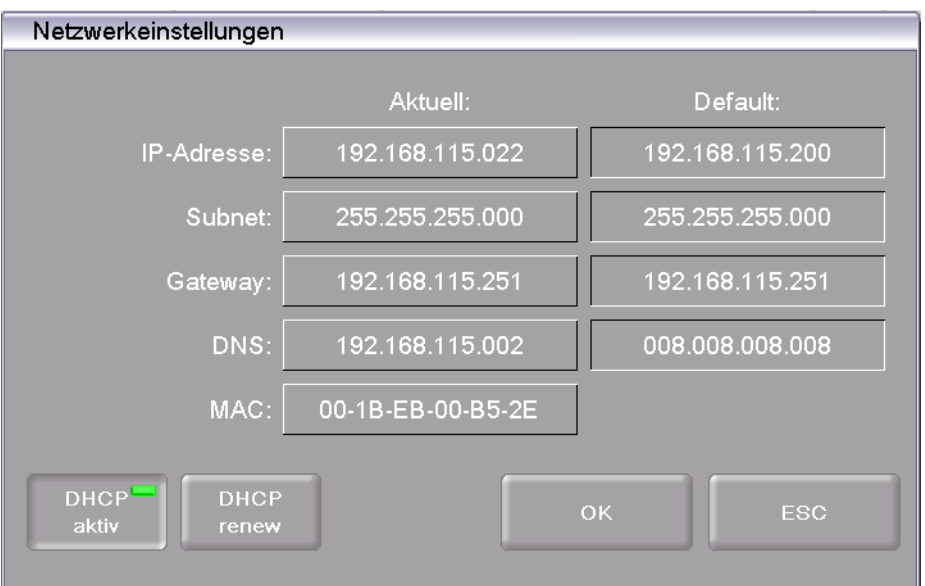

*Fig. 4-2 Setup > Netzwerk* 

- 4. Klicken Sie auf die Schaltfläche [DHCP aktiv]. Mit der Schaltfläche können Sie dem Brennofen von Ihrem Netzwerkserver eine IP-Adresse zuweisen lassen. Eine LED innerhalb der Schaltfläche zeigt an, dass die DHCP-Funktion aktiv ist.
- 5. Klicken Sie [OK]. Eine Warnung "Änderungen aktiv nach Neustart" erscheint. Bestätigen Sie die Meldung mit [OK]. Die Meldung und das Fenster "Netzwerkeinstellungen" schliessen sich.
- 6. Schalten Sie den Brennofen aus und wieder ein. Damit übernimmt die Steuerung die geänderten Netzwerkeinstellungen, und der Brennofen sucht automatisch eine IP-Adresse im Ethernet-Netzwerk.
- 7. Öffnen Sie nach dem Neustart erneut das Fenster "Netzwerkeinstellungen".
- 8. Notieren Sie sich die aktuelle IP-Adresse.

## <span id="page-32-0"></span>4.4.2. Bedienung des Brennofens über einen Browser einrichten

## **HINWEIS:**

**Für die Bedienung des Brennofens über das Webinterface muss Ihr Browser Java-fähig sein, und die Java-Applikation muss aktiviert sein.** 

- 1. Starten Sie an einem PC im Netzwerk einen javafähigen Browser (z.B. Internet Explorer oder Mozilla Firefox).
- 2. Geben Sie in die Adresszeile des Browsers die notierte IP-Adresse ein (im folgenden Beispiel "http://192.168.002.109"), und drücken Sie die Enter-Taste.

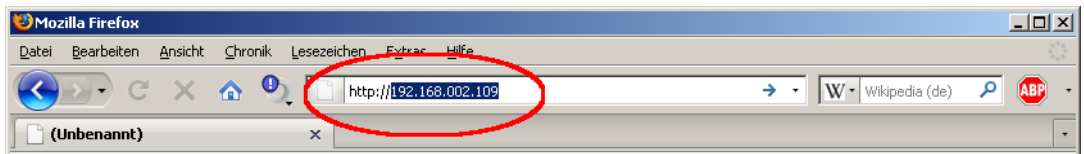

*Fig. 4-3 IP-Adresse in Browser eingeben (Beispiel)* 

- 3. Das Anmelde-Fenster (Login) erscheint.
	- a. Geben Sie das Passwort in der Eingabezeile "Passwort" ein.
	- b. Wählen Sie die gewünschte Datenkompression für die Datenübertragung zwischen Brennofen und PC. Wir empfehlen die Standardeinstellung "RL encoding".
	- c. Klicken Sie [OK].

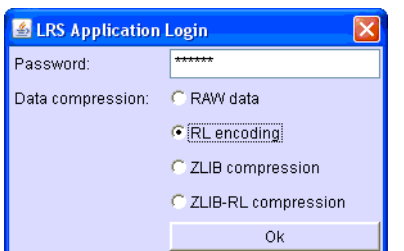

*Fig. 4-4 Anmelde-Fenster (Login)* 

4. Im Browser erscheint nun der Programm-Manager siehe Kapitel [5.3.](#page-45-0)

Sie sollten nun eine feste IP-Adresse für den Brennofen einrichten. Siehe Kapitel [4.4.4.](#page-34-0)

#### **Empfehlung: Lesezeichen im Browser definieren**

Für ein komfortables Aufrufen der Brennofensteuerung können Sie im Browser ein Lesezeichen definieren: Geben Sie im Browser die feste IP-Adresse an, und starten Sie die Java-Applikation. Warten Sie bis der Programm-Manager angezeigt wird. Definieren Sie nun das Lesezeichen.

## <span id="page-33-0"></span>4.4.3. Bedienung des Brennofens über VNC-Software einrichten

#### **HINWEIS:**

**Für die Bedienung des Brennofens über VNC muss eine geeignete VNC-Software auf dem PC installiert sein.** 

- 1. Starten Sie an einem PC im Netzwerk eine VNC-Software (z.B. RealVNC oder UltraVNC).
- 2. Das Startfenster erscheint.
	- a. Geben Sie die notierte IP-Adresse in der Eingabezeile "Server" ein (im folgenden Beispiel "192.168.115.200").
	- b. Klicken Sie [OK].

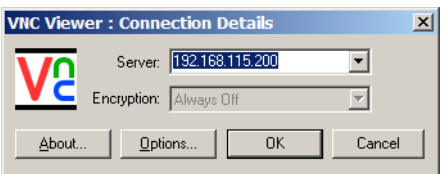

*Fig. 4-5 IP-Adresse in VNC Startfenster eingeben (Beispiel)* 

- 3. Das Anmelde-Fenster erscheint.
	- a. Geben Sie das Passwort in der Eingabezeile "Password" ein. Das Standard-Passwort lautet "DEKEMA".
	- b. Klicken Sie [OK].

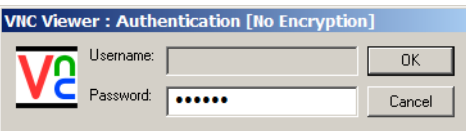

#### *Fig. 4-6 Anmelde-Fenster*

4. Im VNC-Fenster erscheint nun der Programm-Manager siehe Kapitel [5.3](#page-45-0).

Sie sollten nun eine feste IP-Adresse für den Brennofen einrichten. Siehe Kapitel [4.4.4.](#page-34-0)

## <span id="page-34-0"></span>4.4.4. Feste IP-Adresse für den Brennofen einrichten

Sie können den Brennofen nun über den Browser oder die VNC-Software bedienen. Je nach Netzwerkeinstellungen kann bei jedem Neustart des Gerätes eine andere IP-Adresse verwendet werden. Um das wiederholte Herausfinden und Übertragen der IP-Adresse zu vermeiden, sollten Sie dem Brennofen eine feste IP-Adresse im Netzwerk zuweisen.

- 1. Wenden Sie sich an in Ihren Netzwerk-Administrator, und lassen Sie sich eine IP-Adresse, eine Subnet-Maske und eine Gateway-Adresse für den Brennofen zuweisen.
- 2. Rufen Sie im Menü "Setup" die Funktion "Netzwerk" auf (> Setup > Netzwerk).

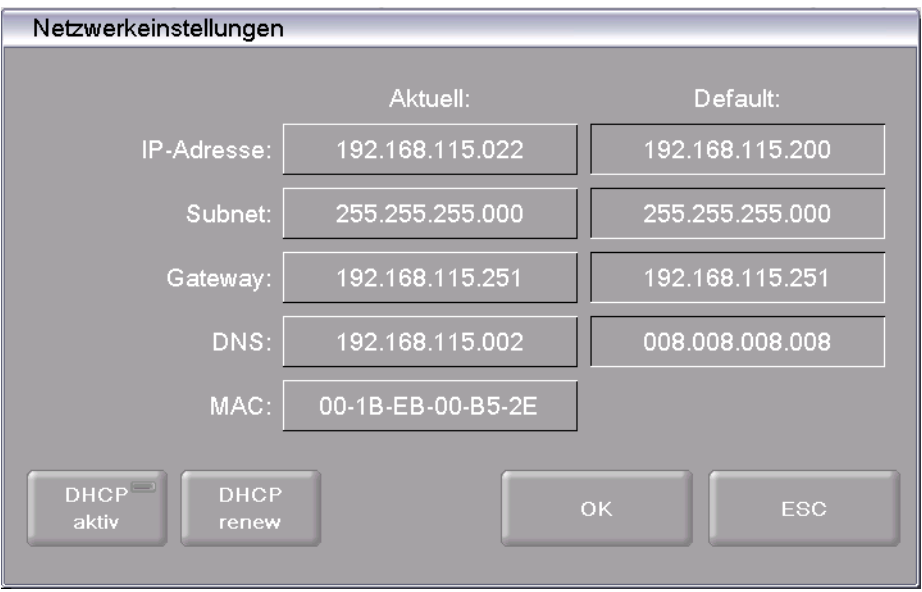

#### *Fig. 4-7 Feste IP-Adresse zuweisen*

- 3. Tragen Sie unter "Default IP-Adresse" die IP-Adresse ein, die dem Brennofen vom Netzwerk-Administrator zugewiesen wurde.
- 4. Tragen Sie unter "Default Subnet Maske" die Subnet-Maske ein, die dem Brennofen vom Netzwerk-Administrator zugewiesen wurde.
- 5. Tragen Sie unter "Gateway" die Adresse des Gateways ein, die dem Brennofen vom Netzwerk-Administrator zugewiesen wurde.
- 6. Deaktivieren Sie die DHCP-Funktion.
- 7. Klicken Sie [OK].

Der Brennofen besitzt nun eine feste IP-Adresse und kann über einen Browser oder die VNC-Software unter dieser Adresse angesprochen werden.

#### **HINWEIS:**

## **Die neue IP-Adresse wird erst nach einem Neustart des Brennofens aktiviert.**

Richten Sie nun die Rechte für den Zugriff auf den Brennofen ein, siehe Kapitel [4.4.5.](#page-35-0)

## <span id="page-35-0"></span>4.4.5. Zugriffsrechte festlegen

Nach dem Verbinden des Brennofens mit einem Netzwerk oder Einzel-PC kann jeder Netzwerkteilnehmer bzw. Benutzer des PC's auf die Steuerung des Brennofens zugreifen. Sie können den Zugriff auf den Brennofen durch die Vergabe einer Benutzerkennung - bestehend aus Benutzernamen und Passwort - auf autorisierte Personen beschränken:

- 1. Rufen Sie im Menü "Setup" die Funktion "Login Daten" auf, siehe Kapitel [5.8.4.4](#page-103-1).
- 2. Definieren Sie das Passwort: Geben Sie im Feld "Passwort" das Passwort ein.
- 3. Aktivieren Sie die Funktionen "Start/Stop Funktionalität" und "Funktionstasten über Webserver".

Beim Aufrufen der Brennofensteuerung über einen Browser oder eine VNC-Software muss nun das Passwort eingegeben werden, um Zugriff auf den Brennofen zu erhalten, d.h. der Brennofen ist passwortgeschützt. Teilen Sie den Personen, die für den Zugriff auf den Brennofen autorisiert sind, das Passwort mit.

## **HINWEIS:**

**Bei einem Verlust des Passworts wenden Sie sich bitte an Ihren Servicepartner oder direkt an DEKEMA, siehe Seite [2](#page-1-0).** 

## <span id="page-35-1"></span>4.4.6. Zugriff über Browser oder VNC-Software

Sie können per Fernzugriff den Brennofen entweder über den Browser oder die VNC-Software bedienen.
### 4.5. Brennofen mit Einzel-PC verbinden (Option)

#### **HINWEIS:**

**Diese Funktionalität ist als Option verfügbar.** 

- **Die Optionen, die für Ihren Brennofen freigeschaltet sind, finden Sie im Menü**  *Setup > Ofenkennung > Optionen***. Siehe Kapitel [5.8.2.1.](#page-89-0)**
- **Informationen zum Freischalten von Optionen finden Sie in Kapitel [7.6](#page-136-0).**

#### **HINWEIS:**

#### **Fragen Sie Ihren Netzwerk-Administrator, wenn Sie sich nicht sicher sind.**

- 1. Überzeugen Sie sich, dass der Brennofen über ein Netzwerkkabel mit dem PC verbunden ist (Schnittstelle an der Geräterückseite). Beachten Sie, dass ältere PCs möglicherweise ein gekreuztes Netzwerkkabel benötigen.
- 2. Werksseitig wurde von DEKEMA dem Brennofen die Default IP-Adresse "192.168.115.200" zugewiesen. Falls diese IP-Adresse nicht mehr gültig ist, müssen Sie die momentane Default IP-Adresse des Brennofens ermitteln: Siehe Kapitel [4.4.1](#page-31-0).
- 3. Stellen Sie Ihren PC gegebenenfalls auf den richtigen IP-Adressbereich ein.

### 4.5.1. Bedienung des Brennofens über einen Browser einrichten

#### **HINWEIS:**

**Für die Bedienung des Brennofens über das Webinterface muss Ihr Browser java-fähig sein, und die Java-Applikation muss aktiviert sein.** 

- 1. Starten Sie an Ihrem PC einen Java-fähigen Browser (z.B. Internet Explorer oder Mozilla Firefox).
- 2. Geben Sie in die Adresszeile des Browsers die von DEKEMA vorgegebene Default-IP-Adresse "http://192.168.115.200" ein, und drücken Sie die Enter-Taste.

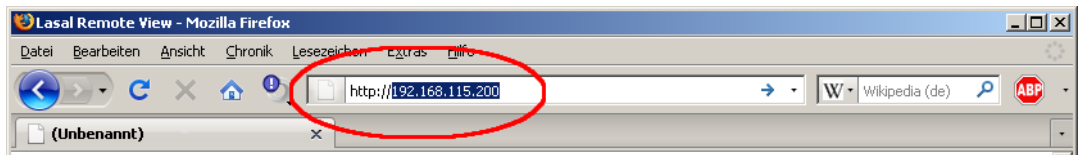

*Fig. 4-8 IP-Adresse in Browser eingeben (Beispiel)* 

- 3. Das Anmelde-Fenster (Login) erscheint.
	- a. Geben Sie das Passwort in der Eingabezeile "Passwort" ein.
	- b. Wählen Sie die gewünschte Datenkompression für die Datenübertragung zwischen Brennofen und PC. Wir empfehlen die Standardeinstellung "RL encoding".
	- c. Klicken Sie [OK].

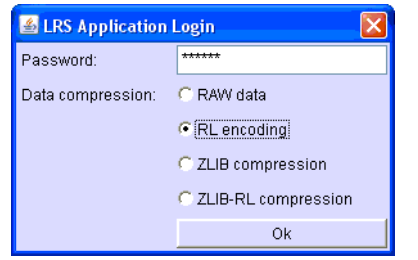

#### *Fig. 4-9 Anmelde-Fenster (Login)*

- 4. Im Browser erscheint nun der Programm-Manager siehe Kapitel [5.3.](#page-45-0) Gegebenenfalls müssen Sie in der Firewall des PC's diese IP-Adresse freischalten, siehe Betriebsanleitung des Betriebssystems.
- 5. Rufen Sie im Menü "Setup" die Funktion "Login Daten" auf (> Setup > Login Daten), siehe Kapitel [5.8.4.4](#page-103-0)..
- 6. Aktivieren Sie die Funktionen "Start/Stop Funktionalität" und "Funktionstasten über Webserver" (siehe auch Kapitel [5.8.4.4\)](#page-103-1).

#### **Empfehlung: Lesezeichen im Browser definieren**

Für ein komfortables Aufrufen der Brennofensteuerung können Sie im Browser ein Lesezeichen definieren: Geben Sie im Browser die feste IP-Adresse an, und starten Sie die Java-Applikation. Warten Sie bis der Programm-Manager angezeigt wird. Definieren Sie nun das Lesezeichen.

Der Brennofen kann nun über den Browser bedient werden. Richten Sie nun die Rechte für den Browser-Zugriff auf den Brennofen ein, siehe Kapitel [4.4.5.](#page-35-0)

### 4.5.2. Bedienung des Brennofens über VNC-Software einrichten

#### **HINWEIS:**

**Für die Bedienung des Brennofens über VNC muss eine geeignete VNC-Software auf dem PC installiert sein.** 

- 1. Starten Sie an einem PC im Netzwerk eine VNC-Software (z.B. RealVNC oder UltraVNC).
- 2. Das Startfenster erscheint.
	- a. Geben Sie die notierte IP-Adresse in der Eingabezeile "Server" ein (im folgenden Beispiel "192.168.115.200").
	- b. Klicken Sie [OK].

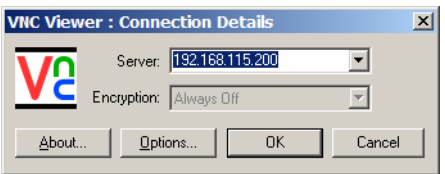

*Fig. 4-10 IP-Adresse in VNC Startfenster eingeben (Beispiel)* 

- 3. Das Anmelde-Fenster erscheint.
	- a. Geben Sie das Passwort in der Eingabezeile "Password" ein. Das Standard-Passwort lautet "DEKEMA".
	- b. Klicken Sie [OK].

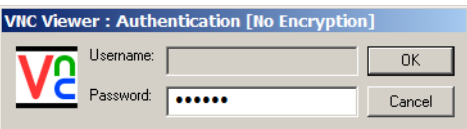

#### *Fig. 4-11 Anmelde-Fenster*

4. Im VNC-Fenster erscheint nun der Programm-Manager siehe Kapitel [5.3](#page-45-0).

Der Brennofen kann nun über die VNC-Software bedient werden. Richten Sie nun die Rechte für den Zugriff auf den Brennofen ein, siehe Kapitel [4.4.5](#page-35-0).

### 4.5.3. Zugriff über Browser oder VNC-Software

Sie können per Fernzugriff den Brennofen entweder über den Browser oder die VNC-Software bedienen.

# 5. Bedienoberfläche

## 5.1. Grundlegendes

### 5.1.1. Begriffe

Die folgende Tabelle erläutert einige grundlegende Begriffe, deren Kenntnis und Verständnis Sie für das Arbeiten mit dem AUSTROMAT® benötigen.

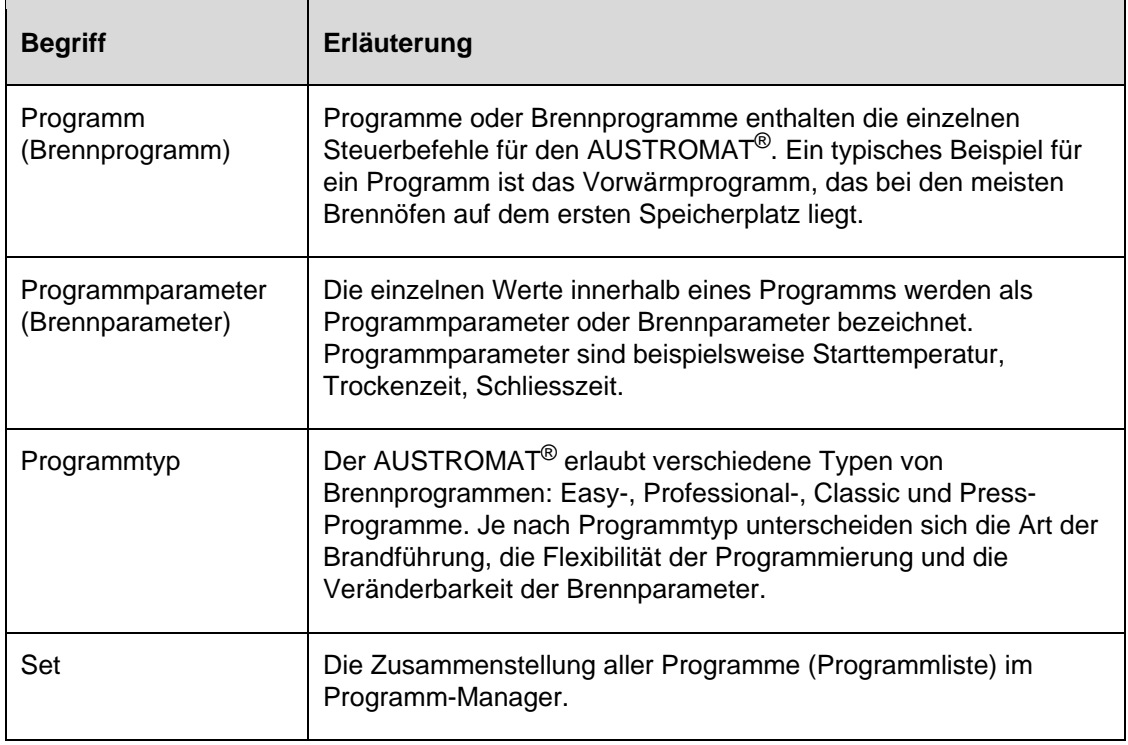

*Tab. 5-1 Begriffsdefinitionen* 

### 5.1.2. Bildschirmelemente

Die folgende Tabelle erläutert Bildschirmelemente der Bedienoberfläche des AUSTROMAT®.

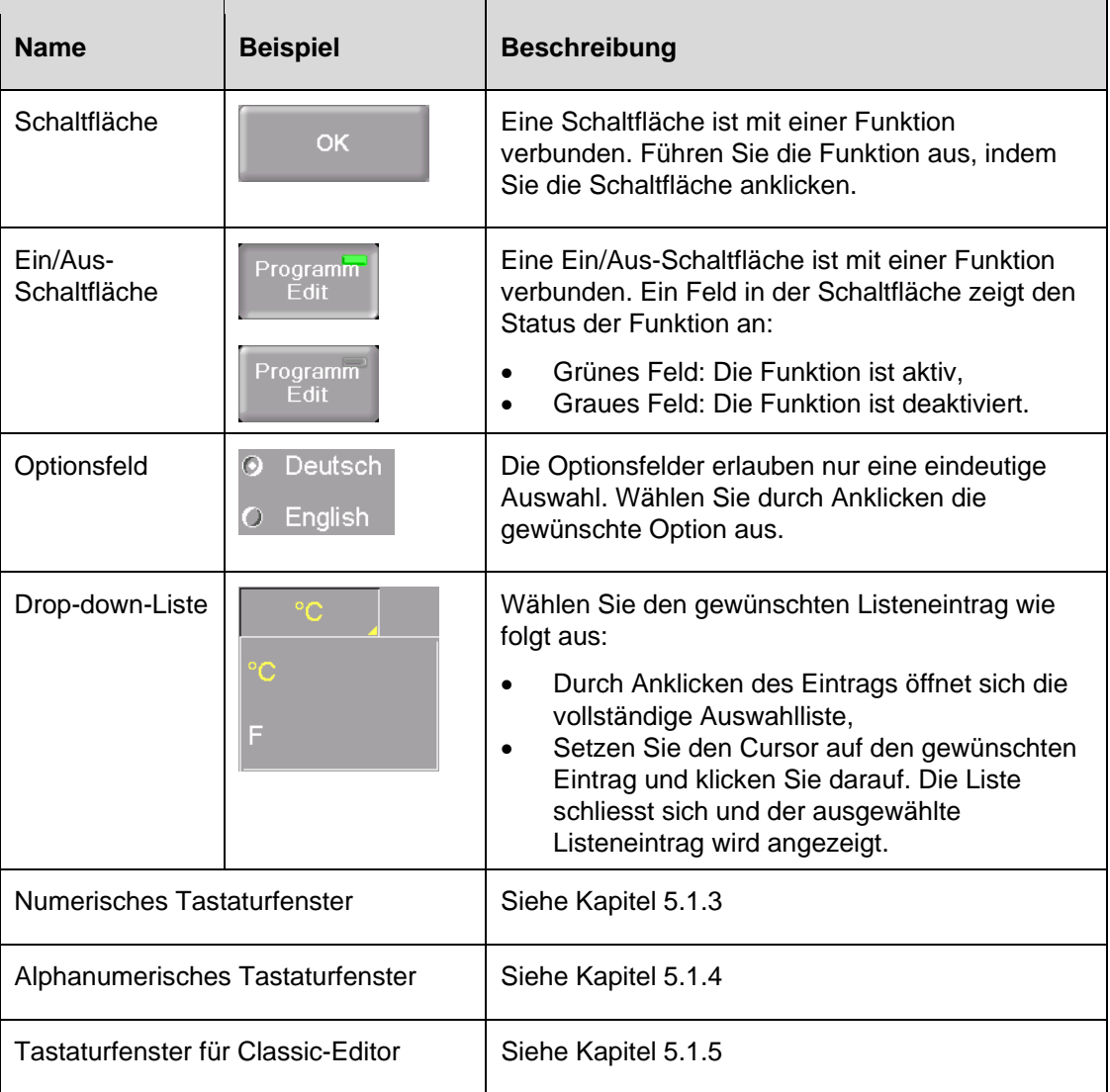

*Tab. 5-2 Bildschirmelemente* 

### 5.1.3. Numerisches Tastaturfenster

Die numerische Bildschirmtastatur dient zum Eingeben von Zahlenwerten, z.B. Brennparametern. Die Tastatur erscheint automatisch, wenn die Brennofensteuerung die Eingabe einer Zahl erwartet.

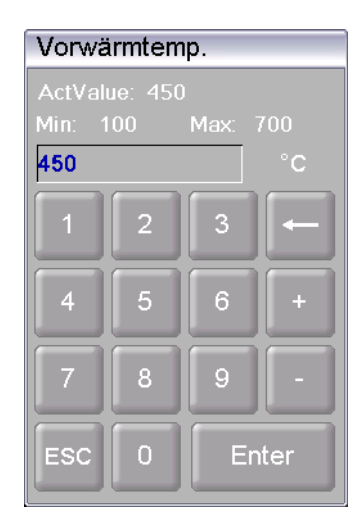

*Fig. 5-1 Numerisches Tastaturfenster* 

### **Gültige Werte**

Bei der Eingabe von Parametern werden in der numerischen Tastatur automatisch folgende Werte angezeigt:

- "ActValue" zeigt den momentan eingestellten Wert,
- "Min" zeigt den kleinsten erlaubten Wert (Minimum),
- "Max" zeigt den grössten erlaubten Wert (Maximum).

### **Wert eingeben**

- Geben Sie den gewünschten Wert ein.
- Klicken Sie auf [Enter], um Ihre Eingabe abzuschliessen.
- Der Wert wird übernommen, wenn er im gültigen Bereich liegt,
- Das numerische Tastaturfenster wird geschlossen.

#### <span id="page-41-0"></span>**Eingabe abbrechen**

- Klicken Sie auf [ESC], um die Eingabe abzubrechen,
- Ein eingegebener Wert wird nicht übernommen, der momentane Wert ("ActValue") wird beibehalten,
- Das numerische Tastaturfenster wird geschlossen.

### 5.1.4. Alphanumerisches Tastaturfenster

Die alphanumerische Bildschirmtastatur dient zum Eingeben von Text, z.B. Namen von Brennprogrammen. Die Tastatur erscheint automatisch, wenn die Brennofensteuerung die Eingabe von Text erwartet.

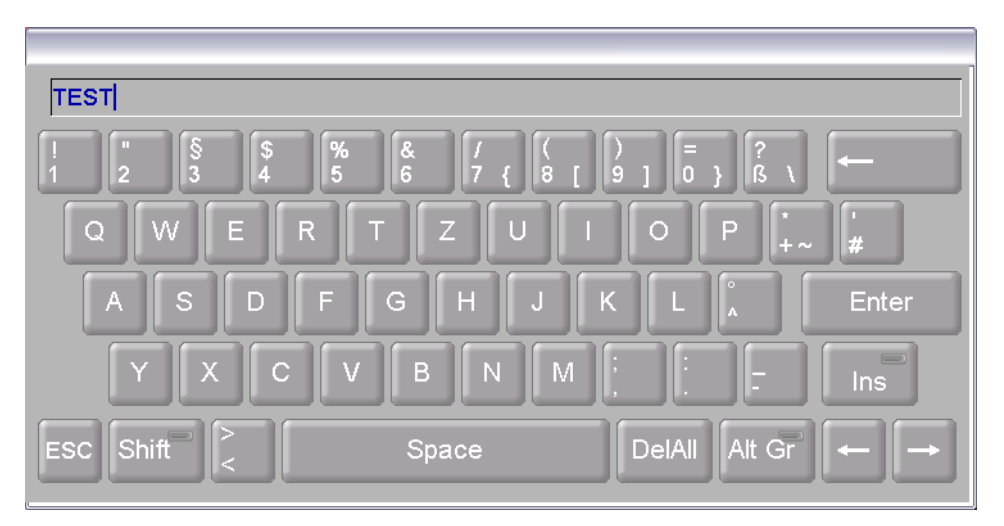

*Fig. 5-2 Alphanumerisches Tastaturfenster* 

#### **Text eingeben**

- Geben Sie den gewünschten Text ein.
- Klicken Sie auf [Enter], um Ihre Eingabe abzuschliessen,
- Das alphanumerische Tastaturfenster wird geschlossen.

### **Eingabe abbrechen**

- Klicken Sie auf [ESC], um die Eingabe abzubrechen,
- Ein eingegebener Text wird nicht übernommen,
- <span id="page-42-0"></span>• Das alphanumerische Tastaturfenster wird geschlossen.

### 5.1.5. Tastaturfenster für Classic-Editor

Das Tastaturfenster für den Classic-Editor erscheint automatisch, wenn Sie die im Programm-Editor in die Befehlszeile eines Classic-Programms klicken.

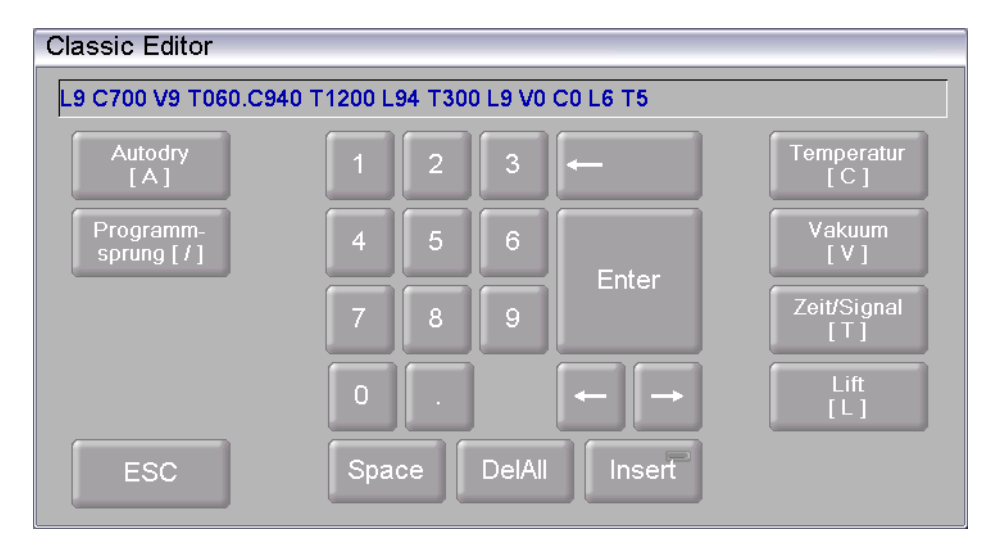

#### *Fig. 5-3 Tastaturfenster für Classic-Editor*

#### **Befehlszeile editieren**

- Klicken Sie auf [Edit], um die Befehlszeile zu editieren. Der Text erscheint dann in blauer Schrift,
- Benutzen Sie die Curso-Tasten, um die Befehlszeile an der gewünschten Stelle zu editieren,
- Standardmässig werden die bestehenden Befehle überschrieben. Klicken Sie [Insert], wenn Sie Befehle einfügen wollen,
- Klicken Sie auf [Enter], um Ihre Eingabe abzuschliessen,
- Das Classic-Tastaturfenster wird geschlossen.

#### **Eingabe abbrechen**

- Klicken Sie auf [ESC], um die Eingabe abzubrechen,
- <span id="page-43-0"></span>• Eine eingegebene Befehlszeile wird nicht übernommen,
- Das Classic-Tastaturfenster wird geschlossen.

### 5.2. Bildschirmanzeige

Die Bildschirmanzeige zur Bedienung des AUSTROMAT® ist in verschiedene Bereiche unterteilt.

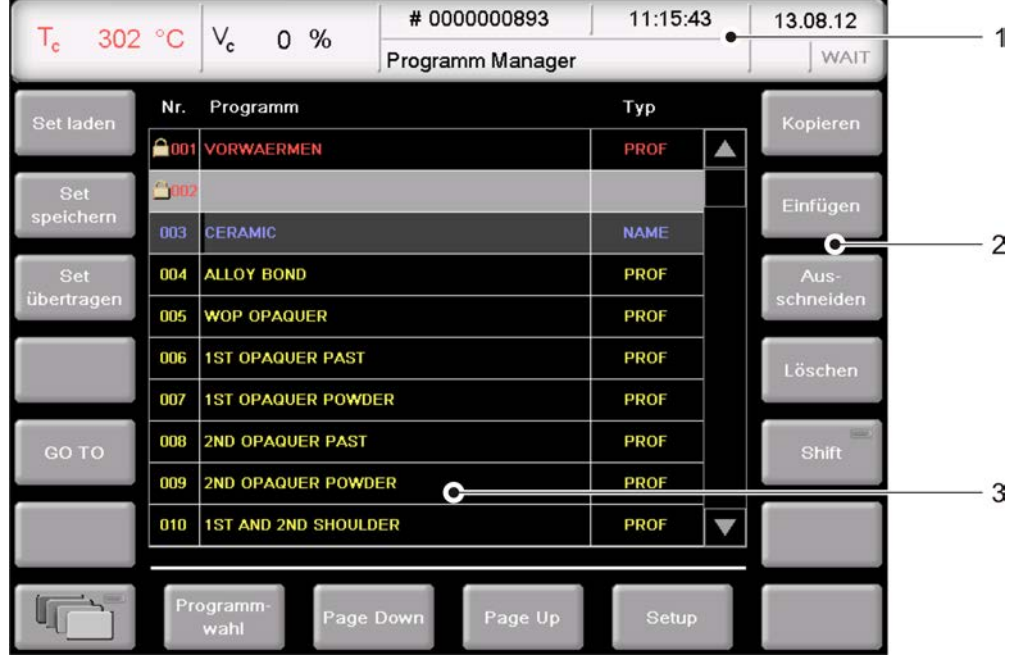

*1 Informationsleiste 3 Anzeigebereich* 

*2 Funktionsleiste* 

Informationsleiste Zeigt Ihnen alle wichtigen Parameter an:

- Die Temperatur in der Brennkammer: "Tc",
- Das Vakuum in der Brennkammer: "Vc",
- Die Brandnummer "#", d.h. wieviele korrekt beendete Brandführungen bisher durchgeführt worden sind,
- Die Uhrzeit und das Datum der Brennofensteuerung bzw. falls ein Programm ausgewählt ist: die voraussichtliche Dauer bzw. Restlaufzeit des Programms,
- Das aktuelle Menü (hier "Programm Manager"). Ein Schloss zeigt ein durch den Generalcode geschütztes Programm an,
- Den Status des Brennofens: "Wait": der Brennofen ist im Wartezustand, "Run": ein Programm wird abgearbeitet (Programmablauf), "Edit": ein Programm wird editiert (Programm-Editor), "Error": der Brennofen ist im Fehlerzustand.

Anzeigebereich Im Anzeigebereich ist das aktuelle Menü der Brennofensteuerung dargestellt, in [Fig. 5-4](#page-44-0) z.B. der Programm-Manager.

### Funktionsleiste Die Funktionsleiste enthält die Schaltflächen zum Steuern und Bedienen des Brennofens. Die Bezeichnungen der Schaltflächen hängen vom ausgewählten Menü ab.

<span id="page-44-0"></span>*Fig. 5-4 Bildschirmanzeige (Beispiel Programm-Manager)* 

### <span id="page-45-0"></span>5.3. Programm-Manager

Im Menü Programm-Manager wählen Sie Brennprogramme bzw. Sets aus und verwalten die Belegung der einzelnen Programmspeicher (z.B. Kopieren, Löschen von Brennprogrammen).

| 302 °C $\mid$ V <sub>c</sub><br>$T_c$ |      |                             | $0\%$                     |           | #0000000893      | 11:15:43    |  | 13.08.12          |  |
|---------------------------------------|------|-----------------------------|---------------------------|-----------|------------------|-------------|--|-------------------|--|
|                                       |      |                             |                           |           | Programm Manager |             |  | WAIT              |  |
| Set laden                             | Nr.  | Programm                    |                           |           |                  | Typ         |  | Kopieren          |  |
|                                       |      | <b>Q001 VORWAERMEN</b>      |                           |           |                  | <b>PROF</b> |  |                   |  |
| Set                                   | ≙002 |                             |                           |           |                  |             |  | Einfügen          |  |
| speichern                             | 003  | <b>CERAMIC</b>              |                           |           |                  | <b>NAME</b> |  |                   |  |
| Set                                   | 004  | <b>ALLOY BOND</b>           |                           |           |                  | <b>PROF</b> |  | Aus-              |  |
| <u>übertragen</u>                     | 005  | <b>WOP OPAQUER</b>          |                           |           |                  | <b>PROF</b> |  | schneiden         |  |
|                                       | 006  |                             | <b>1ST OPAQUER PAST</b>   |           |                  | <b>PROF</b> |  | Löschen           |  |
|                                       | 007  |                             | <b>1ST OPAQUER POWDER</b> |           |                  | <b>PROF</b> |  |                   |  |
| GO TO                                 | 008  | 2ND OPAQUER PAST            |                           |           |                  | <b>PROF</b> |  | $\equiv$<br>Shift |  |
|                                       | 009  | 2ND OPAQUER POWDER          |                           |           |                  | <b>PROF</b> |  |                   |  |
|                                       | 010  | <b>1ST AND 2ND SHOULDER</b> |                           |           | <b>PROF</b>      |             |  |                   |  |
|                                       |      |                             |                           |           |                  |             |  |                   |  |
|                                       |      | Programm-<br>wahl           |                           | Page Down | Page Up          | Setup       |  |                   |  |

*Fig. 5-5 Programm-Manager (Beispiel)* 

### **Anzeigebereich**

Der Anzeigebereich des Programm-Managers umfasst die folgenden Elemente:

- Die Programmliste zeigt alle Brennprogramme des geladenen Sets.
	- Die linke Spalte "Nr" zeigt die Programmnummer an,
	- Die mittlere Spalte "Programm:" zeigt den Programmnamen an. Ein Schloss kennzeichnet ein durch den Generalcode geschütztes Programm an (Beispiel siehe [Fig. 5-25\)](#page-88-0),
	- Die rechte Spalte "Typ" zeigt den Programmtyp an.
- Bildlaufleiste. Damit können Sie durch die Tabelle blättern (wie bei herkömmlichen Windows-Anwendungen).

#### **Programm auswählen**

- Wählen Sie durch Blättern in der Programmliste und Anklicken das gewünschte Programm aus. Die entsprechende Tabellenzeile erscheint farblich (grau) hinterlegt. Oder
- Klicken Sie auf [GO TO]. Das numerische Tastaturfenster wird aufgerufen. Geben Sie die gewünschte Programmnummer ein, und klicken Sie auf [Enter].

#### **Linke Funktionsleiste**

Die Schaltflächen in der linken Funktionsleiste beziehen sich auf Sets von Brennprogrammen.

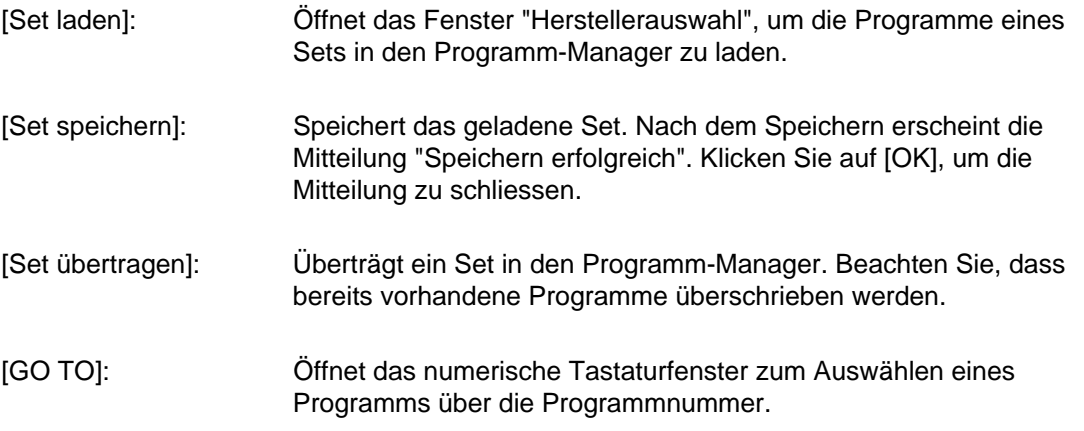

#### **Rechte Funktionsleiste**

Die Schaltflächen in der rechten Funktionsleiste beziehen sich auf einzelne Brennprogramme.

#### **HINWEIS:**

**Programme, die durch den Generalcode geschützt sind, können nicht gelöscht oder überschrieben werden. Siehe auch Kapitel [5.8.1.6.](#page-87-0)** 

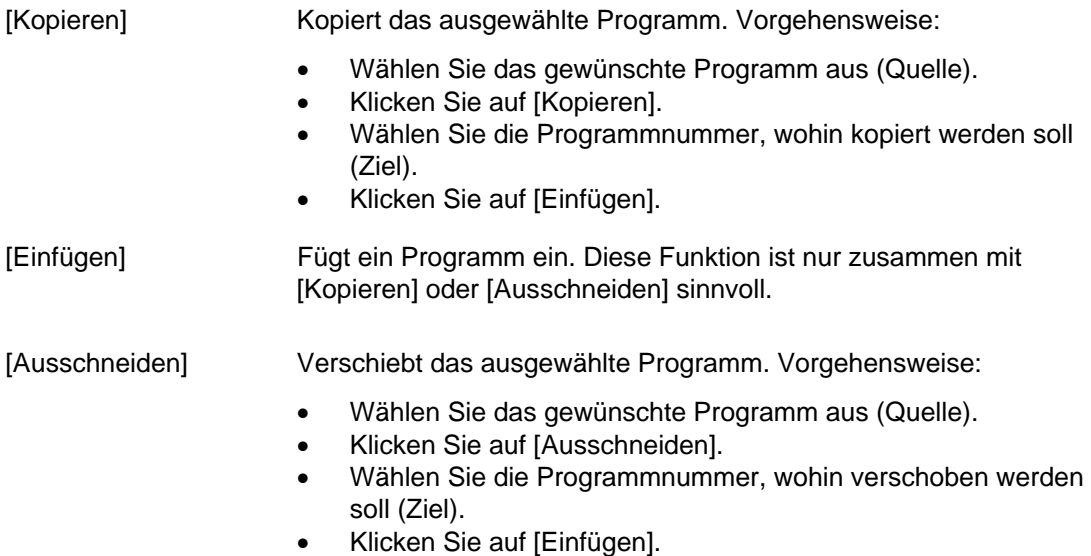

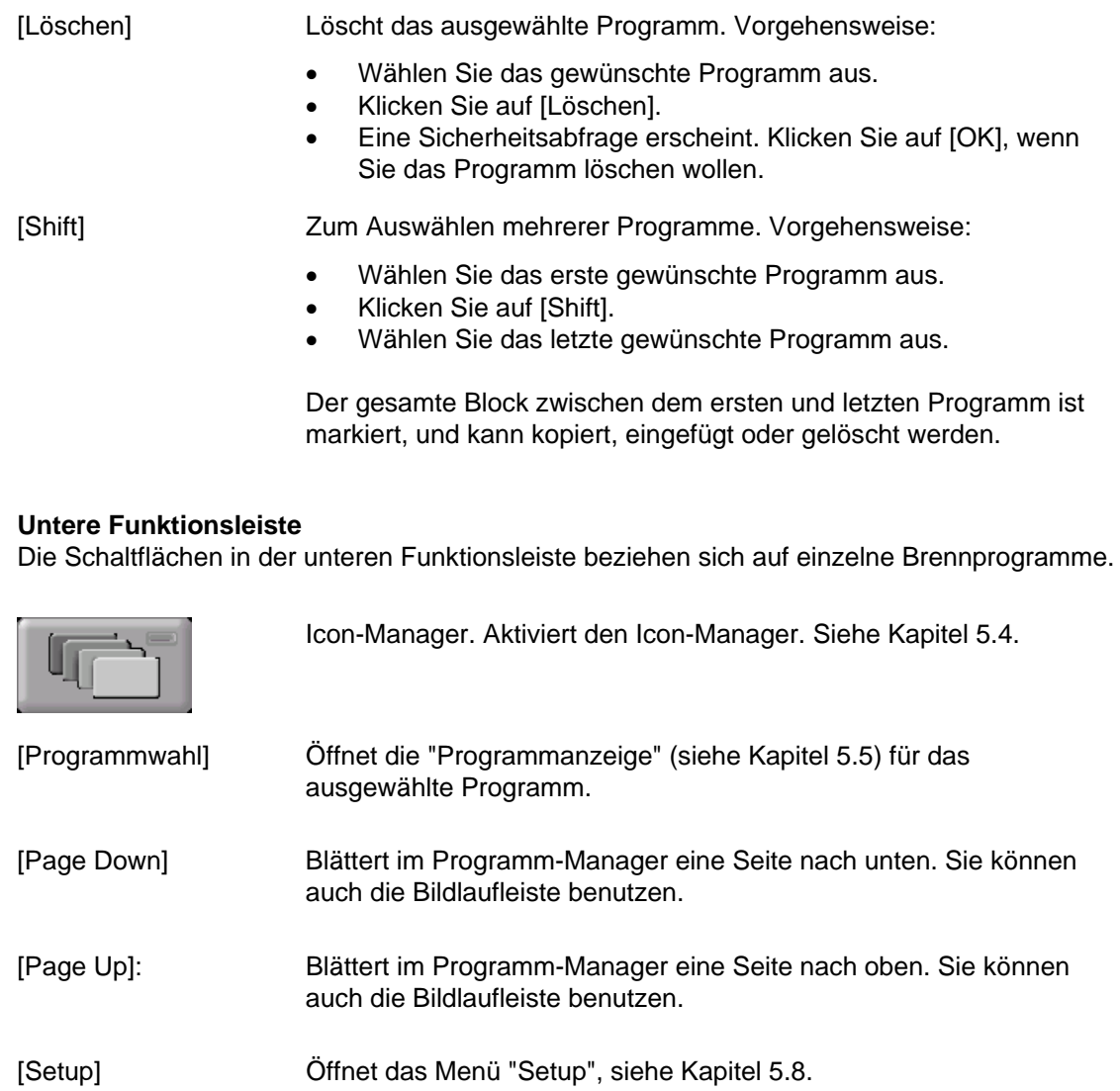

### <span id="page-48-0"></span>5.4. Icon-Manager

Der Icon-Manager bietet eine Funktionalität zur erleichterten Programm-Navigation. Brennprogramme können in Ordnern zusammengefasst und so übersichtlich gruppiert werden. Zwischen den Inhalten der einzelnen Ordner kann navigiert werden, ähnlich wie z.B. vom Windows Explorer bekannt.

Im Programm-Manager (siehe Kapitel [5.3\)](#page-45-0) werden die Ordner und die Brennprogramme durch unterschiedliche Farben dargestellt:

- Blaue Schrift: Ordner (Typ: Name),
- Gelbe Schrift: Brennprogramme.

#0000000002 17:47:48 10.06.15 45 °C  $\mathsf{V_{c}}$ T, 100% **WAIT** Programm Manager Typ **Nr** Programm Set laden Kopieren 001 **BASIC PROGRAMS A NAME**  $\overline{1}$  $\blacktriangle$  $\overline{2}$ **TEST 1 PROF** 002 Einfügen 003 **TEST 2 PROF TEST 3** Set 004 **PROF** Ausibertragen **TEST 4** 005 **PROF TEST 5 PROF** 006 Löschen **TEST 6 PROF** 007 Shift GO TO 009 **BASIC PROGRAMS B NAME** 1  $\overline{2}$ 010 **TEST 1 PROF** ۰ Setup

Ein Ordner umfasst alle Brennprogramme auf den Programmplätzen bis zum nächsten Ordner.

*Fig. 5-6 Programm-Manager (Beispiel): Darstellung von Ordnern und Brennprogrammen* 

*1 Ordner* 

*2 Brennprogramme* 

#### **Öffnen und Schliessen des Icon-Managers**

- 1. Wählen Sie im Programm-Manager einen Ordner oder ein Brennprogramm aus.
- 2. Klicken Sie auf das Icon [Icon-Manager].
	- Wurde ein Ordner ausgewählt, zeigt der Icon-Manager alle vorhandenen Ordner an,
	- Wurde ein Brennprogramm ausgewählt, zeigt der Icon-Manager alle Brennprogramme im entsprechenden Ordner an.
- 3. Zum Schliessen klicken Sie erneut auf [Icon-Manager].

#### **Datei-Navigation**

Die folgende Abbildung zeigt ein Beispiel für die vorhandenen Ordner.

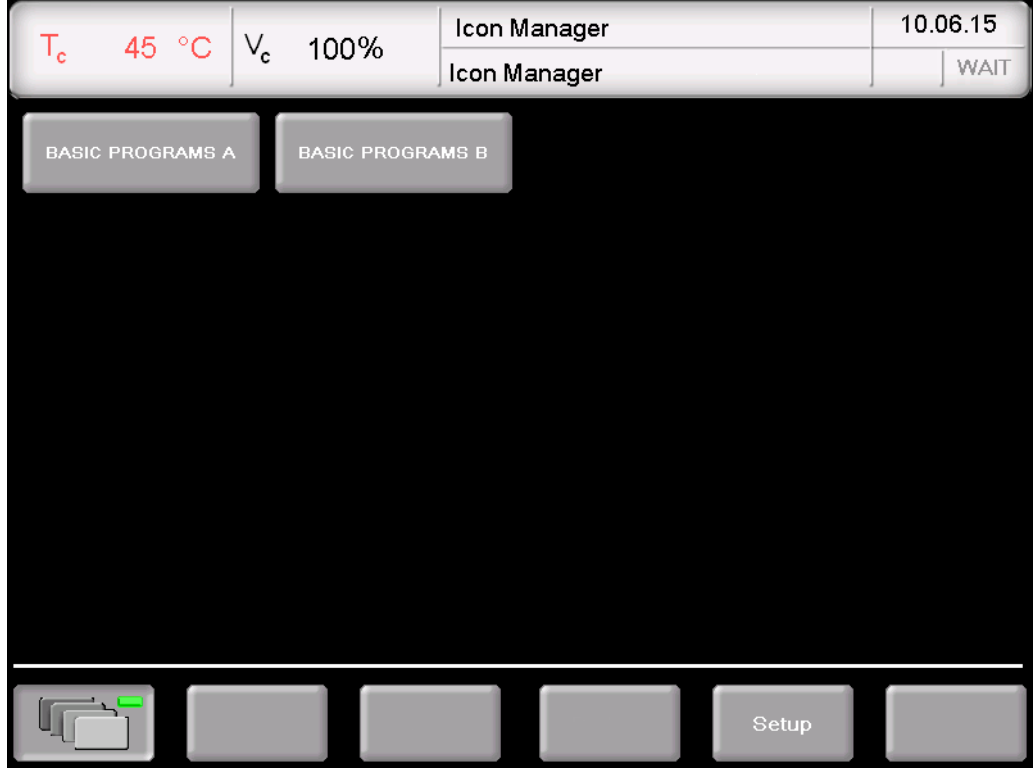

<span id="page-49-0"></span>*Fig. 5-7 Icon-Manager (Beispiel): Ordneranzeige* 

Informationsleiste Die Informationsleiste zeigt zusätzlich an:

- Oben: Anzeigeebene (Icon-Manager oder Ordnername),
- Unten: Icon-Manager ist aktiv.

[Ordnernamen] Zeigt alle Brennprogramme in diesem Ordner an. Siehe folgende Abbildung.

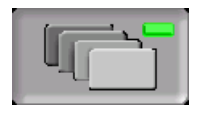

Öffnet und schließt den Icon-Manager. Die LED innerhalb der Schaltfläche zeigt an, wenn der Icon-Manager aktiv ist.

[Setup] Öffnet das Menü "Setup", siehe Kapitel [5.8](#page-79-0).

| 45 °C<br>$V_c$<br>$T_c$ | 100%              | <b>BASIC PROGRAMS A</b><br>Icon Manager | 10.06.15<br>WAIT |
|-------------------------|-------------------|-----------------------------------------|------------------|
| TEST 1                  | TEST <sub>2</sub> | TEST 3                                  | <b>TEST 4</b>    |
| TEST 5                  | TEST 6            |                                         |                  |
|                         |                   |                                         |                  |
|                         |                   |                                         |                  |
|                         |                   |                                         |                  |
|                         |                   |                                         |                  |
|                         |                   |                                         | Setup            |

*Fig. 5-8 Icon-Manager (Beispiel): Anzeige der Brennprogramme in einem Ordner* 

[Programmnamen] Die Brandführung des ausgewählten Programms wird angezeigt (Programmanzeige, siehe Kapitel [5.5](#page-51-0)).

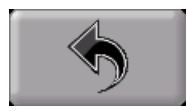

Wechselt in die Ordneranzeige, siehe [Fig. 5-7](#page-49-0).

#### **Neuen Ordner erstellen**

Gehen Sie wie folgt vor, um einen neuen Ordner zu erstellen:

- 1. Doppelklicken Sie im Programm-Manager einen leeren Programmplatz.
- 2. Wählen Sie die Programmart "Classic" aus.
- 3. Das alphanumerische Tastaturfenster öffnet sich. Geben Sie einen Ordnernamen ein. Beachten Sie, dass die Eingabe maximal 40 Zeichen umfassen darf.
- 4. Klicken Sie in der Programmanzeige auf [Speichern], um die Änderungen zu speichern.

Sie können den neuen Ordner jederzeit umbenennen.

**Neues Brennprogramm erstellen**  Siehe Kapitel [5.7.5](#page-77-0).

### <span id="page-51-0"></span>5.5. Programmanzeige

Die Programmanzeige mit den Brennparametern erscheint, wenn Sie im Programm-Manager ein Programm auswählen und auf [Programmwahl] klicken. Die Anzeige hängt vom Typ des ausgewählten Programms ab:

- Programmanzeige für Easy-Programme, siehe Kapitel [5.5.1,](#page-51-1)
- Programmanzeige für Professional-Programme, siehe Kapitel [5.5.2,](#page-53-0)
- Programmanzeige für Classic-Programme, siehe Kapitel [5.5.3,](#page-54-0)
- Nur Pressofen *644*: Programmanzeige für Press-Programme, siehe Kapitel [5.5.4](#page-56-0).

### <span id="page-51-1"></span>5.5.1. Easy-Programme

Die folgende Abbildung zeigt eine typische Programmanzeige für Easy-Programme.

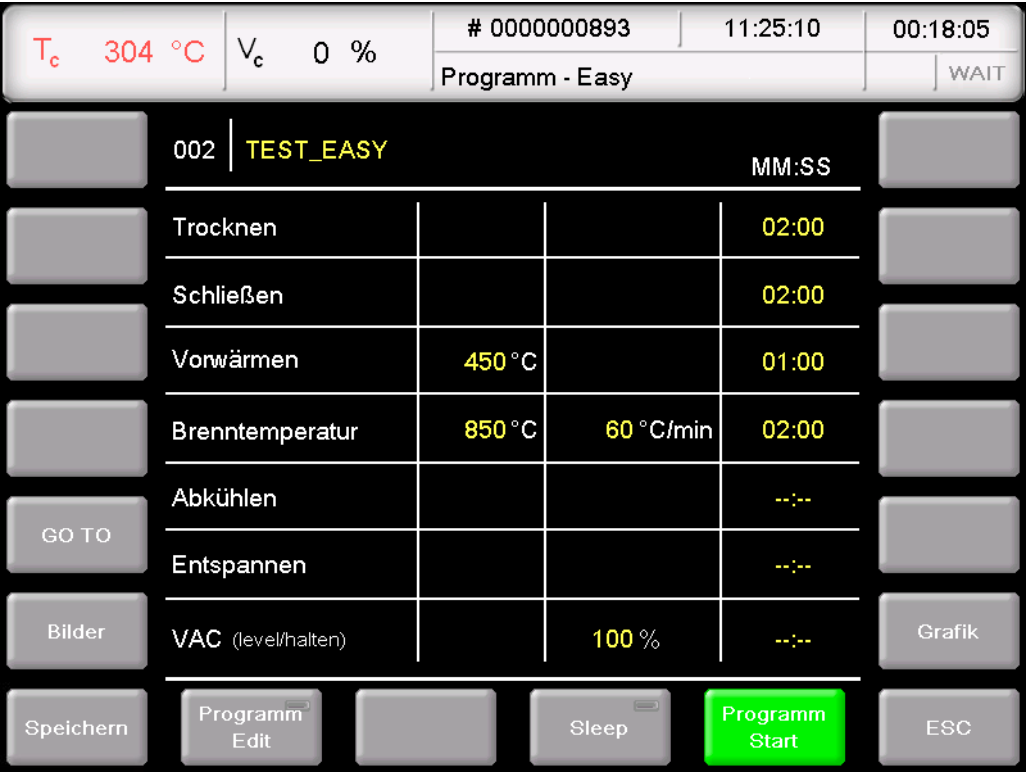

<span id="page-51-2"></span>*Fig. 5-9 Programmanzeige für Easy-Programme (Beispiel)* 

Die Anzeige ist in drei Teile aufgeteilt: die Informationszeile, die Tabelle mit den Brennparametern und die Funktionsleiste.

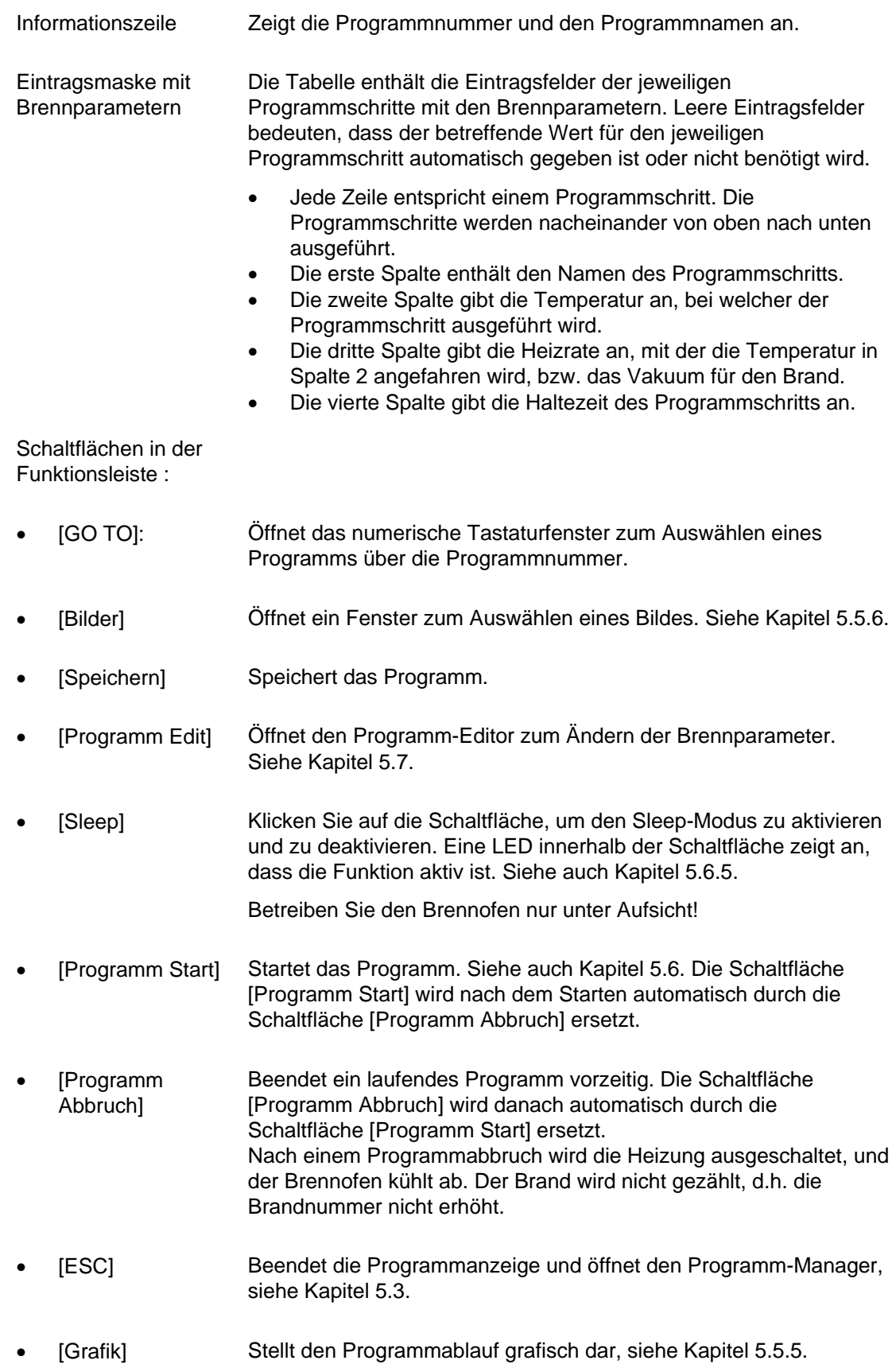

### 5.5.2. Professional-Programme

Die folgende Abbildung zeigt eine typische Programmanzeige für Professional-Programme.

| T <sub>c</sub> | $V_c$<br>$0\%$           |        | #0000000893             | 16:32:26                                                                                                    | 00:15:05   |  |
|----------------|--------------------------|--------|-------------------------|----------------------------------------------------------------------------------------------------|------------|--|
|                |                          |        | Programm - Professional |                                                                                                    |            |  |
|                | <b>VORWAERMEN</b><br>001 |        |                         |                                                                                                    |            |  |
|                | Trocknen                 |        |                         | $-1 - 1 - 1$                                                                                                    |            |  |
|                | Schließen                |        |                         | $\frac{1}{2} \left( \frac{1}{2} \right) + \frac{1}{2} \left( \frac{1}{2} \right) + \frac{1}{2} \left( \frac{1}{2} \right) + \frac{1}{2} \left( \frac{1}{2} \right) + \frac{1}{2} \left( \frac{1}{2} \right) + \frac{1}{2} \left( \frac{1}{2} \right) + \frac{1}{2} \left( \frac{1}{2} \right) + \frac{1}{2} \left( \frac{1}{2} \right) + \frac{1}{2} \left( \frac{1}{2} \right) + \frac{1}{2} \left( \frac{1}{2} \right) + \frac{1}{2} \left($ |            |  |
|                | Vorwärmen                | 450 °C |                         | $-1$                                                                                                    |            |  |
|                | Temperatur 1             | 900 °C | MAX °C/min              | 04:00                                                                                                    |            |  |
| GO TO          | Temperatur 2             | $-°C$  | --- °C/min              | $-1 - 1 - 1$                                                                                                    |            |  |
|                | Temperatur 3             | $-°C$  | --- °C/min              | $-1 - 1$                                                                                                    |            |  |
| <b>Bilder</b>  | VAC (aus/level/halten)   | 900 °C | 100%                    | $-1 - 1 - 1$                                                                                                    | Grafik     |  |
| Speichern      | Programm<br>Edit         |        | <b>Sleep</b>            | Programm<br><b>Start</b>                                                                                                    | <b>ESC</b> |  |

<span id="page-53-1"></span>*Fig. 5-10 Programmanzeige für Professional-Programme (Beispiel)* 

<span id="page-53-0"></span>Die Gestaltung der Programmanzeige für Professional-Programme entspricht jener der Easy-Programme, Siehe Kapitel [5.5.1](#page-51-1).

### 5.5.3. Classic-Programme

Die folgende Abbildung zeigt eine typische Programmanzeige für Classic-Programme.

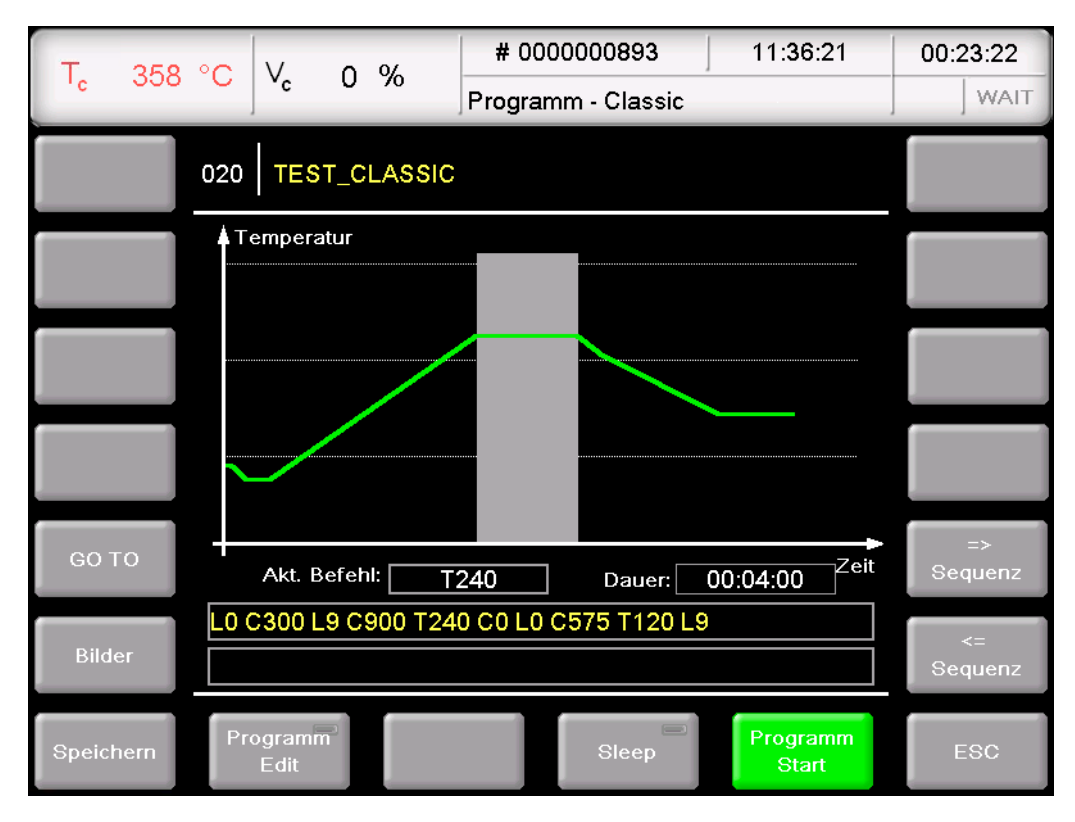

#### <span id="page-54-0"></span>*Fig. 5-11 Programmanzeige für Classic-Programme (Beispiel)*

Die Anzeige ist in vier Teile aufgeteilt: die Informationszeile, die grafische Darstellung des Programmablaufs, die Befehlszeile mit den Brennparametern und die Funktionsleiste.

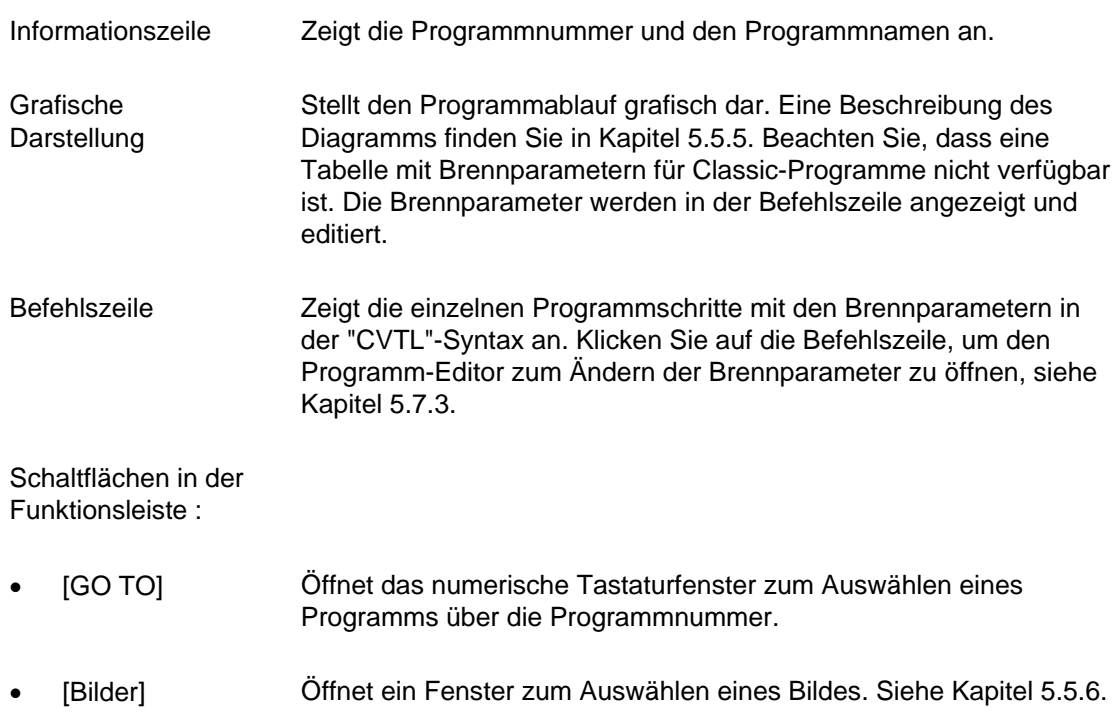

- [Speichern] Speichert das Programm.
- [Programm Edit] Öffnet den Programm-Editor zum Ändern der Brennparameter. Siehe Kapitel [5.7](#page-67-0).
- [Sleep] Klicken Sie auf die Schaltfläche, um den Sleep-Modus zu aktivieren und zu deaktivieren. Eine LED innerhalb der Schaltfläche zeigt an, dass die Funktion aktiv ist. Siehe auch Kapitel [5.6.5](#page-66-0).

Beachten Sie, dass der Brennofen nur unter Aufsicht betrieben werden darf!

- [Programm Start] Startet das Programm. Siehe auch Kapitel [5.6](#page-61-0). Die Schaltfläche [Programm Start] wird nach dem Starten automatisch durch die Schaltfläche [Programm Abbruch] ersetzt.
- [Programm Abbruch] Beendet ein laufendes Programm vorzeitig. Die Schaltfläche [Programm Abbruch] wird danach automatisch durch die Schaltfläche [Programm Start] ersetzt. Nach einem Programmabbruch wird die Heizung ausgeschaltet, und der Brennofen kühlt ab. Der Brand wird nicht gezählt, d.h. die Brandnummer nicht erhöht.
- [ESC] Beendet die Programmanzeige und öffnet den Programm-Manager, siehe Kapitel [5.3.](#page-45-0)
- [<= Sequenz] [=> Sequenz] Die beiden Sequenztasten bewegen den Cursor durch die einzelnen Programmschritte. Zeitintervalle werden in der Grafik farbig hinterlegt.

### 5.5.4. Press-Programme (nur *644*)

### **HINWEIS:**

### **Dieses Kapitel gilt nur für den Pressofen AUSTROMAT®** *644***.**

Die folgende Abbildung zeigt eine typische Programmanzeige für Press-Programme.

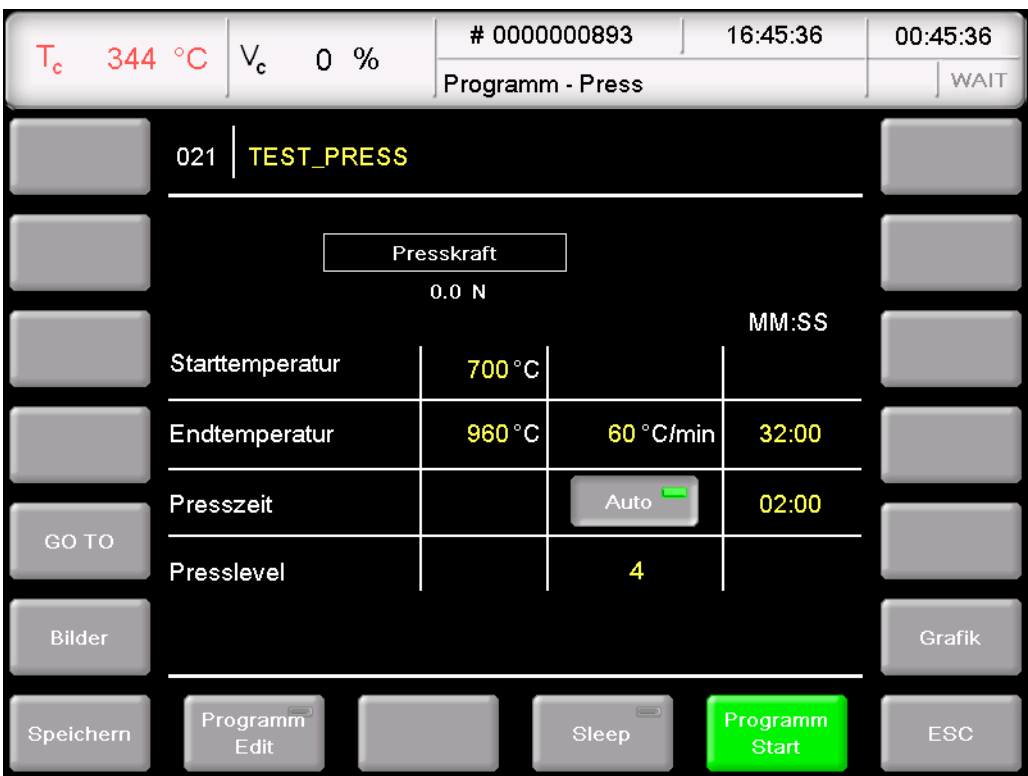

<span id="page-56-0"></span>*Fig. 5-12 Programmanzeige für Press-Programme (Beispiel)* 

Die Anzeige ist in drei Teile aufgeteilt: die Informationszeile, die Tabelle mit Brenn- und Pressparametern und die Funktionsleiste.

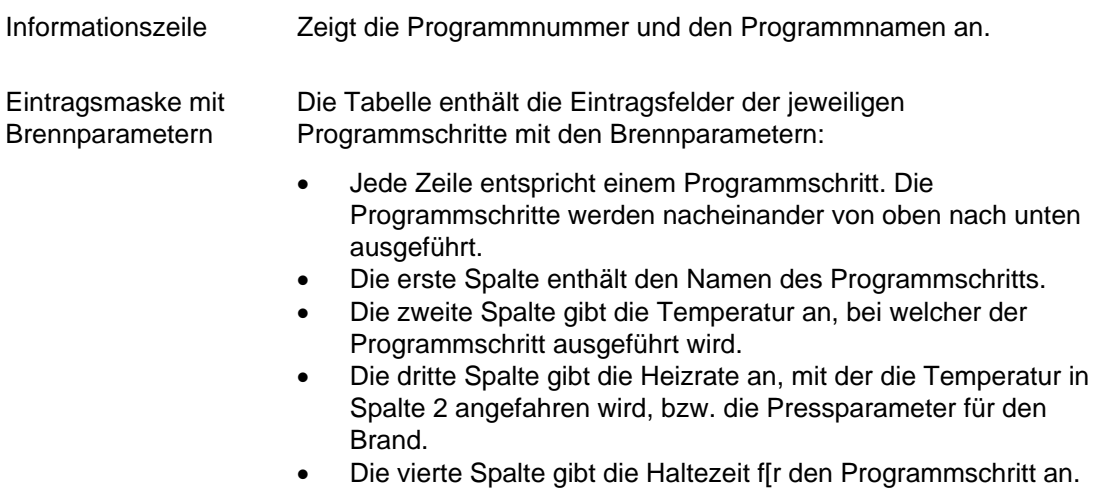

Schaltflächen in der Funktionsleiste :

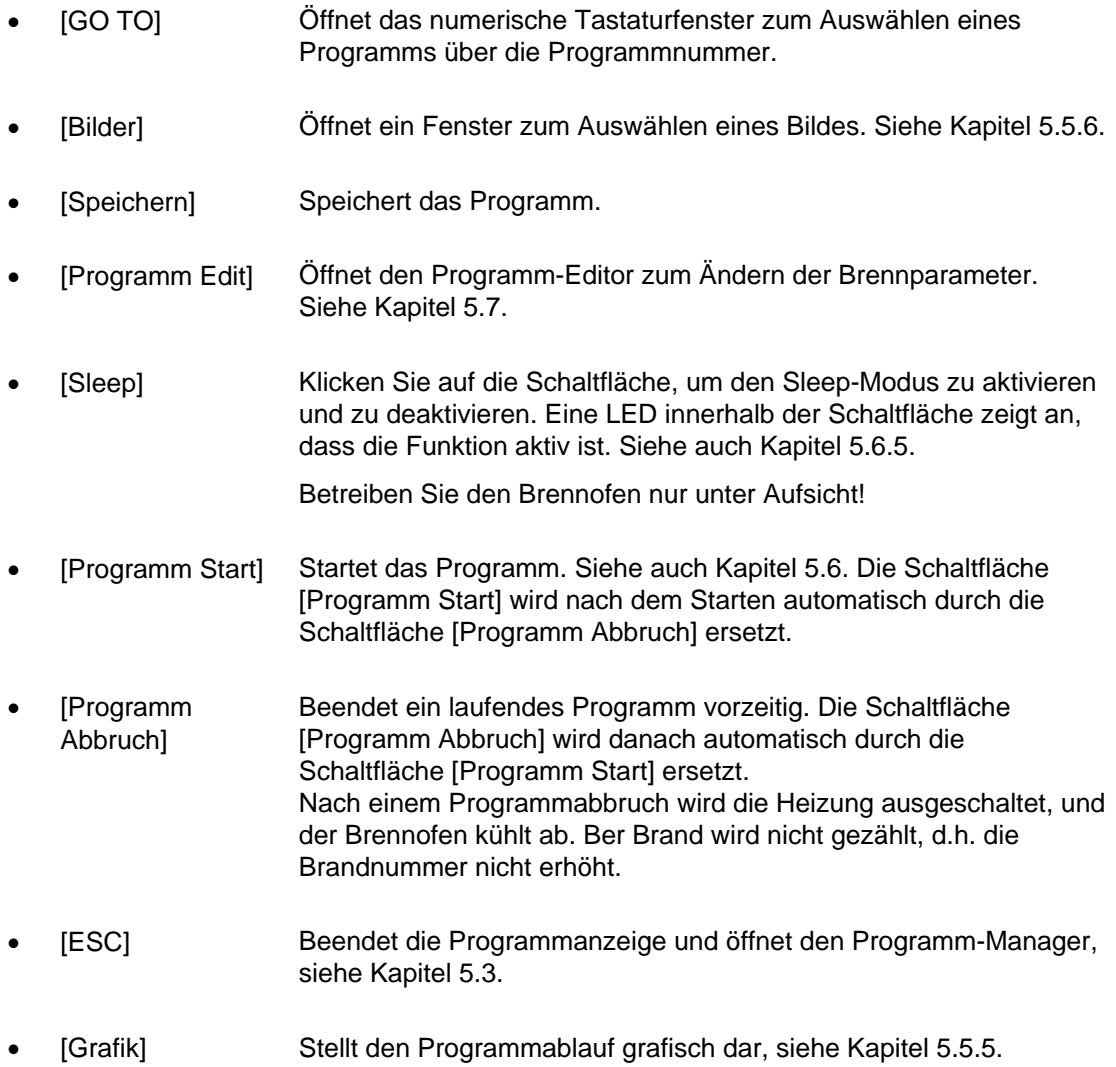

### 5.5.5. Grafische Programmanzeige

### **HINWEIS:**

**In der grafischen Programmanzeige können Sie nur Classic-Programme starten und editieren.** 

Bei der grafischen Darstellung wird anstelle der Eintragsfelder der Programmablauf Grafisch dargestellt. Der Cursor zeigt die Position eines Programmschrittes an.

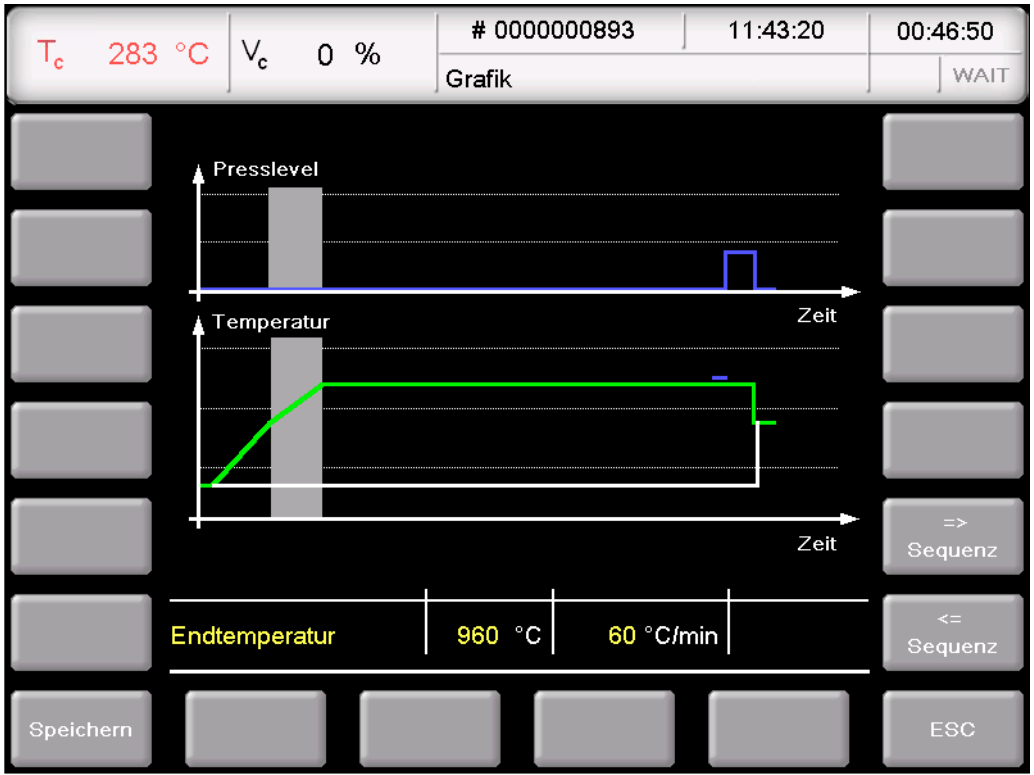

<span id="page-58-0"></span>*Fig. 5-13 Grafische Programmanzeige (Beispiel 644)* 

Die Anzeige ist aufgeteilt in Diagrammfeld (grafische Darstellung) und Funktionsleiste.

Grafische **Darstellung** Die grafische Darstellung zeigt den Programmablauf und enthält folgende Elemente: • Die vertikale Achse zeigt die Temperatur bzw. die Presskraft an. • Die horizontale Achse zeigt die Zeit an. • Der Cursor zeigt die momentane Position (Zeit) im Programmablauf an. • Das Diagramm zeigt den Programmablauf als farbige Kurve an. Dargestellt ist der zeitliche Verlauf der Temperatur bzw. der Presskraft am Brennobjekt. Schaltflächen in der Funktionsleiste : [Speichern] Speichert das Programm.

- [<= Sequenz] [=> Sequenz] Die Sequenztasten bewegen den Cursor durch die einzelnen Programmschritte. Zeitintervalle werden in der Grafik farbig hinterlegt.
- [ESC] Beendet die grafische Darstellung und wechselt in die normale Programmanzeige, siehe Kapitel [5.5.1](#page-51-1), [5.5.2](#page-53-0) und [5.5.4.](#page-56-0)

### <span id="page-59-0"></span>5.5.6. Bilder

### **HINWEIS:**

### **Der Bildschirm Ihres AUSTROMAT® ist nicht Farb-kalibriert. Er eignet sich somit nicht zur Farbabnahme.**

Sie können im Speicher der Brennofen-Elektronik Bilder hinterlegen, z.B. um Ihre Brennergebnisse mit Fotos von Musterbränden vergleichen zu können. Die Bildschirmseite bietet eine vereinfachte Funktionalität zum Auswählen und Ansehen eines Bildes, wie z.B. vom Windows Explorer gewohnt. Zum Überspielen der Bilder können Sie die FTP-Funktionalität (Option , siehe Kapitel [5.8.4.6](#page-107-0)) oder einen USB-Stick verwenden.

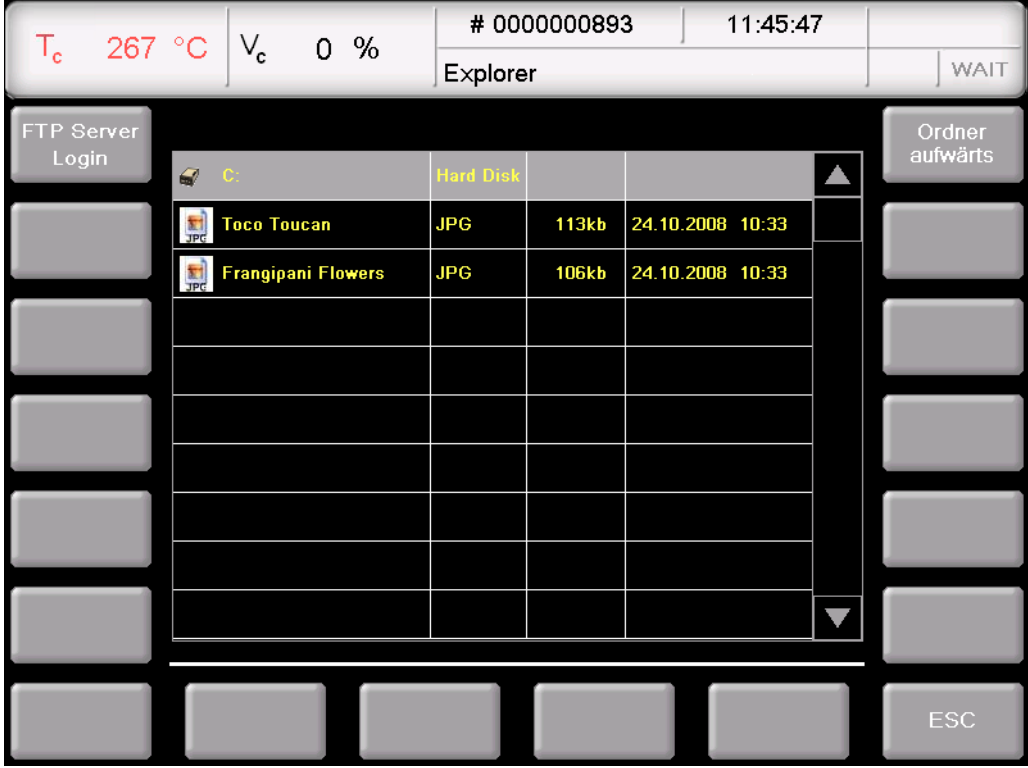

#### *Fig. 5-14 Programm-Manager > Bilder*

Der Bildschirm ist aufgeteilt in die Tabelle, die alle Bilder im gewählten Verzeichnis auflistet, und die Funktionsleiste.

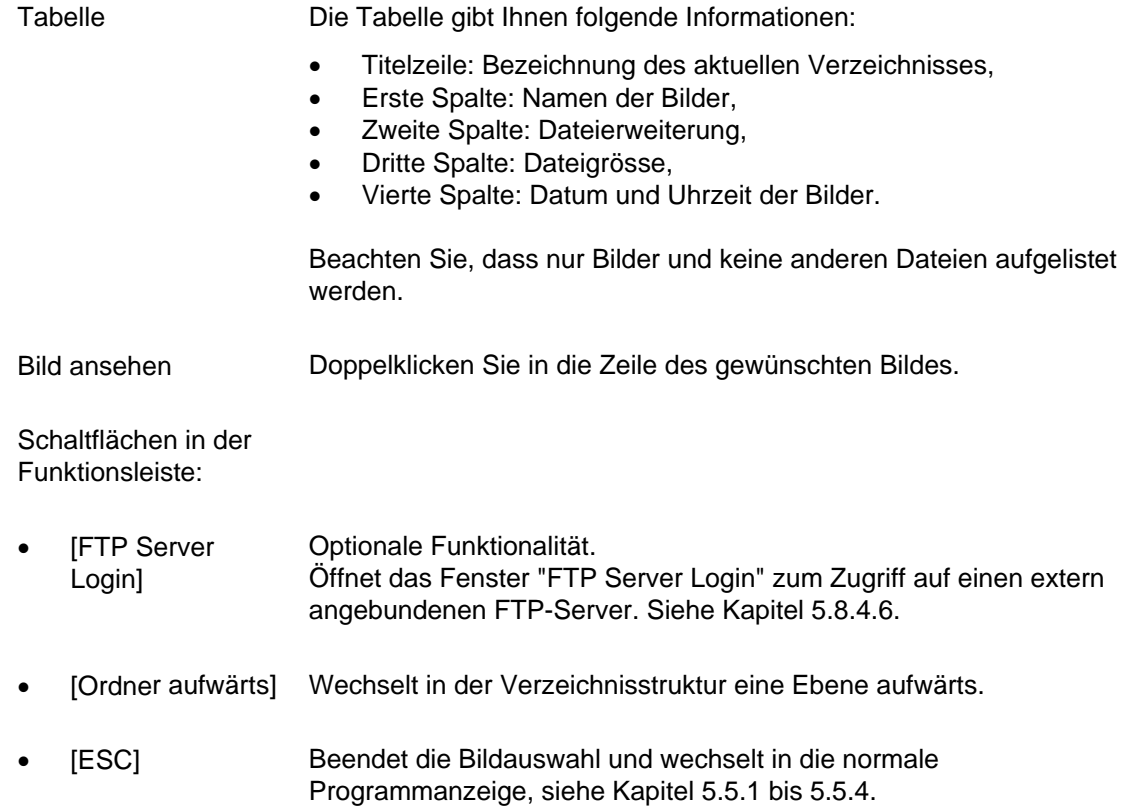

### <span id="page-61-0"></span>5.6. Programmablauf

Ein Brennprogramm wird aus der Programmanzeige durch Drücken von [Programm Start] gestartet. Beachten Sie:

- Das Vorwärmen des Brennofens hängt vom Typ des zuletzt angewählten Programms ab.
	- Easy-, Professional-, und Press-Programme (nur *644*): Der Brennofen heizt automatisch auf die nötige Vorwärmtemperatur auf (Trocken- oder Starttemperatur). Dieser Prozess kann durch Drücken der [ON/OFF]-Taste beendet werden,
	- Classic-Programme: Der Brennofen heizt automatisch auf die Vorwärmtemperatur des zuletzt angewählten (d.h. vor Auswahl des Classic-Programms) Easy-, Professional-, oder Press-Programms (nur *644*) auf. Sämtliche Parameter, die nach dem Programmablauf noch offen sind, bleiben nach dem Programmende aktiv. Sie verlieren ihre Gültigkeit erst dann, wenn der Brennofen durch Drücken der [ON/OFF]-Taste in den Wartezustand geschaltet wird, oder wenn sie durch neue Parameter deaktiviert oder geändert werden (z.B. Programmablauf),
- Die Programmschritte werden nach der vorgegebenen Reihenfolge in der Eintragsmaske abgearbeitet, siehe Kapitel [5.5,](#page-51-0)
- Mit [Programm Abbruch] können Sie ein laufendes Programm vorzeitig beenden. In diesem Fall werden alle Befehle abgebrochen und die Heizung ausgeschaltet. Der Brennofen kühlt ab. Der Brand wird nicht gezählt, d.h. die Brandnummer nicht erhöht.

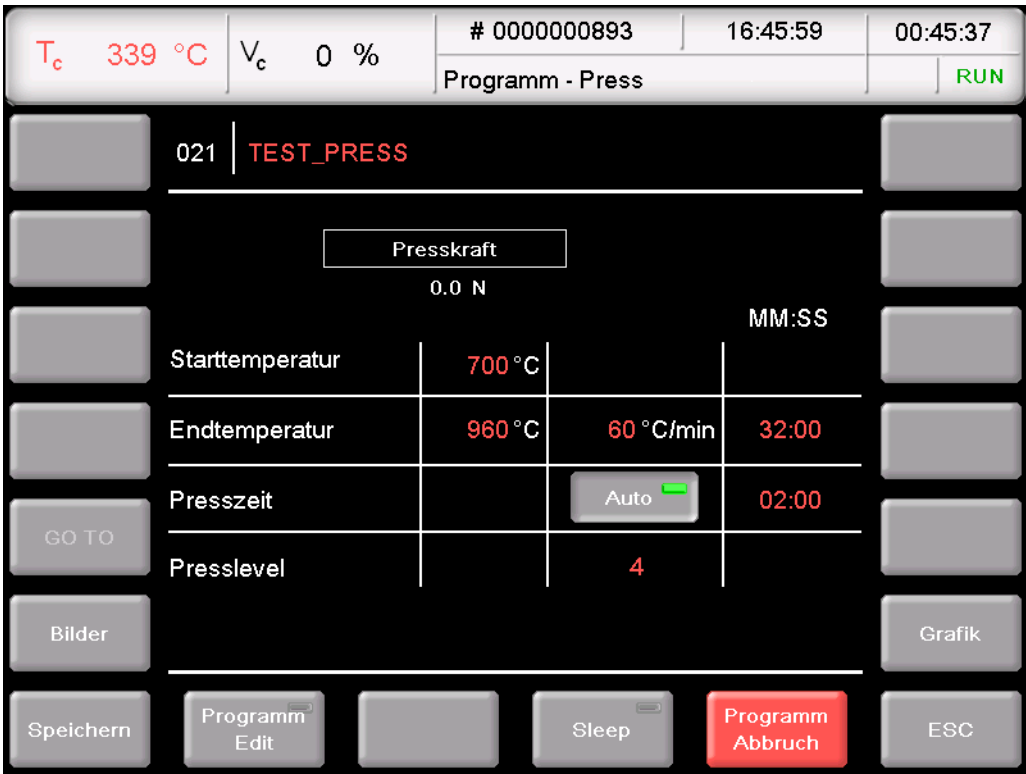

<span id="page-61-1"></span>*Fig. 5-15 Beispiel für Programmablauf Press-Programm (Beispiel 644)* 

Das Beispiel der [Fig. 5-15](#page-61-1) (Pressofen *644*) bewirkt die folgende Brandführung:

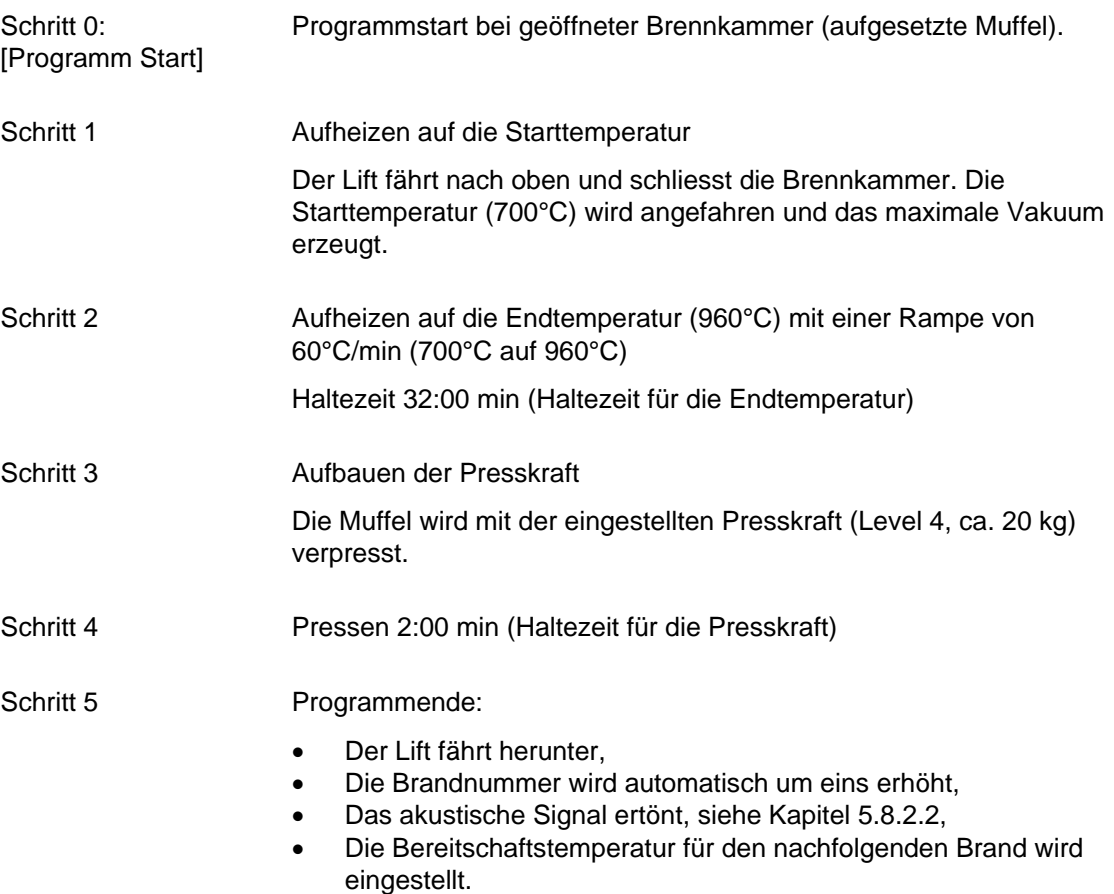

Die Bedeutung der einzelnen Programmschritte wird in den folgenden Kapiteln erläutert:

- Easy-Programme siehe Kapitel [5.6.1](#page-63-0),
- Professional-Programme siehe Kapitel [5.6.2,](#page-64-0)
- Classic-Programme siehe Kapitel [5.6.3,](#page-65-0)
- Nur Pressofen *644*: Press-Programme siehe Kapitel [5.6.4](#page-65-1).

### 5.6.1. Easy-Programme

Die Programmschritte bewirken im einzelnen folgendes:

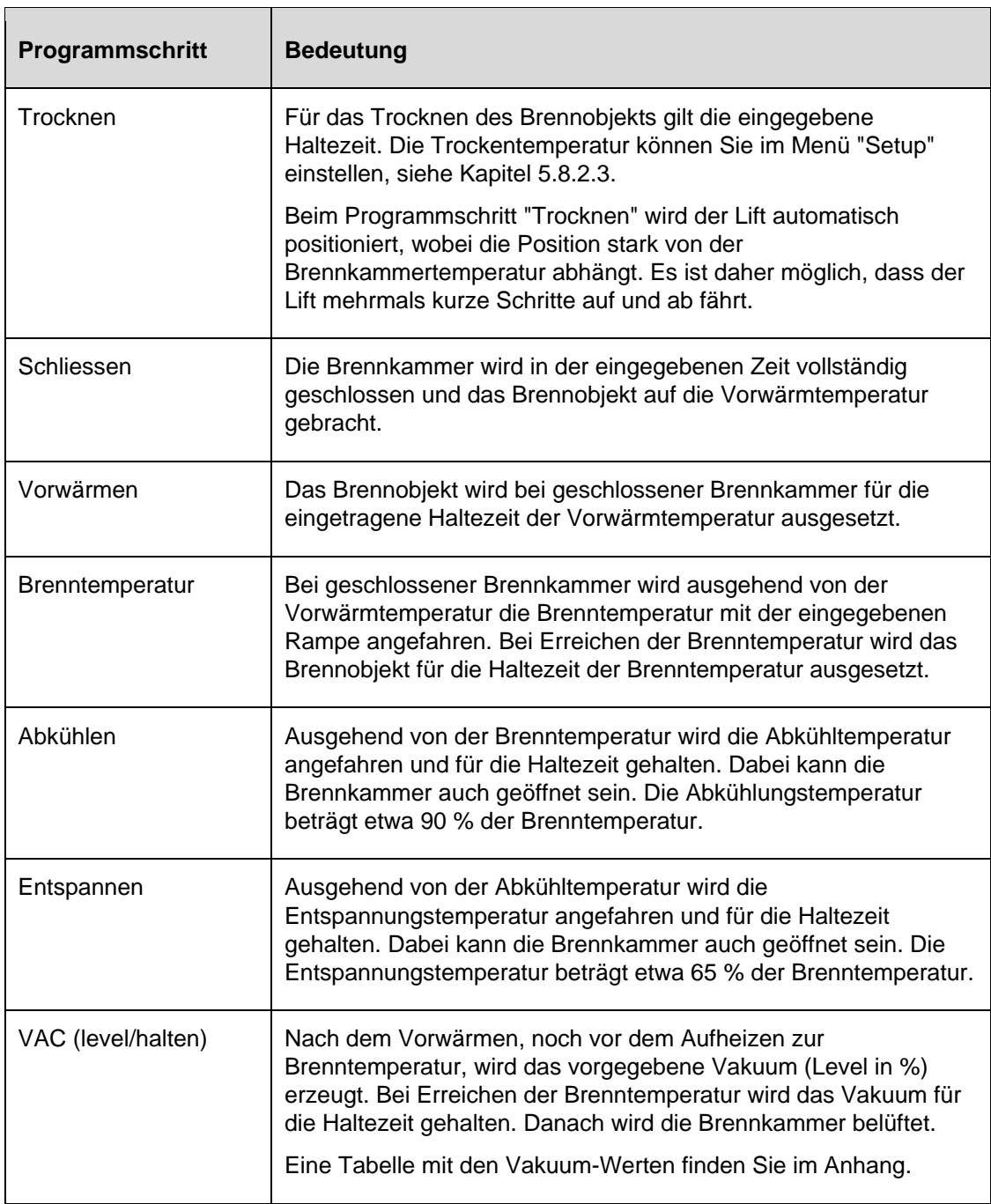

<span id="page-63-0"></span>*Tab. 5-3 Bedeutung der Programmschritte für Easy-Programme* 

### 5.6.2. Professional-Programme

Die Programmschritte bewirken im einzelnen folgendes:

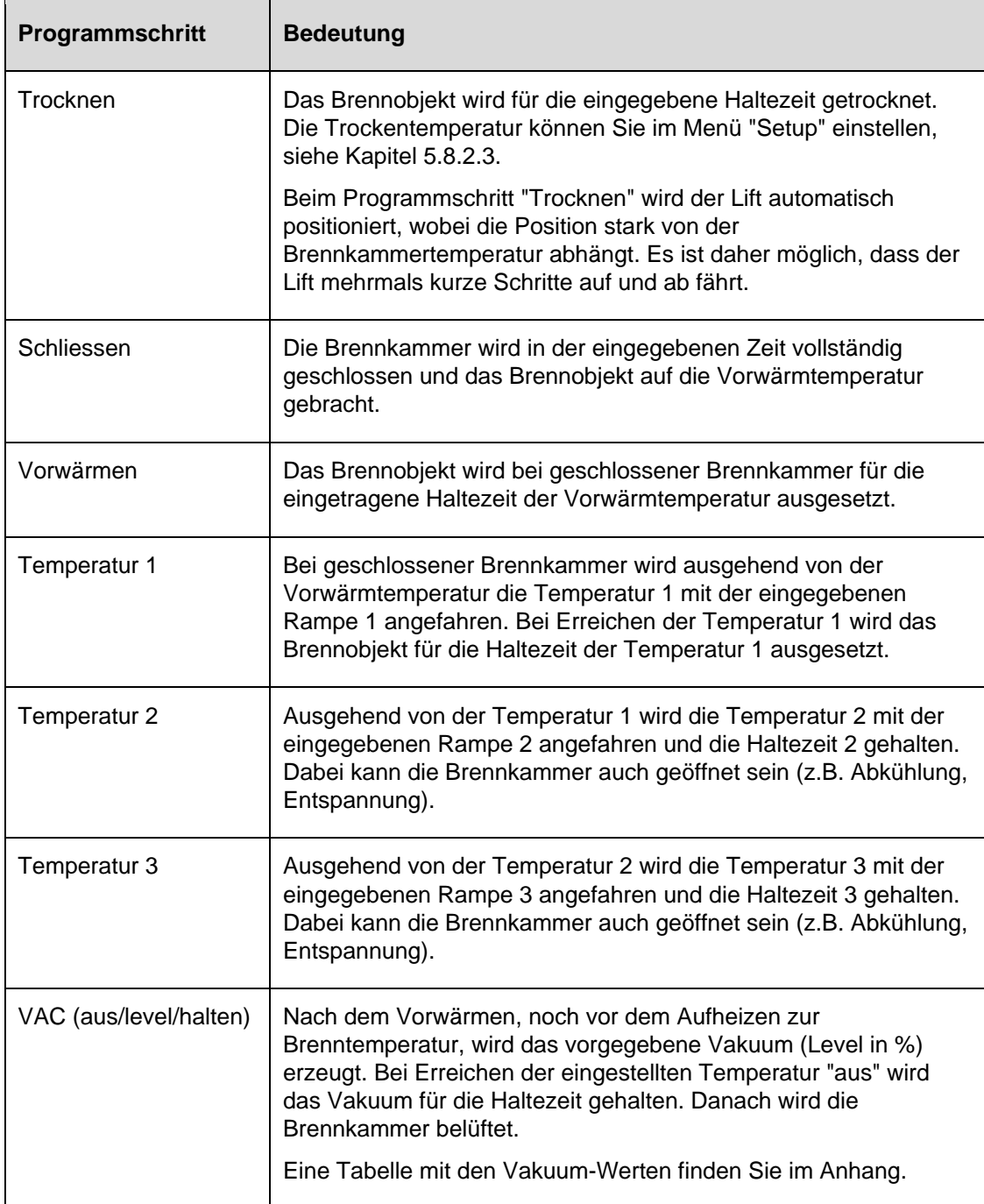

<span id="page-64-0"></span>*Tab. 5-4 Bedeutung der Programmschritte für Professional-Programme* 

### 5.6.3. Classic-Programme

Die einzelnen Programmschritte werden in der Befehlszeile in der "CVTL"-Syntax angezeigt, und nach der vorgegebenen Reihenfolge von links nach rechts abgearbeitet.

Eine genauere Beschreibung der "CVTL"-Syntax finden Sie in Kapitel [5.7.3](#page-72-0).

### <span id="page-65-1"></span>5.6.4. Press-Programme (nur *644*)

### **HINWEIS: Dieses Kapitel gilt nur für den Pressofen AUSTROMAT®** *644***.**

Die Programmschritte bewirken im einzelnen folgendes:

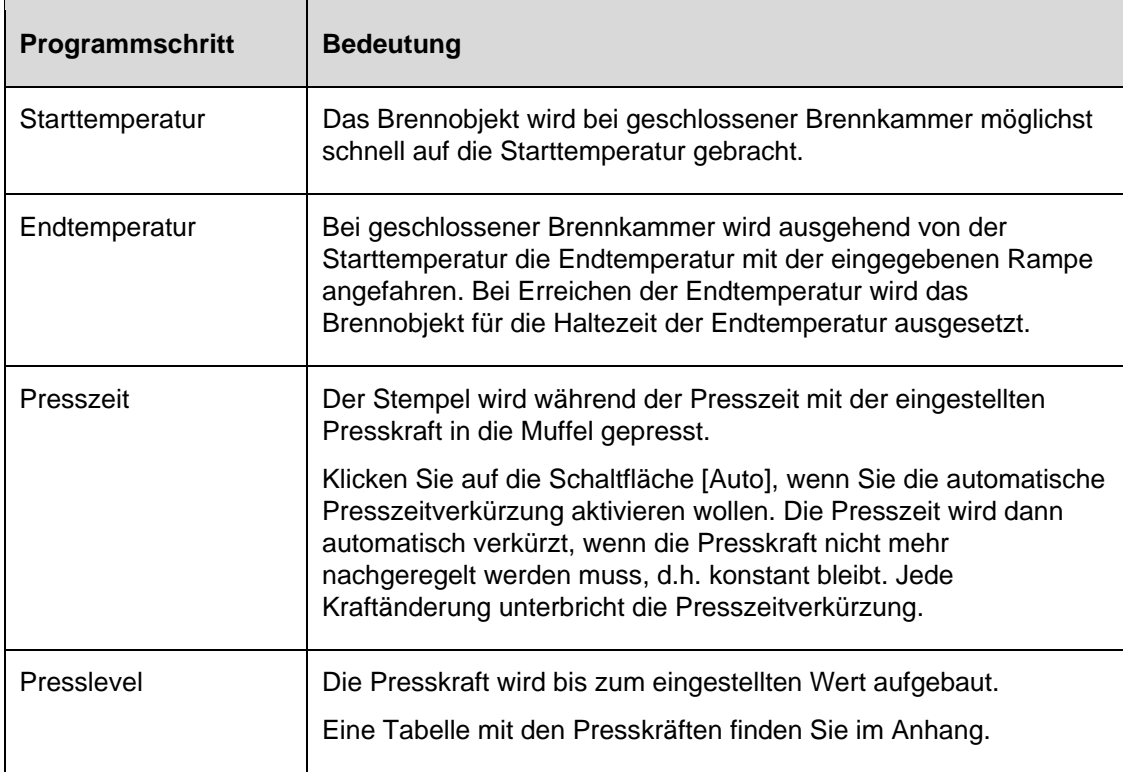

<span id="page-65-0"></span>*Tab. 5-5 Bedeutung der Programmschritte für Press-Programme* 

### 5.6.5. Sleep-Modus (Langzeitbereitschaft)

### **HINWEIS:**

**Der Sleep-Modus ist nur verfügbar, wenn er im Menü "Setup" aktiviert ist, siehe Kapitel [5.8.2.4.](#page-92-1)** 

Die Leistungsaufnahme des Brennofens im "Sleep-Modus" beträgt ca. 10 W.

### **Ablauf des "Sleep-Modus"**

- Nach Programmende (Lift fährt auf) ertönt das akustische Signal,
- Die Langzeitbereitschaft wird im Programm-Manager durch eine LED innerhalb der Schaltfläche [SLEEP] angezeigt. Die Taste [Programm Abbruch] bleibt verfügbar,
- Die Heizung wird ausgeschaltet. Der Brennofen kühlt auf eine Brennkammertemperatur von 100°C ab und schliesst dann. Die Brennkammer kühlt weiter ab,
- Der Bildschirmschoner wird nach der voreingestellten Zeit aktiviert (siehe Kapitel [5.8.1.4\)](#page-85-0),

#### **Beenden des "Sleep-Modus"**

Der "Sleep-Modus" wird beendet, wenn Sie eine beliebige Taste drücken. Folgende Aktionen laufen automatisch ab:

- Der Lift fährt in die unterste Stellung (L0).
- Der Brennofen heizt auf Starttemperatur auf. Die Meldung "Langzeitbereitschaft abgebrochen" erscheint. Entfernen Sie das Brennobjekt. Die Brennkammer wird auf die Starttemperatur eingestellt".
- Bestätigen Sie die Mitteilung mit [OK]. Der Brennofen fällt standardmässig in das letzte Programm zurück, nach Stromausfall bzw. Neustart zurück in das Startfenster.

### **HINWEIS:**

<span id="page-66-0"></span>**Betreiben Sie den Brennofen nur unter Aufsicht!** 

### <span id="page-67-0"></span>5.7. Programm-Editor

### **HINWEIS:**

**Programme, die durch den Generalcode geschützt sind, können nicht editiert werden. Siehe auch Kapitel [5.8.1.6.](#page-87-0)** 

Mit dem Programm-Editor können Sie bestehende Programme verändern oder Brennprogramme neu erstellen.

#### **Editieren während des Programmablaufs**

Sie haben darüber hinaus die Möglichkeit, Parameter während eines ablaufenden Brennprogramms zu verändern. Hierbei besteht die Einschränkung, dass Sie nur die Werte derjenigen Programmschritte editieren können, die noch nicht abgearbeitet wurden.

Beachten Sie beim Editieren eines Brennprogramms folgende Punkte:

- Die Tastaturfenster sind in Kapitel [5.1.3](#page-41-0), [5.1.4](#page-42-0) und [5.1.5](#page-43-0) beschrieben,
- Ein eingegebener Wert muss mit [Enter] bestätigt werden. Die Eingabe bzw. Änderung bleibt sonst unwirksam,
- Eine Eingabe unzulässiger Werte ist nicht möglich. Der ursprüngliche Wert bleibt erhalten. Der erlaubte Wertebereich wird im Tastaturfenster angezeigt.

### 5.7.1. Easy-Programme editieren

Easy-Programme sind gekennzeichnet durch

- schnelle und einfache Programmierung,
- festgelegte Brandführung über eine Eintragsmaske, die den grundsätzlichen Programmablauf vorgibt,
- nur bestimmte Brennparameter sind veränderbar. Die entsprechenden Eintragsfelder sind in der Programmanzeige (siehe [Fig. 5-9](#page-51-2)) gelb gekennzeichnet.

#### **Programm-Editor aufrufen**

- Wählen Sie im Programm-Manager das gewünschte Brennprogramm aus, und klicken Sie auf [Programmwahl]. Die Programmanzeige erscheint, siehe Kapitel [5.5](#page-51-0).
- Klicken Sie auf [Programm Edit]. Eine LED innerhalb der Schaltfläche zeigt an, dass der Programm-Editor aktiv ist. Die editierbaren Parameter erscheinen in grüner Schrift. Zusätzlich wird in der Informationsleiste der Status "Edit" angezeigt.
- Klicken Sie auf ein Parameterfeld, um es zu editieren. Das entsprechende Tastaturfenster wird automatisch aufgerufen.

### **Programm-Editor beenden**

- Klicken Sie auf [Speichern], um die Änderungen zu speichern.
- Klicken Sie auf [Programm Edit]. Das grüne Feld innerhalb der Schaltfläche erlischt und zeigt an, dass der Programm-Editor inaktiv ist. Zusätzlich verschwindet in der Informationsleiste der Status "Edit".

Die folgende Tabelle gibt eine Übersicht der zulässigen Werte für die einzelnen Programmschritte. Die Schaltflächen in der Funktionsleiste entsprechen der Programmanzeige, siehe Kapitel [5.5.1.](#page-51-1)

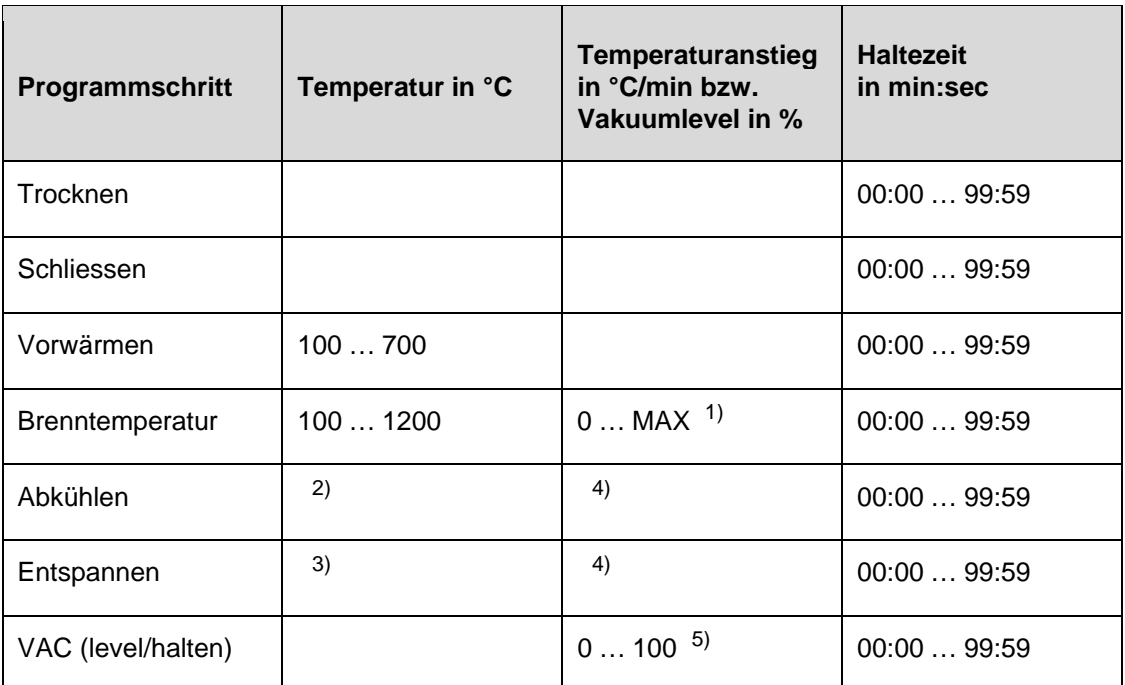

#### *Tab. 5-6 Zulässiger Wertebereich der Programmschritte für Easy-Programme*

- *2) Temperatur Abkühlen fest bei 90 % der Brenntemperatur*
- *3) Temperatur Entspannen fest bei 65 % der Brenntemperatur*
- *4) Temperatur Abkühlen/Entspannen wird schnellstmöglich angefahren (Öffnen der Brennkammer)*
- *5) Eine Tabelle mit den Vakuumwerten finden Sie im Anhang*

Beispiele für die Programmierung finden Sie im Download-Bereich der DEKEMA-Website:

[http://www.dekema.com](http://www.dekema.com/)

*<sup>1)</sup> maximaler Anstieg bei Eingabe 0°C/min* 

### 5.7.2. Professional-Programme editieren

Professional-Programme sind gekennzeichnet durch

- schnelle und einfache Programmierung,
- festgelegte Brandführung über eine Eintragsmaske, die den grundsätzlichen Programmablauf vorgibt,
- alle Brennparameter sind veränderbar. Die entsprechenden Eintragsfelder sind in der Programmanzeige (siehe [Fig. 5-10](#page-53-1)) gelb gekennzeichnet.

#### **Programm-Editor aufrufen**

- Wählen Sie im Programm-Manager das gewünschte Brennprogramm aus, und klicken Sie auf [Programmwahl]. Die Programmanzeige erscheint, siehe Kapitel [5.5](#page-51-0).
- Klicken Sie auf [Programm Edit]. Eine LED innerhalb der Schaltfläche zeigt an, dass der Programm-Editor aktiv ist. Die editierbaren Parameter erscheinen in grüner Schrift. Zusätzlich wird in der Informationsleiste der Status "Edit" angezeigt.
- Klicken Sie auf ein Parameterfeld, um es zu editieren. Das entsprechende Tastaturfenster wird automatisch aufgerufen.

### **Programm-Editor beenden**

- Klicken Sie auf [Speichern], um die Änderungen zu speichern.
- Klicken Sie auf [Programm Edit]. Das grüne Feld innerhalb der Schaltfläche erlischt und zeigt an, dass der Programm-Editor inaktiv ist. Zusätzlich verschwindet in der Informationsleiste der Status "Edit".

Die folgende Tabelle gibt eine Übersicht der zulässigen Werte für die einzelnen Programmschritte. Die Schaltflächen in der Funktionsleiste entsprechen der Programmanzeige, siehe Kapitel [5.5.2.](#page-53-0)

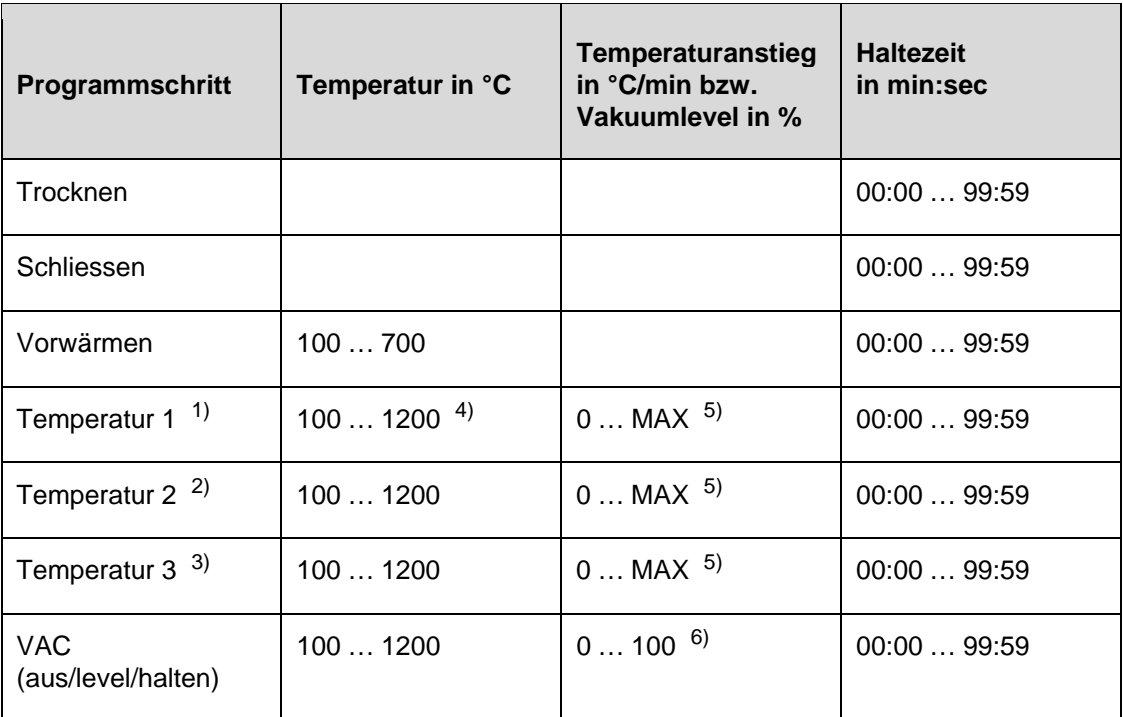

*Tab. 5-7 Zulässiger Wertebereich der Programmschritte für Easy-Programme* 

- *1) Temperatur 1 entspricht Brenntemperatur in Easy-Programmen*
- *2) Temperatur 2 entspricht Abkühlen in Easy-Programmen, kann aber auch höher liegen als Temperatur 1*
- *3) Temperatur 3 entspricht Entspannen in Easy-Programmen, kann aber auch höher liegen als die Temperaturen 1 und 2*
- *4) Temperatur 1 grösser Vorwärmtemperatur*
- *5) maximaler Anstieg bei Eingabe 0°C/min*
- *6) Eine Tabelle mit den Vakuumwerten finden Sie im Anhang*

Beispiele für die Programmierung finden Sie im Download-Bereich der DEKEMA-Website:

[http://www.dekema.com](http://www.dekema.com/)
## 5.7.3. Classic-Programme editieren

Classic-Programme sind gekennzeichnet durch

- vielseitige und flexible Programmierung,
- freie Brandführung,
- alle Brennparameter sind beliebig veränderbar,
- alle Brennparameter sind beliebig kombinierbar.

### **Programm-Editor aufrufen**

- Wählen Sie im Programm-Manager das gewünschte Brennprogramm aus, und klicken Sie auf [Programmwahl]. Die Programmanzeige erscheint, siehe Kapitel [5.5.3.](#page-54-0)
- Klicken Sie auf [Programm Edit]. Eine LED innerhalb der Schaltfläche zeigt an, dass der Programm-Editor aktiv ist. Die Befehlszeile erscheint in grüner Schrift. Zusätzlich wird in der Informationsleiste der Status "Edit" angezeigt.
- Klicken Sie auf die Befehlszeile unterhalb der Programmanzeige, um sie zu editieren. Das Tastaturfenster für den Classic-Editor erscheint.
- Die Befehlszeile wird standardmässig neu eingegeben.
- Klicken Sie im Tastaturfenster auf [Edit], wenn Sie eine bestehende Befehlszeile verändern wollen. Beachten Sie, dass die Befehle standardmässig überschrieben werden. Klicken Sie auf [Insert], wenn Sie neue Befehle einfügen wollen.

Die Befehlszeile zeigt die Befehlsfolge in der Reihenfolge ihrer Abarbeitung an. Das Programmieren mit den verwendeten CVTL-Befehlen erfordert allerdings Übung, und Verständnis für die Keramik und Brenntechniken.

### **Programm-Editor beenden**

- Klicken Sie auf [Speichern], um die Änderungen zu speichern.
- Klicken Sie auf [Programm Edit]. Das grüne Feld innerhalb der Schaltfläche erlischt und zeigt an, dass der Programm-Editor inaktiv ist. Zusätzlich verschwindet in der Informationsleiste der Status "Edit".

### <span id="page-72-0"></span>**CVTL-Befehle**

Die CVTL-Befehle bewirken im einzelnen folgendes:

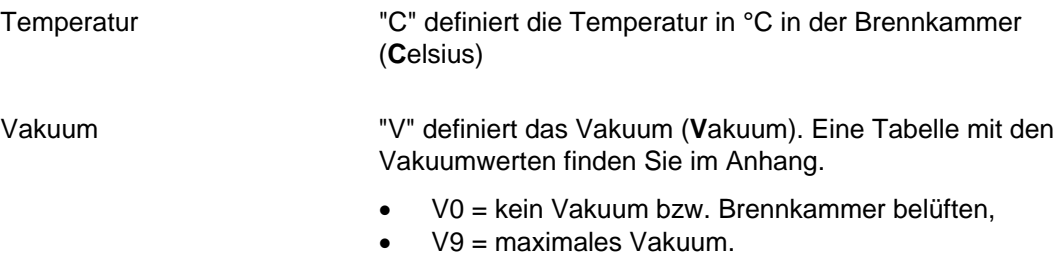

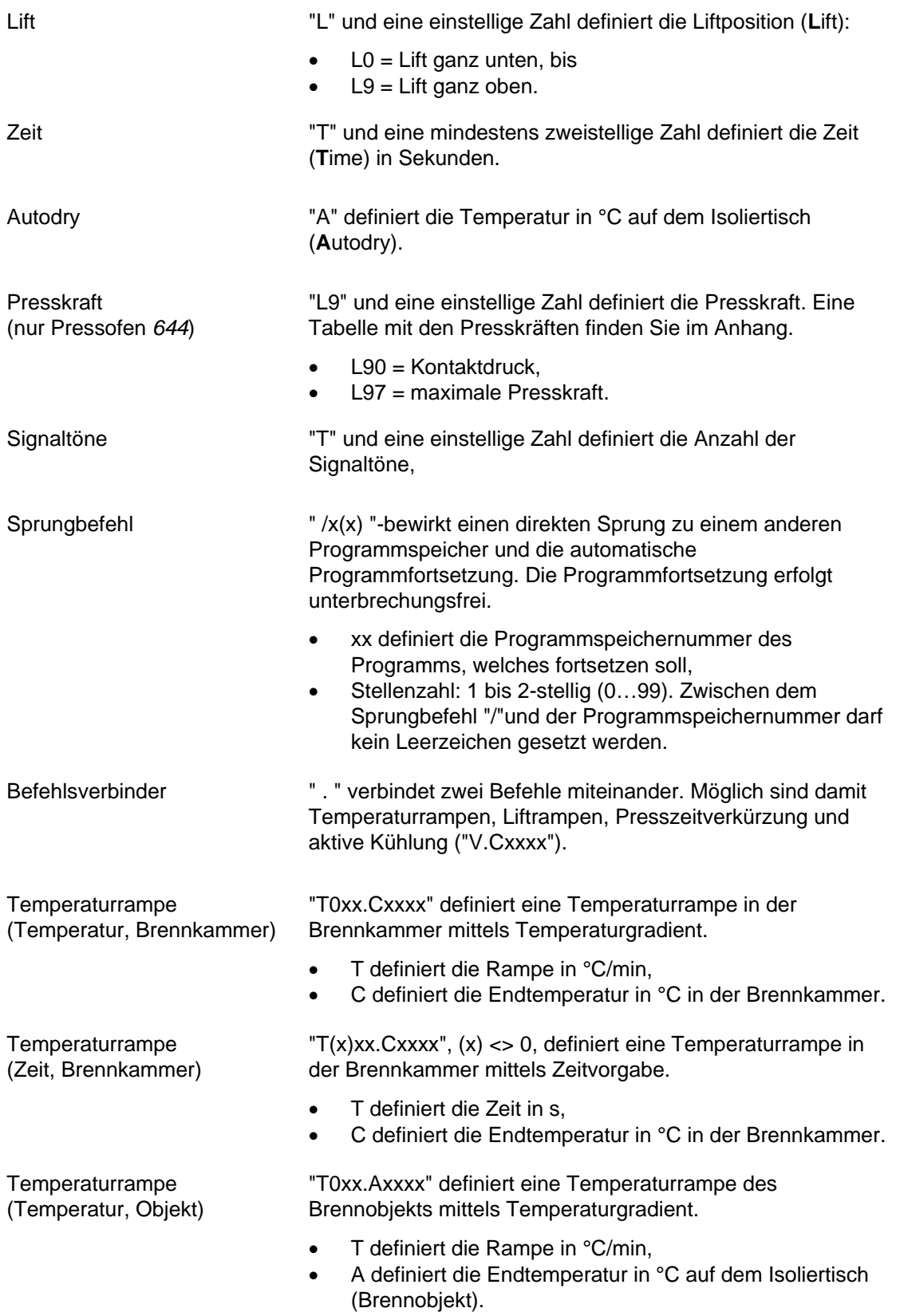

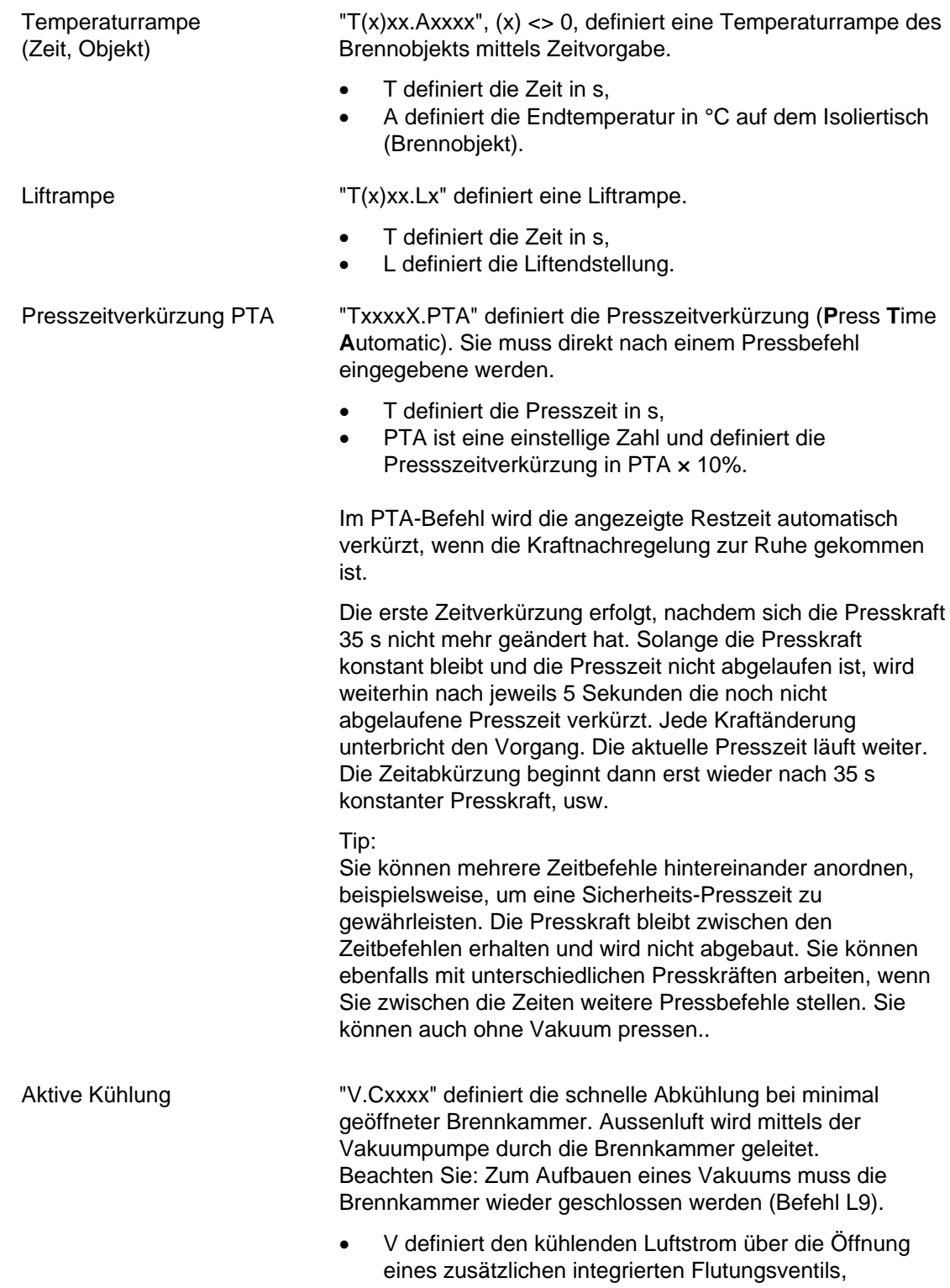

• C definiert die Temperatur in °C in der Brennkammer.

Zwei aufeinanderfolgende Befehle können Sie für eine bessere Übersichtlichkeit durch ein Leerzeichen trennen.

Die Syntax wird überprüft, wenn Sie Ihre Eingabe bestätigen. Sollte die eingegebene Befehlszeile einen Fehler enthalten, dann erscheint eine Warnmeldung. Korrigieren Sie in diesem Fall die Befehlszeile.

### **Beispiele**

Beispiele für die Programmierung finden Sie im Download-Bereich der DEKEMA-Website ([http://www.dekema.com\)](http://www.dekema.com/) oder in der separaten Anleitung zum Classic-Programmieren.

## <span id="page-75-0"></span>5.7.4. Press-Programme editieren (nur *644*)

### **HINWEIS:**

### **Dieses Kapitel gilt nur für den Pressofen AUSTROMAT®** *644***.**

Press-Programme sind gekennzeichnet durch:

- schnelle und einfache Programmierung,
- festgelegte Brandführung über eine Eintragsmaske, die den grundsätzlichen Programmablauf vorgibt,
- nur einzelne Brenn- und Pressparameter sind veränderbar. Die entsprechenden Eintragsfelder sind in der Programmanzeige (siehe [Fig. 5-12\)](#page-56-0) gelb gekennzeichnet.

### **Programm-Editor aufrufen**

- Wählen Sie im Programm-Manager das gewünschte Brennprogramm aus, und klicken Sie auf [Programmwahl]. Die Programmanzeige erscheint, siehe Kapitel [5.5.](#page-51-0)
- Klicken Sie auf [Programm Edit]. Eine LED innerhalb der Schaltfläche zeigt an, dass der Programm-Editor aktiv ist. Die editierbaren Parameter erscheinen in grüner Schrift. Zusätzlich wird in der Informationsleiste der Status "Edit" angezeigt.
- Klicken Sie auf ein Parameterfeld, um es zu editieren. Das entsprechende Tastaturfenster wird automatisch aufgerufen.

### **Programm-Editor beenden**

- Klicken Sie auf [Speichern], um die Änderungen zu speichern.
- Klicken Sie auf [Programm Edit]. Das grüne Feld innerhalb der Schaltfläche erlischt und zeigt an, dass der Programm-Editor inaktiv ist. Zusätzlich verschwindet in der Informationsleiste der Status "Edit".

Die folgende Tabelle gibt eine Übersicht der zulässigen Werte für die einzelnen Programmschritte. Die Schaltflächen in der Funktionsleiste entsprechen der Programmanzeige, siehe Kapitel [5.5.1.](#page-51-1)

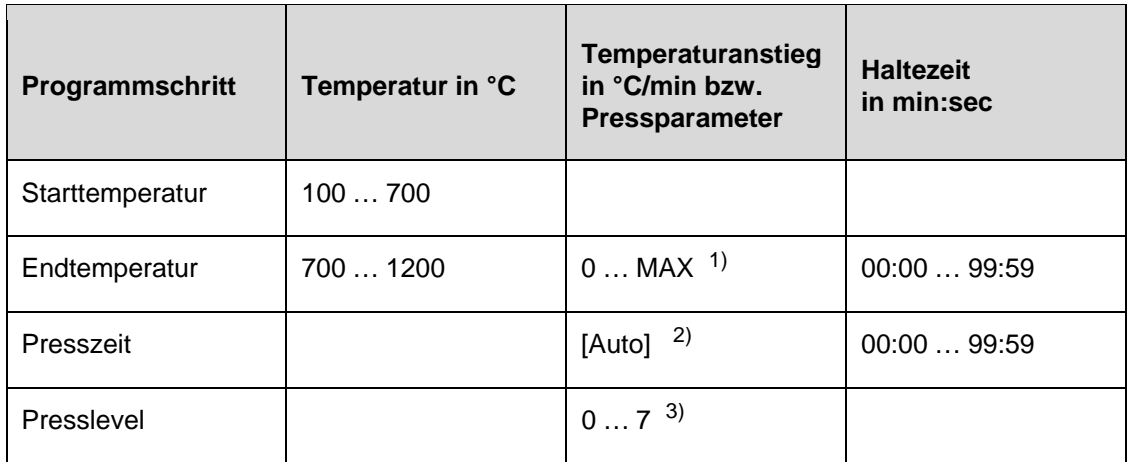

*Tab. 5-8 Zulässiger Wertebereich der Programmschritte für Easy-Programme* 

*1) maximaler Anstieg bei Eingabe 0°C/min* 

*2) Automatische Presszeitverkürzung* 

*3) Eine Tabelle mit den Presskräften finden Sie im Anhang* 

Beispiele für die Programmierung finden Sie im Download-Bereich der DEKEMA-Website:

[http://www.dekema.com](http://www.dekema.com/)

## 5.7.5. Neues Programm erstellen

Gehen Sie wie folgt vor, um ein neues Programm zu erstellen:

- 1. Doppelklicken Sie im Programm-Manager einen leeren Programmplatz.
- 2. Das Fenster "Programmauswahl" erscheint und bietet eine Drop-down-Liste an:

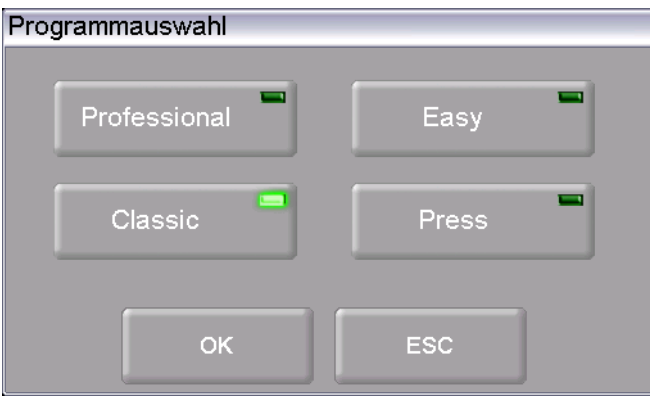

### *Fig. 5-16 Fenster "Programmauswahl"*

- Wählen Sie "Easy", wenn Sie ein Easy-Programm erstellen wollen, siehe Kapitel [5.7.1,](#page-68-0)
- Wählen Sie "Professional", wenn Sie ein Professional-Programm erstellen wollen, siehe Kapitel [5.7.2,](#page-70-0)
- Wählen Sie "Classic", wenn Sie ein Classic-Programm erstellen wollen, siehe Kapitel [5.7.3](#page-72-0),
- Nur Pressofen *644*: Wählen Sie "Press", wenn Sie ein Press-Programm erstellen wollen, siehe Kapitel [5.7.4](#page-75-0).
- 3. Klicken Sie auf [OK]. Die Programmanzeige für den gewählten Programmtyp erscheint.
- 4. Klicken Sie in das Feld für den Programmnamen. Das alphanumerische Tastaturfenster öffnet sich. Geben Sie einen Programmnamen ein.
- 5. Editieren Sie das neue Programm. Programmiervorschläge finden Sie in Kapitel [5.7.6](#page-78-0).
- 6. Klicken Sie in der Programmanzeige auf [Speichern], um die Änderungen zu speichern.

## 5.7.6. Programmiervorschläge

Unter [http://www.dekema.com](http://www.dekema.com/) finden Sie unverbindliche Programmiervorschläge. Die Programme sind nach Herstellerangaben umgesetzte Brennprogramme für die Programmierung von DEKEMA Dentalkeramiköfen der Serie AUSTROMAT®. Sie können diese Programme in Ihren Brennofen laden, siehe Kapitel [6.8.4.](#page-123-0)

In den Programmen werden die vom jeweiligen Hersteller vorgegebenen Parameter - wie Heizraten, Temperaturen und Haltezeiten - übernommen. Diese Größen sind abhängig von den Einsatzbedingungen, wie Größe und Material des Brenngutträgers/der Brennwatte, Größe und Gewicht des Brenngutes oder auch den vom Keramikhersteller beim Erstellen der Brennparameter verwendeten Brennöfen.

<span id="page-78-0"></span>Um optimale Brennergebnisse zu erzielen empfiehlt DEKEMA vor dem ersten Einsatz einer Keramik die Durchführung eines Probebrandes. Wenn in Ihrem AUSTROMAT® unterschiedliches Brenngut gebrannt wird, empfehlen wir die regelmäßige Durchführung eines Reinigungsbrandes. Damit lassen sich Kontaminationen und artfremde Verunreinigungen auf Brenngut und Thermoelement auf ein tolerierbares Maß reduzieren. Führen Sie Reinigungsbrände nicht mit Additiven durch!

# 5.8. Setup-Menü

Das Menü "Setup" dient zur Systemsteuerung, zur Änderung von weniger häufig gebrauchten Einstellungen des Brennofens, zum Aufrufen von Wartungsprogrammen und zur Datenaufzeichnung. Das Menü "Setup" können Sie durch Klicken auf die Funktionstaste [Setup] im Programm-Manager aufrufen. Es ist für den Laboranwender zugänglich, falls nicht vom Lieferanten kundenspezifisch gesperrt.

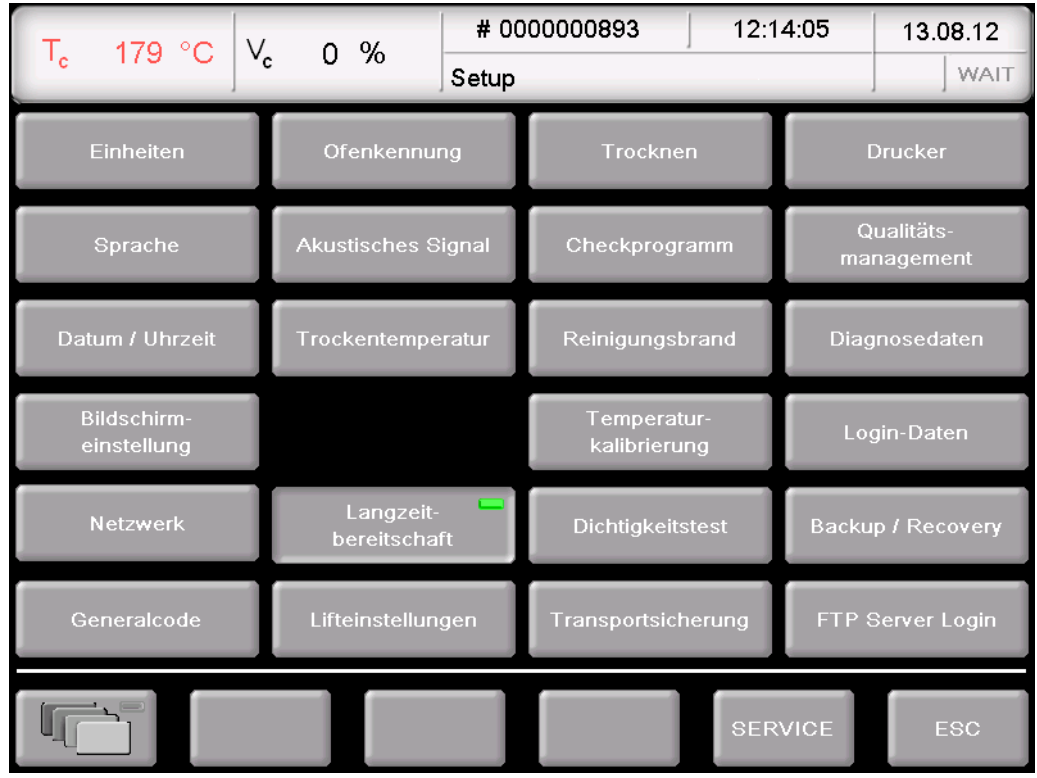

*Fig. 5-17 Menü "Setup"* 

### Schaltflächen • [SERVICE]:

Ruft das Menü "Service" auf, Das Menü "Service" ist nur mit dem Zugriffsrecht der Ebene "2" verfügbar, siehe Kapitel [2.5](#page-22-0). • [ESC]:

Wechselt in den Programm-Manager zurück, siehe Kapitel [5.3.](#page-45-0)

Die folgende Tabelle listet die verfügbaren Funktionen im Menü "Setup" auf und gibt eine kurze Beschreibung. Eine detaillierte Erläuterung finden Sie im jeweils angegebenen Kapitel in der Spalte "Siehe Kapitel".

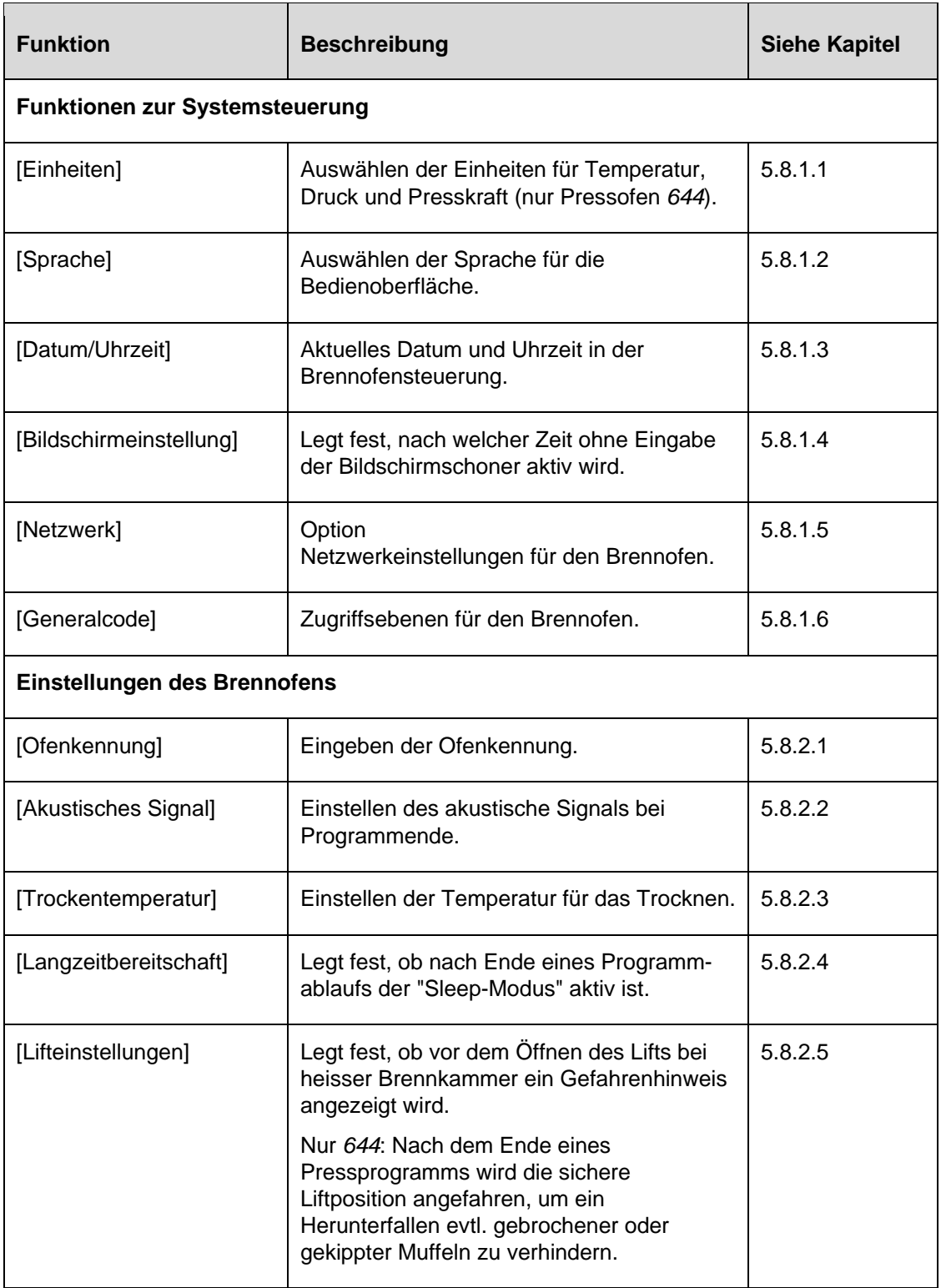

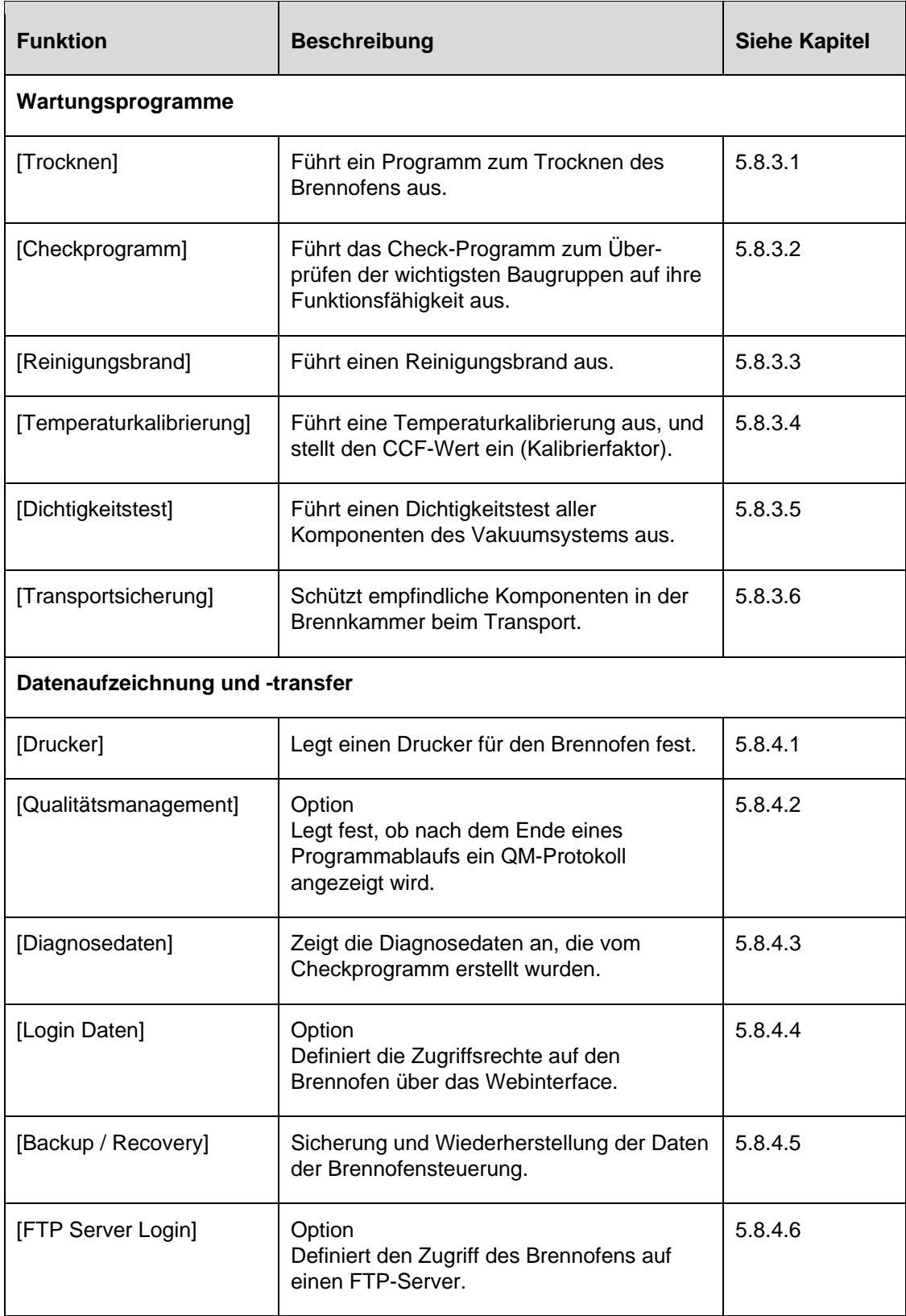

*Tab. 5-9 Funktionen im Menü "Setup"* 

# 5.8.1. Funktionen zur Systemsteuerung

## <span id="page-82-0"></span>5.8.1.1. Einheiten

Klicken Sie im Menü "Setup" auf die Schaltfläche [Einheiten]. Das folgende Fenster zum Auswählen der Einheiten für Temperatur, Druck und Presskraft (nur Pressofen *644*) erscheint. Die jeweils eingestellte Einheit wird markiert.

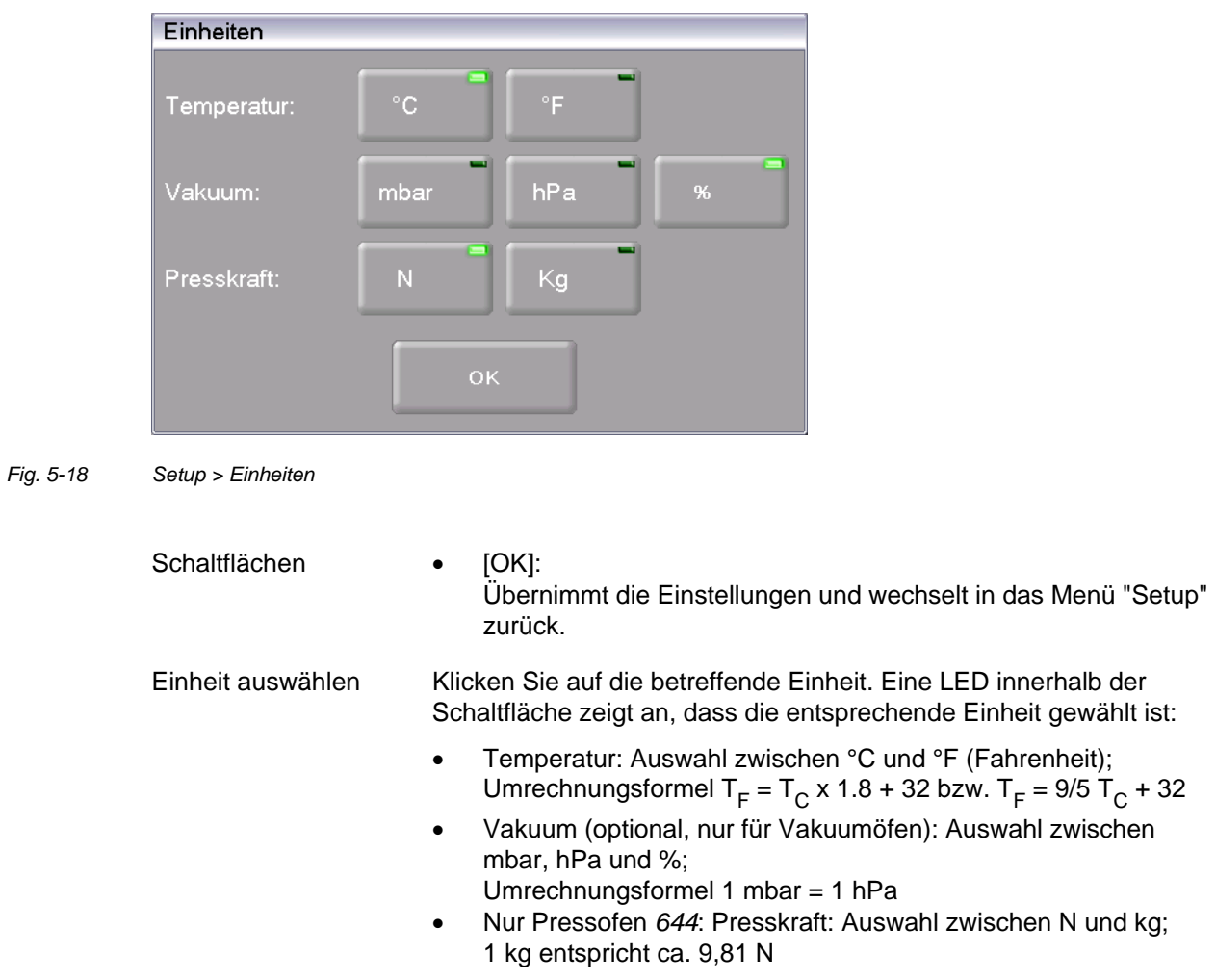

## 5.8.1.2. Sprache

Klicken Sie im Menü "Setup" auf die Schaltfläche [Sprache]. Das folgende Fenster zum Auswählen der Sprache für die Bedienoberfläche erscheint. Das Optionsfeld kennzeichnet die aktuell eingestellte Sprache.

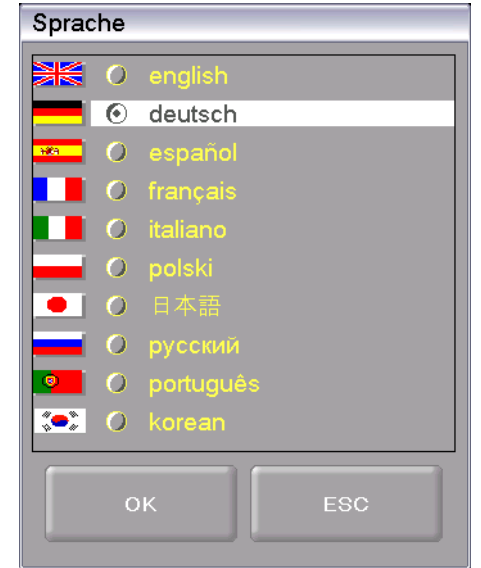

*Fig. 5-19 Setup > Sprache* 

<span id="page-83-0"></span>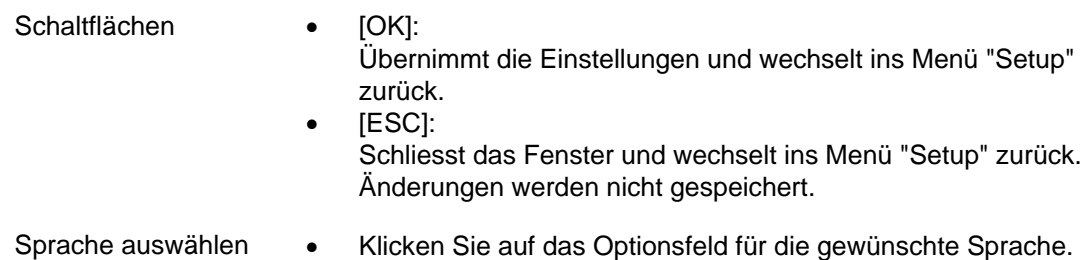

## 5.8.1.3. Datum/Uhrzeit

Klicken Sie im Menü "Setup" auf die Schaltfläche [Datum/Uhrzeit]. Das folgende Fenster zum Einstellen von Datum und Uhrzeit der Brennofensteuerung erscheint. Das aktuelle Datum und die Uhrzeit werden angezeigt.

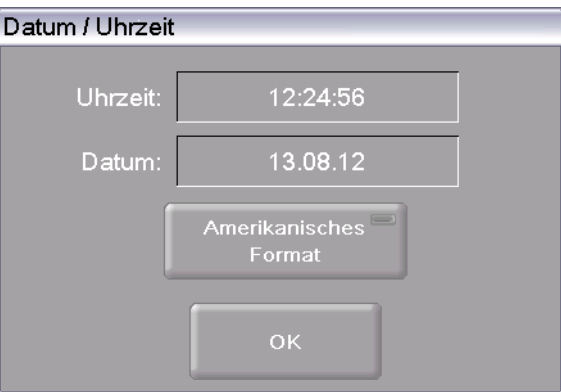

*Fig. 5-20 Setup > Datum/Uhrzeit* 

<span id="page-84-0"></span>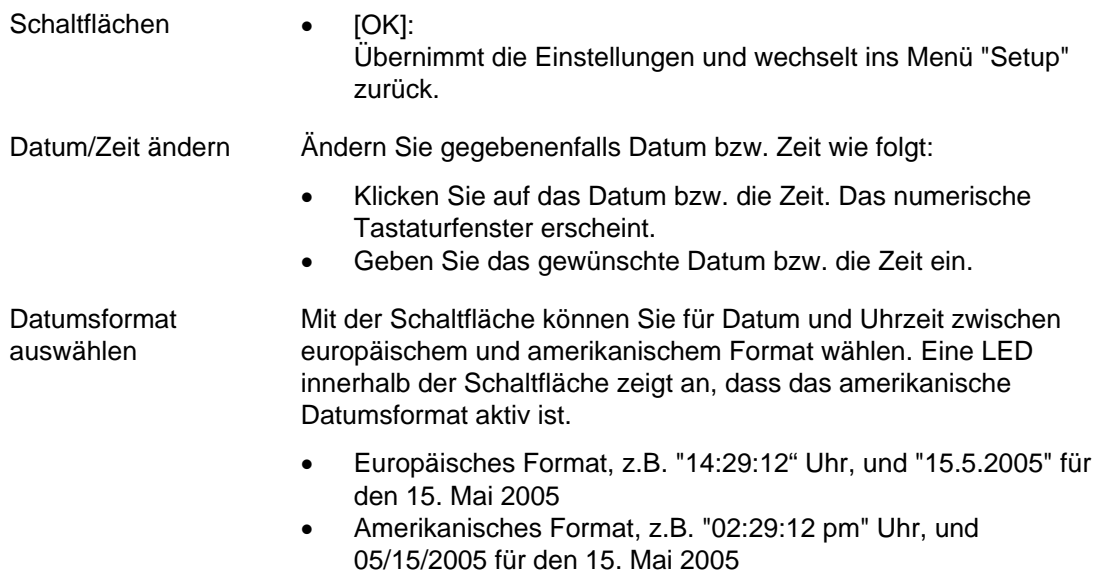

## 5.8.1.4. Bildschirmeinstellungen

Klicken Sie im Menü "Setup" auf die Schaltfläche [Bildschirmeinstellungen]. Das folgende Fenster zum Einstellen des Bildschirmschoners erscheint.

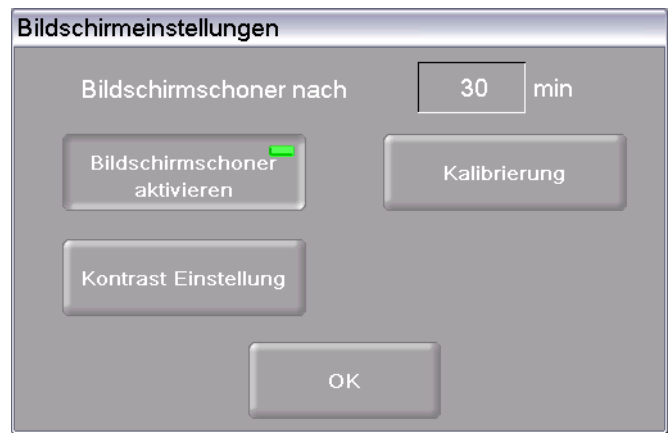

*Fig. 5-21 Setup > Bildschirmschoner* 

<span id="page-85-0"></span>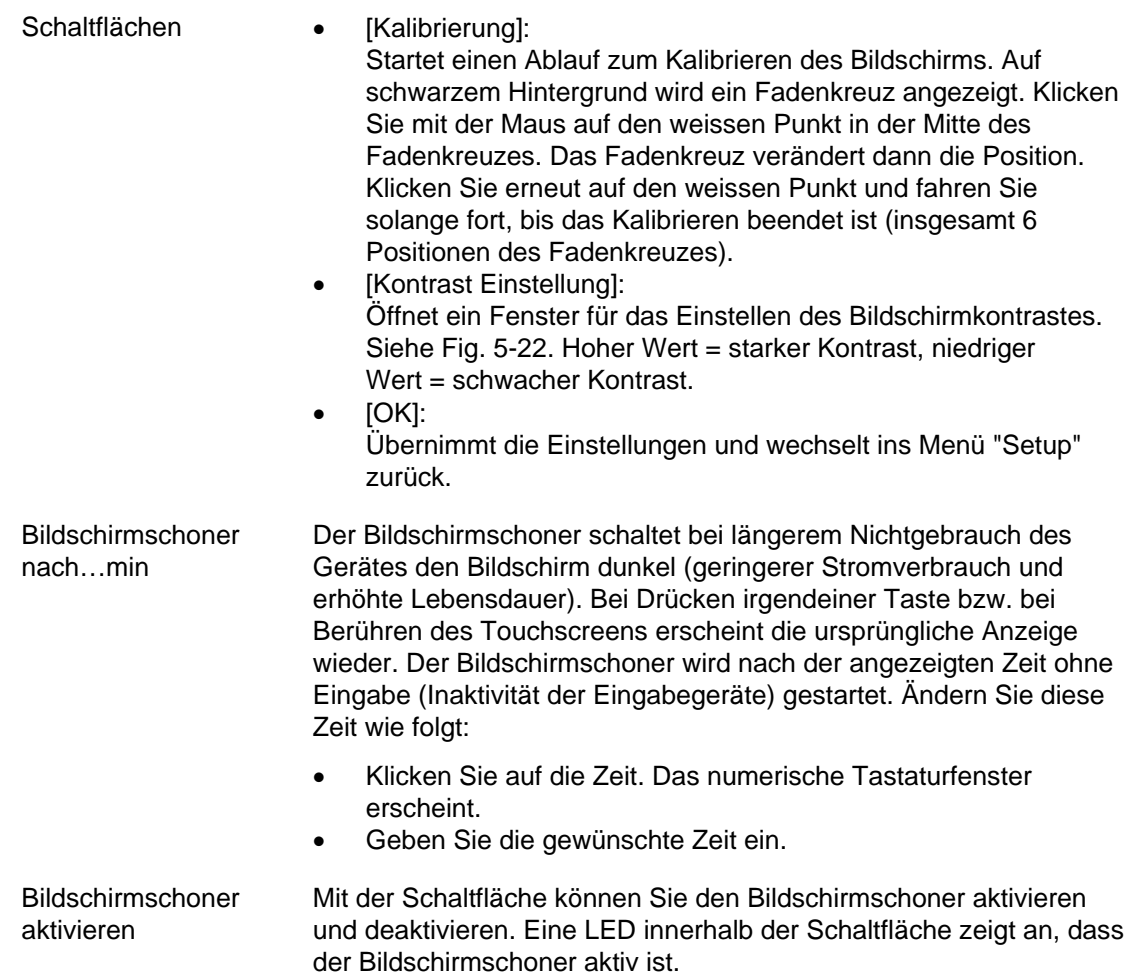

### **Kontrast Einstellung**

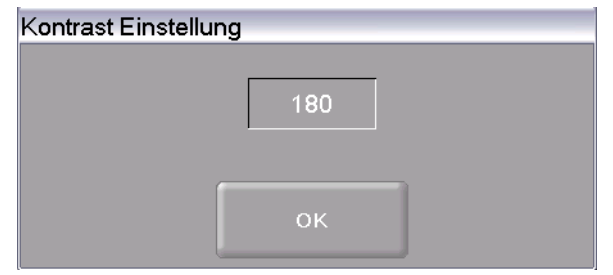

<span id="page-86-1"></span>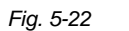

*Fig. 5-22 Setup > Bildschirmschoner > Kontrast* 

## <span id="page-86-0"></span>5.8.1.5. Netzwerk (Option)

### **HINWEIS:**

**Diese Funktionalität ist optional.** 

- **Die Optionen, die für Ihren Brennofen freigeschaltet sind, finden Sie im Menü**  *Setup > Ofenkennung > Optionen***. Siehe Kapitel [5.8.2.1.](#page-89-0)**
- **Informationen zum Freischalten von Optionen finden Sie in Kapitel [7.6](#page-136-0).**

### **HINWEIS:**

### **Beachten Sie Kapitel [4.4](#page-31-0) für das Verbinden des Brennofens mit einem Netzwerk.**

Klicken Sie im Menü "Setup" auf die Schaltfläche [Netzwerk]. Das folgende Fenster mit den Netzwerkeinstellungen des Brennofens erscheint. Die aktuellen Adressen im Netzwerk werden angezeigt.

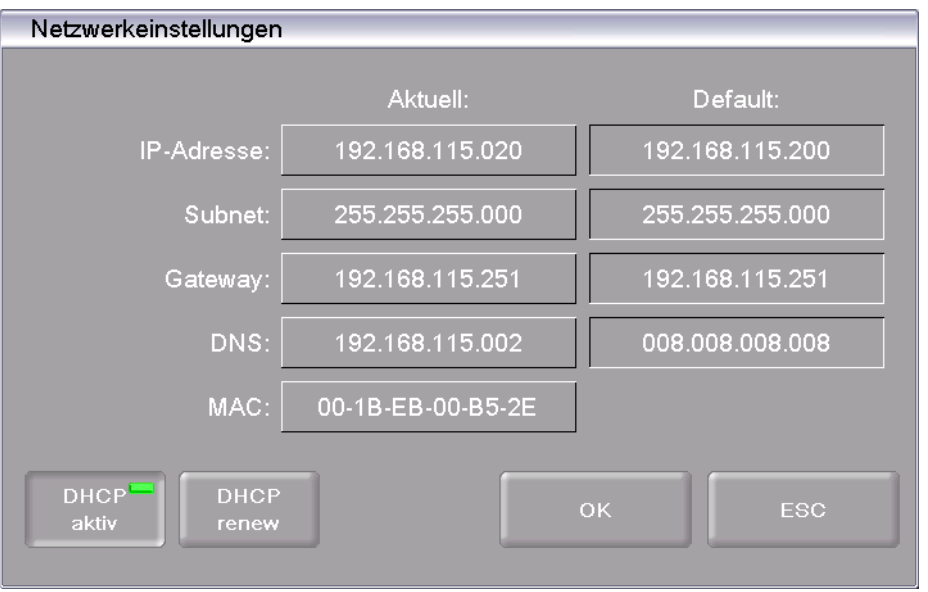

*Fig. 5-23 Setup > Netzwerk* 

Schaltflächen • [OK]:

Übernimmt die Einstellungen und wechselt in das Menü "Setup" zurück.

• [ESC]: Schliesst das Fenster und wechselt in das Menü "Setup" zurück. Änderungen werden nicht gespeichert.

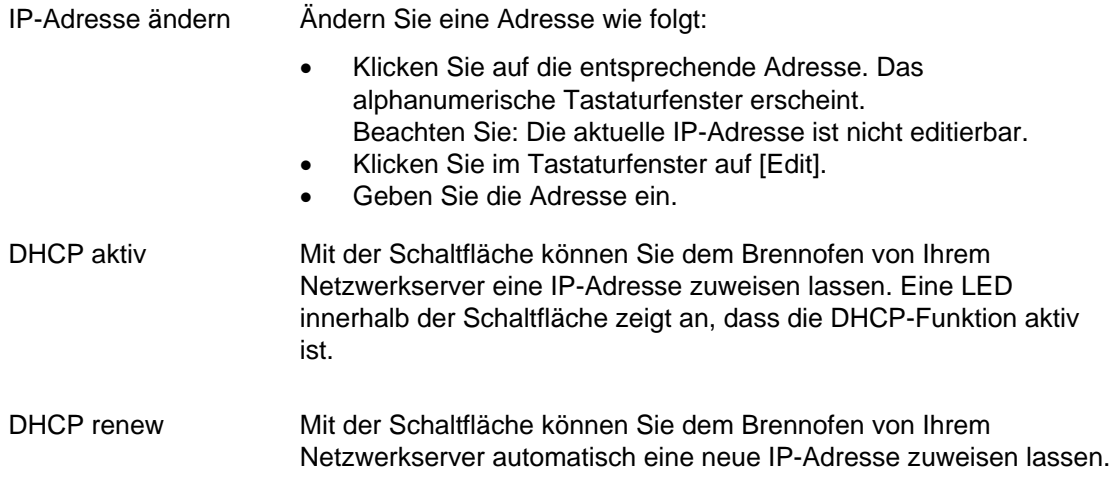

### <span id="page-87-0"></span>5.8.1.6. Generalcode

Mit dieser Funktion können Sie Brennprogramme gegen Veränderungen schützen (sperren), siehe auch Kapitel [2.5](#page-22-0). Beachten Sie bitte die folgenden Einschränkungen in der Bedienung bevor Sie den Generalcode aktivieren.

- Durch den Generalcode geschützte Programme können nicht mehr editiert und verändert werden. Der Programm-Editor kann für diese Programme nicht aufgerufen werden,
- Durch den Generalcode geschützte Programme können nicht gelöscht werden (Programm-Manager),
- Programmnummern, die durch den Generalcode geschützt sind, stehen beim Kopieren nicht mehr als Ziel zur Verfügung (Programm-Manager),
- Die Funktionalität im Menü "Setup" wird stark eingeschränkt.

### **Generalcode aktivieren**

- Klicken Sie im Menü "Setup" auf die Schaltfläche [Generalcode]. Das alphanumerische Tastaturfenster erscheint.
- Geben Sie das Passwort für den Generalcode ein. Das folgende Fenster "General Code" erscheint.

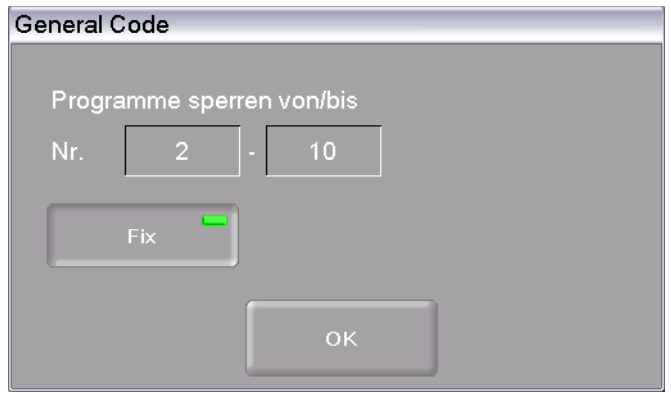

*Fig. 5-24 Fenster "General Code"* 

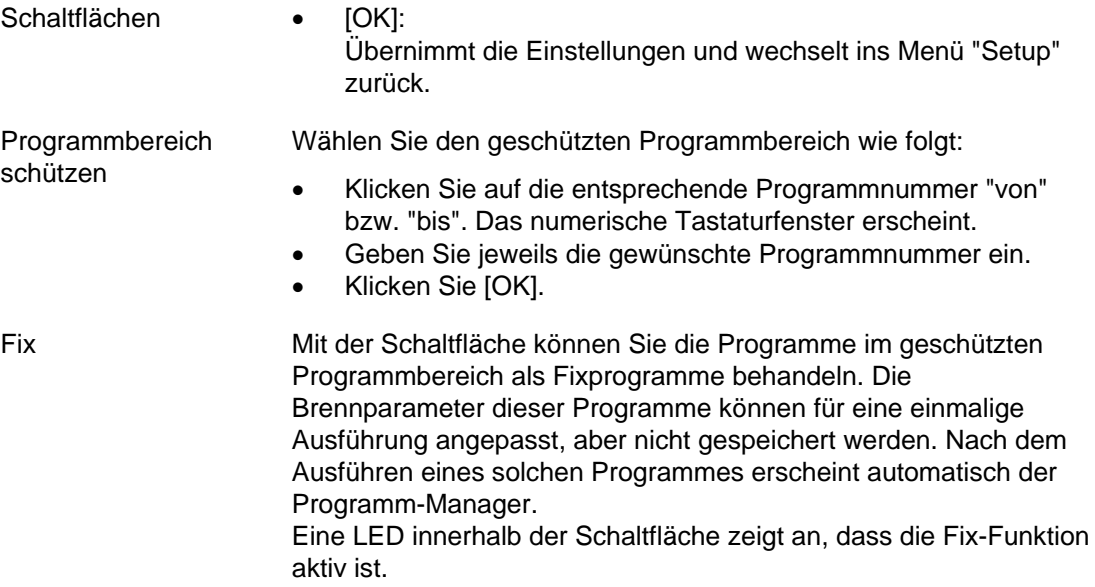

Durch den Generalcode geschützte Programme sind im Programm-Manager mit einem Schloss gekennzeichnet und erscheinen farblich hinterlegt. In der Programmanzeige weist ein Schloss in der Informationsleiste auf ein geschütztes Programm hin.

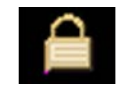

*Fig. 5-25 Schlosssymbol für geschützte Programme* 

#### **Generalcode deaktivieren**

- Klicken Sie im Menü "Setup" auf die Schaltfläche [Generalcode]. Das alphanumerische Tastaturfenster erscheint.
- Geben Sie das Passwort für den Generalcode ein.

Der Generalcode ist deaktiviert.

#### **Geschützten Programmbereich ändern**

Verändern Sie den geschützten Programmbereich bei aktiviertem Generalcode wie folgt.

- Deaktivieren Sie den Generalcode.
- Aktivieren Sie den Generalcode erneut, und verändern Sie den geschützten Programmbereich wie gewünscht.

## 5.8.2. Funktionen zur Systemeinstellung

### <span id="page-89-0"></span>5.8.2.1. Ofenkennung

Klicken Sie im Menü "Setup" auf die Schaltfläche [Ofenkennung]. Das folgende Fenster zum Eingeben der Ofenkennung erscheint. Die aktuelle Ofenkennung zusammen mit den aktuellen, ofenspezifischen Hard- und Softwareversionen wird angezeigt.

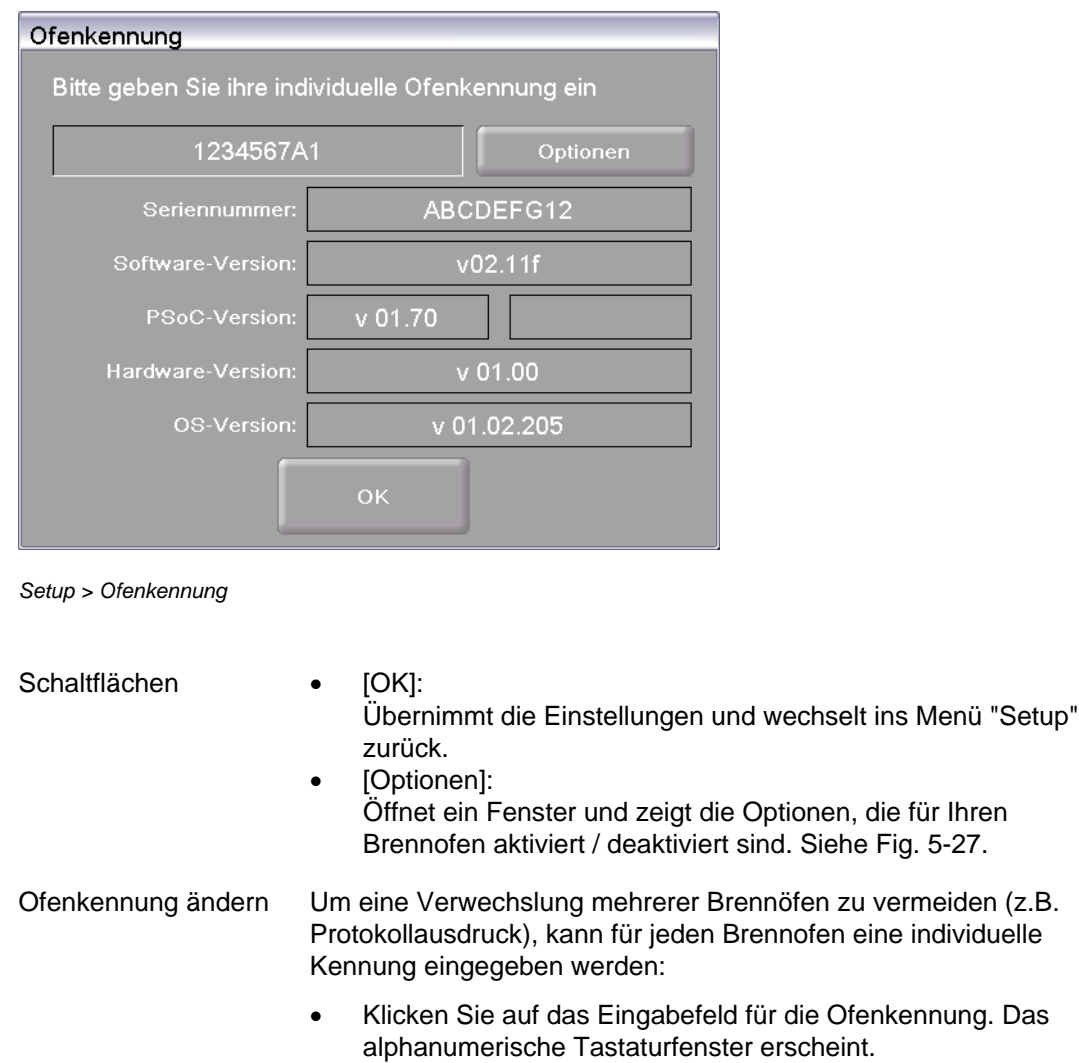

- Geben Sie ihre individuelle Ofenkennung ein.
- Klicken Sie [OK].

*Fig. 5-26* 

#### **Optionen**

Eine LED innerhalb der Schaltfläche zeigt an, dass die Option aktiviert ist.

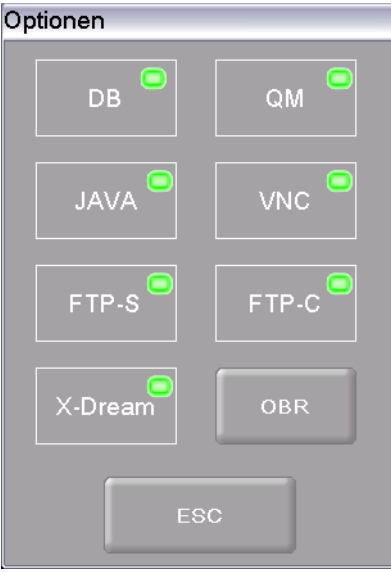

<span id="page-90-0"></span>*Fig. 5-27 Setup > Ofenkennung > Optionen (Beispiel)* 

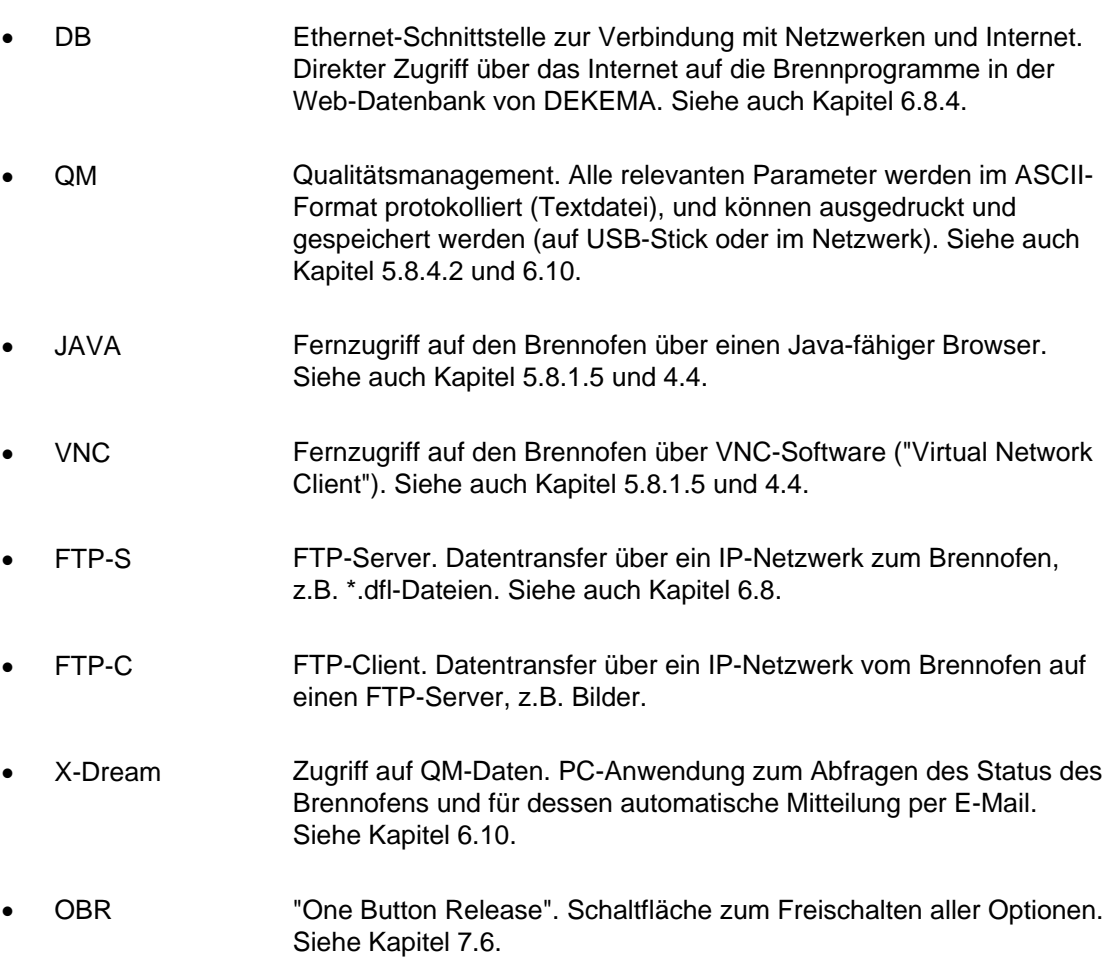

## <span id="page-91-0"></span>5.8.2.2. Akustisches Signal

Klicken Sie im Menü "Setup" auf die Schaltfläche [Akustisches Signal]. Das folgende Fenster zum Auswählen und Testen des akustischen Signals am Programmende erscheint. Das aktuelle Signal wird angezeigt.

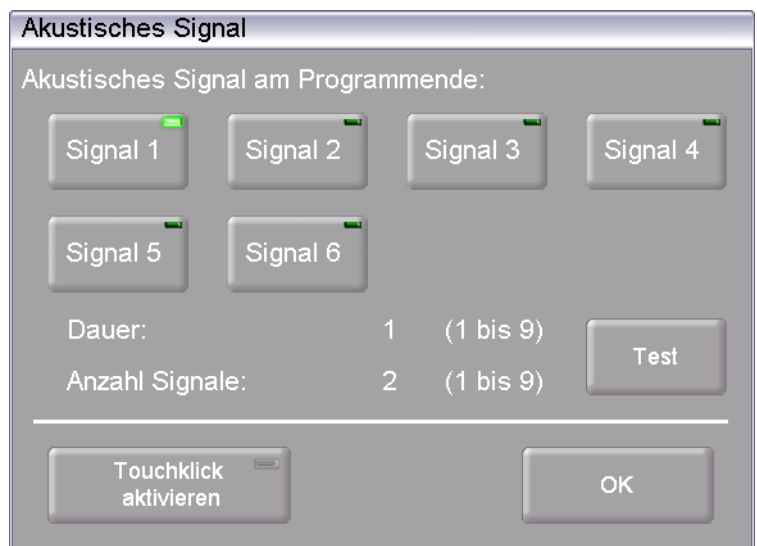

### *Fig. 5-28 Setup > Akustisches Signal*

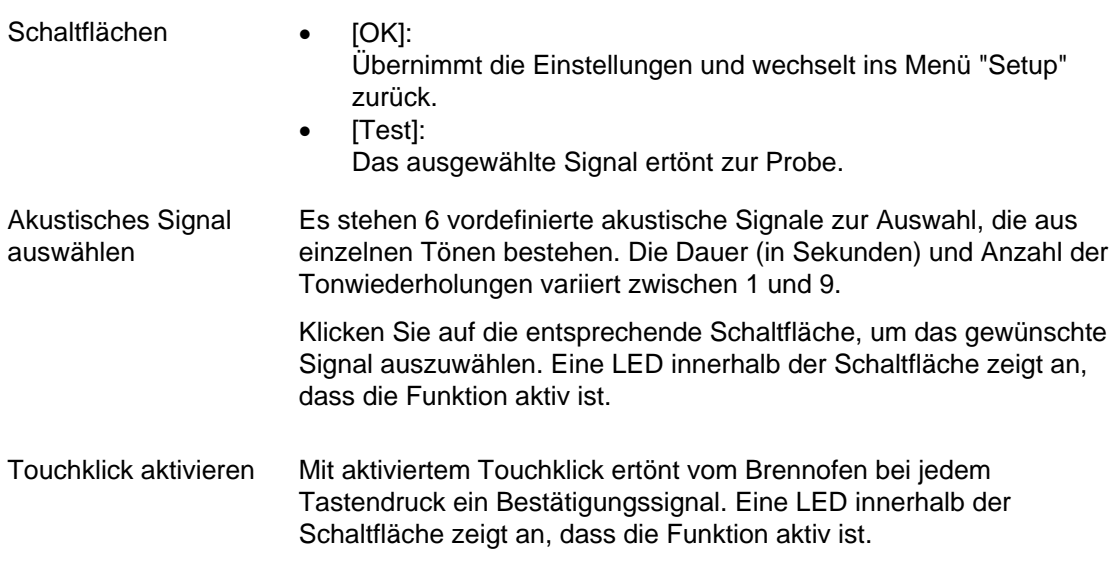

## 5.8.2.3. Trockentemperatur

Klicken Sie im Menü "Setup" auf die Schaltfläche [Trockentemperatur]. Das folgende Fenster zum Einstellen der Trockentemperatur des Brennofens erscheint. Die aktuelle Trockentemperatur wird angezeigt.

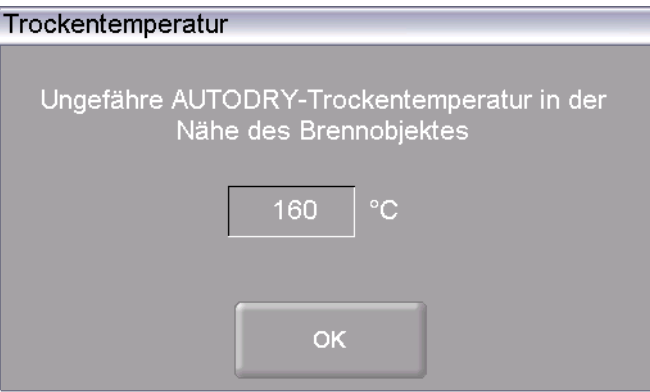

*Fig. 5-29 Setup > Trockentemperatur* 

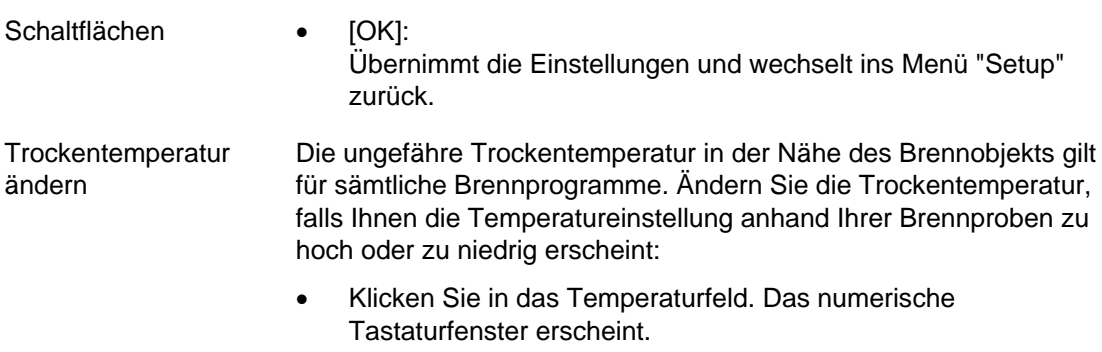

#### • Geben Sie die Trockentemperatur ein.

### <span id="page-92-1"></span>5.8.2.4. Langzeitbereitschaft

Wenn die Funktion "Langzeitbereitschaft" eingeschaltet ist, können Sie im Programm-Manager den "Sleep-Modus" des Brennofens einschalten, siehe Kapitel [5.6.5.](#page-66-0)

<span id="page-92-0"></span>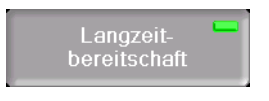

*Fig. 5-30 Setup > Langzeitbereitschaft* 

Klicken Sie auf die Schaltfläche, um die Funktion "Langzeitbereitschaft" zu aktivieren und zu deaktivieren. Eine LED innerhalb der Schaltfläche zeigt an, dass die Funktion aktiv ist.

Die Leistungsaufnahme des Brennofens im "Sleep-Modus" beträgt ca. 10 W.

## <span id="page-93-0"></span>5.8.2.5. Lifteinstellungen

### **HINWEIS:**

### **Wir empfehlen aus Sicherheitsgründen den Gefahrenhinweis nicht zu deaktivieren.**

Klicken Sie im Menü "Setup" auf die Schaltfläche [Lifteinstellungen]. Das folgende Fenster zum Festlegen des Verhaltens des Brennofens bei kritischen Liftpositionen wird angezeigt.

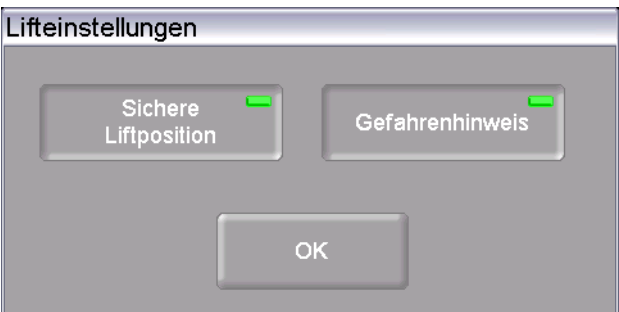

*Fig. 5-31 Setup > Lifteinstellungen* 

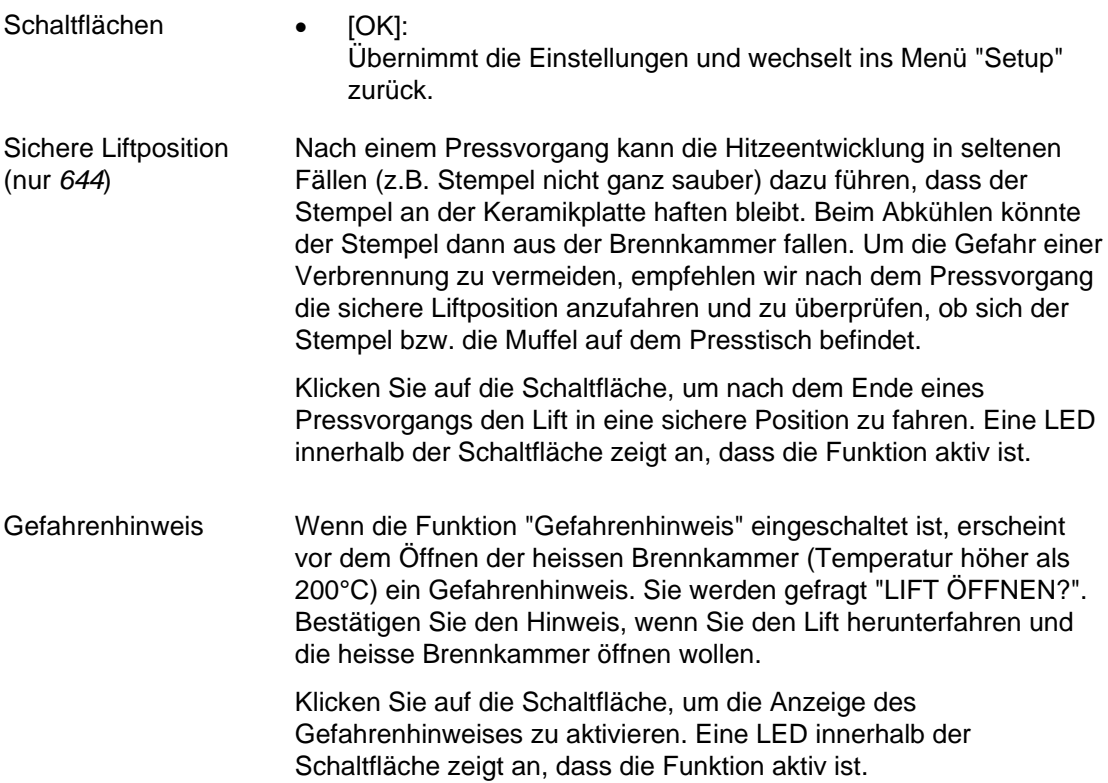

## 5.8.3. Wartungsprogramme

### <span id="page-94-0"></span>5.8.3.1. Trocknen

Verwenden Sie das Trocknungs-Programm, um die Brennkammer zu trocknen, z.B. wenn der Brennofen längere Zeit hoher Luftfeuchtigkeit ausgesetzt war.

Klicken Sie im Menü "Setup" auf die Schaltfläche [Trocknen]. Das folgende Fenster zum Starten des Trocknungs-Programms erscheint.

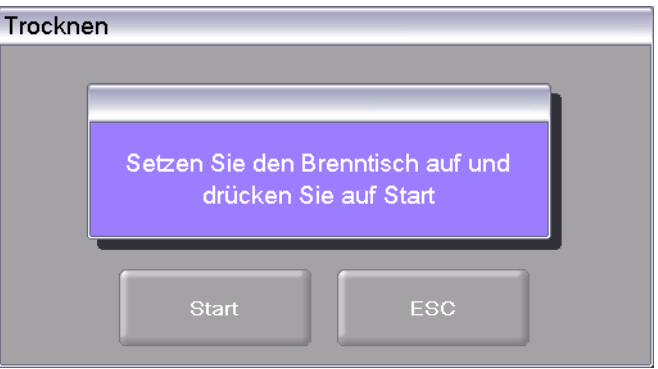

*Fig. 5-32 Setup > Trocknen* 

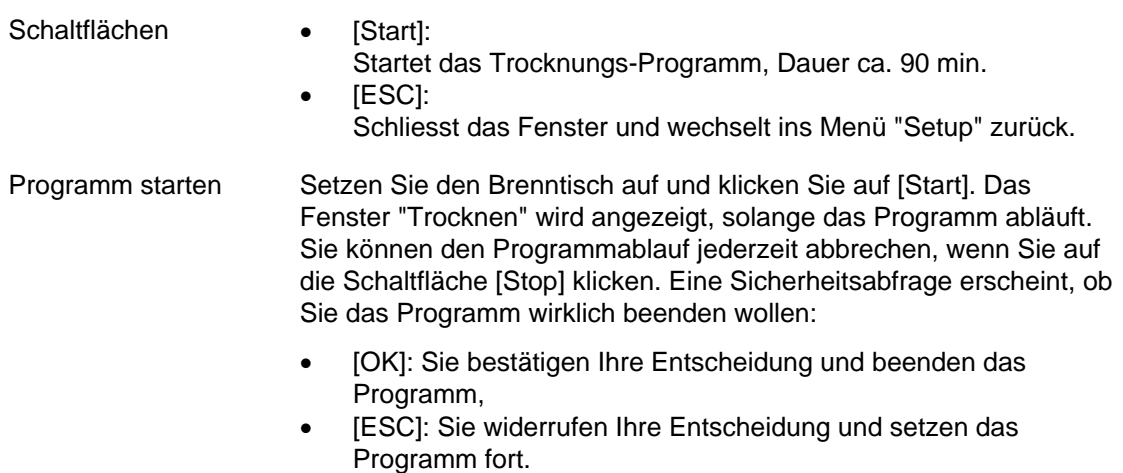

### <span id="page-95-0"></span>5.8.3.2. Check-Programm

### **HINWEIS:**

**Starten Sie das Check-Programm erst nach Ablauf mehrerer Brennprogramme, oder nach Ablauf eines Reinigungsbrandes, damit sich der Brennofen im betriebswarmen Zustand befindet.** 

Der AUSTROMAT® verfügt über ein internes Programm - das Check-Programm - mit dem die wichtigsten Baugruppen auf ihre Funktionsfähigkeit hin überprüft werden. Eine regelmässige Abarbeitung dieses nicht veränderbaren Programms erleichtert Ihnen und dem zuständigen Servicepersonal das Erkennen gealterter Bauteile (z. B. Heizkörperverschleiss) und das Beheben von Fehlfunktionen. Der Brennofen zeigt Ihnen nach jeweils etwa 2000 Bränden am Bildschirm eine Empfehlung, dieses Selbstüberprüfungs-Programm zu starten.

Klicken Sie im Menü "Setup" auf die Schaltfläche [Checkprogramm]. Das folgende Fenster zum Starten des Checkprogramms erscheint.

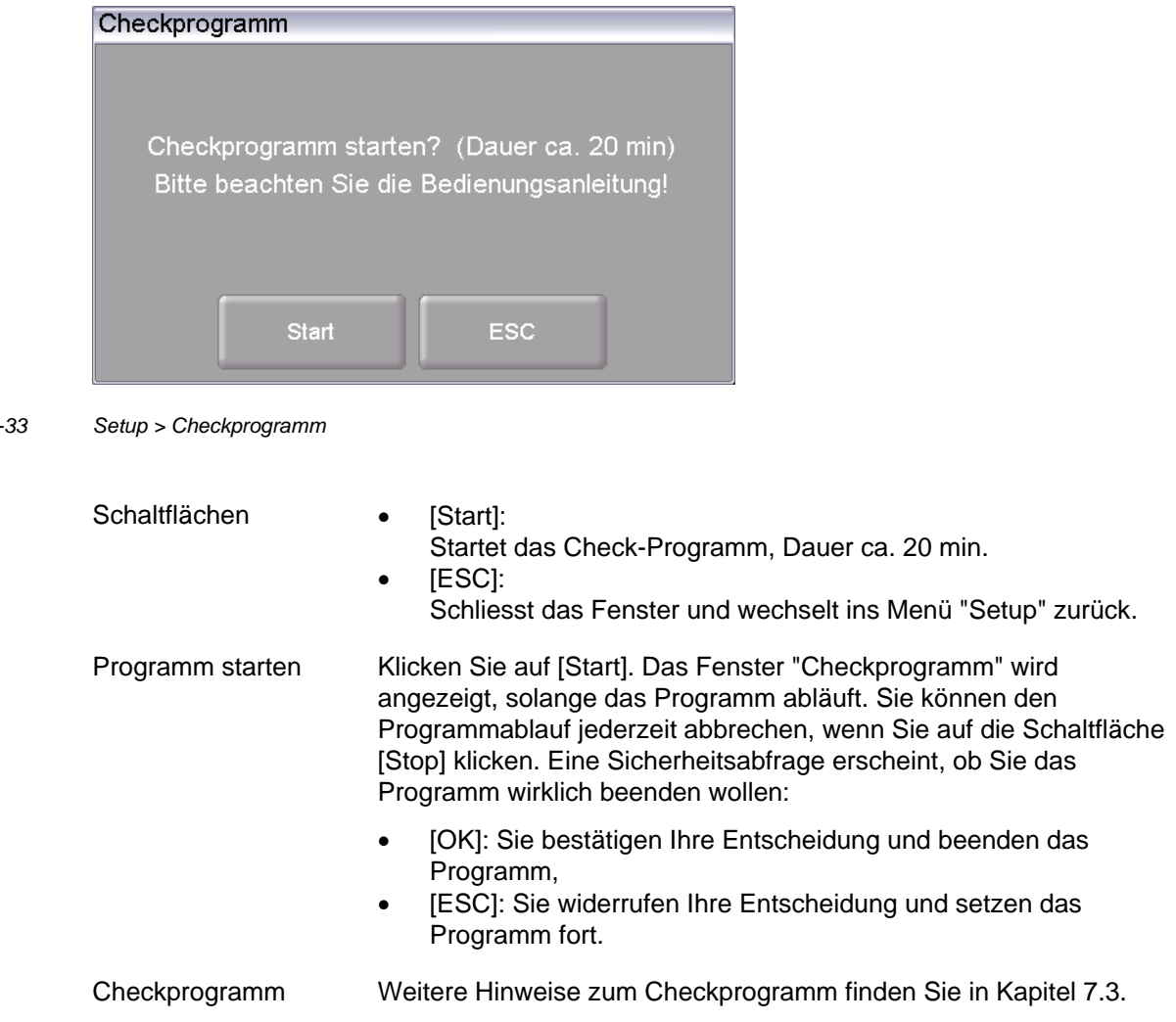

*Fig.* 5

## <span id="page-96-0"></span>5.8.3.3. Reinigungsbrand

Verwenden Sie den Reinigungsbrand zur Reinigung der Brennkammer und des Thermoelements.

Klicken Sie im Menü "Setup" auf die Schaltfläche [Reinigungsbrand]. Das folgende Fenster zum Starten eines Reinigungsbrandes erscheint. Die eingestellte Endtemperatur wird angezeigt.

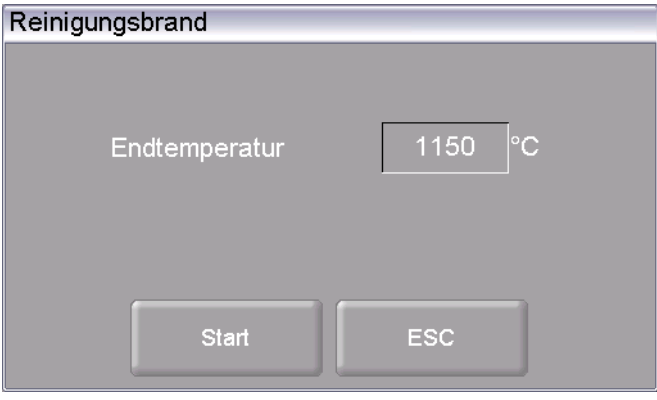

*Fig. 5-34 Setup > Reinigungsbrand* 

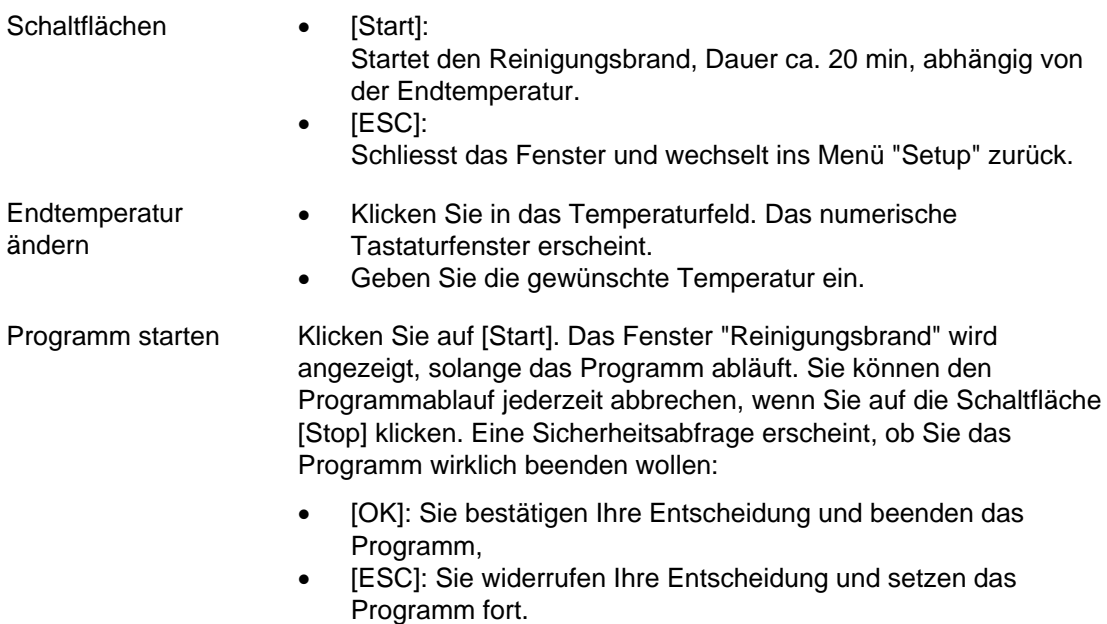

## 5.8.3.4. Temperaturkalibrierung

### **HINWEIS:**

**Beachten Sie bei der Temperaturkalibrierung:** 

- **Ausschliesslich das DEKEMA-Kalibrier-Set für diesen Gerätetyp verwenden,**
- **Brennofen gut vorwärmen,**
- **Immer den Faserbrenntisch verwenden.**

Klicken Sie im Menü "Setup" auf die Schaltfläche [Temperaturkalibrierung]. Das folgende Fenster zur Temperaturkalibrierung erscheint. Der eingestellte CCF-Wert wird angezeigt.

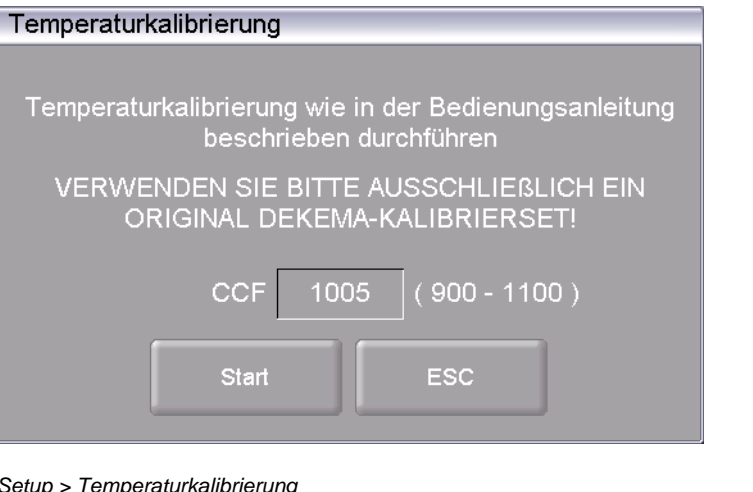

*Fig. 5-35* 

| Schaltflächen             | [Start]:<br>$\bullet$<br>Startet die Temperaturkalibrierung.<br>[ESC]:<br>$\bullet$<br>Schliesst das Fenster und wechselt ins Menü "Setup" zurück.<br>Änderungen werden nicht gespeichert.                                                                                |
|---------------------------|----------------------------------------------------------------------------------------------------|
| Temperatur<br>kalibrieren | Die Vorgehensweise zum Kalibrieren der Temperatur finden Sie in<br>Kapitel 7.2. Sie können den Programmablauf jederzeit abbrechen,<br>wenn Sie auf die Schaltfläche [Stop] klicken. Eine<br>Sicherheitsabfrage erscheint, ob Sie das Programm wirklich<br>beenden wollen: |
|                           | [OK]: Sie bestätigen Ihre Entscheidung und beenden das<br>٠<br>Programm.<br>[ESC]: Sie widerrufen Ihre Entscheidung und setzen das<br>$\bullet$<br>Programm fort.                                                                                                    |
| CCF-Wert ändern           | Klicken Sie auf den CCF-Wert. Das numerische Tastaturfenster<br>$\bullet$<br>erscheint.                                                                                                    |

<span id="page-97-0"></span>• Geben Sie den gewünschten CCF-Wert ein.

### 5.8.3.5. Dichtigkeitstest

Der Dichtigkeitstest prüft alle Komponenten des Vakuumsystems und die Brennkammer auf ausreichende Dichtigkeit und dient der Fehleranalyse. Starten Sie gelegentlich dieses Programm, um Fehlbränden vorzubeugen. Wir empfehlen, vor dem Start des Dichtigkeitstests die Dichtungen und den Liftteller zu reinigen (siehe Kapitel [7.1](#page-131-0)).

Klicken Sie im Menü "Setup" auf die Schaltfläche [Dichtigkeitstest]. Das folgende Fenster zum Durchführen eines Dichtigkeitstests erscheint.

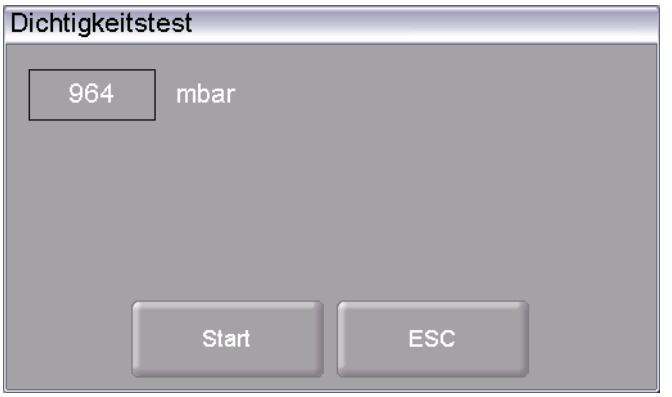

*Fig. 5-36 Setup > Dichtigkeitstest* 

<span id="page-98-0"></span>

| Schaltflächen    | [Start]:<br>Startet den Dichtigkeitstest.<br>[ESC]:<br>$\bullet$<br>Schliesst das Fenster und wechselt ins Menü "Setup" zurück.<br>Änderungen werden nicht gespeichert.                                                                                                    |
|------------------|----------------------------------------------------------------------------------------------------|
| Programm starten | Klicken Sie auf [Start]. Das Fenster "Dichtigkeitstest" wird angezeigt,<br>solange das Programm abläuft. Sie können den Programmablauf<br>jederzeit abbrechen, wenn Sie auf die Schaltfläche [Stop] klicken.<br>Eine Sicherheitsabfrage erscheint, ob Sie das Programm wirklich<br>beenden wollen: |
|                  | [OK]: Sie bestätigen Ihre Entscheidung und beenden das<br>Programm,<br>[ESC]: Sie widerrufen Ihre Entscheidung und setzen das<br>$\bullet$<br>Programm fort.                                                                                                    |
| Druckanzeige     | Zeigt den Druck in der Brennkammer an.                                                                                                    |

### **Dichtigkeitstest durchführen**

Nach dem Programmstart wird die Brennkammer geschlossen, aufgeheizt und evakuiert. Wenn das maximale Vakuum erreicht ist, erscheint die Abfrage "Kammer fluten?". Beobachten Sie nun die Druckanzeige über etwa zwei Minuten. Ein Druckanstieg von etwa 20 mbar in zwei Minuten (10 mbar/min) ist normal, und bedeutet, dass der Brennofen vakuumdicht ist. Sie können nun im Fenster "Kammer fluten?" auf [OK] klicken. Die Brennkammer wird belüftet und anschliessend geöffnet.

Wenn Sie einen deutlich höheren Druckanstieg beobachten: Reinigen und überprüfen Sie alle Komponenten des Vakuumsystems (Dichtungen und Schläuche ggf. ersetzen) und wiederholen Sie den Dichtigkeitstest.

#### **HINWEIS:**

**Belegen Sie den Dichtungsring am Liftteller (O-Ring) nach dem Reinigen stets mit Talkum-Puder. Damit wird ein Festhaften des Lifttellers am Gehäuse des Brennofens verhindert.** 

### <span id="page-99-0"></span>5.8.3.6. Transportsicherung

### **HINWEIS:**

**Vor dem Transport:** 

- **Lassen Sie Brennofen und Isoliertisch abkühlen,**
- **Entfernen Sie den Isoliertisch,**
- **Verschliessen Sie die Brennkammer.**

Die Funktion "Transportsicherung" schützt Komponenten im Inneren des Brennofens währen des Transports. Der folgende Hinweis erscheint.

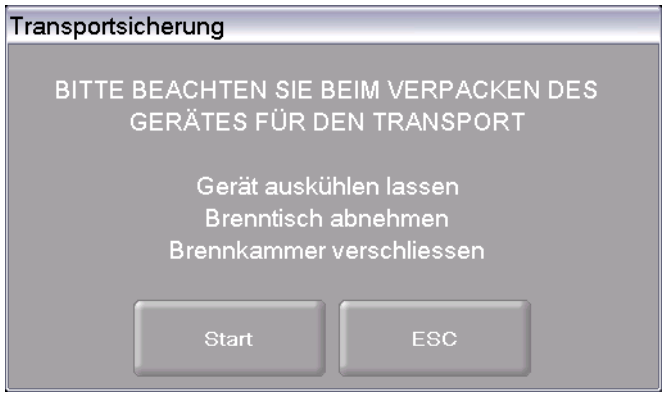

*Fig. 5-37 Setup > Transportsicherung* 

Führen Sie die Funktion aus, bevor Sie den Brennofen transportieren. Empfindliche Komponenten werden in der Brennkammer fixiert und sind so vor Beschädigungen beim Transport besser geschützt.

# 5.8.4. Datenaufzeichnung und -transfer

## <span id="page-100-0"></span>5.8.4.1. Drucker

 $Fig.$ 

Klicken Sie im Menü "Setup" auf die Schaltfläche [Drucker]. Das folgende Fenster für die Druckereinstellungen erscheint.

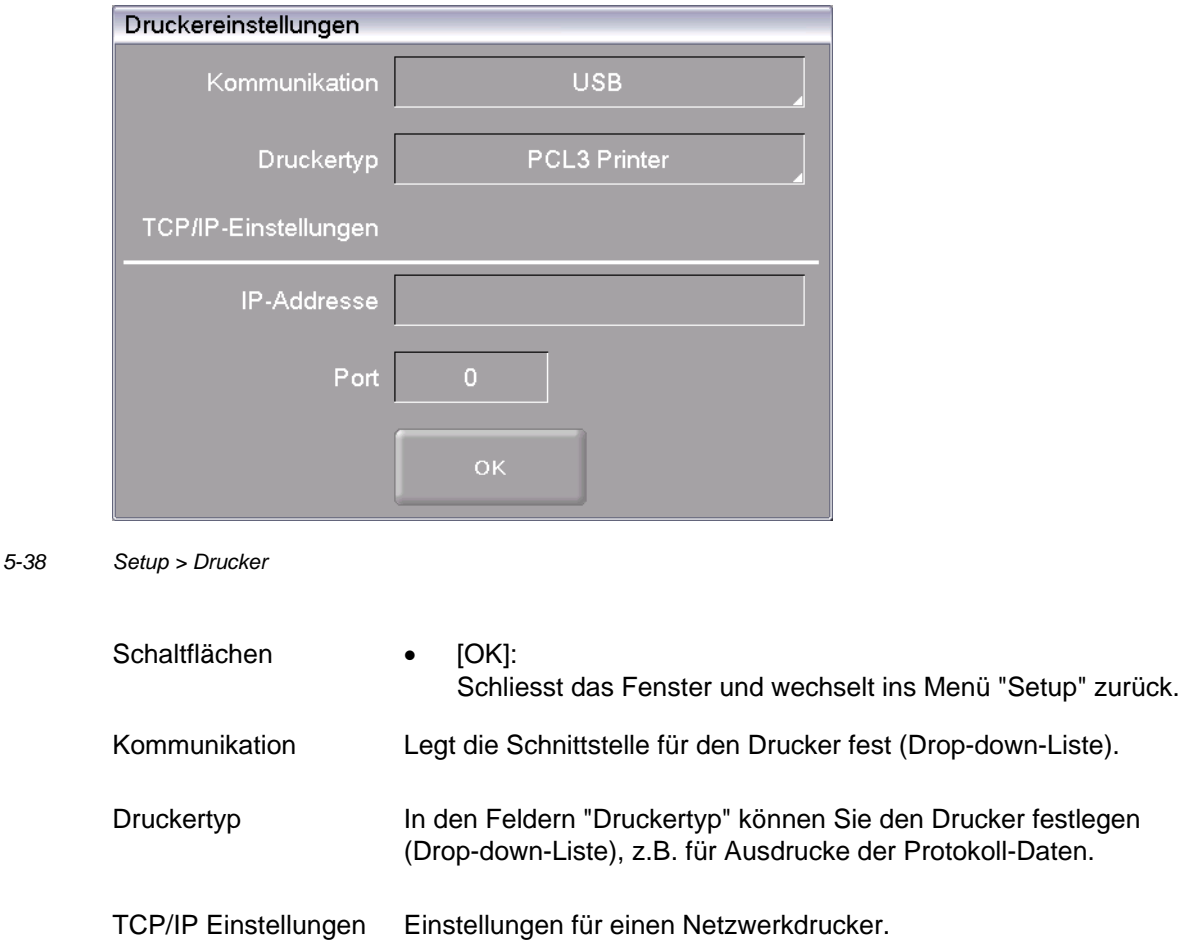

## <span id="page-101-1"></span>5.8.4.2. Qualitäts-Management (Option)

### **HINWEIS:**

**Diese Funktionalität ist als Option verfügbar.** 

- **Die Optionen, die für Ihren Brennofen freigeschaltet sind, finden Sie im Menü**  *Setup > Ofenkennung > Optionen***. Siehe Kapitel [5.8.2.1.](#page-89-0)**
- **Informationen zum Freischalten von Optionen finden Sie in Kapitel [7.6.](#page-136-0)**

Klicken Sie im Menü "Setup" auf die Schaltfläche [Qualitäts-Management]. Das folgende Fenster für das Qualitäts-Management erscheint.

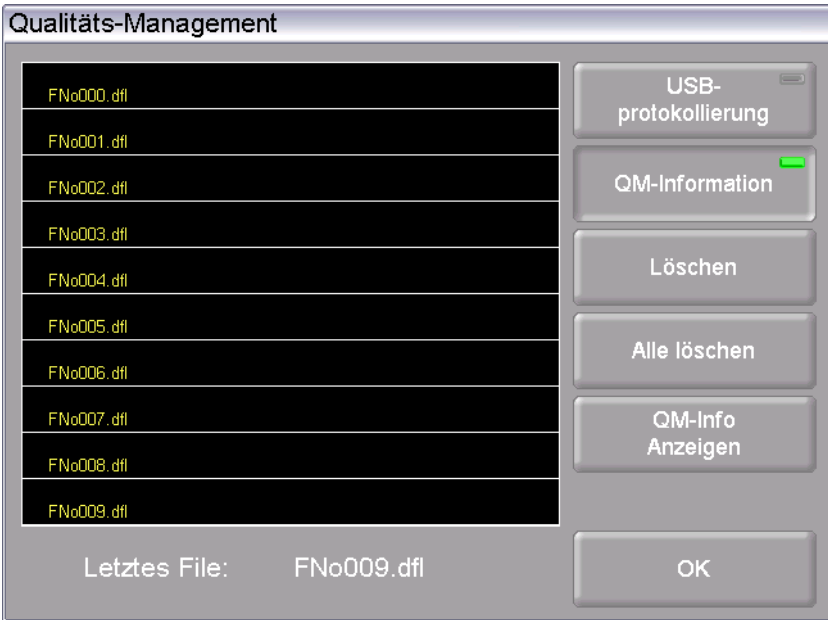

*Fig. 5-39 Setup > Qualitäts-Management* 

Der Brennofen protokolliert die jeweils zehn letzten abgelaufenen Brennprogramme. Bei mehr als zehn abgelaufenen Brennprogrammen werden diese QM-Dateien rollierend überschrieben.

<span id="page-101-0"></span>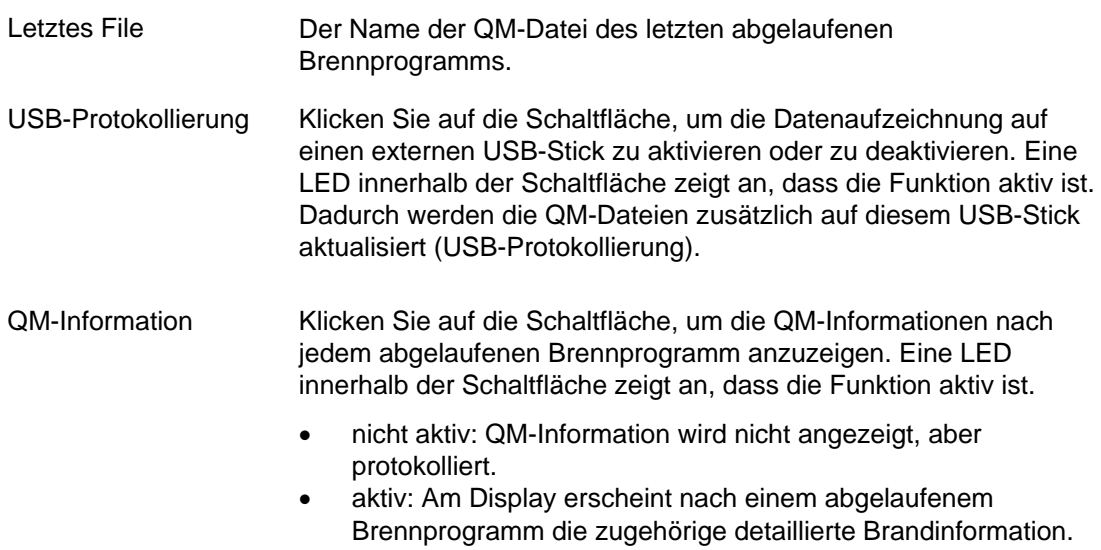

- Schaltflächen [Löschen]: Löscht die ausgewählte QM-Datei.
	- [Alle Löschen]: Löscht alle QM-Dateien.
	- [QM-Info anzeigen]: Zeigt die ausgewählte QM-Datei an.
	- [OK]: Übernimmt die Einstellungen und wechselt ins Menü "Setup" zurück.

### <span id="page-102-0"></span>5.8.4.3. Diagnosedaten

Klicken Sie im Menü "Setup" auf die Schaltfläche [Diagnosedaten]. Das folgende Fenster mit den Diagnosedaten erscheint.

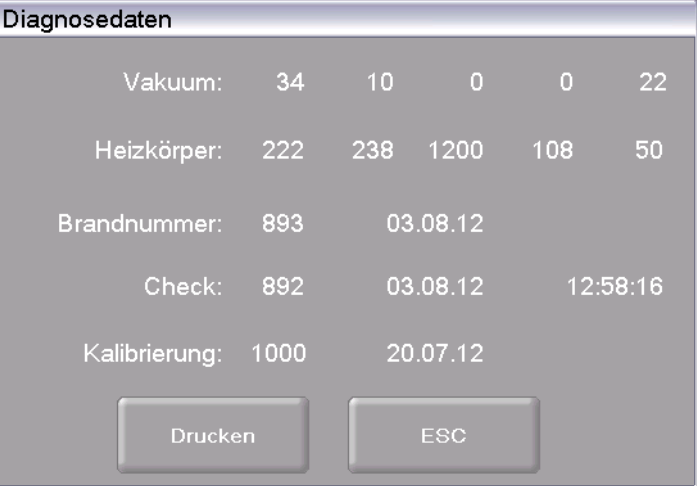

*Fig. 5-40 Setup > Diagnosedaten* 

Schaltflächen • [Drucken]:

Druckt die Diagnosedateien aus. Beachten Sie, dass dazu ein Drucker angeschlossen und eingerichtet sein muss, siehe Kapitel [5.8.4.1](#page-100-0).

• [ESC]:

Schliesst das Fenster und wechselt ins Menü "Setup" zurück.

Die Diagnosedaten werden durch das Check-Programm erstellt und in einer Diagnosedatei abgespeichert, siehe Kapitel [5.8.3.2](#page-95-0). Die Werte und die Interpretation der Diagnosedaten sind im Servicefall wichtig für das Servicepersonal. Für eine Ferndiagnose besteht daher die Möglichkeit, die Diagnosedatei auf dem Bildschirm auszugeben oder per E-Mail zu übermitteln (siehe Seite [2](#page-1-0)). Für den Anwender sind die Daten von geringerer Bedeutung. Auf deren Erläuterung wird daher hier verzichtet.

## 5.8.4.4. Login Daten (Option)

### **HINWEIS:**

**Diese Funktionalität ist als Option verfügbar.** 

- **Die Optionen, die für Ihren Brennofen freigeschaltet sind, finden Sie im Menü**  *Setup > Ofenkennung > Optionen***. Siehe Kapitel [5.8.2.1.](#page-89-0)**
- **Informationen zum Freischalten von Optionen finden Sie in Kapitel [7.6.](#page-136-0)**

### **HINWEIS:**

**Solange kein HTML Zugriff definiert ist (d.h. die Felder "Username" und "Passwort" leer sind), kann jeder Benutzer des PC auf den Brennofen zugreifen.** 

### **HINWEIS:**

**Bei einem Verlust des Benutzernamens oder des Passworts wenden Sie sich bitte an Ihren Servicepartner oder direkt an DEKEMA, siehe Seite [2.](#page-1-0)** 

Der HTML Zugriff berechtigt zum Fernzugriff (Webinterface oder VNC-Software) auf die Steuerung des Brennofens. Im Fenster "HTML Zugriff" wird das Passwort definiert. Im Browser am PC muss dann dieses Passwort eingegeben werden, um den Zugriff auf den Brennofen zu erhalten. Siehe auch Kapitel [4.4](#page-31-0).

Klicken Sie im Menü "Setup" auf die Schaltfläche [Login Daten]. Das folgende Fenster für den HTML-Zugriff erscheint.

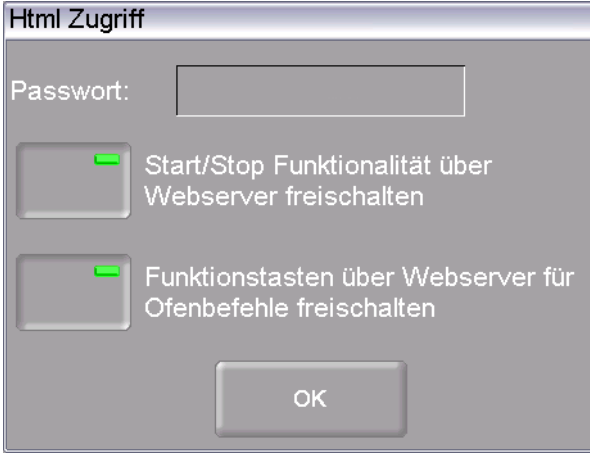

<span id="page-103-0"></span>*Fig. 5-41 Setup > Login Daten* 

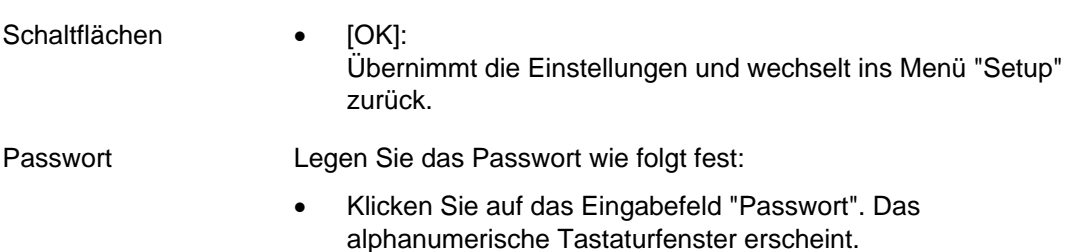

• Geben Sie das Passwort ein.

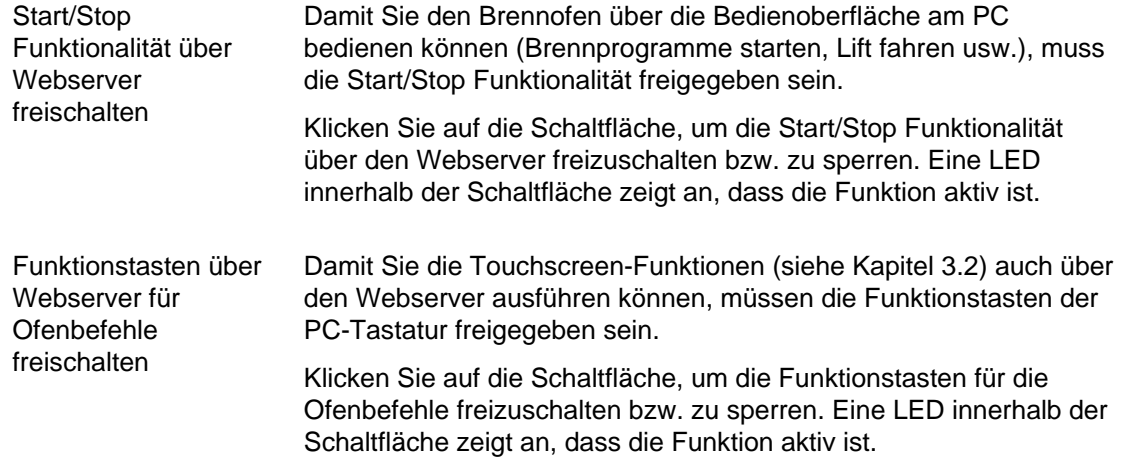

### <span id="page-104-0"></span>5.8.4.5. Backup / Recovery

### **HINWEIS:**

**Aus Gründen der Datensicherheit und um dem Verlust von Brennofen-Daten vorzubeugen, empfehlen wir Ihnen, alle Daten regelmässig zu sichern.** 

Klicken Sie im Menü "Setup" auf die Schaltfläche [Backup/Recovery]. Das folgende Fenster zum Sichern und Wiederherstellen von Daten erscheint.

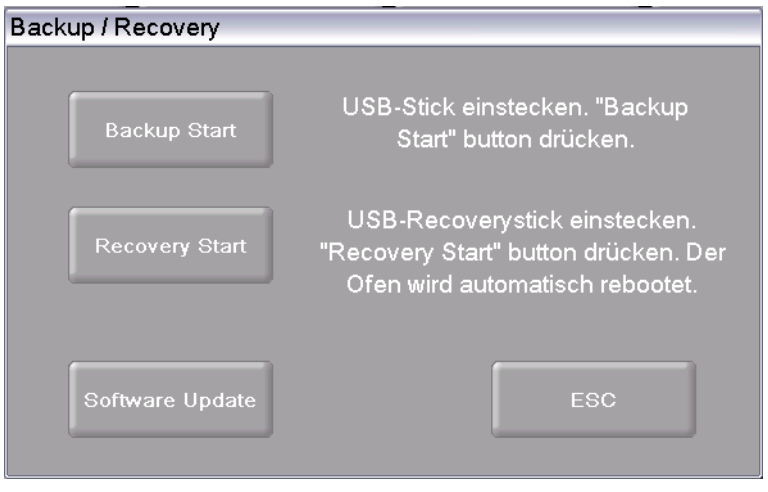

*Fig. 5-42 Setup > Backup / Recovery* 

Schaltflächen • [Backup Start]: Startet das Sichern der Daten.

- [ESC]:
- Schliesst das Fenster und wechselt ins Menü "Setup" zurück.
- [Recovery Start]:
- Startet das Wiederherstellen der Daten.
- [Software Update]: Startet ein Online-Update der Brennofen-Software.

### **Daten sichern**

Folgen Sie den Anweisungen unter "Backup" im Fenster "Backup / Recovery".

### **HINWEIS:**

### **Eventuell vorhandene Daten auf dem USB-Stick werden zu Beginn des Backups gelöscht.**

- 1. Stecken Sie einen USB-Stick (achten Sie auf genügend freien Speicherplatz!) in die USB-Schnittstelle an der Rückseite des Brennofens.
- 2. Klicken Sie [Backup Start]. Alle Daten des Brennofens (Betriebssystem, Software, eingestellte Parameter und Brennprogramme) werden auf den USB-Stick geschrieben.
- 3. Warten Sie bis ein Quittungston ertönt. Er signalisiert den Abschluss des Backup-Vorgangs.
- 4. Stecken Sie den USB-Stick ab.

Sie haben die Daten des Brennofens erfolgreich gesichert. Im Falle eines Datenverlusts können Sie mit dem USB-Stick die Daten wiederherstellen. Bewahren Sie daher den USB-Stick sorgfältig auf, und überschreiben Sie nicht versehentlich die Datensicherung!

### **Daten wiederherstellen**

Folgen Sie den Anweisungen unter "Recovery" im Fenster "Backup / Recovery":

- 1. Stecken Sie den USB-Stick mit der Datensicherung in die USB-Schnittstelle an der Rückseite des Brennofens.
- 2. Klicken Sie [Recovery Start]. Alle Daten des Brennofens (Betriebssystem, Software, eingestellte Parameter und Brennprogramme) werden wiederhergestellt.
- 3. Warten Sie bis ein Quittungston ertönt. Er signalisiert den Abschluss des Recover-Vorgangs.
- 4. Stecken Sie den USB-Stick ab.

Sie haben nun die Daten des Brennofens erfolgreich wiederhergestellt.

### **HINWEIS:**

### **Sie können die Daten auch analog wie bei einem Software-Update wiederherstellen (siehe Kapitel [7.5](#page-135-0)).**

Gehen Sie dazu wie folgt vor:

- 1. Schalten Sie den Brennofen aus,
- 2. Stecken Sie den USB-Stick mit den Backup-Daten in die USB-Schnittstelle ein.
- 3. Schalten Sie den Brennofen ein. Der Brennofen stellt während des Bootens den Backup-Zustand wieder her.
- 4. Ziehen Sie den USB-Stick ab, sobald am Bildschirm ein entsprechender Hinweis angezeigt wird.

Der Brennofen bootet danach erneut und ist anschließend wieder betriebsbereit.

### **Online Update**

Gehen Sie zum Aktualisieren der Brennofen-Software wie folgt vor:

### **HINWEIS:**

### **Ein Online-Update der Brennofen-Software benötigt eine aktive Internetverbindung.**

- 1. Klicken Sie auf die Schaltfläche [Software Update].
- 2. Eine Meldung zeigt an, dass der Brennofen nach einer neuen Version der Software (siehe Kapitel [5.8.2.1](#page-89-0)) sucht.
- 3. Wenn eine neue Version der Brennofen-Software verfügbar ist, erscheint eine Meldung, die Sie zum Herunterladen der neuen Version auffordert.
- 4. Bestätigen Sie die Meldung mit [OK].
- 5. Warten Sie, bis der Brennofen die neue Version heruntergeladen und installiert hat. Dies kann einige Minuten dauern.

Der Brennofen bootet danach neu und ist anschließend wieder betriebsbereit.

## 5.8.4.6. FTP Server Login (Option)

### **HINWEIS:**

**Diese Funktionalität ist als Option verfügbar.** 

- **Die Optionen, die für Ihren Brennofen freigeschaltet sind, finden Sie im Menü**  *Setup > Ofenkennung > Optionen***. Siehe Kapitel [5.8.2.1.](#page-89-0)**
- **Informationen zum Freischalten von Optionen finden Sie in Kapitel [7.6.](#page-136-0)**

### **HINWEIS:**

**Zur Einrichtung eines externen FTP-Servers stehen Ihnen viele DEKEMA-unabhängige Programme zur Verfügung. Wenden Sie sich bitte an Ihren Netzwerk-Administrator.** 

Mit der FTP Funktionalität erhalten Sie Zugriff auf einen extern angebundenen FTP-Server. Sie können damit beispielsweise Bildordner und -dateien an den Brennofen anbinden und während des Programmablaufes betrachten.

Klicken Sie im Menü "Setup" auf die Schaltfläche [FTP Server Login]. Das folgende Fenster für den Zugriff auf einen FTP-Server erscheint.

<span id="page-107-0"></span>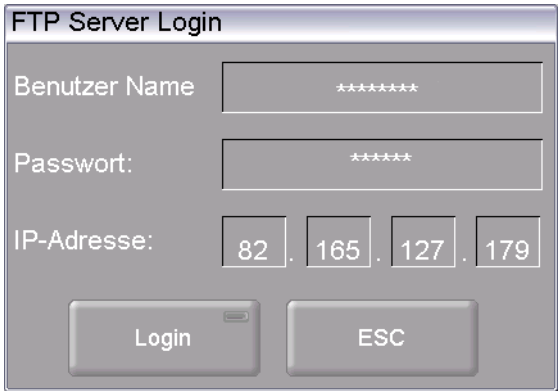

*Fig. 5-43 Setup > FTP Server Login* 

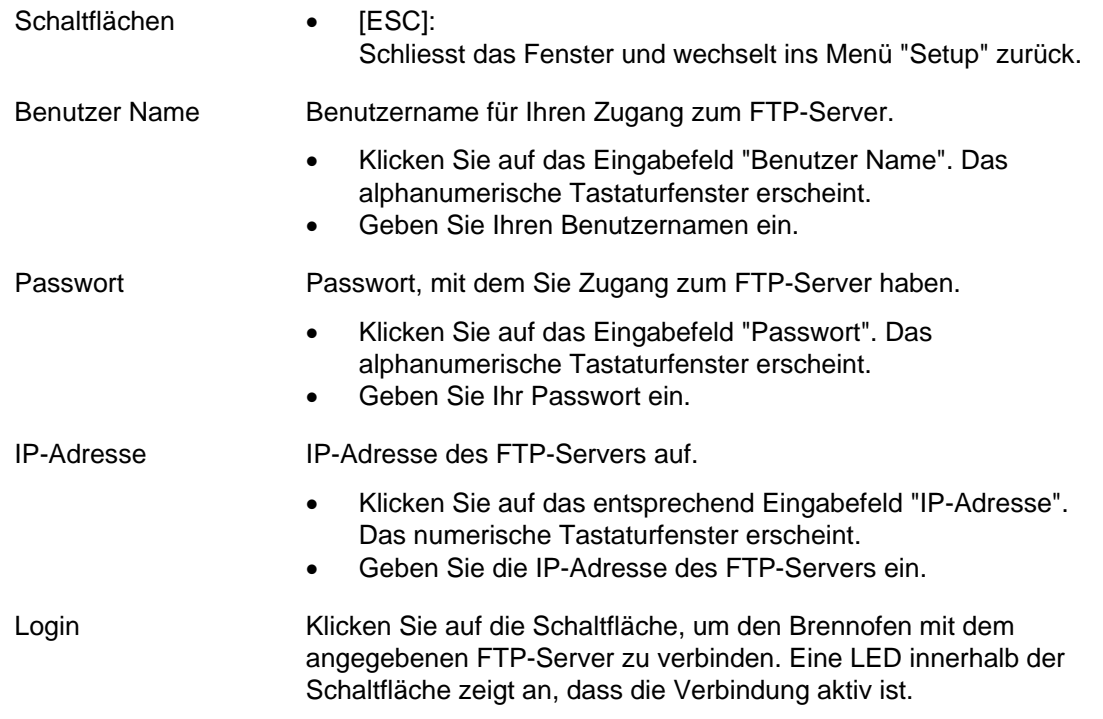
#### **Verbindung zu einem FTP-Server aufbauen**

Die Verbindung zu einem FTP-Server wird nur dann erfolgreich aufgebaut, wenn alle Zugangsdaten (Benutzername, Passwort, IP-Adresse) korrekt sind. Gehen Sie wie folgt vor, um den Brennofen mit einem FTP-Server zu verbinden.

- 1. Geben Sie den Benutzernamen für Ihren FTP-Zugang ein.
- 2. Geben Sie Ihr Passwort für den FTP-Zugang ein
- 3. Geben Sie die zugehörige IP-Adresse des FTP-Servers ein.
- 4. Klicken Sie auf [Login], um die Verbindung zwischen Brennofen und FTP-Server aufzubauen.

Wenn Sie die Verbindung beenden wollen, klicken Sie erneut auf [Login].

# 6. Bedienung

**HINWEIS: Beachten Sie beim Bedienen des Brennofens Kapitel [2](#page-14-0), [Sicherheit.](#page-14-0)** 

# 6.1. Einschalten und Ausschalten

#### **HINWEIS: Betreiben Sie den Brennofen nicht ohne Aufsicht.**

# **Vorbereitungen**

Überprüfen Sie, ob

- der AUSTROMAT® mit dem Netzkabel an eine Steckdose mit Schutzkontakt angeschlossen ist, siehe Kapitel [4.3](#page-29-0),
- die Vakuumpumpe korrekt an den Brennofen angeschlossen ist, siehe Kapitel [4.3](#page-29-0),
- der Brennofen über ein Webinterface mit Einzel-PC oder Netzwerk verbunden ist (Option), siehe Kapitel [4.4](#page-31-0).

# **Einschalten**

- Schalten Sie den Brennofen ein:
	- Hauptschalter an der Rückseite des Brennofens: Die Steuerung des Brennofens fährt hoch, Dauer ca. 1 min. Anschliessend erfolgt eine interne Überprüfung der Hard- und Software des Brennofens und der Lift fährt automatisch nach unten. Oder
	- Ein-/ Ausschalter in den Standby-Betrieb neben dem Touchscreen, falls sich der Brennofen schon im Standby-Betrieb befindet. Der Brennofen ist sofort betriebsbereit.
- Überzeugen Sie sich, dass der Isoliertisch auf dem Liftteller aufgesetzt ist. Falls nicht: Schalten Sie den Brennofen aus und setzen Sie den Isoliertisch auf. Schalten Sie danach den Brennofen wieder ein.

# **Ausschalten**

- Schliessen Sie vor dem Ausschalten des Brennofens die Brennkammer, um eine eventuelle Kondenswasserbildung im Keramikofen zu vermeiden.
- Schalten Sie den Brennofen aus:
	- Hauptschalter an der Rückseite des Brennofens, oder
	- Ein-/ Ausschalter in den Standby-Betrieb neben dem Touchscreen.

# <span id="page-110-0"></span>6.2. Brennobjekt aufsetzen und entnehmen

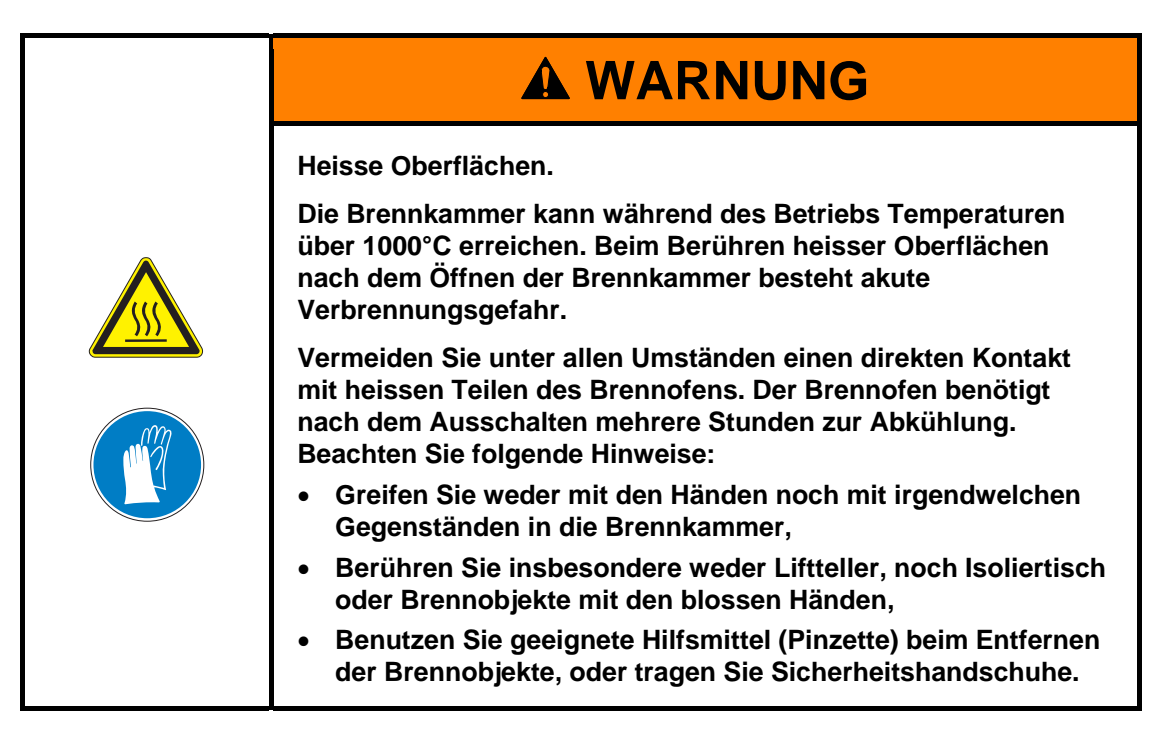

### **Brennobjekt aufsetzen**

- Setzen Sie das Brennobjekt auf den Brenngutträger, und platzieren Sie den Brenngutträger mittig auf dem Isoliertisch.
- Achten Sie bei der Platzierung des Brennobjekts bzw. Brenngutträgers darauf, dass keine Teile über den oberen Rand des Isoliertisches ragen. Es besteht beim Schliessen des Brennofens sonst die Gefahr von Beschädigungen des Brennobjektes und des Wärmedämmmaterials.

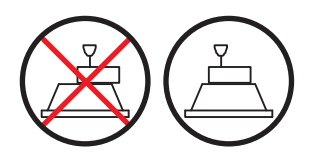

*Fig. 6-1 Brennobjekt aufsetzen* 

- Die Höhe des Brenngutträgers einschliesslich des Brennobjektes darf folgende Abmessungen nicht übersteigen. Andernfalls wird beim Schliessen das Thermoelement in der Brennkammer beschädigt:
	- Brennfunktion: 36 mm Höhe,
	- Nur Pressofen *644*: Pressfunktion: 65 mm Höhe.

# **Brennobjekt entnehmen**

• Benutzen Sie geeignete Hilfsmittel (Pinzette) beim Entfernen der Brennobjekte oder tragen Sie Sicherheitshandschuhe.

# 6.3. Programme auswählen und starten

# <span id="page-111-0"></span>6.3.1. Mit Touchscreen

1. Nach dem Einschalten des Brennofens wird auf dem Touchscreen automatisch der Programm-Manager angezeigt. Wählen Sie das gewünschte Programm aus, siehe Kapitel [5.3](#page-45-0).

Alternativ können Sie das gewünschte Programm auch mit dem Icon-Manager auswählen, siehe Kapitel [5.4](#page-48-0). Überspringen Sie in diesem Fall den nächsten Schritt. Der Brennofen heizt auf eine Temperatur zum Vorwärmen auf, die vom Typ des gewählten Programms abhängt (siehe Kapitel [5.6](#page-61-0)).

- 2. Klicken Sie im Programm-Manager auf [Programmwahl]. Die Brandführung des ausgewählten Programms wird angezeigt (Programmanzeige, siehe Kapitel [5.5](#page-51-0).
- 3. Klicken Sie in der Programmanzeige auf [Programm Start]. Das Programm wird automatisch abgearbeitet, siehe Kapitel [5.6](#page-61-0).
- 4. Während der Abarbeitung eines Programms fährt der Lift automatisch nach oben und unten. Achten Sie daher darauf, dass keine Gegenstände die Liftbewegung behindern. Versuchen Sie auch nicht, den Lift manuell anzuhalten oder zu beschleunigen.
- 5. Während des Programmlaufs können Sie das Programm durch Klicken auf [Programm Abbruch] abbrechen.

# 6.3.2. Mit Webinterface (Option)

# **HINWEIS:**

**Diese Funktionalität ist als Option verfügbar.** 

- **Die Optionen, die für Ihren Brennofen freigeschaltet sind, finden Sie im Menü**  *Setup > Ofenkennung > Optionen***. Siehe Kapitel [5.8.2.1.](#page-89-0)**
- **Informationen zum Freischalten von Optionen finden Sie in Kapitel [7.6.](#page-136-0)**

# **HINWEIS:**

**Für die Bedienung des Brennofens über das Webinterface muss Ihr Browser Java-fähig sein, und die Java-Applikation muss aktiviert sein.** 

# **Webinterface starten**

- 1. Starten Sie am PC den Browser.
- 2. Klicken Sie auf das Lesezeichen für den Brennofen (falls vorhanden), bzw. geben Sie in die Adresszeile des Browsers die IP-Adresse für den Brennofen ein, siehe Kapitel [4.4](#page-31-0).
- 3. Geben Sie Ihre Login-Daten, d.h. das Passwort, ein. Der Programm-Manager erscheint, siehe Kapitel [5.3](#page-45-0).

Das weitere Vorgehen entspricht dem des Kapitels [6.3.1](#page-111-0).

# 6.3.3. Mit VNC-Software (Option)

# **HINWEIS:**

**Diese Funktionalität ist als Option verfügbar.** 

- **Die Optionen, die für Ihren Brennofen freigeschaltet sind, finden Sie im Menü**  *Setup > Ofenkennung > Optionen***. Siehe Kapitel [5.8.2.1.](#page-89-0)**
- **Informationen zum Freischalten von Optionen finden Sie in Kapitel [7.6](#page-136-0).**

# **HINWEIS:**

**Für die Bedienung des Brennofens über VNC muss eine geeignete VNC-Software auf dem PC installiert sein. Die VNC-Funktion des Brennofens muss aktiviert sein (Kapitel [5.8.1.5\)](#page-86-0).** 

# **VNC-Software starten**

- 1. Starten Sie am PC die VNC-Software.
- 2. Geben Sie die IP-Adresse für den Brennofen und das Passwort ein, siehe Kapitel [4.4.3.](#page-33-0) Der Programm-Manager erschient, siehe Kapitel [5.3](#page-45-0).

Das weitere Vorgehen entspricht dem des Kapitels [6.3.1.](#page-111-0)

# 6.3.4. Bedienschema der Menüsteuerung

Das prinzipielle Bedienschema der Menüsteuerung zeigt die folgende Abbildung. Sie kann Ihnen helfen, sich in die Bedienung des Brennofens leichter einzuarbeiten. Wie von einem Menüpunkt ein anderer erreicht wird, zeigt Ihnen die Richtung der Verbindungspfeile. Die einzelnen Menüs sind in Kapitel [5](#page-39-0) beschrieben.

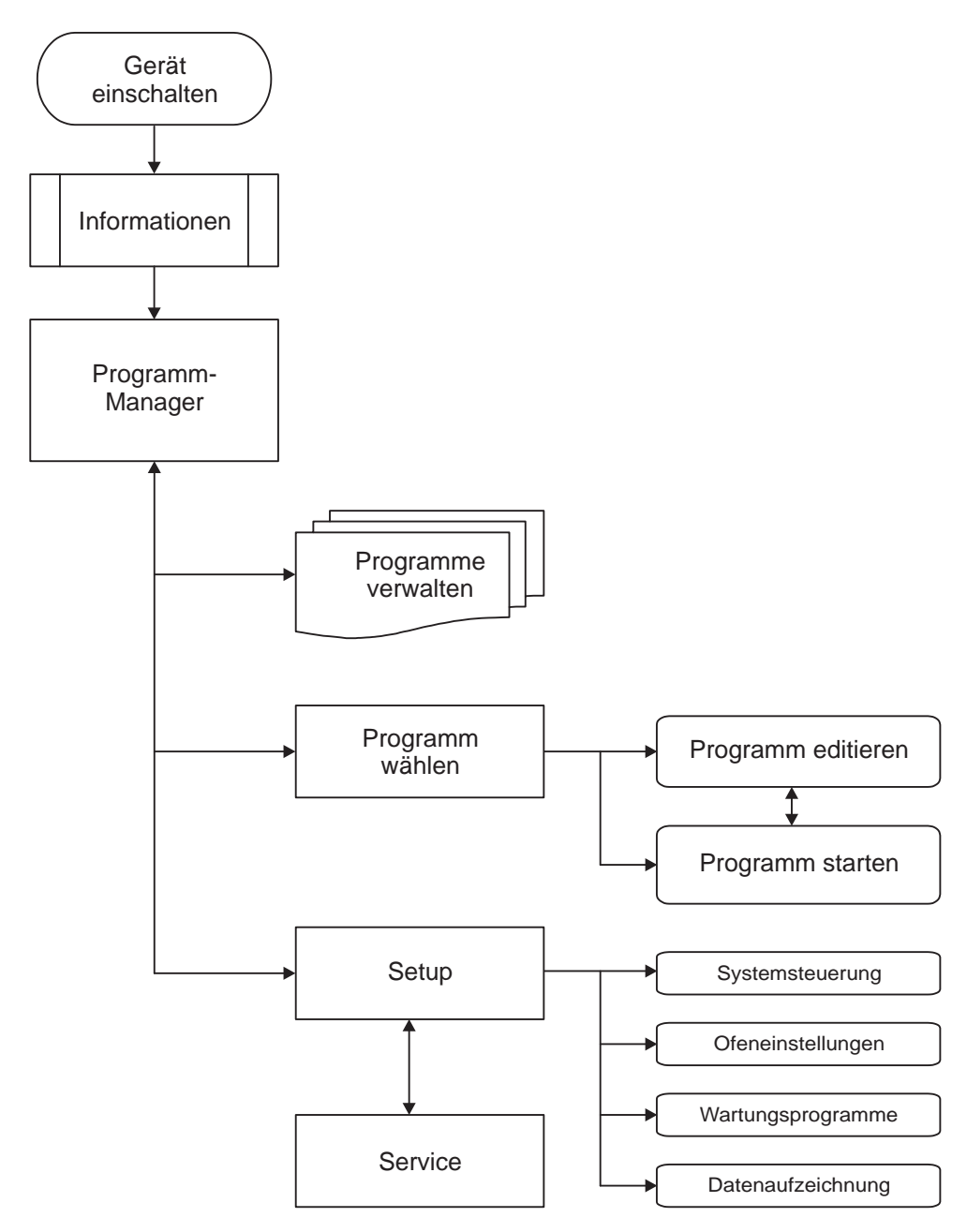

*Fig. 6-2 Bedienschema der Menüsteuerung* 

# 6.4. Programmende

Während des Programmlaufs können Sie das Programm durch Klicken auf [Programm Abbruch] abbrechen. In diesem Fall werden alle Befehle abgebrochen und die Heizung ausgeschaltet. Der Brennofen kühlt ab. Der Brand wird nicht gezählt, d.h. die Brandnummer nicht erhöht.

Das Verhalten des Brennofens nach einem regulären Programmende hängt vom Typ des abgearbeiteten Programms ab:

- Easy-, Professional- und Press-Programme (nur Pressofen *644)* weisen eine fest definierte Programmstruktur auf.
	- Nach einem regulären Programmende ertönt ein akustisches Signal,
	- Der Lift fährt nach unten.
	- Die Brandnummer wird automatisch erhöht,
	- Eine Protokolldatei der Brandführung wird erstellt und falls ein Drucker konfiguriert ist - ausgedruckt.
- Classic-Programme sind frei programmierbar. Der Brennofen führt nur die Befehle aus, die im Programm enthalten sind.
	- Nach einem regulären Programmende ertönt ein akustisches Signal,
	- Die Brandnummer wird automatisch erhöht,
	- Eine Protokolldatei der Brandführung wird erstellt und ausgedruckt (falls ein Drucker konfiguriert ist).

Nach dem Programmende können Sie das Brennobjekt entnehmen. Siehe Kapitel [6.2](#page-110-0).

# **HINWEIS:**

**Wenn nach dem Ende eines Brennprogramms die Brennkammer länger als 15 Minuten bei einer Kammertemperatur > 200 °C geöffnet ist, erscheint eine Meldung, die Sie auffordert die Brennkammer aus Verschleißgründen zu schliessen.** 

- **Bestätigen Sie die Meldung.**
- **Schliessen Sie die Brennkammer.**

# 6.5. Einige Tips aus der Praxis

# 6.5.1. Allgemeines zum Betrieb des Gerätes

# **Liftgeräusche**

Nach dem Einschalten des Brennofens fährt der Lift nach unten und führt eine automatische Liftkalibrierung aus. Das kurz auftretende schnarrende Geräusch ist technisch bedingt und völlig normal. Beachten Sie bitte, dass der Brennofen während dieser Kalibrierzeit auf keine Befehle reagiert.

# **Automatisches Aufheizen**

Der Brennofen heizt bei Auswahl von Standard-, Professional- und Press-Programmen (nur Pressofen *644)* automatisch auf die zum Start des Programms erforderliche Temperatur. Dies geschieht auch bei geöffneter Brennkammer.

# **Energie sparen**

Schliessen Sie die Brennkammer bei längeren Pausen zwischen den Brennvorgängen. Sie sparen dadurch Energie und vermeiden unnötigen Heizkörperverschleiss und eine unnötig starke Erwärmung der Abdeckplatte.

# **Kondenswasserbildung**

Schliessen Sie vor dem Ausschalten des Gerätes die Brennkammer, um eine unnötige Kondenswasserbildung im Brennofen zu vermeiden.

# 6.5.2. Heizkörper

Heizkörper sind Verschleissteile, deren Lebensdauer von der Beanspruchung abhängt. Die Bestimmung des Zeitpunktes, wann ein Heizkörper erneuert werden muss, wird durch regelmässige Durchführung des Check-Programms erleichtert. Eine weitere Möglichkeit, den Verschleiss des Heizkörpers zu erkennen, ist Sichtprüfung: Schauen Sie bei kaltem, ausgeschaltetem Brennofen von unten in die geöffnete Brennkammer. Bei Verformungen der Heizbänder oder starker Glasbildung sollten die Heizkörper ausgetauscht werden.

# 6.5.3. Thermoelement – Temperaturkalibrierung

Führen Sie regelmässig – insbesondere vor einer Temperaturkalibrierung – eine Sichtprüfung der Thermoelemente bei kaltem ausgeschalteten Brennofen und geöffneter Brennkammer durch. Ein schräg gestellter Spiegel unterhalb der Brennkammer ist dabei sehr hilfreich. Achten Sie darauf, dass die Thermoelemente nicht verbogen sind, da dies die Temperaturmessung und damit Ihre Brennergebnisse beeinflusst.

# 6.5.4. Programmierung und Programmablauf

# **Brennobjekt trocknen**

Der Isoliertisch ist unmittelbar nach einem Brand sehr heiss. Dadurch kann die Temperatur am Brennobjekt für das Trocknen zu hoch sein. Warten Sie ein paar Minuten, damit der Isoliertisch abkühlen kann, bevor Sie das neue Brennobjekt zum Trocknen auf den Isoliertisch stellen!

# **Bereitschaftstemperatur**

Seien Sie unbesorgt, wenn der Brennofen als Bereitschaftstemperatur eine Temperatur in der Brennkammer einstellt, die niedriger als die Vorwärmtemperatur ist. Wenn eine Trockenzeit programmiert ist, wird in der Brennkammer automatisch eine Temperatur eingestellt, die für das Trocknen notwendig ist.

# **Abkühlen und Entspannen**

Bei den Programmschritten "Abkühlen" und "Entspannen" (Easy-Programme) werden die jeweiligen Temperaturen möglichst schnell angefahren. Die Brennkammer wird geöffnet, um das Brenngut aus der heissen Brennkammer zu fahren. Da diese nun auskühlt, erhält das Brenngut weniger Abstrahlwärme, als der Abkühltemperatur entspricht. Zum Ausgleich wird der Lift ein wenig aufwärts näher an die heisse Brennkammer gefahren. Wenn diese die Abkühltemperatur erreicht hat, sollte der Lift ganz oben stehen, und die Brennkammer wieder geschlossen sein. Damit wird gewährleistet, dass das Brenngut während der Haltezeit näherungsweise stets der Abkühltemperatur ausgesetzt ist.

# 6.5.5. Brennprogramme

# **Brenngutträger**

Jeder Typ Brenngutträger wirkt sich aufgrund seiner Farbe und Beschaffenheit auf die Temperatur des Brennobjektes aus. Die Verwendung eines einheitlichen Brenngutträgers ist vorteilhaft für konstante Brennergebnisse.

# **Brennparameter und Probebrände**

Die Sorgfalt beim Erstellen von Brennprogrammen bzw. beim Ändern von Brennparametern hat grossen Einfluss auf die Qualität des Brennergebnisses. Entsprechend sind die Empfehlungen für Brennparameter nur Richtwerte. Führen Sie daher zur Sicherheit Probebrände durch, um ausgehend von den Richtwerten Ihre individuellen Brennparameter zu ermitteln.

# 6.6. Brennprogramme sichern und wiederherstellen

Aus Gründen der Datensicherung und um dem Verlust von Brennprogrammen vorzubeugen, ist es empfehlenswert, Ihre Brennprogramme regelmässig zu sichern:

- mit einem herkömmlichen USB-Stick (USB-Schnittstelle an der Rückseite des Brennofens):
	- Datensicherung siehe Kapitel [6.6.1](#page-117-0),
	- Datenwiederherstellung siehe Kapitel [6.6.2](#page-119-0),
- mindestens aber sollten Sie die Brennparameter Ihrer Programme schriftlich notieren oder ausdrucken.

# <span id="page-117-0"></span>6.6.1. Datensicherung mit einem USB-Stick

Gehen Sie wie folgt vor, um die aktuelle Programmliste ("Set") auf einen USB-Stick zu sichern.

- 1. Stecken Sie einen USB-Stick in die USB-Schnittstelle an der Rückseite des Brennofens.
- 2. Rufen Sie den Programm-Manager auf.
- 3. Klicken Sie auf die Schaltfläche [Set übertragen]. Das Fenster " Übertragungsart wählen " öffnet sich.

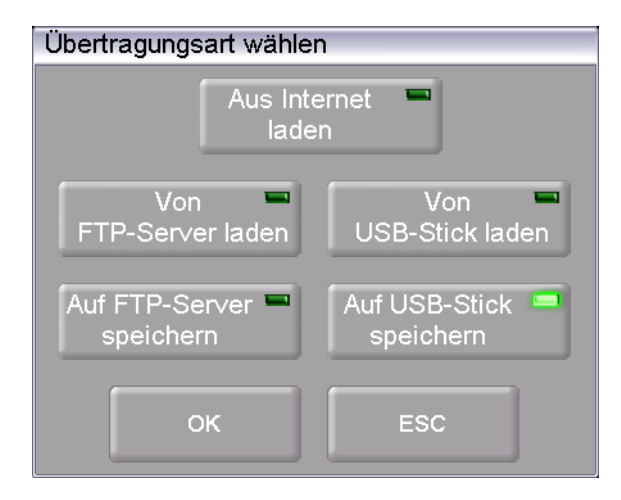

*Fig. 6-3 Programm-Manager > Set übertragen* 

- 4. Wählen Sie zur Datensicherung die Übertragungsart "Auf USB-Stick speichern" aus.
	- "Aus Internet laden" lädt ein Set von der Dekema-Website,
	- Nur verfügbar, wenn mit FTP-Server verbunden:
	- "Von FTP-Server laden" lädt ein Set vom FTP-Server herunter,
	- Nur verfügbar, wenn mit FTP-Server verbunden: "Auf FTP-Server laden" speichert ein Set auf dem FTP-Server,
	- "Von USB-Stick laden" lädt ein Set vom eingesteckten USB-Stick herunter,
	- "Auf USB-Stick speichern" speichert ein Set auf den eingesteckten USB-Stick.

5. Klicken Sie auf [OK]. Das Fenster "Speichern unter" erscheint. (Mit [ESC] können Sie in den Programm Manager zurückkehren.)

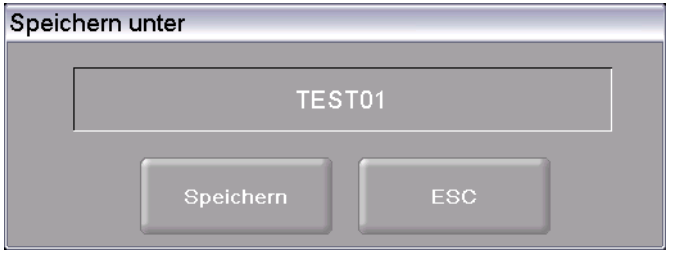

#### *Fig. 6-4 Fenster "Speichern unter"*

- 6. Klicken Sie in die Eingabezeile. Das alphanumerische Tastaturfenster erscheint.
- 7. Geben Sie den Namen für das Set ein, und bestätigen Sie mit [Enter].
- 8. Klicken Sie auf die Schaltfläche [Speichern]. (Mit [ESC] können Sie in den Programm Manager zurückkehren, ohne das Set zu speichern.)

Der Hinweis "Speichern erfolgreich!" erscheint, wenn das Set abgespeichert wurde. Klicken Sie auf [OK], um in den Programm Manager zurückzukehren.

# 6.6.2. Datenwiederherstellung mit dem USB-Stick

Gehen Sie wie folgt vor, um ein Set von einem USB-Stick wiederherzustellen.

- 1. Stecken Sie den USB-Stick mit den Sets in die USB-Schnittstelle an der Rückseite des Brennofens.
- 2. Rufen Sie den Programm-Manager auf.
- 3. Klicken Sie auf die Schaltfläche [Set übertragen]. Das Fenster "Übertragungsart wählen " öffnet sich.

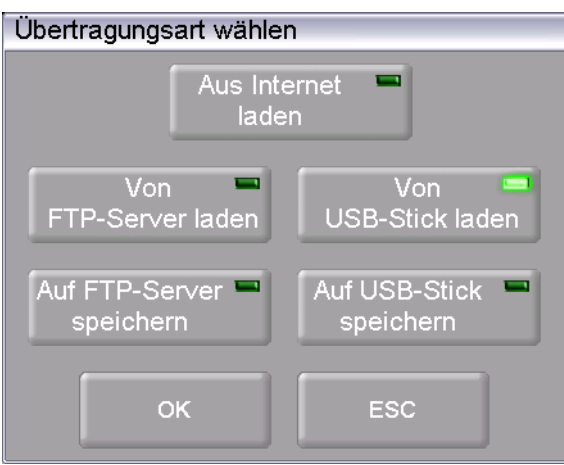

#### <span id="page-119-0"></span>*Fig. 6-5 Programm-Manager > Set übertragen*

- 4. Wählen Sie zur Datenwiederherstellung die Übertragungsart "Von USB-Stick laden" aus. • "Aus Internet laden" lädt ein Set von der Dekema-Website,
	- Nur verfügbar, wenn mit FTP-Server verbunden:
		- "Von FTP-Server laden" lädt ein Set vom FTP-Server herunter,
	- Nur verfügbar, wenn mit FTP-Server verbunden:
	- "Auf FTP-Server laden" speichert ein Set auf dem FTP-Server,
	- "Von USB-Stick laden" lädt ein Set vom eingesteckten USB-Stick herunter,
	- "Auf USB-Stick speichern" speichert ein Set auf den eingesteckten USB-Stick.
- 5. Klicken Sie auf [OK]. Das Fenster "Set-Manager" erscheint. (Mit [ESC] können Sie in den Programm Manager zurückkehren.)

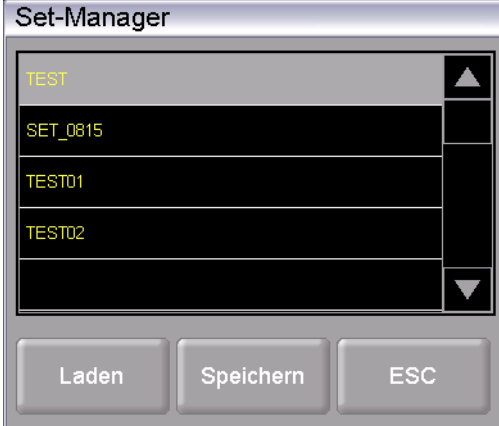

- *Fig. 6-6 Fenster "Set-Manager"* 
	- 6. Wählen Sie das gewünschte Set aus.
- 7. Klicken Sie auf [Laden]. (Mit [ESC] können Sie in den Programm Manager zurückkehren, ohne das Set zu laden.)
- 8. Der Programm-Manager zeigt das Fenster "Set laden" an.
	- Die linke Tabelle "Externes Set" zeigt die Brennprogramme des gewählten Sets an,
	- Die rechte Tabelle "Aktuelles Set" zeigt die Brennprogramme des Sets an, das momentan in der Steuerung des Brennofens geladen (aktiv) ist.
	- Durch Doppelklicken auf ein Brennprogramm im aktuellen Set gelangen Sie direkt in die Eingabemaske des Brennprogramms.

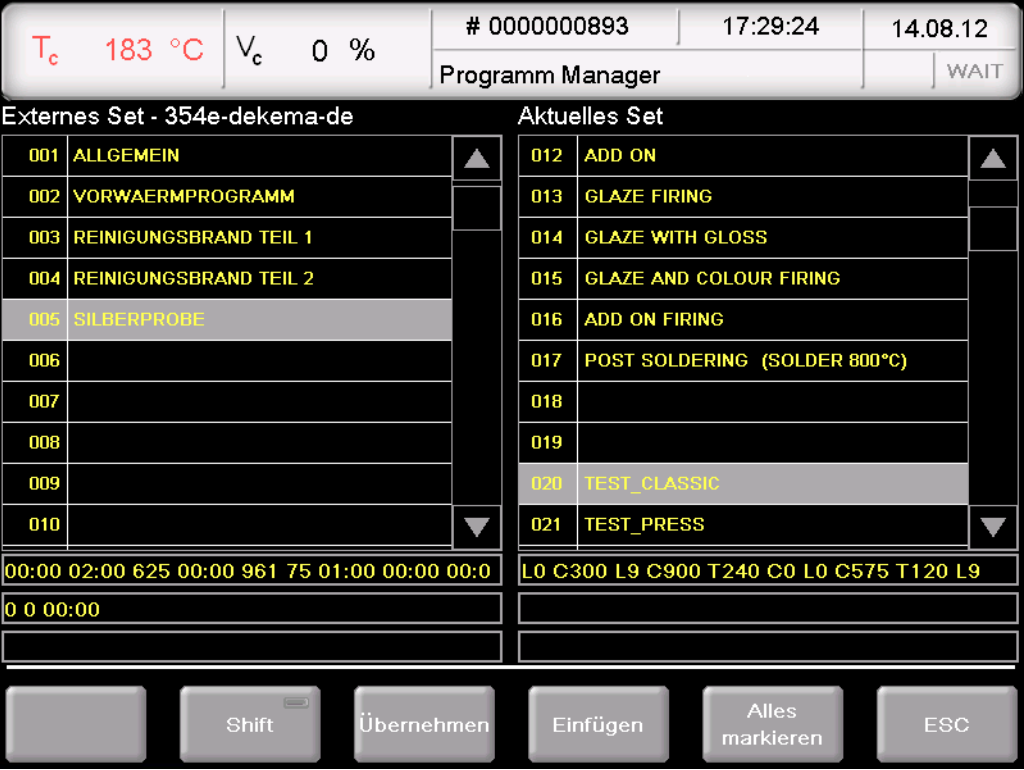

- *Fig. 6-7 Programm Manager > Brennprogramme zusammenstellen* 
	- 9. Wählen Sie die gewünschten Brennprogramme im externen Set, und klicken Sie auf eine der folgenden Schaltflächen:

[Shift] Entspricht der Shift-Taste auf einer Tastatur. Damit können Sie zusammenhängende Blöcke im externen Set markieren:

- Klicken Sie auf das erste gewünschte Programm (Blockanfang),
- Aktivieren Sie [Shift],
- Klicken Sie auf das letzte gewünschte Programm (Blockende).

Alle Programme im Block sind markiert.

[Übernehmen] Kopiert die ausgewählten Brennprogramm des externen Sets in die gleichen Programmnummern des aktuellen Sets. Eine Abfrage erscheint, ob Sie die bestehenden Programme im aktuellen Set überschreiben wollen. Bestätigen Sie die Abfrage, um die Brennprogramme zu übernehmen.

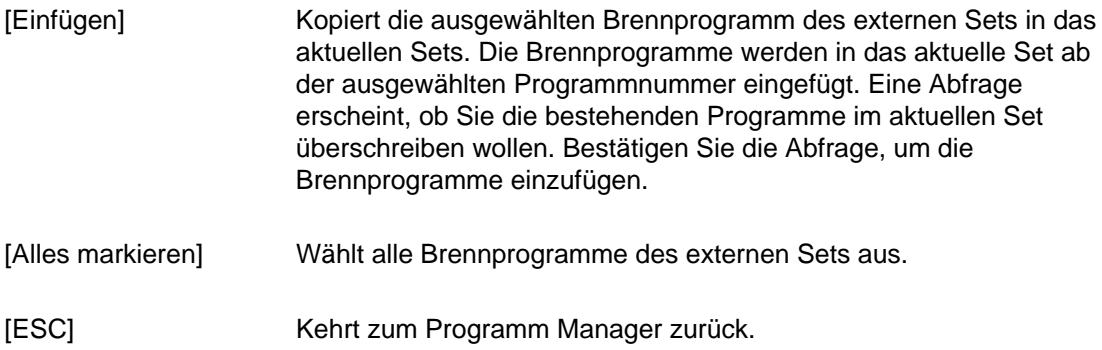

Der Hinweis "Laden erfolgreich!" erscheint, wenn das Set geladen wurde. Klicken Sie auf [OK], um in den Programm Manager zurückzukehren.

# 6.7. Datensicherung und -wiederherstellung

Die Sicherung oder Wiederherstellung aller Daten der Brennofensteuerung (aufgespieltes Betriebssystem, Software, eingestellte Parameter und Brennprogramme) können Sie mit der Backup/Recovery-Funktion im Menü "Setup" (siehe Kapitel [5.8.4.5\)](#page-104-0) durchführen.

# **HINWEIS:**

**Aus Gründen der Datensicherheit und um dem Verlust von Brennofendaten vorzubeugen, ist es empfehlenswert, dass Sie alle Daten regelmässig sichern.** 

# 6.8. Sets laden und speichern

Ein "Set" ist die Zusammenstellung aller herstellerspezifischen Programme (Programmliste).

# 6.8.1. Set aus dem internen Speicher laden

Gehen Sie wie folgt vor, um einzelne Brennprogramme oder ein komplettes Set aus dem internen Speicher des Brennofens zu laden.

- 1. Rufen Sie den Programm-Manager auf.
- 2. Klicken Sie auf die Schaltfläche [Set laden]. Das Fenster "Set-Manager" erscheint.

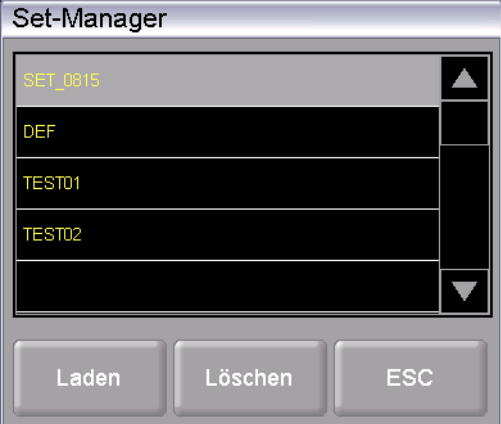

### *Fig. 6-8 Fenster "Set-Manager"*

- 3. Wählen Sie das gewünschte Set aus.
- 4. Klicken Sie auf [Laden]. (Mit [ESC] können Sie in den Programm Manager zurückkehren, ohne das Set zu laden.)
- 5. Der Programm-Manager zeigt das Fenster "Set laden" an. Gehen Sie weiter vor wie in Kapitel [6.6.2](#page-119-0) beschrieben.

Der Hinweis "Laden erfolgreich!" erscheint, wenn das Set geladen wurde. Klicken Sie auf [OK], um in den Programm Manager zurückzukehren.

# 6.8.2. Set von einem USB-Stick laden

Die Vorgehensweise zum Laden eines Sets von einem USB-Stick ist in Kapitel [6.6.2](#page-119-0)  beschrieben.

# 6.8.3. Set von einem FTP-Server laden (Option)

# **HINWEIS:**

**Diese Funktionalität ist als Option verfügbar.** 

- **Die Optionen, die für Ihren Brennofen freigeschaltet sind, finden Sie im Menü**  *Setup > Ofenkennung > Optionen***. Siehe Kapitel [5.8.2.1.](#page-89-0)**
- **Informationen zum Freischalten von Optionen finden Sie in Kapitel [7.6.](#page-136-0)**

# **HINWEIS:**

**Zum Laden eines Sets von einem FTP-Server muss der Brennofen mit dem FTP-Server verbunden sein, siehe Kapitel [5.8.4.6](#page-107-0).** 

Die Vorgehensweise zum Laden eines Sets von einem FTP-Server ist weitgehend identisch mit dem Laden eines Sets von einem USB-Stick, siehe Kapitel [6.6.2](#page-119-0).

Unterschied:

Wählen Sie im Fenster "Übertragungsart wählen" die Option "Von FTP-Server laden".

# 6.8.4. Set aus dem Internet laden (Option)

# **HINWEIS:**

**Diese Funktionalität ist als Option verfügbar.** 

- **Die Optionen, die für Ihren Brennofen freigeschaltet sind, finden Sie im Menü**  *Setup > Ofenkennung > Optionen***. Siehe Kapitel [5.8.2.1.](#page-89-0)**
- **Informationen zum Freischalten von Optionen finden Sie in Kapitel [7.6.](#page-136-0)**

Gehen Sie wie folgt vor, um ein Set über das Internet von der DEKEMA-Website zu laden.

- 1. Überzeugen Sie sich, dass Ihre Internetverbindung aktiv ist.
- 2. Rufen Sie den Programm-Manager auf.
- 3. Klicken Sie auf die Schaltfläche [Set übertragen]. Das Fenster "Übertragungsart wählen" öffnet sich.

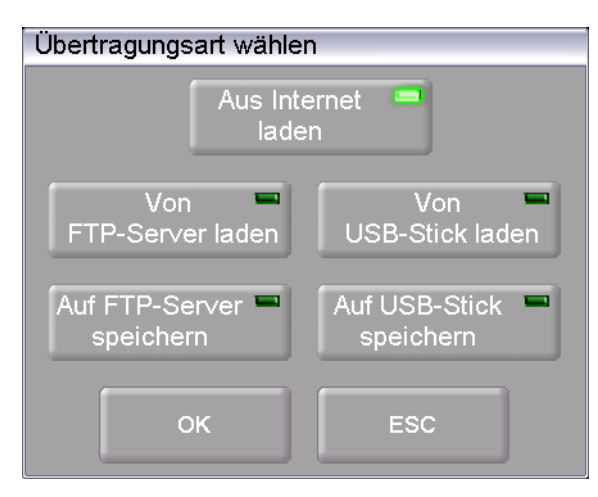

*Fig. 6-9 Programm-Manager > Set übertragen* 

- 4. Wählen Sie die Übertragungsart "Aus Internet laden" aus.
- 5. Klicken Sie auf [OK] (mit [ESC] kehren Sie in den Programm Manager zurück). Sie werden automatisch mit der DEKEMA-Website verbunden. Das Fenster "Auswahl Set" erscheint.

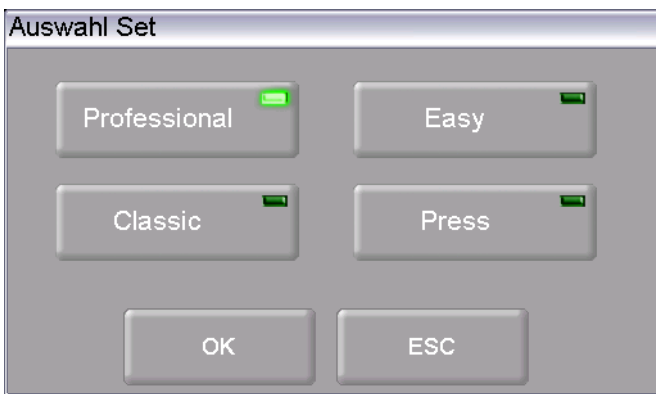

*Fig. 6-10 Programm-Manager > Auswahl Set (Beispiel Pressofen 644)* 

- 6. Wählen Sie den gewünschten Programmtyp aus. Klicken Sie auf [OK] (mit [ESC] kehren Sie in den Programm Manager zurück).
- 7. Das Fenster "Set-Manager" erscheint und zeigt Ihnen die herstellerspezifischen Sets für Ihren Brennofen.

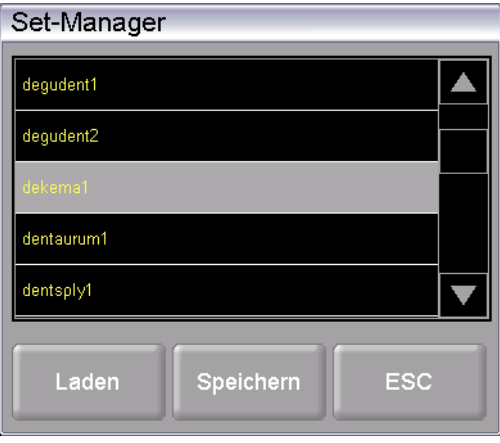

*Fig. 6-11 Fenster "Set-Manager"* 

- 8. Wählen Sie das gewünschte Set aus.
- 9. Klicken Sie auf [Laden]. (Mit [ESC] können Sie in den Programm Manager zurückkehren, ohne das Set zu laden.)
- 10. Der Programm-Manager zeigt das Fenster "Set laden" an. Gehen Sie weiter vor wie in Kapitel [6.6.2](#page-119-0) beschrieben.

Der Hinweis "Laden erfolgreich!" erscheint, wenn das Set geladen wurde. Klicken Sie auf [OK], um in den Programm Manager zurückzukehren.

# 6.8.5. Set intern abspeichern

Gehen Sie wie folgt vor, um ein Set auf dem internen Speicher des Brennofens abzuspeichern.

- 1. Rufen Sie den Programm-Manager auf.
- 2. Klicken Sie auf die Schaltfläche [Set speichern]. Das Fenster " Speichern unter" öffnet sich.

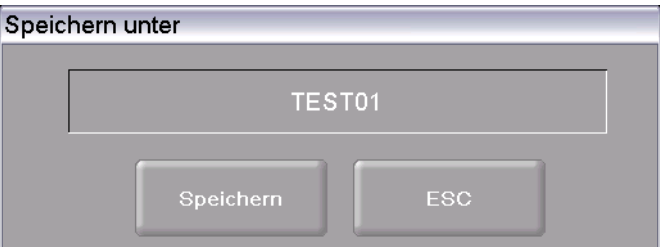

*Fig. 6-12 Fenster "Speichern unter"* 

- 3. Klicken Sie in die Eingabezeile. Das alphanumerische Tastaturfenster erscheint.
- 4. Geben Sie den Namen für das Set ein.
- 5. Klicken Sie auf die Schaltfläche [Speichern]. (Mit [ESC] können Sie in den Programm Manager zurückkehren, ohne das Set zu speichern.)

Der Hinweis "Speichern erfolgreich!" erscheint, wenn das Set abgespeichert wurde. Klicken Sie auf [OK], um in den Programm Manager zurückzukehren.

# 6.8.6. Set auf einem USB-Stick speichern

Die Vorgehensweise zum Speichern eines Sets von einem USB-Stick ist in Kapitel [6.6.1](#page-117-0) beschrieben.

# 6.8.7. Set auf einem FTP-Server speichern (Option)

# **HINWEIS:**

**Diese Funktionalität ist als Option verfügbar.** 

- **Die Optionen, die für Ihren Brennofen freigeschaltet sind, finden Sie im Menü**  *Setup > Ofenkennung > Optionen***. Siehe Kapitel [5.8.2.1.](#page-89-0)**
- **Informationen zum Freischalten von Optionen finden Sie in Kapitel [7.6.](#page-136-0)**

# **HINWEIS:**

**Zum Speichern eines Sets auf einem FTP-Server muss der Brennofen mit dem FTP-Server verbunden sein, siehe Kapitel [5.8.4.6.](#page-107-0)** 

Die Vorgehensweise zum Speichern eines Sets auf einem FTP-Server ist weitgehend identisch mit dem Speichern eines Sets auf einem USB-Stick, siehe Kapitel [6.6.1](#page-117-0).

#### Unterschied:

Wählen Sie im Fenster "Übertragungsart wählen" die Option "Auf FTP-Server speichern".

# 6.9. Mit FTP auf den Brennofen zugreifen (Option)

### **HINWEIS:**

**Diese Funktionalität ist als Option verfügbar.** 

- **Die Optionen, die für Ihren Brennofen freigeschaltet sind, finden Sie im Menü**  *Setup > Ofenkennung > Optionen***. Siehe Kapitel [5.8.2.1.](#page-89-0)**
- **Informationen zum Freischalten von Optionen finden Sie in Kapitel [7.6](#page-136-0).**

#### **HINWEIS:**

**Fragen Sie Ihren Netzwerk-Administrator, wenn Sie sich nicht sicher sind.** 

#### **HINWEIS:**

**Für den FTP-Zugriff sind mehrere Programme geeignet, z.B. auch Webbrowser wie Internet Explorer. Die folgende Vorgehensweise beschreibt nur eine Methode, wie Sie eine FTP-Verbindung zwischen einem PC und dem Brennofen herstellen können.** 

Beachten Sie, dass der PC und der Brennofen über Ethernet verbunden sein müssen.

- 1. Starten Sie am PC den Windows Explorer.
- 2. Geben Sie in die Adresszeile des Windows Explorer die IP-Adresse des Brennofens ein (im folgenden Beispiel "ftp://192.168.2.109"), und drücken Sie die Enter-Taste.

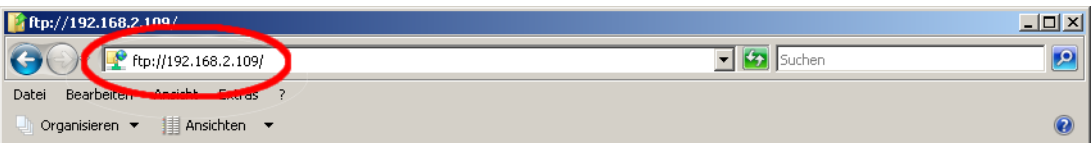

*Fig. 6-13 IP-Adresse in Windows Explorer eingeben (Beispiel)* 

#### **HINWEIS:**

**Für eine sofortigen Zugriff können Sie die vollständige FTP-Adresse des Brennofens eintragen. Eine FTP-Adresse "ftp://ftp\_username:ftp\_PWD@IP\_address" setzt sich aus folgenden Bestandteilen zusammen (Trennzeichen der einzelnen Bestandteile beachten!):** 

- **Verwendetes Netzwerkprotokoll "ftp",**
- **Benutzername "ftp\_username" und Passwort "ftp\_PWD" für den FTP-Zugriff auf den Brennofen,**
- **IP-Adresse "IP\_address" des Brennofens im Netzwerk (siehe Kapitel [4.4.1](#page-31-1)).**
- 3. Eine Fehlermeldung (FTP Ordnerfehler) erscheint, da der Brennofen passwortgeschützt ist. Klicken Sie [OK], um die Fehlermeldung zu bestätigen.
- 4. Öffnen Sie das Kontextmenü (rechte Maustaste) im leeren Fenster des Windows Explorer. Wählen Sie "Anmelden als…".

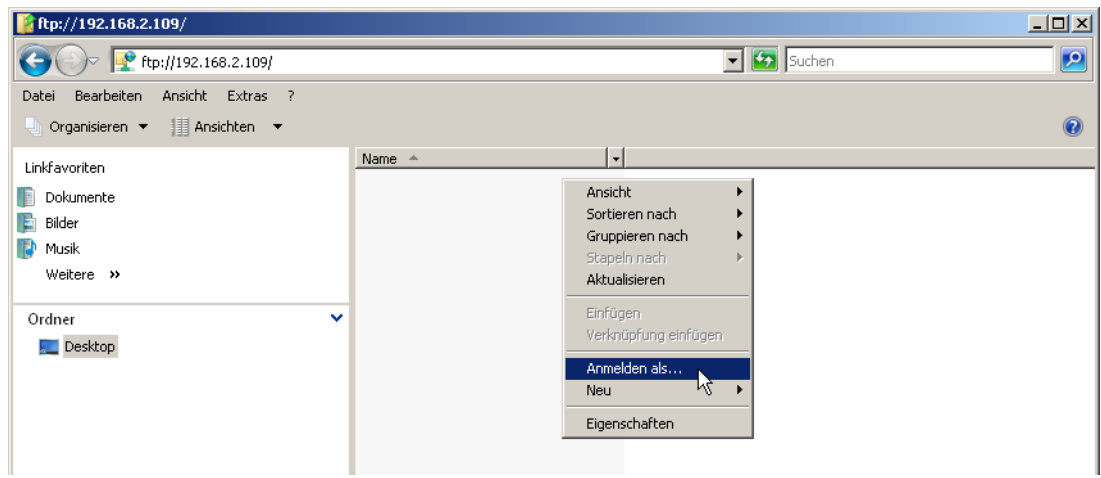

#### *Fig. 6-14 Beim Brennofen anmelden*

- 5. Das Fenster "Anmelden als…" erscheint.
	- Geben Sie Ihren Benutzernamen für den FTP-Zugriff auf den Brennofen ein,
	- Geben Sie das entsprechende FTP-Passwort ein.

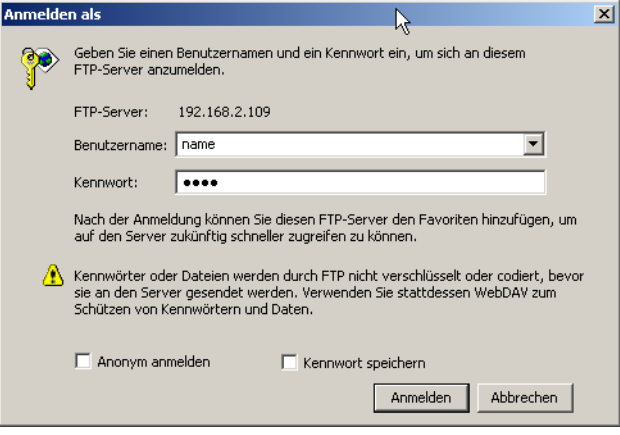

- *Fig. 6-15 Benutzername und Passwort eingeben* 
	- 6. Klicken Sie auf [Anmelden].
	- 7. Nach dem erfolgreichen Anmelden zeigt der Windows Explorer den Speicherinhalt des Brennofens.

| Ftp://192.168.2.109/                                                        |                                  |  |                      |                  |                     | $\Box$                   |  |  |
|-----------------------------------------------------------------------------|----------------------------------|--|----------------------|------------------|---------------------|--------------------------|--|--|
| $\mathbb{P}$ ftp://192.168.2.109/                                           |                                  |  | $\frac{1}{2}$ Suchen |                  |                     | $\overline{\mathbf{p}}$  |  |  |
| Bearbeiten<br>Ansicht<br>Extras<br>- 7<br>Datei                             |                                  |  |                      |                  |                     |                          |  |  |
| $\circledcirc$<br><b>E</b> Ansichten ▼<br>Organisieren $\blacktriangledown$ |                                  |  |                      |                  |                     |                          |  |  |
| Linkfavoriten                                                               | Name<br>$\overline{\phantom{a}}$ |  | ▼ Größe              | $\mathbf{r}$ Typ | Änderungsdatum<br>▾ | $\vert \mathbf{v} \vert$ |  |  |
|                                                                             | DATALOG.dat                      |  | 46 KB                | DAT-Datei        | 27.10.2008 13:34    |                          |  |  |
| Dokumente                                                                   | FNo000.dfl                       |  | 1.024 KB             | DFL-Datei        | 24.10.2008 10:20    |                          |  |  |
| lE<br>Bilder                                                                | FNo001.dfl                       |  | 1.024 KB             | DFL-Datei        | 24.10.2008 10:22    |                          |  |  |
| li d<br>Musik                                                               | FNo002.dfl                       |  | 1.024 KB             | DFL-Datei        | 24.10.2008 10:57    |                          |  |  |
| Zuletzt geändert<br>$\mathcal{F}_{\mathbf{p}}$                              | FNo003.dfl                       |  | 1.024 KB             | DFL-Datei        | 27.10.2008 13:23    |                          |  |  |
| P.<br>Suchvorgänge                                                          | FNo004.dfl                       |  | 1.024 KB             | DFL-Datei        | 23.10.2008 14:48    |                          |  |  |
|                                                                             | FNo005.dfl                       |  | 1.024 KB             | DFL-Datei        | 23.10.2008 15:21    |                          |  |  |
| Öffentlich                                                                  | FNo006.dfl                       |  | 1.024 KB             | DFL-Datei        | 23.10.2008 15:33    |                          |  |  |
|                                                                             | FNo007.dfl                       |  | 1.024 KB             | DFL-Datei        | 23.10.2008 15:33    |                          |  |  |
|                                                                             | FNo008.dfl                       |  | 1.024 KB             | DFL-Datei        | 23.10.2008 16:32    |                          |  |  |
|                                                                             | FNo009.dfl                       |  | 1.024 KB             | DFL-Datei        | 23.10.2008 16:33    |                          |  |  |
|                                                                             |                                  |  |                      |                  |                     |                          |  |  |

*Fig. 6-16 Speicherinhalt des Brennofens im Windows Explorer* 

8. Sie können die Dateien wie im Windows Explorer gewohnt kopieren, verschieben, löschen usw.

Schliessen Sie den Windows Explorer, wenn Sie den FTP-Zugriff auf den Brennofen nicht mehr benötigen.

# 6.10. Qualitätssicherung (Option)

# **HINWEIS:**

**Diese Funktionalität ist als Option verfügbar.** 

- **Die Optionen, die für Ihren Brennofen freigeschaltet sind, finden Sie im Menü**  *Setup > Ofenkennung > Optionen***. Siehe Kapitel [5.8.2.1.](#page-89-0)**
- **Informationen zum Freischalten von Optionen finden Sie in Kapitel [7.6.](#page-136-0)**

# 6.10.1. QM-Protokolle

Der AUSTROMAT® ermöglicht zur Dokumentation im Rahmen der Qualitätssicherung, ein vollständig abgearbeiteten Brennprogramms zu protokollieren.

Das Protokoll ist intern festgelegt und kann vom Benutzer nicht geändert werden. Das Protokoll überwacht und dokumentiert den vorgegebenen Programmablauf, insbesondere die Soll- und Istwerte der Brennparameter und Schwankungen der Temperatur während der Haltezeiten (nur bei geschlossener Brennkammer).

Eine genaue Beschreibung des Qualitätsmanagements finden Sie im Kapitel [5.8.4.2](#page-101-0).

Beispiel für ein Protokoll:

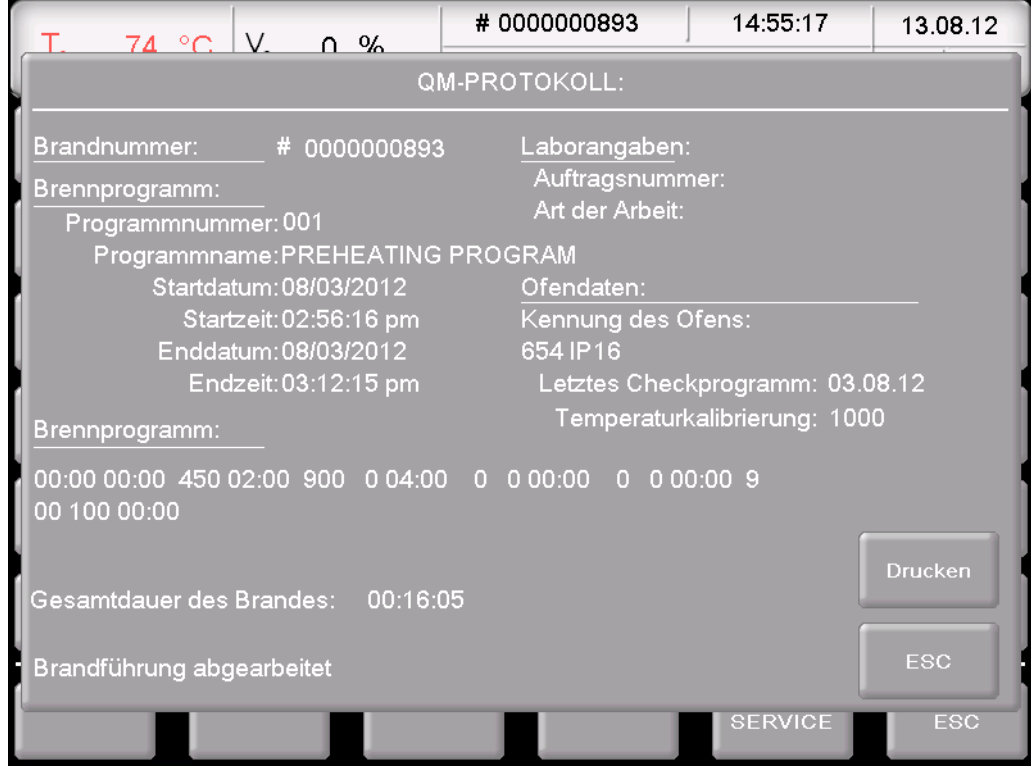

*Fig. 6-17 QM-Protokoll* 

# 6.10.2. X-Dream (Option)

### **HINWEIS:**

**Voraussetzungen für die Verwendung von X-DREAM® sind:** 

- **Software X-DREAM® am PC installiert,**
- **Brennofen konfiguriert für eine Netzwerkverbindung,**
- **Brennofen konfiguriert für Zugriff über FTP-Server.**

Die optional erhältliche PC-Software X-DREAM® ("Extended DEKEMA Remote Access Management") ermöglicht ein erweitertes Qualitätsmanagement für den Brennofen:

- Handling von dfl-Dateien,
- Abfragen des Zustands des Brennofens mit QM-Info über PC,
- Automatisches Versenden von QM-Protokollen per E-Mail.

Starten Sie X-DREAM<sup>®</sup> (z.B. durch Doppelklick auf Programmname "X-DREAM\_v20.exe") auf einem PC, der mit dem Brennofen verbunden ist. Das folgende Fenster zeigt ein Beispiel.

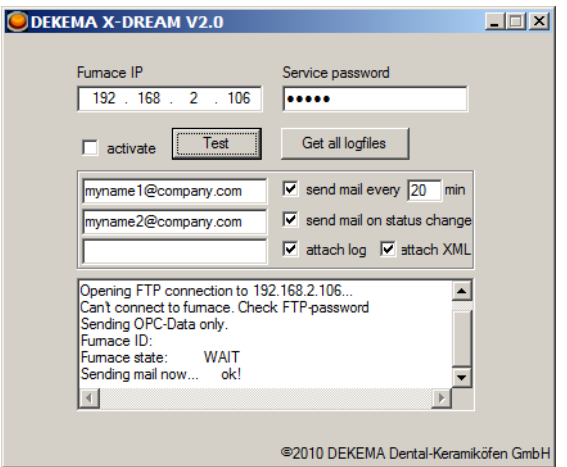

#### *Fig. 6-18 Beispiel für X-DREAM*

Wenden Sie sich für weitere Informationen bitte an DEKEMA. Siehe Kapitel [7.7](#page-138-0).

# 6.10.3. OPC (Option)

# **HINWEIS:**

**Voraussetzungen für die Verwendung der OPC-Software sind:** 

- **Software für OPC am PC installiert,**
- **Brennofen konfiguriert für eine Netzwerkverbindung,**
- **Brennofen konfiguriert für Zugriff über FTP-Server.**

OPC ("OLE for Process Control") ist eine standardisierte Software-Schnittstelle, die den Datenaustausch zwischen Anwendungen unterschiedlichster Hersteller ermöglicht.

Über die optional erhältliche OPC-Software von DEKEMA können Sie das Qualitätsmanagement für den Brennofen in ein ERP-System ("Enterprise Resource Planning") integrieren.

Wenden Sie sich für weitere Informationen bitte an DEKEMA. Siehe Kapitel [7.7](#page-138-0).

# 7. Wartung, Service

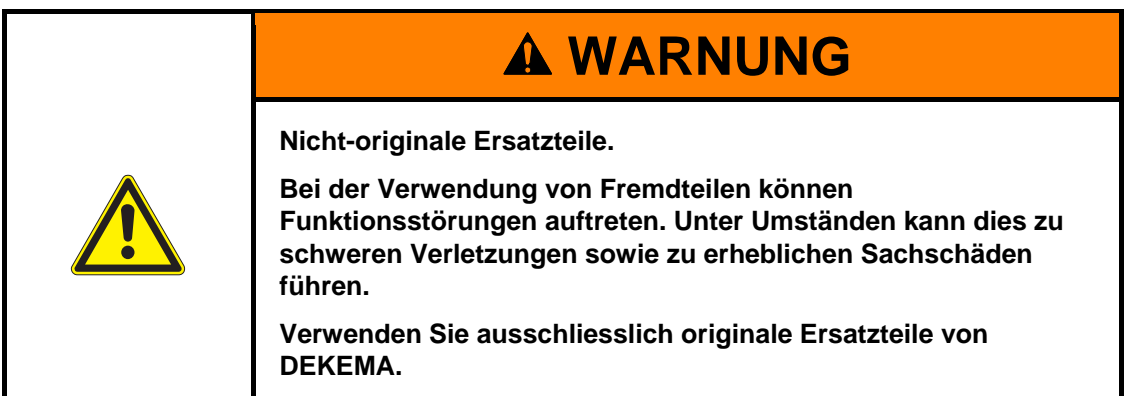

# **HINWEIS:**

**Beachten Sie beim Durchführen aller Wartungs- und Servicearbeiten Kapitel [2,](#page-14-0) [Sicherheit.](#page-14-0)** 

Sollte ein technischer Eingriff erforderlich sein, so darf dieser ausschliesslich von autorisiertem Fachpersonal vorgenommen werden.

# **HINWEIS:**

**Nach Instandsetzung ist der Keramikofen auf Sicherheit zu prüfen:** 

- **Bundesrepublik Deutschland: VDE 0701,**
- **International laut den landesspezifischen Richtlinien.**

# 7.1. Pflege

**HINWEIS:** 

**Vor jeder Wartungs- und Servicearbeit: Lesen Sie Kapitel [2](#page-14-0) [Sicherheit](#page-14-0) durch. Machen Sie sich insbesondere mit den Gefahren in Kapitel [2.4](#page-19-0) vertraut.** 

- Reinigen Sie Gehäuse und Bedienelemente mit einem weichen Tuch, das Sie leicht mit einem milden Reinigungsmittel angefeuchtet haben. Verwenden Sie keine Scheuermittel, Scheuerschwämme, oder Lösungsmittel wie Alkohol, Benzin, oder Aceton.
- Halten Sie den Dichtring des Lifttellers stets staubfrei, um eine einwandfreie Dichtigkeit zu gewährleisten. Verwenden Sie dazu einen Pinsel mit Auffangbehälter (Keramikstaub) oder ein feuchtes Tuch.

# 7.2. Temperatur kalibrieren

# **HINWEIS:**

#### **Vor jeder Wartungs- und Servicearbeit: Lesen Sie Kapitel [2 Sicherheit](#page-14-0) durch. Machen Sie sich insbesondere mit den Gefahren in Kapitel [2.4](#page-19-0) vertraut.**

Auf die Temperatur des Brennobjektes haben viele verschiedene Faktoren Einfluss. Dies können z.B. sein: Form und Farbe des verwendeten Brenngutträgers oder Anzahl und Art der Brennobjekte. Aber auch alterungsbedingte Effekte wie Heizkörperverschleiss und Änderungen der thermoelektrischen Eigenschaften des Temperatursensors spielen eine grosse Rolle. Wir empfehlen daher eine Temperaturkalibrierung des Brennofens, um diese Einflussgrössen auszugleichen und Ihre gewohnten Brennergebnisse zu erreichen. Führen Sie die Temperaturkalibrierung durch, wenn die Brennergebnisse inkonsistent werden, mindestens aber einmal jährlich. Dies geschieht mittels des Kalibrierfaktors (CCF-Wert). Beachten Sie bitte folgende Hinweise:

- Bei Neugeräten empfehlen wir eine Temperaturkalibrierung erstmals nach ca. 6 Monaten durchzuführen.
- Ein internes Überprüfungsprogramm macht Sie darauf aufmerksam, wann eine Temperaturkalibrierung des Brennofens empfehlenswert ist.
- Überzeugen Sie sich, dass Heizkörper und Thermoelement unbeschädigt sind.
- Verwenden Sie nur das ofenspezifische Kalibrierset von DEKEMA. Dieses besteht aus gebogenem Silberdraht und einem weissen keramischen Brenngutträger.
- Verwenden Sie zur Kalibrierung immer den Isoliertisch, auch beim Pressofen *644*!
- Beachten Sie, dass eine Veränderung des CCF-Wertes die Temperaturen aller Brennprogramme beeinflusst werden. Gegebenenfalls müssen Brenntemperaturen einzelner Programme korrigiert werden.

# **Durchführen der Temperaturkalibrierung mit dem Kalibrierset:**

- 1. Der Brennofen muss vor dem Kalibrieren gut durchwärmt sein. Das Thermoelement muss konditioniert sein. Führen Sie daher vor der Temperaturkalibrierung einen Reinigungsbrand durch.
	- Wählen Sie im Menü "Setup" das Programm "Reinigungsbrand", und drücken Sie auf [Start], siehe Kapitel [5.8.3.3.](#page-96-0)
	- Faustregel: Die Seitenwände des oberen Ofengehäuses müssen handwarm sein.
- 2. Stecken Sie den gebogenen Silberdraht (Silberprobe) aus dem Kalibrierset mittig auf den Brenngutträger (siehe folgende Abbildung). Stellen Sie den Brenngutträger auf den Isoliertisch.

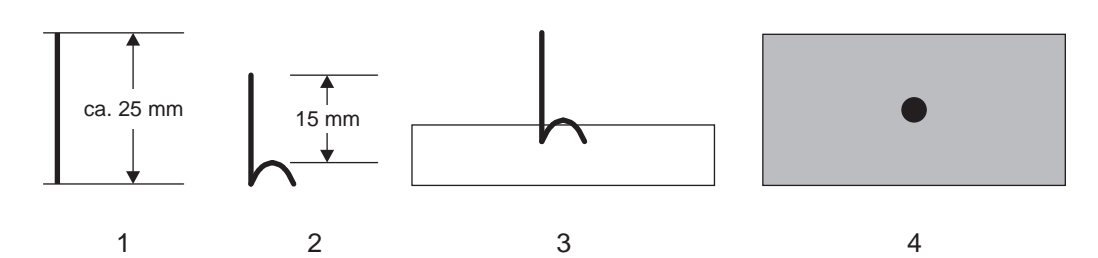

#### *Fig. 7-1 Silberprobe aufstecken*

- *1 Silberdraht*
- *2 Silberprobe (gebogener Silberdraht)*
- *3 Silberprobe mittig in halbiertes DUCERA-Tray gesteckt: Seitenansicht*
- *4 Silberprobe mittig in halbiertes DUCERA-Tray gesteckt: Draufsicht*
- 3. Starten Sie das Programm zur Temperaturkalibrierung: Wählen Sie im Menü "Setup" das Programm "Temperaturkalibrierung", und drücken Sie auf [Start], siehe Kapitel [5.8.3.4](#page-97-0).
- 4. Beurteilen Sie nach dem Ende des Programms die Silberprobe anhand der folgenden Abbildung.

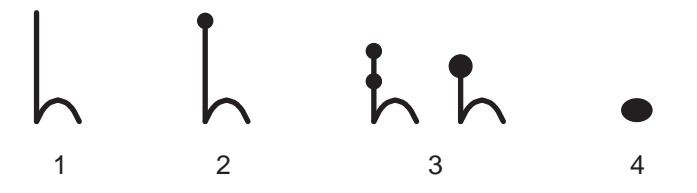

#### *Fig. 7-2 Silberprobe beurteilen*

- *1 Effektive Temperatur zu niedrig: CCF-Wert um ca. 5 erhöhen*
- *2 Effektive Temperatur ok*
- *3 Effektive Temperatur etwas zu hoch: CCF-Wert um ca. 3 senken*
- *4 Effektive Temperatur zu hoch: CCF-Wert um ca. 5 senken*
- 5. Tasten Sie sich in kleinen Schritten von zwei bis drei Punkten an die korrekte Einstellung des CCF-Wertes heran (z.B. 1004 auf 1006).
	- Eine Erhöhung des CCF-Wertes entspricht einer Erhöhung der Brenntemperatur,
	- Eine Verminderung des CCF-Wertes entspricht einer Verminderung der Brenntemperatur.

#### **CCF-Wert verändern**

Zum Ändern des CCF-Wertes gehen Sie folgendermassen vor: Wählen Sie im Menü "Setup" das Programm "Temperaturkalibrierung", und geben Sie den neuen CCF-Wert ein, siehe Kapitel [5.8.3.4](#page-97-0).

Kleine Korrekturen des CCF-Wertes können Sie auch nach Gefühl vornehmen. Treten sehr grosse oder plötzliche Abweichungen zum ursprünglichen CCF-Wert auf, überprüfen Sie, ob ein technischer Fehler vorliegt und informieren Sie Ihren Servicepartner.

# <span id="page-134-0"></span>7.3. Checkprogramm

# **HINWEIS:**

**Starten Sie das Checkprogramm erst nach Ablauf mehrerer Brennprogramme, oder nach Ablauf eines Reinigungsbrandes, damit sich der Brennofen im betriebswarmen Zustand befindet.** 

Der AUSTROMAT® verfügt über ein internes Programm, mit dem die wichtigsten Baugruppen auf ihre Funktionsfähigkeit hin überprüft werden: das Checkprogramm. Eine regelmässige Ausführung dieses nicht veränderbaren Programms erleichtert Ihnen und dem zuständigen **Servicepersonal** 

- das Erkennen gealterter Bauteile, z. B. Heizkörperverschleiss,
- das Beheben von Fehlfunktionen.

### **Checkprogramm starten**

Das Gerät gibt Ihnen nach jeweils ca. 2000 Bränden am Bildschirm eine Empfehlung, dieses Selbstüberprüfungsprogramm zu starten (Dauer ca. 45 min). Wählen Sie im Menü "Setup" das Programm "Checkprogramm", und drücken Sie auf [Start], siehe Kapitel [5.8.3.2.](#page-95-0)

# **Ergebnisse des Checkprogramms**

Die Ergebnisse der Selbstüberprüfung werden in einer Diagnosedatei (siehe Kapitel [5.8.4.3](#page-102-0)) gespeichert. Ergeben diese Diagnosedaten, dass die Brandführung eines Programms voraussichtlich nicht korrekt abgearbeitet werden kann, dann weist Sie der AUSTROMAT® automatisch beim Starten eines Brennprogramms darauf hin. Dies wird z.B. der Fall sein, wenn der Heizkörper bereits zu stark verschlissen ist, und Sie eine hohe Brenntemperatur schnell erreichen wollen

# **Fehlermeldungen nach Ablauf des Checkprogramms**

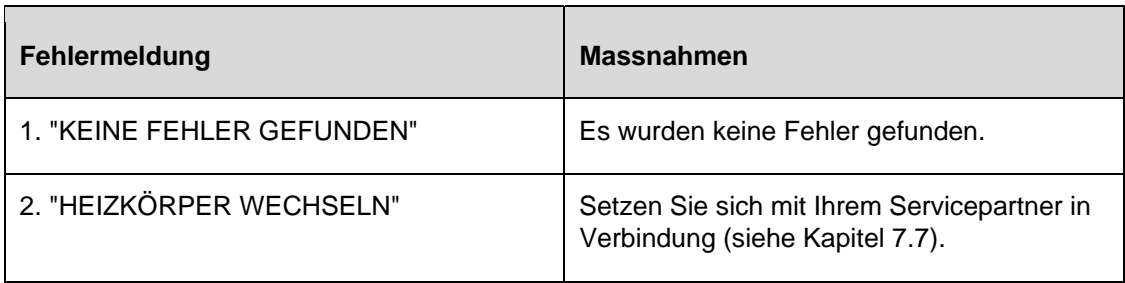

#### *Tab. 7-1 Übersicht Fehlermeldungen*

Die Fehlermeldung "HEIZKÖRPER WECHSELN" kann auch auftreten, wenn der Heizkörper technisch in Ordnung ist. Jedoch sind die Nominalwerte der Netzspannungsversorgung Voraussetzung für das Checkprogramm. Abweichende Werte der Netzspannung unter den Nominalwert ergeben somit irrtümliche Fehldiagnosen des Heizkörpers. Dieser Fehler tritt aber zumeist nur in asiatischen Ländern auf. Befragen Sie hierzu Ihr örtliches Energieversorgungsunternehmen.

# 7.4. Heizkörper wechseln

# **HINWEIS:**

**Vor jeder Wartungs- und Servicearbeit: Lesen Sie Kapitel [2](#page-14-0) [Sicherheit](#page-14-0) durch. Machen Sie sich insbesondere mit den Gefahren in Kapitel [2.4](#page-19-0) vertraut.** 

# **HINWEIS:**

**Sollte ein technischer Eingriff erforderlich sein, so darf dieser ausschliesslich von autorisiertem Fachpersonal vorgenommen werden (siehe Kapitel [7.7\)](#page-138-0).** 

Im Laufe der Zeit verschleissen die Heizkörper durch Gebrauch. Dies kann unvorteilhafte Auswirkungen auf Ihre Brennergebnisse haben. Wechseln Sie daher die Heizkörper rechtzeitig. Bei regelmässiger Durchführung des Selbstüberprüfungsprogramms (siehe Kapitel [7.3\)](#page-134-0) wird Ihnen eine Empfehlung angezeigt, sobald der Heizkörperverschleiss die zulässige Grenze überschreitet. Zum Einbau der Ersatzheizkörpers beachten Sie bitte die dort beiliegende Einbauanleitung und die Sicherheitshinweise in Kapitel [2](#page-14-0). Grundsätzlich sollten Heizkörper nur von eingeschultem Fachpersonal gewechselt werden.

# 7.5. Software-Update

Erkundigen Sie sich bei DEKEMA bezüglich der Aktualisierung der Gerätesoftware Ihres Brennofens. Ein Update können Sie auf folgenden Versandwegen erhalten:

- per Post auf USB-Stick,
- per E-Mail,
- per Online Update. Siehe Kapitel [5.8.4.5](#page-104-0).

Bei den Versandwegen liegt eine ausführliche Schritt-für-Schritt Anleitung zum Installieren des Software-Updates bei (Papierform bzw. PDF-Datei).

# <span id="page-136-0"></span>7.6. Software-Optionen freischalten

Eine Beschreibung der verfügbaren Software-Optionen finden Sie in Kapitel [5.8.2.1](#page-89-0). Das Fenster "Optionen" (Menü Setup > Ofenkennung >[Optionen], siehe [Fig. 5-27\)](#page-90-0) zeigt die Software-Optionen , die bereits für den Brennofen freigeschaltet sind.

### **Anfragen zu Software-Optionen**

Bitte wenden Sie sich hierfür an Ihren Servicepartner oder direkt an die Firma DEKEMA. Sie benötigen dazu die Seriennummer Ihres Brennofens: Menü Setup > Ofenkennung, siehe Kapitel [5.8.2.1](#page-89-0).

### **Software-Option freischalten**

Voraussetzung: Freischaltcode für die Software-Option.

Gehen Sie zum Freischalten der Softwarefunktionen wie folgt vor:

- 1. Rufen Sie das Setup-Menü auf.
- 2. Klicken Sie auf die Schaltfläche [Ofenkennung]. Das Fenster "Ofenkennung" öffnet sich.

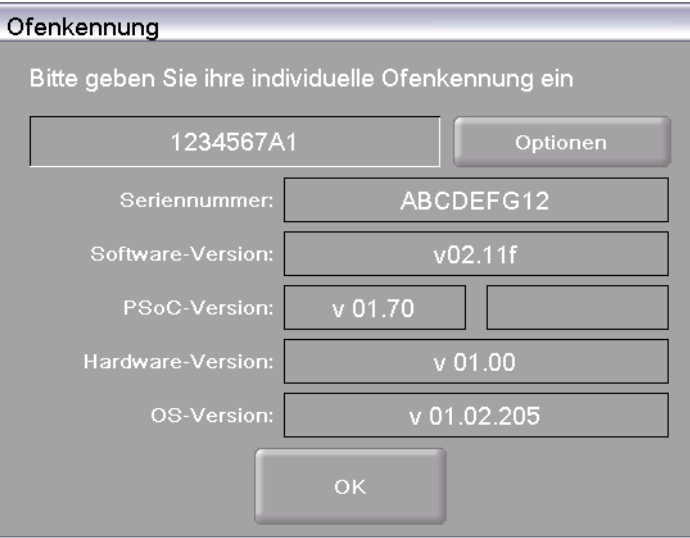

*Fig. 7-3 Fenster "Ofenkennung"* 

3. Klicken Sie auf [Optionen]. Das Fenster "Optionen" öffnet sich.

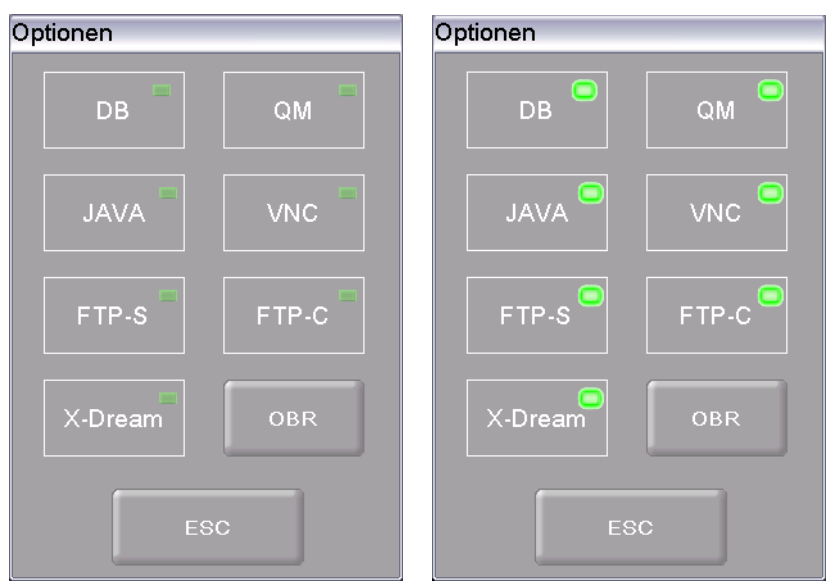

- <span id="page-137-0"></span>*Fig. 7-4 Fenster "Optionen", rechts mit freigeschalteten Optionen* 
	- 4. Klicken Sie auf [OBR] (One Button Release). Das Eingabefenster für den Freischaltcode öffnet sich.

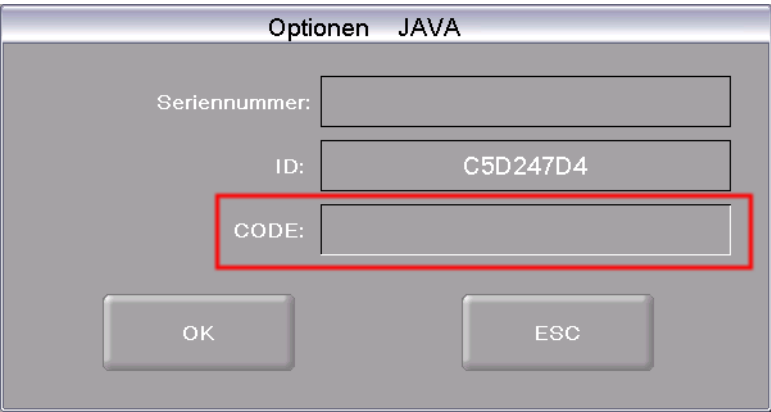

- *Fig. 7-5 Eingabefenster für Freischaltcode (Beispiel)* 
	- 5. Geben Sie den korrekten Freischaltcode im Feld "CODE" ein, und klicken Sie [OK].

Im Fenster "Optionen" sind die Schaltflächen für die Optionen aktiviert (siehe [Fig. 7-4](#page-137-0) rechts). Die Funktionalitäten sind für den Brennofen verfügbar.

# <span id="page-138-0"></span>7.7. Service und Transport

# **HINWEIS:**

**Vor jeder Wartungs- und Servicearbeit: Lesen Sie Kapitel [2 Sicherheit](#page-14-0) durch. Machen Sie sich insbesondere mit den Gefahren in Kapitel [2.4](#page-19-0) vertraut.** 

### **HINWEIS:**

**Diese Betriebsanleitung ist ein Teil der Dokumentation zum Brennofen AUSTROMAT®. Lesen Sie vor der Durchführung von Servicearbeiten auch die Serviceanleitung.** 

### **Servicepartner**

Wir empfehlen, den Brennofen regelmässig durch Ihren Servicepartner warten zu lassen. Dies stellt sicher, dass Sie bestmögliche Brennergebnisse erzielen. Wenden Sie sich bitte an Ihren zuständigen Servicepartner, wenn Sie Ersatz für Verschleissteile benötigen oder wenn weitergehende Reparaturen am Brennofen nötig sein sollten.

### **Ersatzteile**

Verwenden Sie zur Instandsetzung und Wartung des Brennofens ausschliesslich Originalersatzteile der Firma DEKEMA. Wenden Sie sich hierfür an Ihren Servicepartner oder direkt an die Firma DEKEMA.

### **Herstelleradresse**

Fragen direkt an den Hersteller richten Sie bitte an folgende Anschrift:

DEKEMA Dental-Keramiköfen GmbH Industriestrasse 22 D-83395 Freilassing Tel. +49-8654-4639-0 Fax +49-8654-66195 E-Mail: [info@dekema.com](mailto:info@dekema.com) Website: [www.dekema.com](http://www.dekema.com/)

# **Transport**

- Setzen Sie den Brennofen wie in Kapitel [8.1](#page-139-0) beschrieben ausser Betrieb.
- Verwenden Sie zum Transport des Brennofens die Originalverpackung und das gelieferte Verpackungsmaterial.

# 8. Lagerung, Entsorgung

# <span id="page-139-0"></span>8.1. Lagerung

# **Brennofen ausser Betrieb setzen**

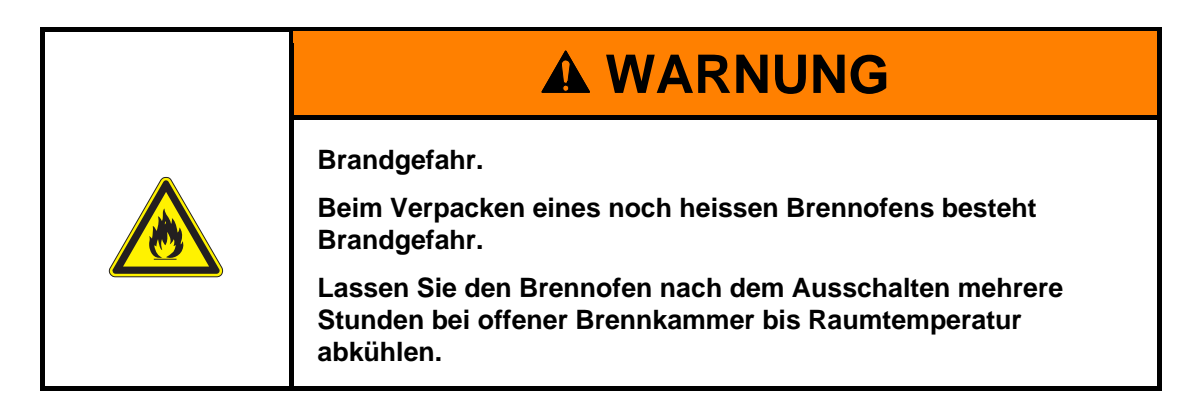

Gehen Sie wie folgt vor:

- 1. Schalten Sie den Brennofen aus und lassen Sie ihn auf Raumtemperatur abkühlen. Beachten Sie unbedingt, dass das Gerät mehrere Stunden zum Abkühlen benötigt.
- 2. Schalten Sie den Brennofen wieder ein, und fahren Sie den Isoliertisch nach oben, um die Brennkammer zu schliessen.
- 3. Schalten Sie das Gerät aus, und ziehen Sie den Netzstecker der Stromversorgung aus der Netzsteckdose.

# **Lagerbedingungen**

Der Brennofen darf nur in der Originalverpackung gelagert werden. Dabei müssen Sie die Verpackungssymbole (siehe [Fig. 4-1\)](#page-27-0) beachten und die Lagerbedingungen nach Kapitel [1.6](#page-13-0) einhalten.

# 8.2. Entsorgung

# 8.2.1. Personalqualifikation

Der Betreiber kann den AUSTROMAT® unter Beachtung der gesetzlichen Bestimmungen selbst verwerten oder beseitigen. Um den AUSTROMAT® sachgerecht zu zerlegen und Werkstoffe sinnvoll zu trennen, bedarf es guter Kenntnisse in mechanischen Arbeiten und in der Unterscheidung von Abfallstoffen.

# 8.2.2. Gesetzliche Grundlagen

# **Verantwortlichkeiten**

Der Betreiber ist für die vorschriftsmässige Entsorgung des AUSTROMAT® verantwortlich. Dazu kann er den Brennofen einem konzessionierten privaten oder öffentlichen Sammelunternehmen übergeben, oder er führt die Wiederverwertung oder Beseitigung selbst durch.

# **HINWEIS:**

**Falls der Betreiber den AUSTROMAT® durch ein Sammelunternehmen entsorgen lässt, muss er dem Unternehmen auch eine Betriebsanleitung mitgeben. Die Betriebsanleitung enthält wichtige Hinweise zur Entsorgung des Brennofens.** 

# **Meldepflicht**

Unternehmen, die ihre Abfälle selbst beseitigen oder verwerten, unterliegen der behördlichen Genehmigung und der Kontrolle. Sie können unter bestimmten Voraussetzungen von der Genehmigungspflicht befreit werden, sofern sie den Erfordernissen des Umweltschutzes Rechnung tragen. Diese Unternehmen sind der Meldepflicht unterworfen. Näheres erfahren Sie bei der zuständigen Amtsstelle für Umweltschutz.

# **Umweltschutzauflagen**

Abfälle müssen so verwertet oder beseitigt werden, dass die Gesundheit des Menschen nicht gefährdet wird. Es dürfen nur solche Verfahren oder Methoden angewandt werden, bei denen die Umwelt nicht geschädigt wird. Insbesondere muss darauf geachtet werden, dass:

- Luft, Wasser und das Erdreich nicht verschmutzt werden,
- Die Tier- und Pflanzenwelt nicht gefährdet wird,
- Keine Belästigung durch Geräusch oder Geruch auftritt,
- Die Umgebung und das Landschaftsbild nicht beeinträchtigt wird.

# **Sortieren**

Nachdem der Brennofen zerlegt wurde, müssen die Einzelteile in Abfallgruppen sortiert werden. Dies wird gemäss dem Verzeichnis des aktuellen Europäischen Abfallkatalogs (EWC) oder vergleichbaren Auflagen gemacht. Der EWC-Katalog gilt für alle Abfälle, unabhängig davon, ob sie zur Beseitigung oder zur Verwertung bestimmt sind.

# 8.2.3. Entsorgung: Elektro- und Elektronikmaterialien

# **WEEE**

Die Europäische Kommission hat eine Richtlinie zur Entsorgung von Elektro- und Elektronikgeräten (WEEE; 2002/96/EC) erlassen. Danach sind seit August 2005 die Hersteller für die Rücknahme und Wiederverwertung von Elektro- und Elektronikgeräten verantwortlich, falls keine Ausnahmegenehmigung existiert. Die DEKEMA Dental-Keramiköfen GmbH hat sich als Laborgerätehersteller dieser Verpflichtung entbunden. Dental-Keramiköfen müssen von der DEMEA Dental-Keramiköfen GmbH nicht zurückgenommen werden.

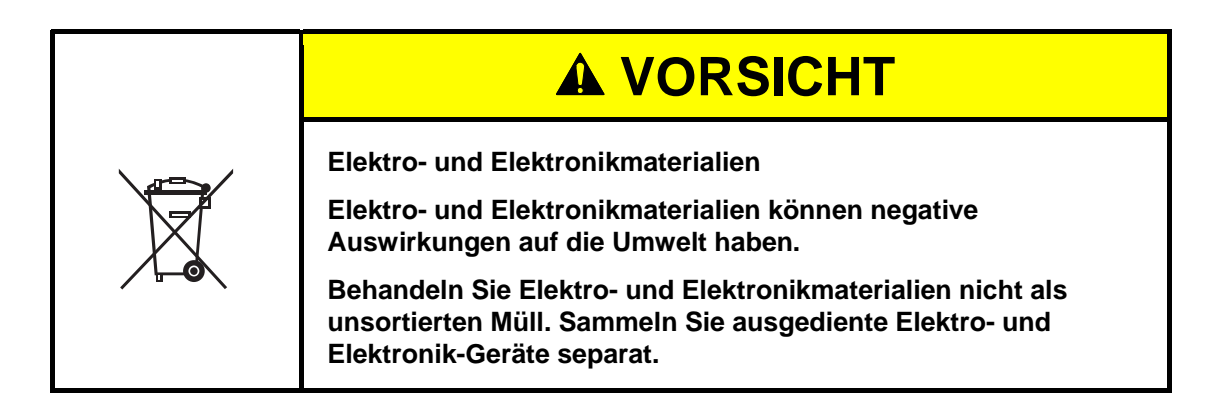

# 8.2.4. Entsorgung: Sonstige Bauteile und Komponenten

Die Komponenten des AUSTROMAT® sind aus folgenden Materialien zusammengesetzt:

- Metalle und Legierungen
	- Aluminium (Gehäuse, Abdeckplatten, etc.)
	- Kupfer (Kühlplatten, elektrische Leitungen)
	- Stahl (Profile, Befestigungsmaterial wie Schrauben, etc.)
	- **Edelstahl**
- Glas und Keramikmaterialien
	- Glas (Bildschirme und Anzeigeinstrumente)
	- Keramisches Isoliermaterial (Isoliertisch, Brennkammer)
- Kunststoffe und Gummi
	- Kunststoffe (Schläuche, Verschalungen, Räder etc.)
	- Gummi (Dichtungen, Silikonschläuche)
- Kompositstoffe
	- Elektromaterial (Kabel, Motoren, Komponenten)
	- Elektronikmaterial (Leiterplatten, PC, Drucker)
- **Verpackung** 
	- Styropor (Polstermaterial)
	- Plastik (Folien)

# 9. Anhang

# 9.1. Presskräfte (nur *644*)

# **HINWEIS:**

# **Dieses Kapitel gilt nur für den Pressofen AUSTROMAT®** *644***.**

| Eingabe für            |                          | Entsprechender Richtwert für |              |  |  |
|------------------------|--------------------------|------------------------------|--------------|--|--|
| <b>Press-Programme</b> | <b>Classic-Programme</b> | <b>Druck</b>                 | <b>Kraft</b> |  |  |
| $\Omega$               | L90                      | Kontaktdruck                 |              |  |  |
| 1                      | L91                      | 108 N                        | 11 kg        |  |  |
| 2                      | L92                      | 137 N                        | $14$ kg      |  |  |
| 3                      | L93                      | 167 N                        | 17 kg        |  |  |
| $\overline{4}$         | L94                      | 196 N                        | 20 kg        |  |  |
| 5                      | L95                      | 226 N                        | 23 kg        |  |  |
| 6                      | L96                      | 255 N                        | 26 kg        |  |  |
| $\overline{7}$         | L97                      | 280 N                        | 28 kg        |  |  |

*Tab. 9-1 Presskräfte der unterschiedlichen Liftpositionen* 

# 9.2. Vakuumtabelle

Die Werte in der folgenden Tabelle wurden bei einem Umgebungsdruck von 969 hPa gemessen.

1 hPa = 1 mbar =  $0.015$ psi 1 psi =  $69$  mbar =  $69$  hPa

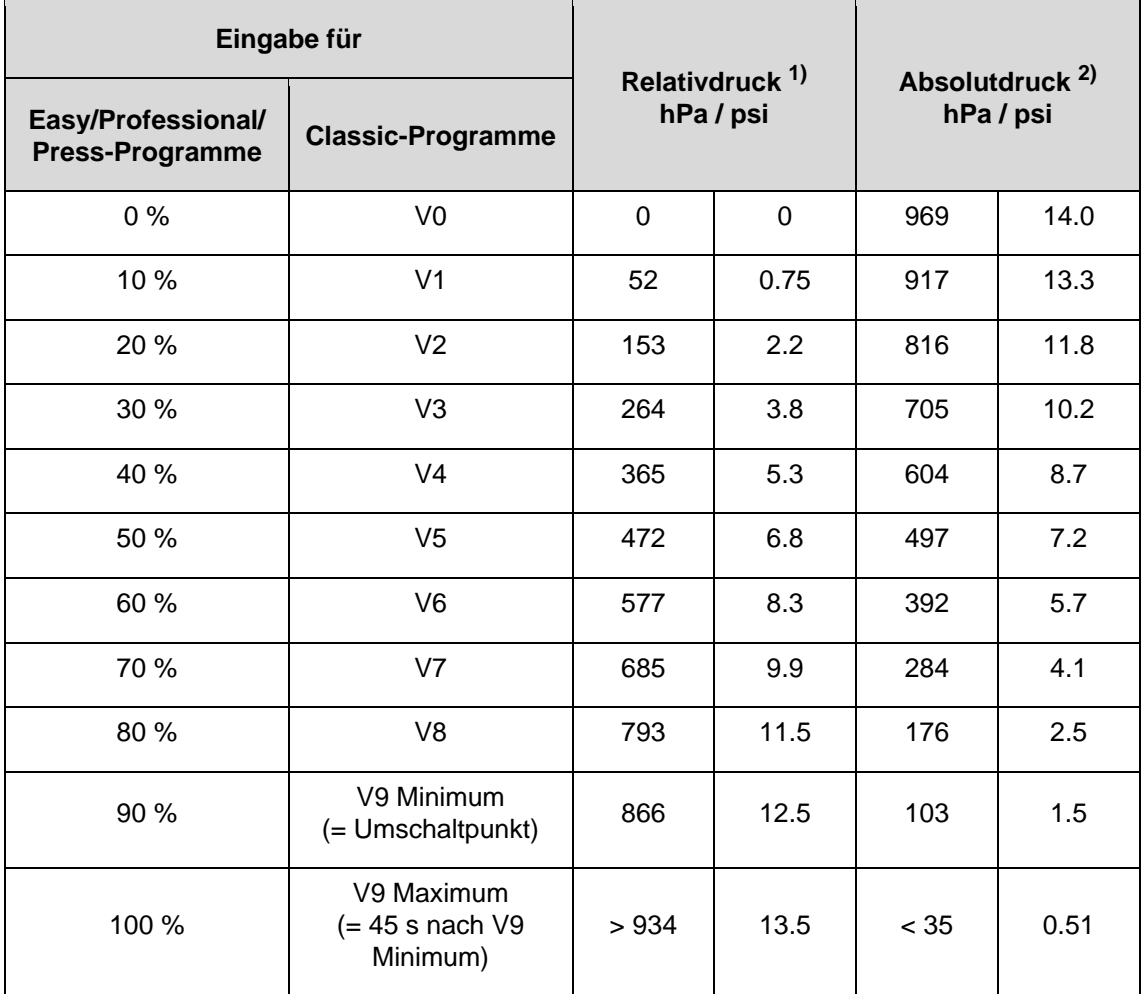

*Tab. 9-2 Drücke der unterschiedlichen Vakuumlevel* 

*1) Unterschied zwischen Umgebungsdruck und Absolutdruck* 

*2) Druck in der Brennkammer*
## 9.3. Aufheizgeschwindigkeiten

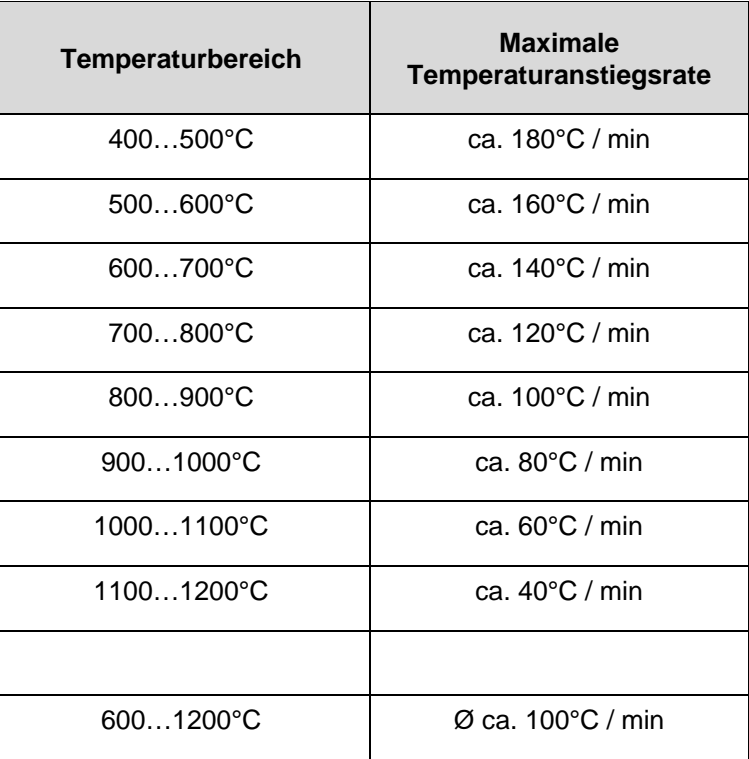

*Tab. 9-3 Maximale Aufheizgeschwindigkeit (Temperaturanstiegsrate)* 

## 9.4. Sicherheitsdatenblätter

Auf den folgenden Seiten finden Sie die relevanten Sicherheitsdatenblätter für den Brennofen AUSTROMAT®.

• Material "Kerform", siehe Kapitel [9.4.1](#page-145-0).

## 9.4.1. Sicherheitsdatenblatt "Kerform"

<span id="page-145-0"></span>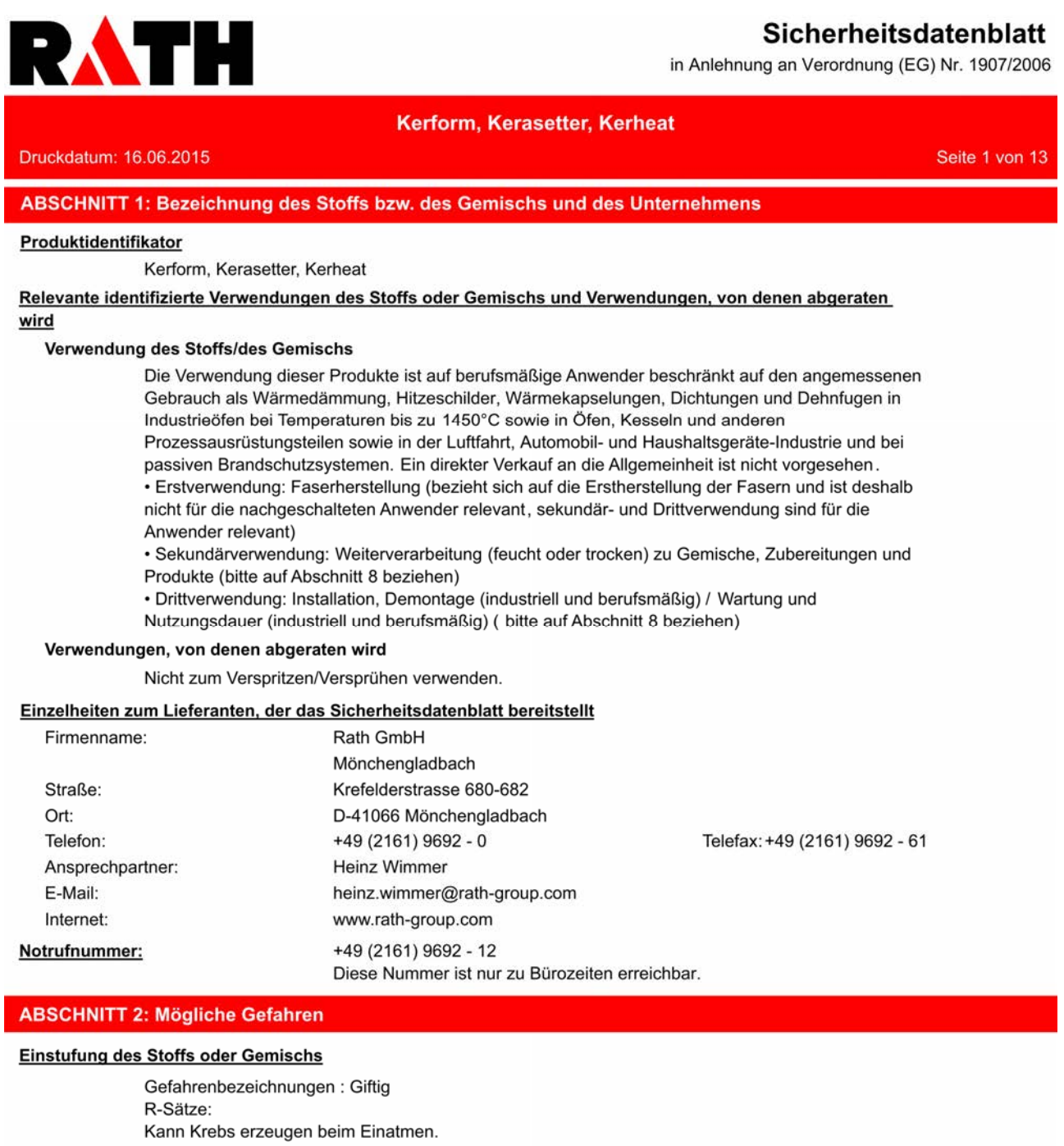

#### **GHS-Einstufung**

Gefahrenkategorien: Karzinogenität: Karz. 1B Gefahrenhinweise: Kann bei Einatmen Krebs erzeugen.

#### Kennzeichnungselemente

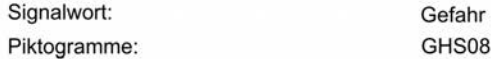

 $D - DE$ 

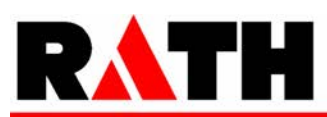

in Anlehnung an Verordnung (EG) Nr. 1907/2006

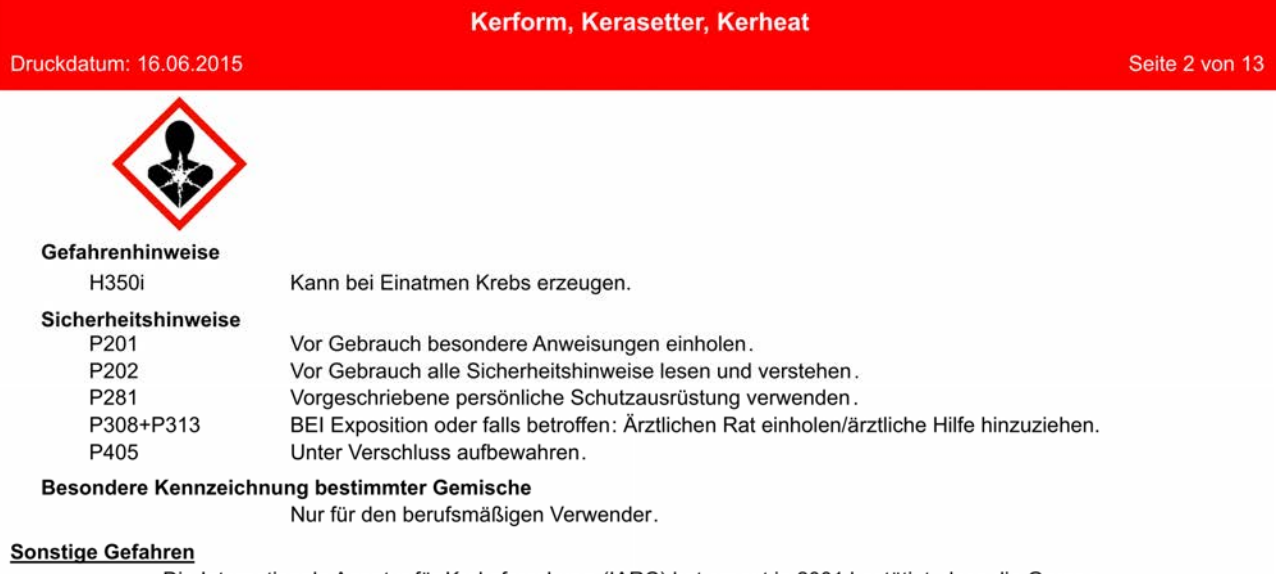

Die Internationale Agentur für Krebsforschung (IARC) hat erneut in 2001 bestätigt, dass die Gruppe 2B ("möglicherweise bei Menschen krebserregend") die angemessene Einstufung für amorphe Aluminiumsilikatwolle (ASW/RCF) bleibt. In Übereinstimmung mit der 31. Anpassung an den Technischen Fortschritt in der Verordnung 67/548/EG, die am 15. Januar 2009 veröffentlicht wurde, ist die Einstufung als "reizend" für sämtliche künstlich hergestellten mineralischen Fasern aufgehoben worden (MMVFs). Aus der Exposition kann eine geringe mechanische Reizung der Haut, der Augen und des oberen Atemsystems resultieren. Diese Effekte sind für gewöhnlich vorüber gehender Natur.

#### **ABSCHNITT 3: Zusammensetzung/Angaben zu Bestandteilen**

#### Gemische

#### **Chemische Charakterisierung**

Feuerfester Formteil auf Basis Aluminiumsilikatwolle. Keine der Komponenten sind radioaktiv im Sinne der Europäischen Direktive Euratom 96/29.

#### Gefährliche Inhaltsstoffe

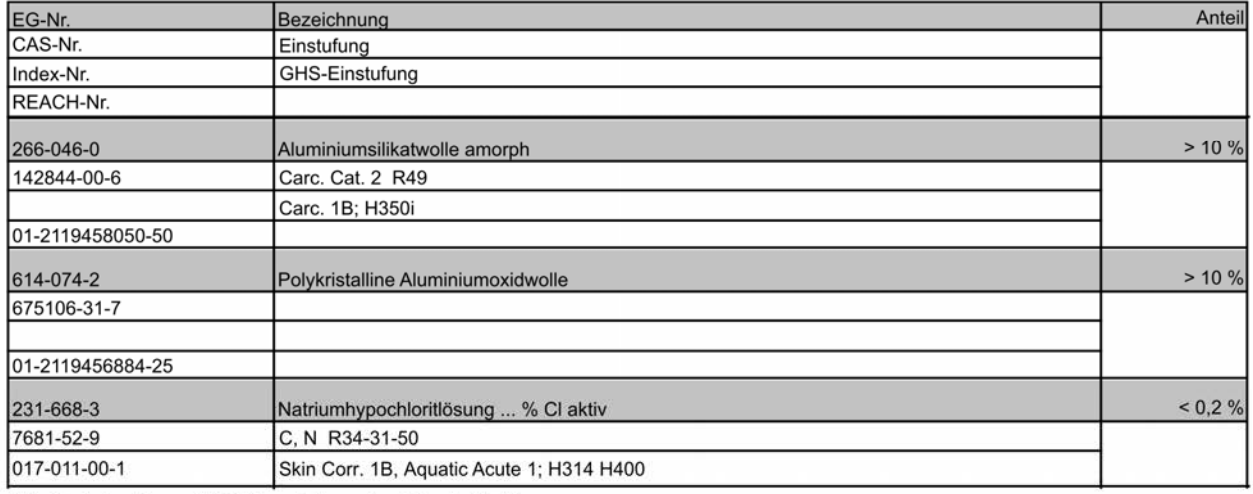

Wortlaut der R- und H-Sätze: siehe unter Abschnitt 16.

#### **ABSCHNITT 4: Erste-Hilfe-Maßnahmen**

 $D - DE$ 

Seite 3 von 13

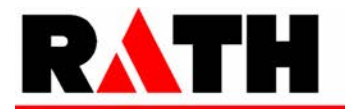

## Sicherheitsdatenblatt

in Anlehnung an Verordnung (EG) Nr. 1907/2006

#### Kerform, Kerasetter, Kerheat

Druckdatum: 16.06.2015

#### Beschreibung der Erste-Hilfe-Maßnahmen

#### **Nach Einatmen**

Bei Reizung in eine staubfreie Zone begeben, Wasser trinken und ausschnupfen. Falls die Symptome anhalten, medizinischen Rat einholen.

#### **Nach Hautkontakt**

Bei Berührung mit der Haut sofort abwaschen mit viel Wasser und Seife.

#### **Nach Augenkontakt**

Sofort vorsichtig und gründlich mit Augendusche oder mit Wasser spülen. Nicht reiben.

#### **ABSCHNITT 5: Maßnahmen zur Brandbekämpfung**

#### Löschmittel

#### Geeignete Löschmittel

Löschmaßnahmen auf die Umgebung abstimmen.

#### Zusätzliche Hinweise

Das Produkt selbst brennt nicht. Verpackung und Umgebungsmaterialien könnten brennbar sein. Brandklasse: 0

#### **ABSCHNITT 6: Maßnahmen bei unbeabsichtigter Freisetzung**

#### Personenbezogene Vorsichtsmaßnahmen, Schutzausrüstungen und in Notfällen anzuwendende Verfahren

Staubentwicklung vermeiden. Persönliche Schutzausrüstung tragen. Zutritt in den Arbeitsbereich auf die geringst mögliche Anzahl der erforderlichen Arbeitnehmer beschränken.

#### **Umweltschutzmaßnahmen**

Staub mit Wassersprühstrahl niederschlagen. Nicht in die Kanalisation oder Gewässer gelangen lassen. Die nationalen Rechtsvorschriften sind zusätzlich zu beachten!

#### Methoden und Material für Rückhaltung und Reinigung

Zum Aufnehmen zugelassenen Industriestaubsauger verwenden. Hocheffektiver Partikelfilter (HEPA Filter)

Feststoffe nass aufnehmen oder aufsaugen. Keine Bürste oder Druckluft zum Reinigen von

Oberflächen oder der Kleidung verwenden.

Verwehungen durch Luftbewegung bzw. Wind sind zu vermeiden.

#### **ABSCHNITT 7: Handhabung und Lagerung**

#### Schutzmaßnahmen zur sicheren Handhabung

#### Hinweise zum sicheren Umgang

Exposition vermeiden - vor Gebrauch besondere Anweisungen einholen.

Bei offenem Umgang sind Vorrichtungen mit lokaler Absaugung zu verwenden. Wenn eine lokale Absaugung nicht möglich oder unzureichend ist, muss der gesamte Arbeitsbereich ausreichend technisch belüftet werden.

Zu vermeidende Bedingungen: Staubablagerungen

#### Bedingungen zur sicheren Lagerung unter Berücksichtigung von Unverträglichkeiten

#### Anforderungen an Lagerräume und Behälter

Nur im Originalbehälter aufbewahren/lagern. Behälter dicht verschlossen halten. Behälter vor Beschädigung schützen. Kontaminierte Verpackungen sind restlos zu entleeren, und können nach entsprechender Reinigung wiederverwendet werden.

Verpackungsmaterialien: Wiederverwertbare Pappe und/oder Kunststofffolie

#### Spezifische Endanwendungen

Bestimmte Verwendung(en):

 $D - DE$ 

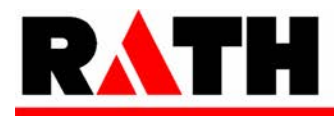

in Anlehnung an Verordnung (EG) Nr. 1907/2006

Druckdatum: 16.06.2015

Kerform, Kerasetter, Kerheat

Seite 4 von 13

Das Produkt ist für den berufsmäßigen Verwender bestimmt.

ABSCHNITT 8: Begrenzung und Überwachung der Exposition/Persönliche Schutzausrüstungen

#### Zu überwachende Parameter

#### Arbeitsplatzgrenzwerte (TRGS 900)

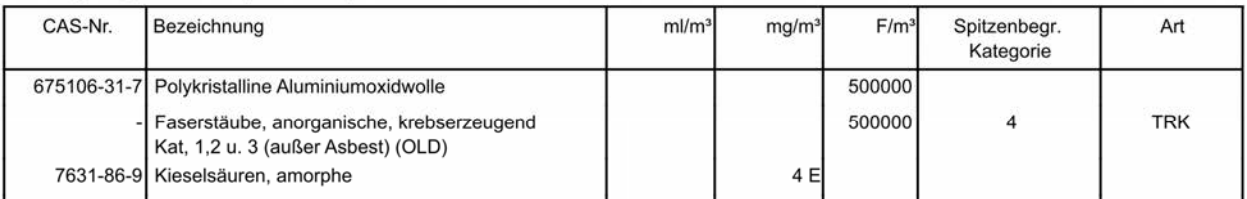

#### Zusätzliche Hinweise zu Grenzwerten

Das wissenschaftliche Komittee für höchstzulässige Arbeitsplatzkonzentrationen (SCOEL) hat durch die Entscheidung der Kommission (95/320/EC) eine maximale Arbeitsplatzkonzentration für RCF/ASW von 0,3 f/ml vorgeschlagen.

DNEL/DMEL (DERIVED NO-EFFECT LEVEL/DERIVED MINIMAL EFFECT LEVEL / ABGELEITETER "OHNE-EFFEKT-LEVEL" UND ABGELEITETER "MINIMAL-EFFEKT-LEVEL") Durch Überladung, die bei der wie in Abschnitt 11 beschrieben Multidosis-Inhalations-Studie mit Ratten im Nachhinein festgestellt wurde, ist die Kalkulation von DMELs auf der Basis einer Karzinogenität (eines krebserzeugenden Vermögens) nicht möglich; es ist daher ein Vorbeugewert auf der Basis von Fibrose bestimmt worden. Ein Inhalations-DMEL von 0,5 mg/m3 mit einem Bewertungsfaktor von 25 kann auf der Basis einer wiederholten Dosis-Toxizität kalkuliert werden; dieser Wert würde in der richtigen Einheit einen DMEL von 4 Fasern/ml ergeben.

#### Begrenzung und Überwachung der Exposition

#### Begrenzung und Überwachung der Exposition am Arbeitsplatz

Deutschland: TRGS 402 mit der Beschreibung von anwendbaren Probennahme- und Analysen-Methoden in der BGI 505-31 und BGI 505-46. WHO-EURO Methode: Bestimmung der luftgetragenen Faserkonzentration; eine empfohlene Methode mittels optischer Phasenkontrastmikroskopie (Membranfiltermethode); World Health Organisation Genf 1997 ISBN 924 154496 1.

#### Schutz- und Hygienemaßnahmen

Überprüfen Sie Ihre Anwendungen und bewerten Sie Situationen, in denen potentiell Faserstaub freigesetzt werden kann. Manche Produkte können bereits vorkonfektioniert bestellt werden, um eine Weiterverarbeitung zu vermeiden. Andere Produkte können staubmindernd behandelt oder verpackt werden, um eine Staubemission beim weiteren Umgang einzuschränken. Wenden Sie sich an den zuständigen Vertriebspartner, um weitere Details zu besprechen. Arbeitsbereiche mit eingeschränktem Zutritt für informierte und ausgebildete Arbeiter kennzeichnen. Handlungsanleitungen helfen, die Staubentstehung und damit die Exposition der Arbeitnehmer zu reduzieren.

Staubentwicklung vermeiden. Staub mit Wassersprühstrahl niederschlagen. Staubfrei aufnehmen und staubfrei ablagern. Hocheffektiver Partikelfilter (HEPA Filter).

#### **Atemschutz**

Bei Faserstaubkonzentrationen unterhalb des anwendbaren Grenzwertes ist Atemschutzausrüstung nicht erforderlich; FFP2 Masken sollten jedoch auf einer freiwilligen Basis zur Verfügung gestellt werden. Bei Kurzzeitarbeitsgängen (typischerweise weniger als eine Stunde), die Staubkonzentrationen von weniger als dem 10-fachen des gültigen Grenzwertes verursachen, sollte eine FFP3 Atemschutzmaske getragen werden. Im Falle einer höheren Konzentration oder wenn diese unbekannt ist, setzten Sie sich bitte mit Ihrem Lieferanten in Verbindung. Bitte bedienen Sie sich

 $D - DE$ 

Seite 5 von 13

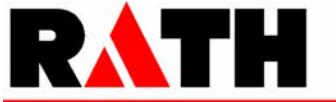

#### Sicherheitsdatenblatt

in Anlehnung an Verordnung (EG) Nr. 1907/2006

#### Kerform, Kerasetter, Kerheat

#### Druckdatum: 16.06.2015

auch den Hinweisen der ECFIA, die auf der folgenden Webseite hinterlegt sind (www.ecfia.eu).

#### Handschutz

9. Anhang

Geeigneter Handschuhtyp: Chromatfreies Leder. Benutzte Arbeitskleidung sollte nicht außerhalb des Arbeitsbereiches getragen werden. Vor den Pausen und bei Arbeitsende Hände waschen. Verschmutzte Kleidungsstücke sind vor der Wiederverwendung zu waschen. Straßenkleidung ist getrennt von der Arbeitskleidung aufzubewahren.

#### Augenschutz

Dicht schließende Schutzbrille. Staubschutzbrille.

#### Körperschutz

INFORMATION UND SCHULUNG DER ARBEITNEHMER: Diese sollte umfassen: Anwendungen mit Produkten, die Aluminiumsilikatwolle enthalten; mögliche Gesundheitsgefahren durch Faserstaubexposition; die Beschränkungen bezüglich Rauchen, Essen und Trinken am Arbeitsplatz; die Anforderungen an Schutzausrüstung und Kleidung; den staubarmen Umgang mit Produkten, um eine Staubfreisetzung einzuschränken; den bestmöglichen Gebrauch von Schutzausrüstungen.

#### Begrenzung und Überwachung der Umweltexposition

Aluminiumsilikatwollen sind anorganisch, inert sowie stabil und unlöslich in Wasser (Löslichkeit < 1 mg/Liter). Als solche stellen sie keine Risiken für die Umwelt dar. Verwehungen durch Luftbewegung bzw. Wind sind zu vermeiden.

 $D - DE$ 

Druckdatum: 16.06.2015

Seite 6 von 13

## Sicherheitsdatenblatt

in Anlehnung an Verordnung (EG) Nr. 1907/2006

#### Kerform, Kerasetter, Kerheat

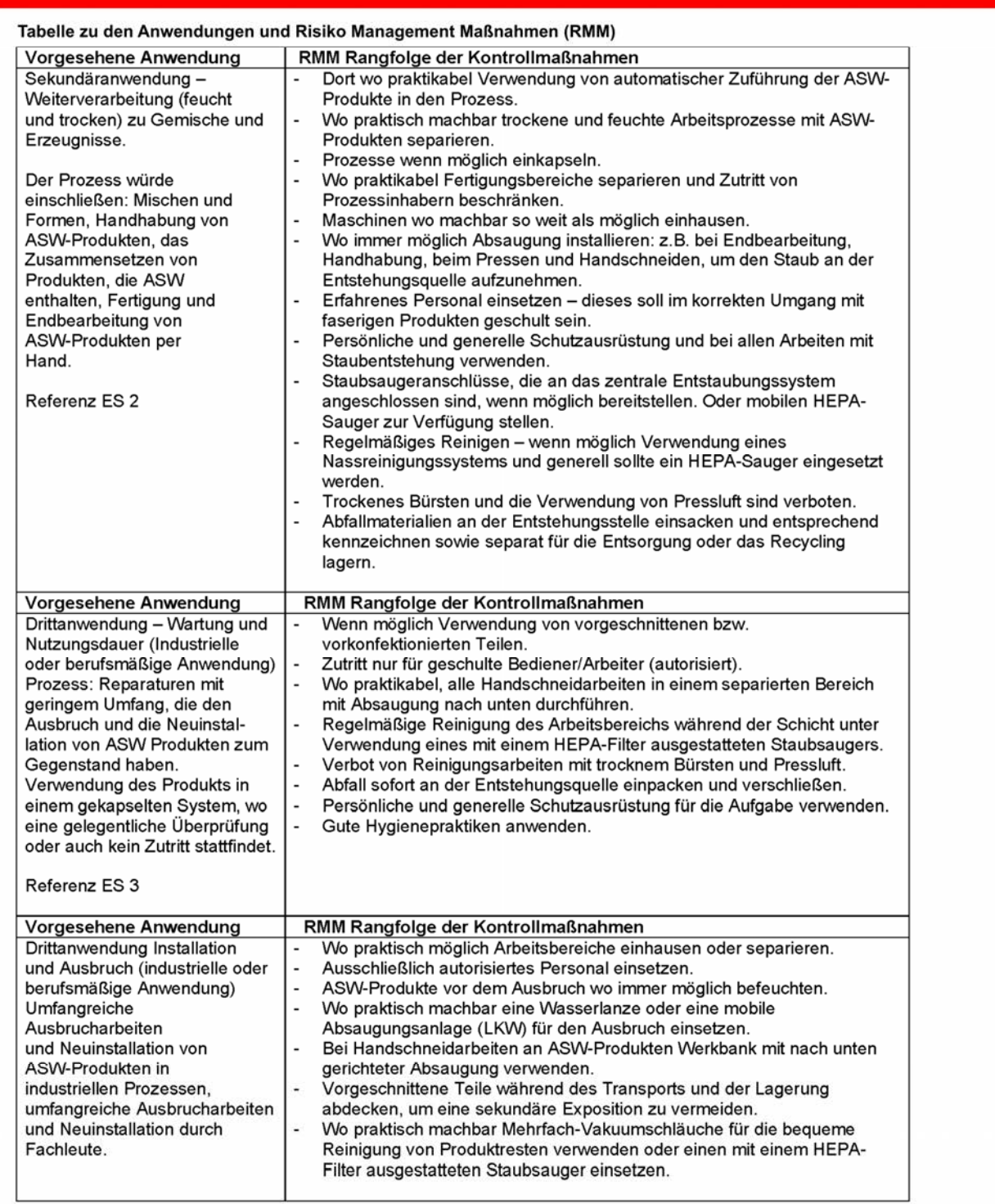

 $D - DE$ 

# RATH

## Sicherheitsdatenblatt

in Anlehnung an Verordnung (EG) Nr. 1907/2006

Druckdatum: 16.06.2015

Kerform, Kerasetter, Kerheat

#### Seite 7 von 13

### **ABSCHNITT 9: Physikalische und chemische Eigenschaften**

Angaben zu den grundlegenden physikalischen und chemischen Eigenschaften

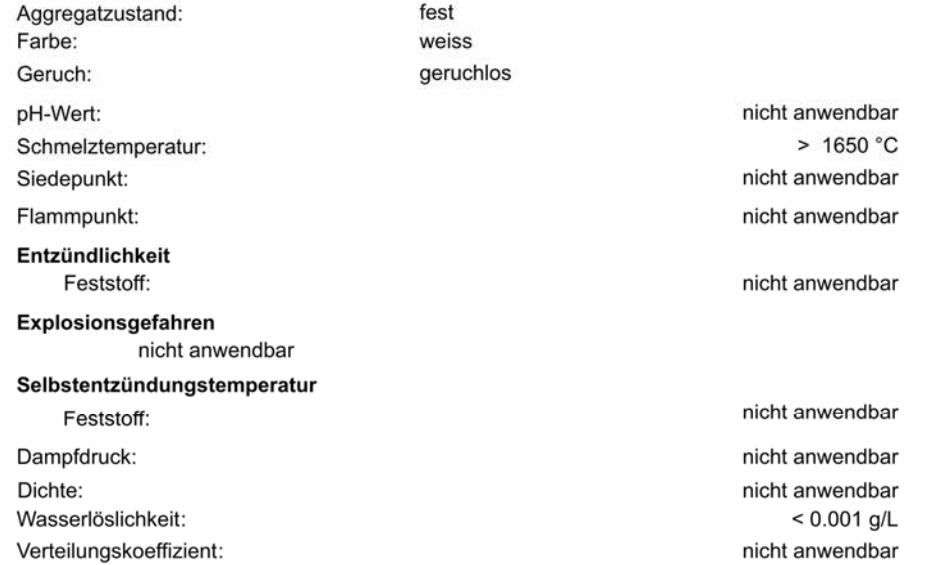

#### **Sonstige Angaben**

Längengewichteter mittlerer geometrischer Durchmesser der im Produkt enthaltenen Faser 1.4 - 3 um um

Diese Fasern sind erheblich dichter als Luft oder Wasser und setzen sich daher unter normalen Umgebungsbedingungen schnell ab (Sedimentation).

#### **ABSCHNITT 10: Stabilität und Reaktivität**

#### Möglichkeit gefährlicher Reaktionen

Entwickelt bei Berührung mit Säure sehr giftige Gase. Bildung von: Chlor (Cl2).

#### Zu vermeidende Bedingungen

Staubentwicklung vermeiden.

#### Unverträgliche Materialien

Keine besonders zu erwähnenden Gefahren.

#### Gefährliche Zersetzungsprodukte

Bei Erwärmung auf 900°C für längere Perioden kann das amorphe Material sich teilweise in kristalline Phasen umwandeln. Weitere Informationen entnehmen Sie Abschnitt 16.

#### **ABSCHNITT 11: Toxikologische Angaben**

#### Angaben zu toxikologischen Wirkungen

#### Toxikologische Prüfungen

#### Toxikokinetik, Stoffwechsel und Verteilung

Eine Exposition geschieht vorwiegend durch Inhalation oder Nahrungsaufnahme. Künstliche Mineralfasern mit einer ähnlichen Geometrie wie die der RCF/ASW haben keinerlei Anzeichen dafür gezeigt, von der Lunge und/oder dem Darm zu anderen Organen des Körpers zu wandern. Um mögliche Gesundheitseffekte nach einer RCF/ASW-Exposition beim Menschen zu bestimmen, haben

 $D - DE$ 

Seite 8 von 13

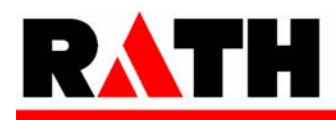

## Sicherheitsdatenblatt

in Anlehnung an Verordnung (EG) Nr. 1907/2006

#### Kerform, Kerasetter, Kerheat

Druckdatum: 16.06.2015

die Universität von Cincinnati in den Vereinigten Staaten und das Institut für Arbeitsmedizin (IOM) in Europa medizinische Überwachungsstudien an RCF/ASW-Arbeitern in den USA und in europäischen Herstellwerken durchgeführt.

Lungenerkrankungsstudien unter Facharbeitern in Europa und den USA haben das Nichtvorhandensein von interstitieller Fibrose nachgewiesen. In der europäischen Studie wurde eine Abnahme der Lungenkapazität bei den Rauchern festgestellt. Jedoch ist diese Abnahme aufgrund der jüngsten Ergebnisse aus den USA nicht länger statistisch signifikant. Eine statistisch signifikante Korrelation im Zusammenhang mit Pleural Plaques und kumulativer RCF/ASW-Exposition wurde in den USA im Zuge einer Langzeitstudie nachgewiesen. Die US-Mortalitätsstudie erbrachte weder den Nachweis über eine vermehrte Entstehung von Lungentumoren im Speichergewebe der Lunge noch im Rippenfell.

#### **Akute Toxizität**

Kurzzeit-Inhalation: Keine Daten erhältlich. Kurzzeittests wurden durchgeführt, um vorrangig die Faserlöslichkeit (Bio) und nicht die Toxizität zu ermitteln; des Weiteren wurden Dosis-Inhalations-Tests unternommen, um die chronische Toxizität und Karzinogenität fest zu stellen. - Oral: Keine Daten erhältlich. Wiederholte Dosisstudien wurden mit Hilfe von Ernährungssonden durchgeführt, wobei keine Effekte beobachtet werden konnten.

#### Spezifische Wirkungen im Tierversuch

Keimzell-Mutagenität: Methode: Künstlicher Mikrokeimzellentest; Species: Hamster (CHO); Dosis: 1-35 mg/ml; Verabreichungsweg: Als Suspension; Ergebnis: Negativ.

Karzinogenität: Methode: Inhalation. Multi-Dosis; Species: Ratten; Dosis: 3 mg/m3, 9 mg/m3 und 16 mg/m3; Verabreichungsweg: Nase über Inhalation; Ergebnis: Als signifikant zu bezeichnende Fibrosen wurden bei 16 und 9 mg/m3, aber nicht bei 3 mg/m3 erreicht. Keine der über das Speichergewebe nach zu weisenden Tumor-Neuerkrankungen waren für diese Tiergruppe zahlenmäßig höher angesiedelt als die über frühere Untersuchungen erhobenen Kontrolldaten.

Methode: Inhalation. Einfachdosis; Species: Ratte; Dosis: 30 mg/m3; Verabreichungsweg: Nase durch Inhalation; Ergebnis: Ratten wurden wurden einer Einfachkonzentration RCF/ASW über 24 Monate von 200 WHO Fasern/ml, die speziell prepariert waren, ausgesetzt. Es wurden verdichtete Erkrankungshinweise mit Expositionsbezug auf pulmonale Tumoren (bronchoalveolare Drüsen- und Krebsgeschwülste) beobachtet. Eine geringe Anzahl von Mesotheliomen wurde in jeder der Faserexpositionsgruppen beobachtet (Mast et al 1995a).

Methode: Inhalation. Einfachdosis; Species: Hamster; Dosis: 30 mg/m3; Verabreichungsweg: Nase durch Inhalation; Ergebnis: Hamster wurden mit speziell präparierten RCF/ASW einer Einfachkonzentration von 260 WHO Fasern/ml über 18 Monate ausgesetzt. Es entwickelten sich Lungenfibrosen und eine beträchtliche Anzahl an pleuralen Mesotheliomen (42/102), aber keine primären Lungentumoren (McConnell et al 1995).

Methode: Inhalation. Einfachdosis; Species: Ratte; Dosis: RCF1: 130 F/ml und 50 mg/m3 (davon 25% nicht-faserige Partikel) RCF1a: 125 F/ml und 26 mg/m3 (davon 2% nicht-faserige Partikel); Verabreichungsweg: Nase durch Inhalation: Ergebnis: Ratten wurden über 3 Wochen RCF/ASW des Typs RCF1 und RCF1a ausgesetzt. Das Ziel der Studie war der Vergleich einer Lungenfunktionsbeeinträchtigung und biologischen Effekten von originärer RCF1 mit RCF1a. Der Hauptunterschied zwischen beiden Proben war der nichtfaserige Partikelanteil, der einmal 25% und einmal 2% betrug. Die Nachsorgebeobachtung lief über 12 Monate. Der Selbstreinigungseffekt der Alveolen (Lungenbläschen) war nach der Exposition gegenüber RCF1A kaum verzögert. Bei der Testreihe mit der RCF1 Exposition wurde jedoch eine ernsthafte Verzögerung in Bezug auf den Selbsreinigungseffekt beobachtet. (Bellmann et al 2001)

Nach der intraperitonealen Injektion von RCF/ASW in Ratten bei insgesamt 3 unterschiedlichen Studien (Smith et al 1987, Pott et al 1987, Davis et al 1984), wurden 6 Mesotheliome in den

 $D - DE$ 

Seite 9 von 13

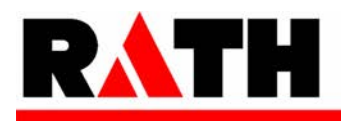

## Sicherheitsdatenblatt

in Anlehnung an Verordnung (EG) Nr. 1907/2006

#### Kerform, Kerasetter, Kerheat

#### Druckdatum: 16.06.2015

Unterleibshöhlen bei zwei Studien festgestellt, während die dritte Studie (Pott et al 1987) ein unvollständiges Gewebekrankheitsbild aufwies. Nur einige wenige Mesotheliome wurden in den Unterleibshöhlen der Hamster nach intraperitonealer Injektion in einem Experiment festgestellt (Smith et al 1987). Festzuhalten ist jedoch, das die getesteten RCF/ASW einen relativ großen Durchmesser aufwiesen. Als Ratten und Hamster einer intraperitonealen Iniektion ausgesetzt wurden, war das Auftreten von Tumoren von der Faserlänge und der Dosis abhängig (Smith et al 1987, Pott et al 1987, Miller et al 1999, Pott et al 1989). (Aus der SCOEL Veröffentlichung (Wissenschaftliches EU Komitee zur Festlegung von maximalen Arbeitsplatzkonzentrationen) SCOEL/SUM/165, Oktober 2010)

Reproduktive Giftigkeit: Methode: Sondenfütterung; Species: Ratte; Dosis: 250 mg/kg/Tag; Verabreichungsweg: Oral; Ergebnisse: In der OECD 421 Screening Studie wurden keine Effekte beobachtet. Es gab keinerlei Befunde über reproduktive toxische Effekte bei Mineralfasern. Eine Exposition gegenüber diesen Fasern erfolgte auf dem Inhalationsweg, um Effekte in der Lunge zu beobachten. Die Ausscheidung der Fasern führte auf natürlichem Weg über den Darm, woraus folgt, dass eine Exposition von reproduktiven Organen extrem unwahrscheinlich ist.

#### Reiz- und Ätzwirkung

Reizung und Ätzwirkung: nicht reizend. Bewertung: OECD 404

Reizwirkung am Auge: nicht reizend.

#### Sensibilisierende Wirkungen

Nach Hautkontakt: nicht sensibilisierend.

#### Krebserzeugende, erbgutverändernde und fortpflanzungsgefährdende Wirkungen

Spezifische Symptome im Tierversuch

#### Sonstige Angaben zu Prüfungen

STOT-Einzel Exposition: Nicht anwendbar; STOT-Wiederholte Exposition: Nicht anwendbar; Gefahr der Aspiration: Nicht anwendbar.

#### Allgemeine Bemerkungen

REIZENDE EIGENSCHAFTEN: In Bezug auf eine Hautreizung wurden negative Ergebnisse über Tierversuche ermittelt (EU-Methode B 4). Eine Inhalationsexposition ausschließlich über die Nase erzeugte zeitgleich eine hohe Exposition an den Augen, aber Befunde über eine außergewöhnliche Augenreizung existieren nicht. Tiere, die einer ähnlichen Exposition durch Inhalation ausgesetzt waren, zeigten keinerlei Befunde zur Reizung des Atemtrakts. Untersuchungsdaten über den Menschen bestätigen, dass nur eine mechanische Reizung der Haut, mit der ein Jucken einher gehen kann, vorkommt. Untersuchungen in englischen Herstellwerken brachten ebenfalls keine Ergebnisse im Zusammenhang mit einer Faserexposition und krankhaften Befunden der menschlichen Haut.

#### **ABSCHNITT 12: Umweltbezogene Angaben**

#### Toxizität

Dieses Produkt ist nach bisherigen Erfahrungen inert und nicht abbaubar. Diese Produkte sind über lange Zeit unlöslich und sind chemisch identisch mit anorganischen Zusammensetzungen, die im Boden und in Ablagerungen vorkommen.

#### **Persistenz und Abbaubarkeit**

Anorganisches Produkt, ist durch biologische Reinigungsverfahren nicht aus dem Wasser eliminierbar.

#### **Bioakkumulationspotential**

Elimination aus dem Wasser durch Ausfällung oder Ausflockung möglich.

#### **ABSCHNITT 13: Hinweise zur Entsorgung**

#### Verfahren zur Abfallbehandlung

#### Empfehlung

Abfall mit einem Anteil > 0,1% RCF/ASW ist als stabiler, nicht-reaktiver gefährlicher Abfall gemäß der

 $D - DE$ 

Seite 10 von 13

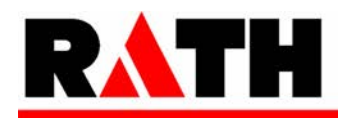

## Sicherheitsdatenblatt

in Anlehnung an Verordnung (EG) Nr. 1907/2006

#### Kerform, Kerasetter, Kerheat

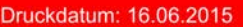

Entscheidung 2000/532/EG der Kommission klassiert, der generell auf für diesen Zweck zugelassenen Deponien entsorgt werden kann. Außer im angefeuchteten Zustand staubt derartiger Abfall und sollte daher in einem dicht schließenden und deutlich gekennzeichneten Abfallbehälter entsorgt werden. Auf einigen Deponien werden staubige Abfälle möglicherweise anders behandelt um sicherzustellen, dass man sich unverzüglich mit ihnen befasst, und um ein Verwehen durch Wind zu vermeiden. Bitte beziehen Sie sich auf den europäischen Abfallkatalog (EAK nach der EU-Richtlinie 2000/532), um die zutreffende Abfallnummer festzustellen, oder stellen Sie sicher, dass nationale bzw. regionale Vorschriften eingehalten werden.

Bei der Abfallbeseitigung und Bestimmung der Abfallschlüsselnummer nach dem europäischen Abfallkatalog (EAK) sollte jede mögliche durch die Anwendung entstandene Kontamination in Erwägung gezogen und der Rat eines Experten eingeholt werden.

#### Entsorgung ungereinigter Verpackung und empfohlene Reinigungsmittel

Nicht kontaminierte und restentleerte Verpackungen können einer Wiederverwertung zugeführt werden. Kontaminierte Verpackungen sind wie der Stoff zu behandeln.

#### **ABSCHNITT 14: Angaben zum Transport**

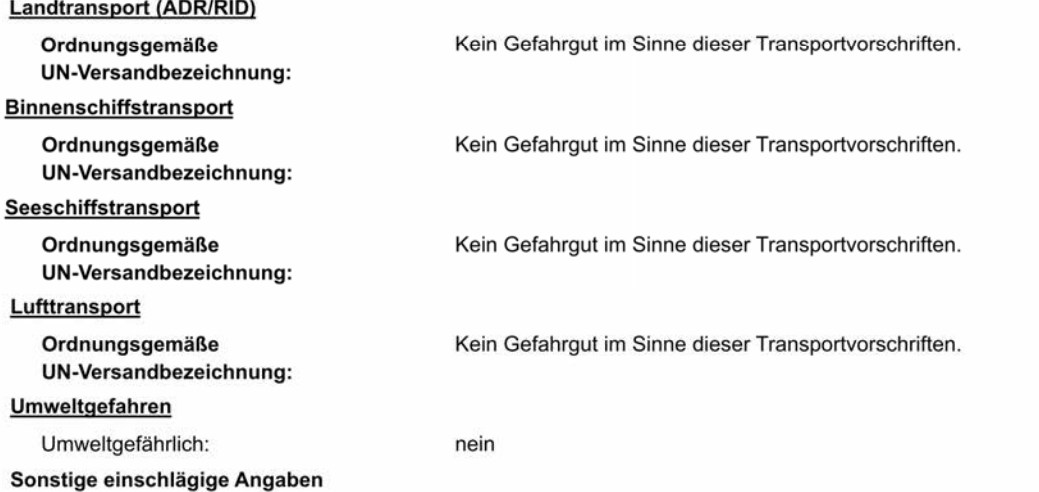

Stellen Sie sicher, dass Staub während des Transports nicht an die Umwelt abgegeben wird.

**ABSCHNITT 15: Rechtsvorschriften** 

Vorschriften zu Sicherheit, Gesundheits- und Umweltschutz/spezifische Rechtsvorschriften für den Stoff oder das Gemisch

#### **FU-Vorschriften**

#### Zusätzliche Hinweise

Das Produkt ist nach EG-Richtlinien oder den jeweiligen nationalen Gesetzen eingestuft und gekennzeichnet.

- Richtlinie 67/548/EWG des Rates "zur Angleichung der Rechts- und Verwaltungsvorschriften für die Einstufung, Verpackung und Kennzeichnung gefährlicher Stoffe" (OJEC L 196 vom 16 August 1967, Seite 1 und seine Änderungen und Anpassungen an den technische

- Richtlinie 1999/45/EG des Europäischen Parlaments und des Rates vom 31. Mai 1999 zur Angleichung der Rechts- und Verwaltungsvorschriften der Mitgliedsstaaten für die Einstufung,

Verpackung und Kennzeichnung gefährlicher Zubereitungen.

- Verordnung (EG) Nr. 1907/2006 des Europäischen Parlaments und des Rates vom 18. Dezember

 $D - DE$ 

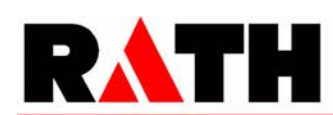

in Anlehnung an Verordnung (EG) Nr. 1907/2006

#### Kerform, Kerasetter, Kerheat Druckdatum: 16.06.2015 Seite 11 von 13 2006 zur Registrierung, Bewertung, Zulassung und Beschränkung chemischer Stoffe (REACH), zur Schaffung einer Europäischen Agentur für chemische Stoffe. - Verordnung (EG) Nr. 1272/2008 des Europäischen Parlaments und des Rates vom 16. Dezember 2008 über die Einstufung, Kennzeichnung und Verpackung von Stoffen und Gemischen, (OJ L 353), (GHSVerordnung oder CLP-Verordnung). - Verordnung (EG) Nr. 97/69 des Europäischen Parlaments und des Rates vom 5 Dezember 1997 über die Anpassung des technischen Fortschritts an die 23. Richtlinie 67/548/EEC des Rates (OJEC vom 13. Dezember 1997, L 343). - Verordnung (EG) Nr. 790/2009 der Kommission vom 10. August 2009 zur Änderung der Verordnung (EG) Nr. 1272/2008 des Europäischen Parlaments und des Rates über die Einstufung. Kennzeichnung und Verpackung von Stoffen und Gemischen zwecks Anpassung an den - Die 1. Anpassung an den technischen Fortschritt (ATP) über die Richtlinie (EG) Nr. 1272/2008 wurde am 25. September 2009 in Kraft gesetzt. Sie überträgt die 30. und 31. ATP der Richtlinie 67/548/EWG auf die Richtlinie (EG) Nr. 1272/2008. INTEGRATION VON ALUMINIUMSILIKATWOLLEN IN ANHANG XV DER REACH VERORDNUNG: Aluminiumsilikatwollen sind eingestuft als ein karzinogener Stoff in CLP 1B (siehe vorstehend Abschnitt 15). Am 13. Januar 2010 hat die ECHA die Kandidatenliste aktualisiert (Anhang XV der REACH Verordnung) und 14 neue Stoffe einschließlich der Aluminiumsilikatwolle und der Zirkonaluminiumsilikatwolle hinzu gefügt. Als eine Konsequenz daraus müssen EU (Europäische Union) oder EEA - Lieferanten (EEA = Europäischer Wirtschaftraum) von Erzeugnissen, die Aluminiumsilikatwollen und Zirkonaluminiumailikatwollen von über 0.1% (Gew.-%) enthalten. hinreichende Sicherheitshinweise, über die Sie verfügen, an ihre Kunden oder auf Anfrage an einen Verbraucher innerhalb von 45 Tagen nach Erhalt der Anfrage zur Verfügung zu stellen. Diese Informationen müssen den sicheren Umgang mit dem Erzeugnis darstellen und als eine Minimalanforderung die Bezeichnung des Stoffes enthalten. RESTRIKTIONEN BEI DER VERMARKTUNG VON RCF/ASW: Die Vermarktung und der Gebrauch von RCF/ASW wird durch die Richtlinie 76/769/EWG, die sich auf Beschränkungen bei der Vermarktung und den Gebrauch von bestimmten gefährlichen Stoffen und modifizierten Zubereitungen bezieht, geregelt (21. Änderung, Richtlinie 2001/41/EG, 19. Juni 2001). Die Anwendung ist auf den gewerblichen Gebrauch beschränkt. ARBEITNEHMERSCHUTZ: Dieser soll übereinstimmen mit verschiedenen Europäischen Richtlinien und deren Umsetzungen durch die Mitgliedsstaaten: - Richtlinie 89/391/EG des Rates vom 12. Juni 1989 « über die Durchführung von Maßnahmen zur Verbesserung der Sicherheit und des Gesundheitsschutzes der Arbeitnehmer bei der Arbeit » (OJEC (Offizielles Journal der Europäischen Gemeinschaft) L 183 vom 29 J - Richtlinie 98/24/EG des Rates vom 7. April 1998 ""zum Schutz von Gesundheit und Sicherheit der Arbeitnehmer vor der Gefährdung durch chemische Arbeitsstoffe bei der Arbeit"" (OJEC L 131 vom 5 Mai 1998, p.11). - Richtlinie des Rates 2004/37/EG vom 29. April 2004 "über den Schutz der Arbeitnehmer vor Risiken, die durch Exposition gegenüber krebserzeugenden Stoffen bei der Arbeit gegeben sind" (OJEC L 158 vom 30. April 2004). ANDERE EU RICHTLINIEN: Die Mitgliedsstaaten sind dazu angehalten, europäische Richtlinien in nationale Regelungen innerhalb einer Zeit umzusetzen, die üblicherweise in der Richtlinie angegeben ist. EU-Mitgliedsstaaten können strengere Anforderungen erlassen. Bitte immer auf die entsprechende nationale Regelung beziehen. QUELLENNACHWEIS FÜR DEN ARBEITSPLATZGRENZWERT (OEL): Germany: Änderung und Ergänzung der Bekanntmachung GS 910 / TRGS 558 and TRGS 619. **Nationale Vorschriften**  $D - DE$ Überarbeitet am: 16.06.2015

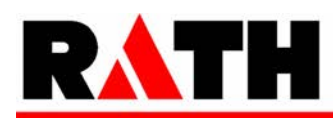

in Anlehnung an Verordnung (EG) Nr. 1907/2006

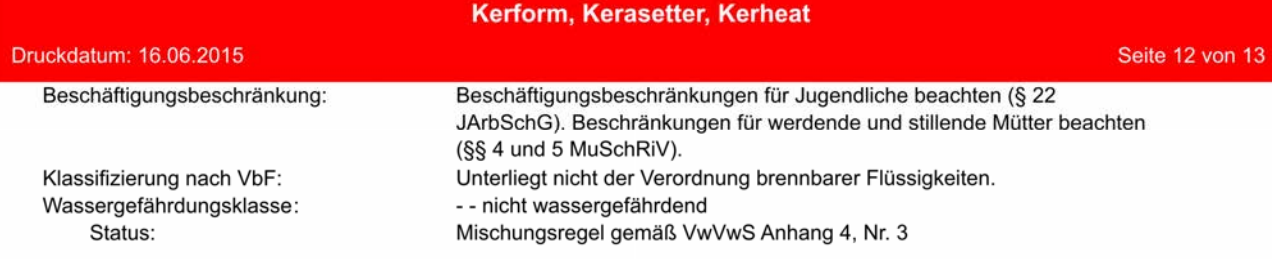

#### Krebserzeugende, erbgutverändernde oder fortpflanzungsgefährdende Stoffe (TRGS 905)

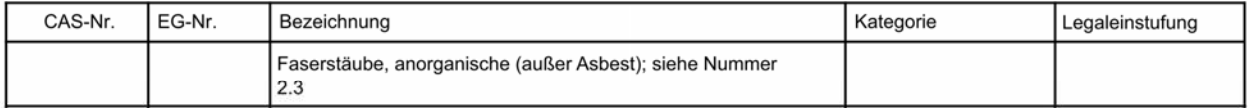

#### Stoffsicherheitsbeurteilung

Eine Stoffsicherheitsbeurteilung wurde für diesen Stoff durchgeführt.

#### **ABSCHNITT 16: Sonstige Angaben**

#### Änderungen

Gebrauchsanweisung auf dem Etikett beachten.

Die Angaben in diesem Sicherheitsdatenblatt entsprechen nach bestem Wissen unseren Erkenntnissen bei Drucklegung. Die Informationen sollen Ihnen Anhaltspunkte für den sicheren Umgang mit dem in diesem Sicherheitsdatenblatt genannten Produkt bei Lagerung, Verarbeitung, Transport und Entsorgung geben. Die Angaben sind nicht übertragbar auf andere Produkte. Soweit das Produkt mit anderen Materialien vermengt, vermischt oder verarbeitet wird, oder einer Bearbeitung unterzogen wird, können die Angaben in diesem Sicherheitsdatenblatt, soweit sich hieraus nicht ausdrücklich etwas anderes ergibt, nicht auf das so gefertigte neue Material übertragen werden.

#### Abkürzungen und Akronyme

ECFIA Web-Site: www.ecfia.eu

#### Vollständiger Wortlaut der in den Kapiteln 2 und 3 aufgeführten R-Sätze

- Entwickelt bei Berührung mit Säure giftige Gase. 31
- 34 Verursacht Verätzungen.
- 49 Kann Krebs erzeugen beim Einatmen.
- 50 Sehr giftig für Wasserorganismen.

#### Volltext der Gefahrenhinweise in Abschnitt 2 und 3

- H314 Verursacht schwere Verätzungen der Haut und schwere Augenschäden.
- H350i Kann bei Einatmen Krebs erzeugen.
	- Sehr giftig für Wasserorganismen.

#### H400 **Weitere Angaben**

UNTERSTÜTZENDE LITERATURHINWEISE (die angeführten Richtlinien sollten jeweils in Ihrer aktuellen Fassung herangezogen werden):

- Hazards from the use of Refractory Ceramic Fibre. Health and Safety Executive: Information
- document, HSE 267 (1998).
- Working with High Temperature Insulation Wool, ECFIA, (2006)
- ECFIA; Code of Practice.
- Maxim LD et al (1998). CARE A European programme for monitoring and reducing Refractory
- Ceramic Fibre dust at the workplace initial results; Gefahrstoffe Reinhaltung der Luft, 58:3,97-103.
- Recognition and control of exposure to RCF, ECFIA, April 2009

VORSICHTSMAßNAHMEN BEI AUSBRUCHARBEITEN NACH NUTZUNGSENDE: So wie hergestellt sind alle RCF/ASW glasige Materialien, die unter fortgesetzter Temperatureinwirkung bei über 900°C entglasen können. Das Auftreten und der Umfang kristalliner Phasen hängt von der Dauer und der

 $D - DE$ 

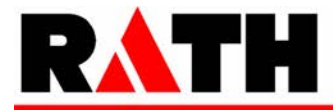

können.

## Sicherheitsdatenblatt

in Anlehnung an Verordnung (EG) Nr. 1907/2006

#### Kerform, Kerasetter, Kerheat

#### Druckdatum: 16.06.2015 Seite 13 von 13 Temperatur, der Faserchemie und/oder dem Vorhandensein von Flußmitteln ab. Der Nachweis kristalliner Phasen kann nur im Zuge einer Laboranalyse an Fasern der ""heißen Seite"" erbracht werden Eine Bewertung durch die IARC (International Agency on Research on Cancer, d.h. die Internationale Krebserforschungsagentur) führte zu folgendem Statement: ""Wenn arbeitsplatzbezogen kristallines Silica in der Form von Quarz oder Cristobalit eingeatmet wird, ist es krebserregend für den Menschen (Gruppe 1). Zusätzlich wurde jedoch «im Sinne einer Gesamtbewertung von der Arbeitsgruppe erwähnt, dass eine Karzinogenität bei Menschen nicht unter allen industriellen Bedingungen, die untersucht wurden, festgestellt werden konnte ... Da nur eine dünne Schicht der Wärmedämmung auf der heißen Seite den hohen Temperaturen ausgesetzt ist, enthält atembarer Staub, der während der Ausbrucharbeiten erzeugt wird, keine messbaren Mengen an kristallinem Silica. In Wärmebehandlungsanwendungen wird das Material hohen Temperaturen normalerweise nur kurz ausgesetzt, so dass eine nennenswerte Entglasung mit einhergehender Bildung von kristallinem Silica nicht gegeben ist. Als Beispiel sei hier die Entsorgung von Gießformen angeführt. Die toxikologische Bewertung von kristallinem Silica in künstlichem, bereits gebrauchtem HTW Material hat keine erhöhte Toxizität in Reagenzglas-Versuchen (in vitro) gezeigt. Das Fehlen toxikologischer Effekte kann möglicherweise anhand der folgenden Kriterien erklärt werden: Die erhöhte Brüchigkeit der Fasern nach dem Nutzungsende unterstützt den schnellen Abtransport durch die Makrophagen (so genannte körpereigene Fresszellen). Es sind Mikrokristalle einschließlich des kristallinen Silicas in die Glasstruktur der Faser eingebettet, so dass diese biologisch nicht vorhanden sind und wirksam werden können. Eine im Monograph 68 dargestellte IARC Bewertung belegt, dass kristallines Silica aus HTW bei Ausbruch und Entsorgung nicht biologisch aktiv ist. Erhöhte Faserstaubkonzentrationen und andere Stäube können bei Nutzungsende durch mechanische Ausbrucharbeiten freigesetzt werden. Daher empfiehlt die ECFIA: a) Durchführung von Kontrollmessungen, um die Staubemission zu reduzieren, und b) direkt mit den Arbeiten befasstes Personal sollte geeigneten Atemschutz tragen, um die Exposition zu minimieren. Des Weiteren ist auf die Einhaltung von lokal gültigen Grenzwerten zu achten. CARE PROGRAMM: Die ECFIA, ein Interessenverband der Hochtemperaturwolleindustrie, hat ein umfangreiches industrielles Arbeitsschutz- und Hygieneprogramm gestartet, um den Anwendern von Hochtemperaturwolle (HTW) und deren Produktformen zu helfen und sie zu unterstützen Es gibt zwei Hauptziele: Die Überwachung der Staubkonzentration am Arbeitsplatz sowohl beim Hersteller als auch beim Kunden, und die Dokumentation von Herstellung und Anwendung der HTW Produkte aus

SPRITZEN: Die ECFIA empfiehlt, RCF/ASW nicht für Spritzanwendungen einzusetzen.

(Die Daten der gefährlichen Inhaltstoffe wurden jeweils dem letztgültigen Sicherheitsdatenblatt des Vorlieferanten entnommen.)

Sicht der industriellen Hygiene, um geeignete Empfehlungen für die Staubreduzierung abgeben zu

## 10. Stichwortverzeichnis

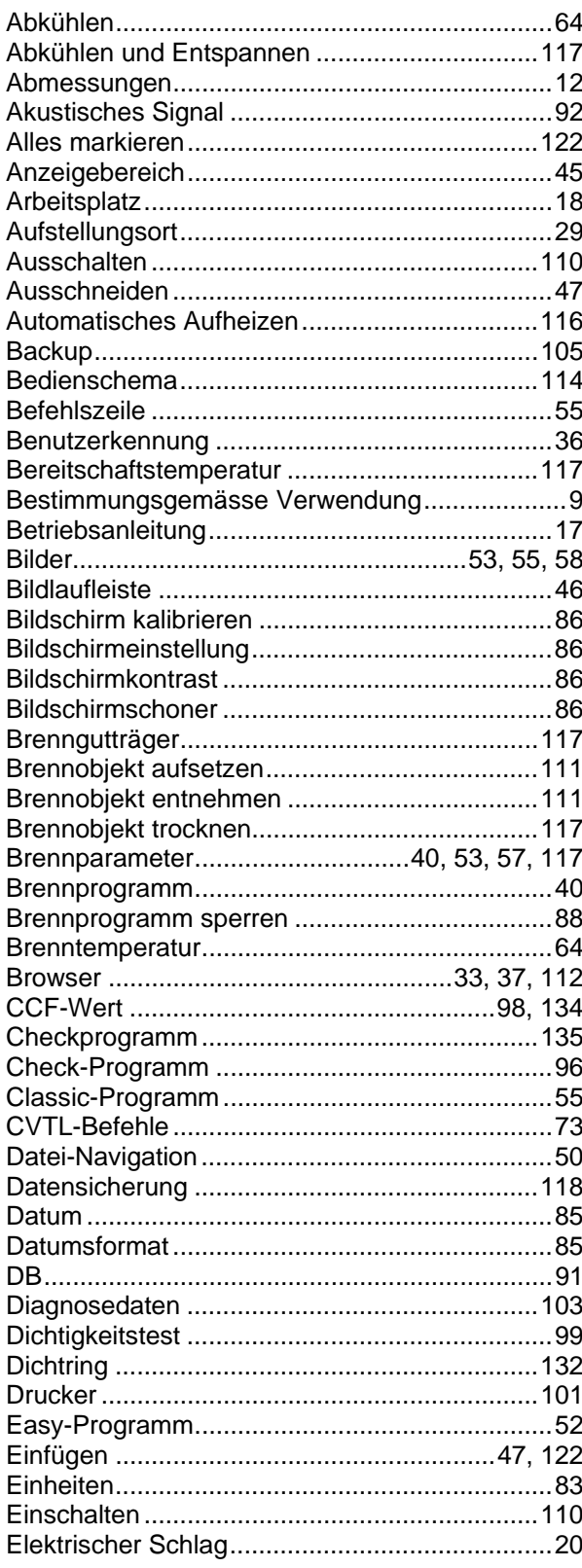

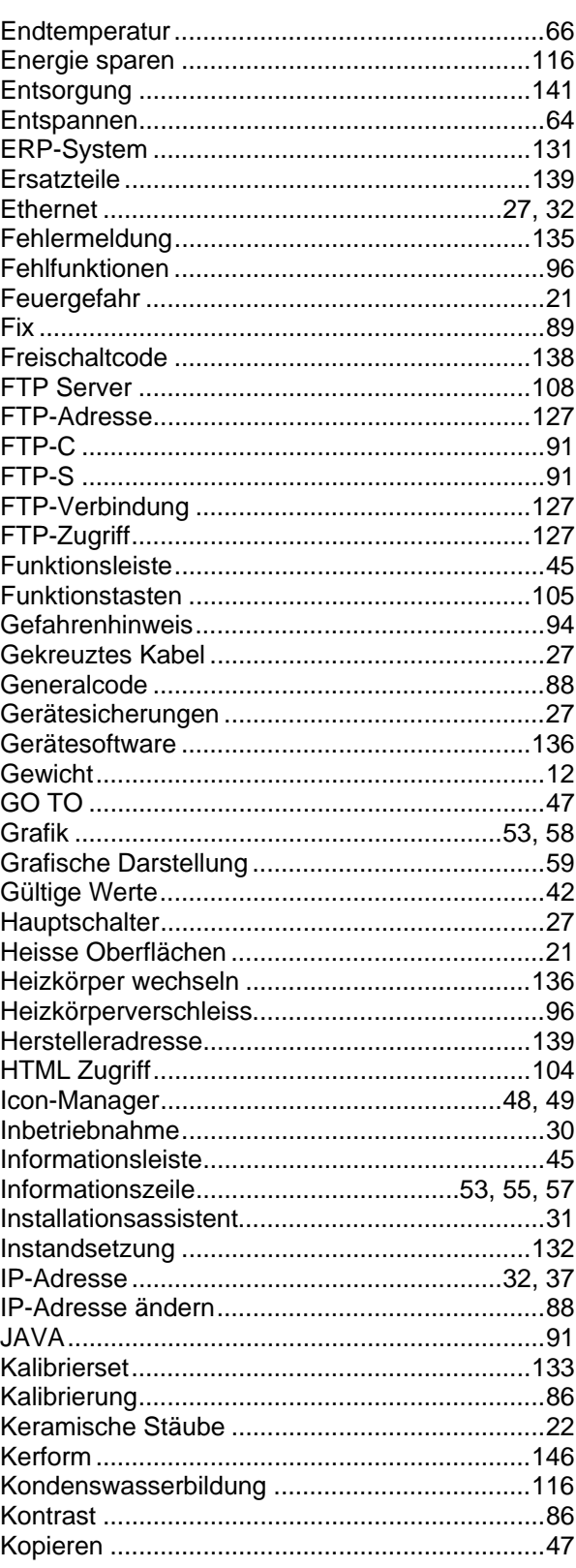

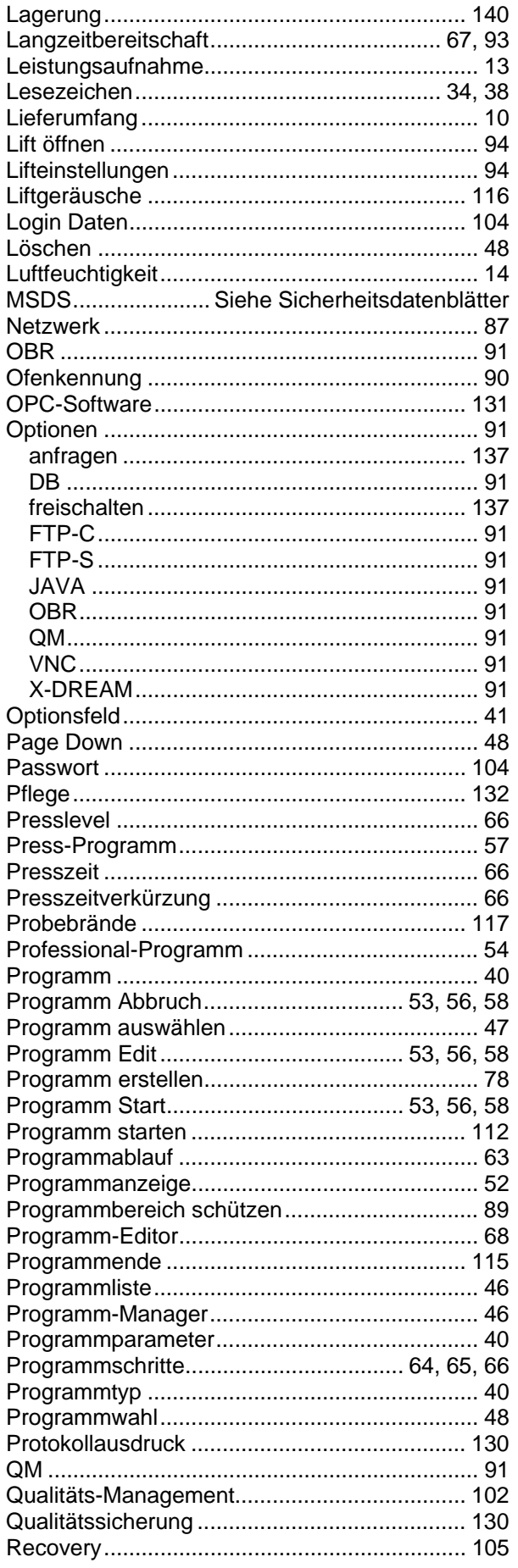

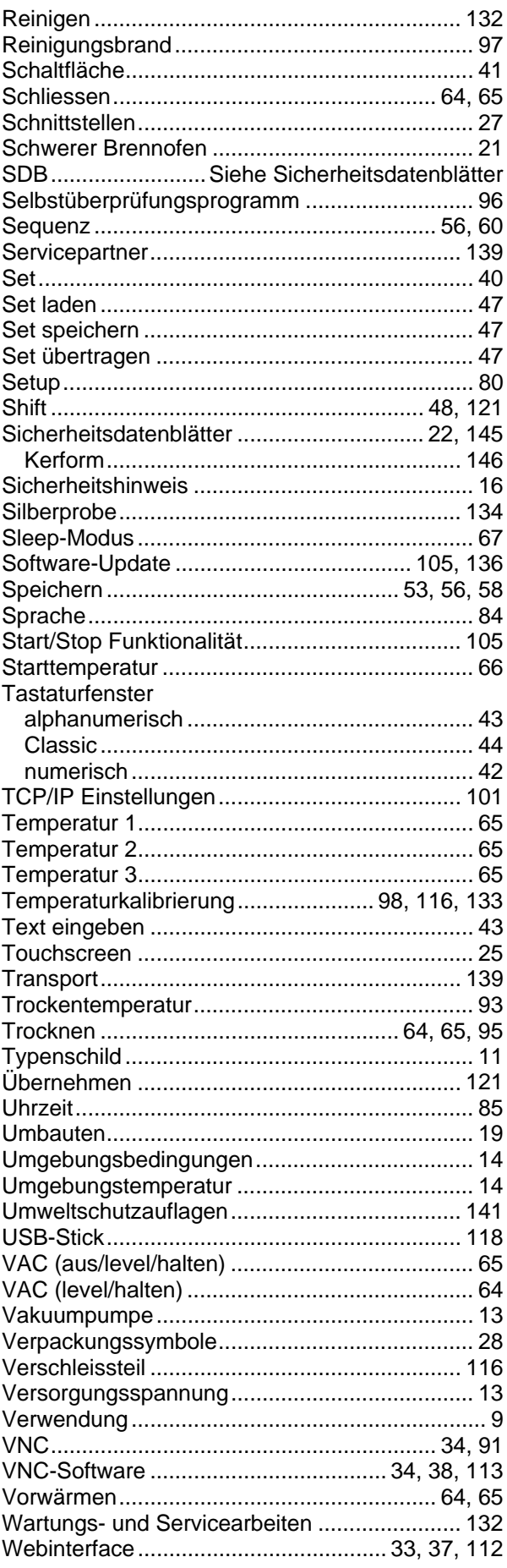

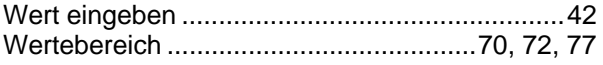

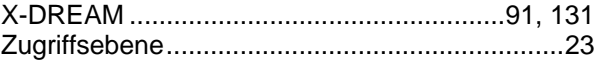